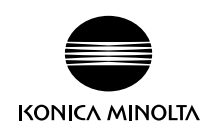

# bizhub PRESS 1250/1250P/1052 bizhub PRESS C1070/C1070P/C1060/C71hc bizhub PRESS C1100/C1085

User's Guide Saddle Stitcher SD-513

# **Table of contents**

# 1 Introduction

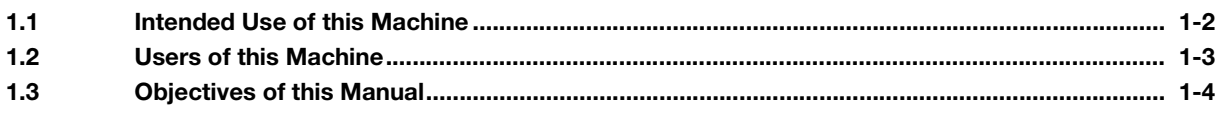

#### $\overline{2}$ **Preparation for Use**

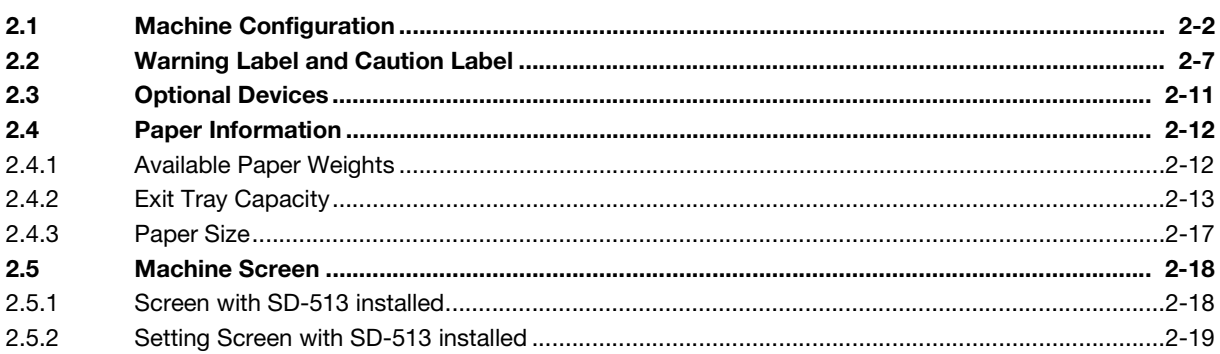

#### **Supplies and Disposals**  $\overline{3}$

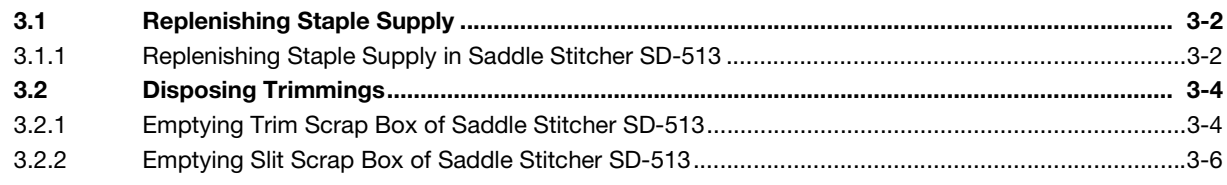

#### **Using Saddle Stitcher SD-513**  $\overline{4}$

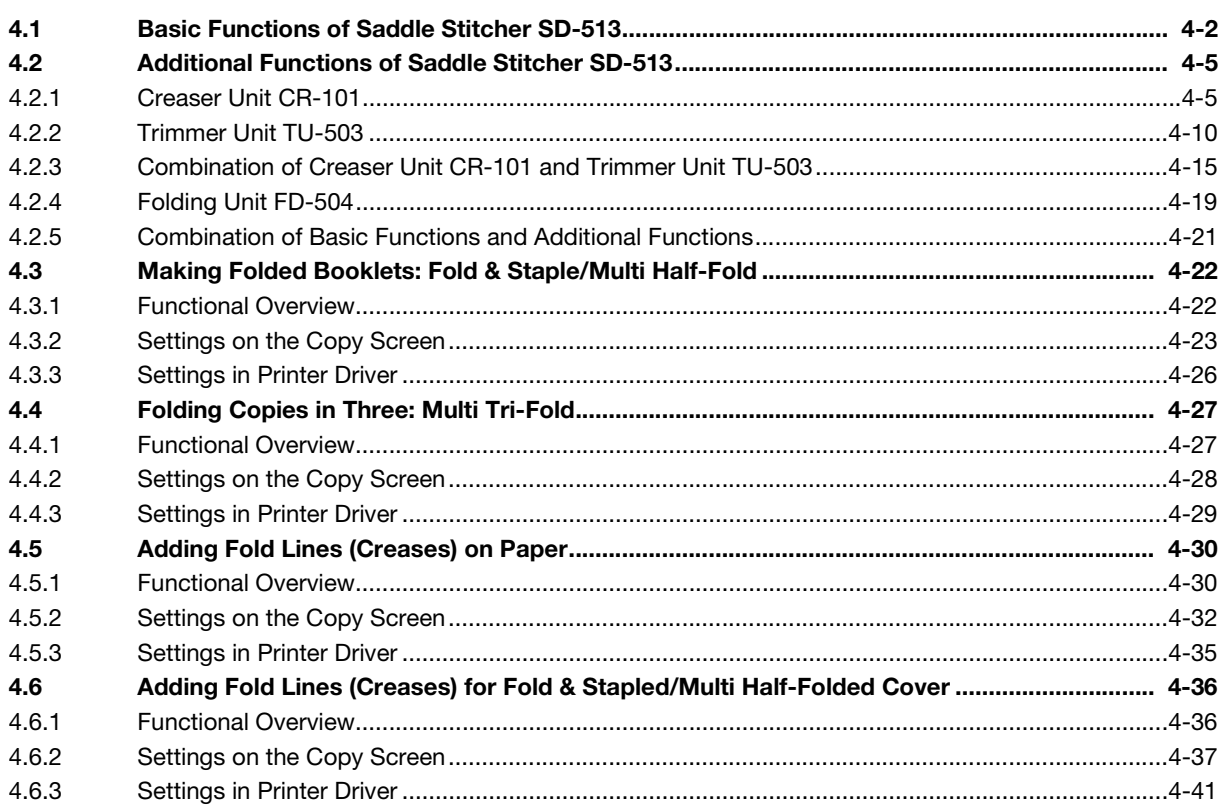

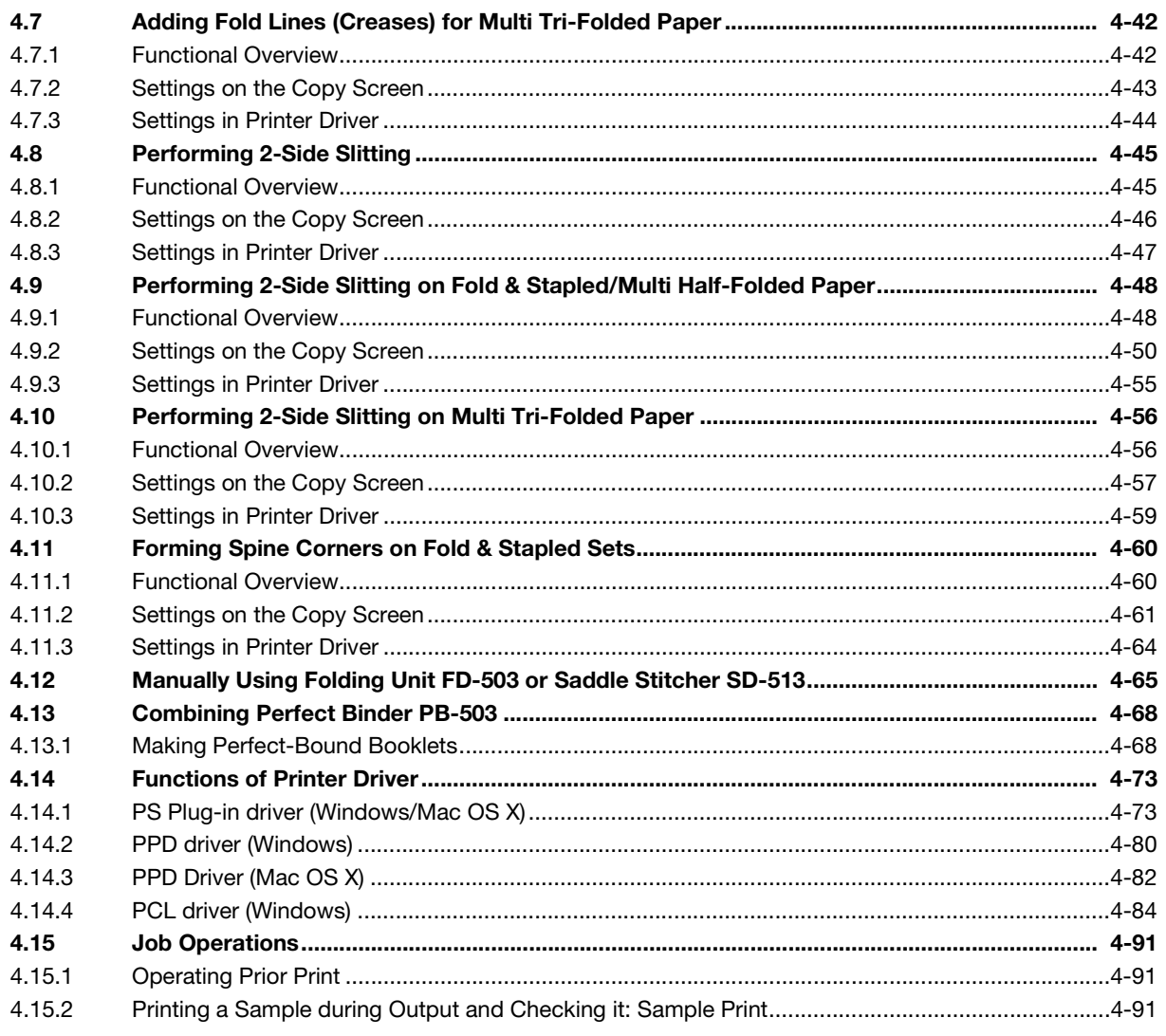

#### **Various Settings and Adjustment** 5

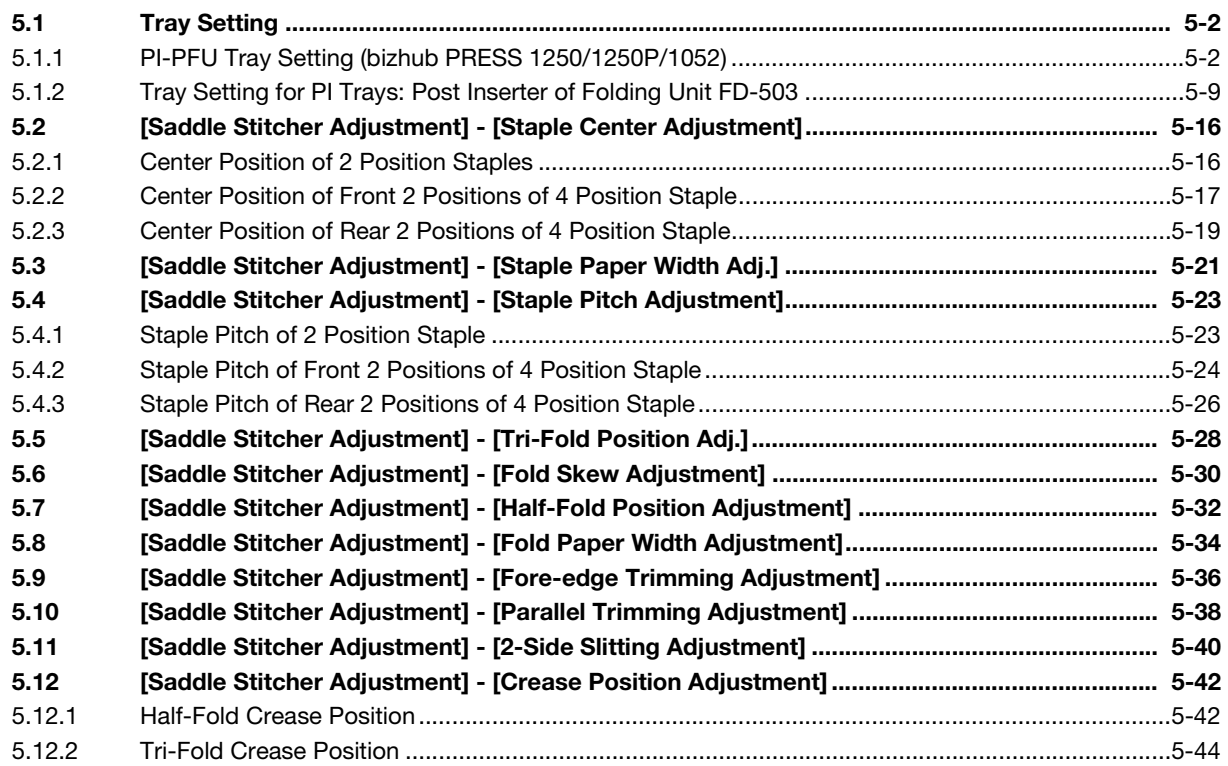

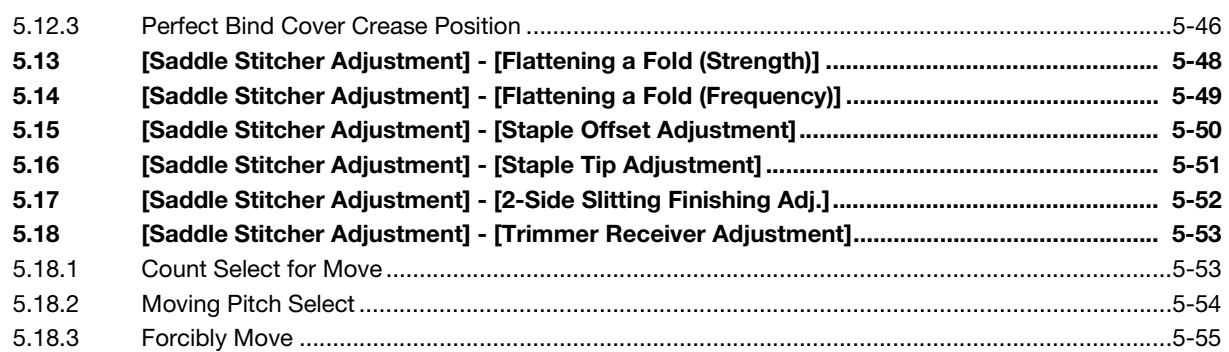

# [6 Troubleshooting](#page-186-0)

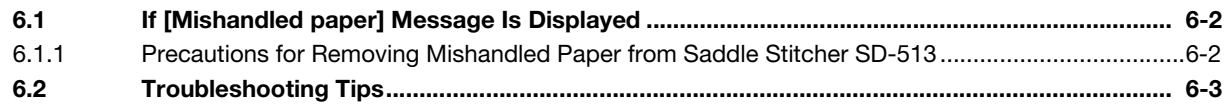

# [7 Cleaning](#page-190-0)

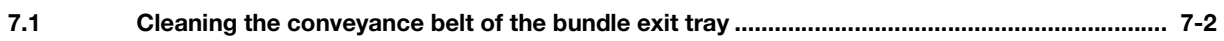

# [8 Appendix](#page-194-0)

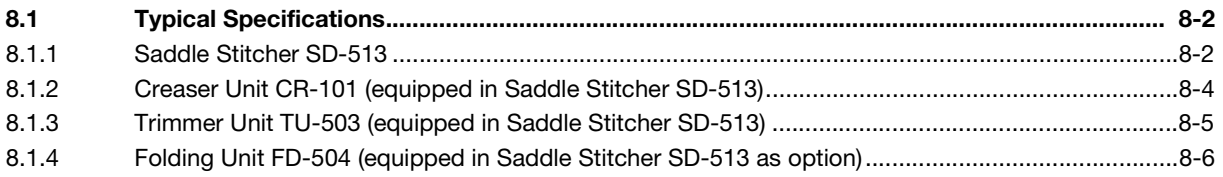

# [Introduction](#page-6-2)

# <span id="page-6-2"></span><span id="page-6-0"></span>1 Introduction

# 1.1 Intended Use of this Machine

#### <span id="page-6-1"></span>Intended Use

Saddle Stitcher SD-513 (this machine) is an optional saddle stitcher for the digital printing system. With this machine installed, you can use the half-fold and fold & staple functions and combine the half-fold/fold & staple function and the fore-edge trimming function.

Also, if this machine is equipped with optional devices, you can add fold lines (creases) and perform 2-side slitting or spine corner forming for cover paper.

This machine supports the following digital printing systems.

- bizhub PRESS 1250/1052
- bizhub PRESS 1250P
- bizhub PRESS C1070/C1060
- bizhub PRESS C1070P/C71hc
- bizhub PRESS C1100/C1085

To use this machine, comply with the following items.

- Use this machine in the range of the specifications for the main body and optional devices.
- Comply with all the precautions for safety information described in the user's quide.
- Comply with the prohibited items for copying or printing. (For details, refer to "Safety Information" in the booklet manual supplied with the digital printing system.)
- Faithfully observe inspection and maintenance instructions.
- Strictly observe the national and corporate safety regulations and general safety standards.

#### Unacceptable operation conditions

This machine may not run when:

- an error or damage has been detected;
- the maintenance interval has expired; and
- mechanical functions or electrical functions do not run normally.

# **Disclaimers**

We assume no responsibility for damages that is caused when this machine is operated under unacceptable conditions.

# 1.2 Users of this Machine

<span id="page-7-0"></span>This guide is intended for the following users of this machine.

- Operator: A person who receives training from Konica Minolta or an authorized partner, uses this machine in accordance with the intended use of this machine, and performs management, maintenance, and troubleshooting for the consumables described in the user's guide.
- Administrator: A person who receives training from Konica Minolta or authorized partner , makes consumables management and system settings, and builds up a network environment or security system.

All people who use this machine need to read the related user's guides and gain an understanding of their contents.

# 1.3 Objectives of this Manual

<span id="page-8-0"></span>This guide only describes the available functions when Saddle Stitcher SD-513 is installed on this machine. For details on other functions of the digital printing system, refer to the user's guide supplied with the digital printing system.

The screenshots shown in this guide mainly conform to the screens for bizhub PRESS 1250/1052. If they differ from model to model, differential information is described for each model.

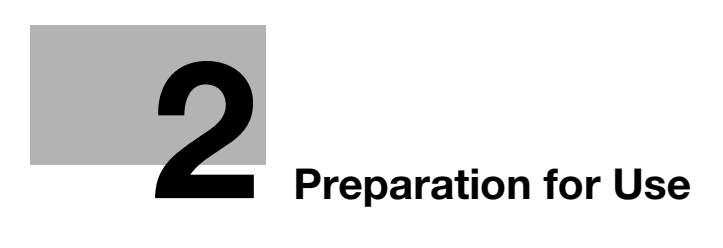

# <span id="page-10-2"></span><span id="page-10-0"></span>2 Preparation for Use

# 2.1 Machine Configuration

<span id="page-10-1"></span>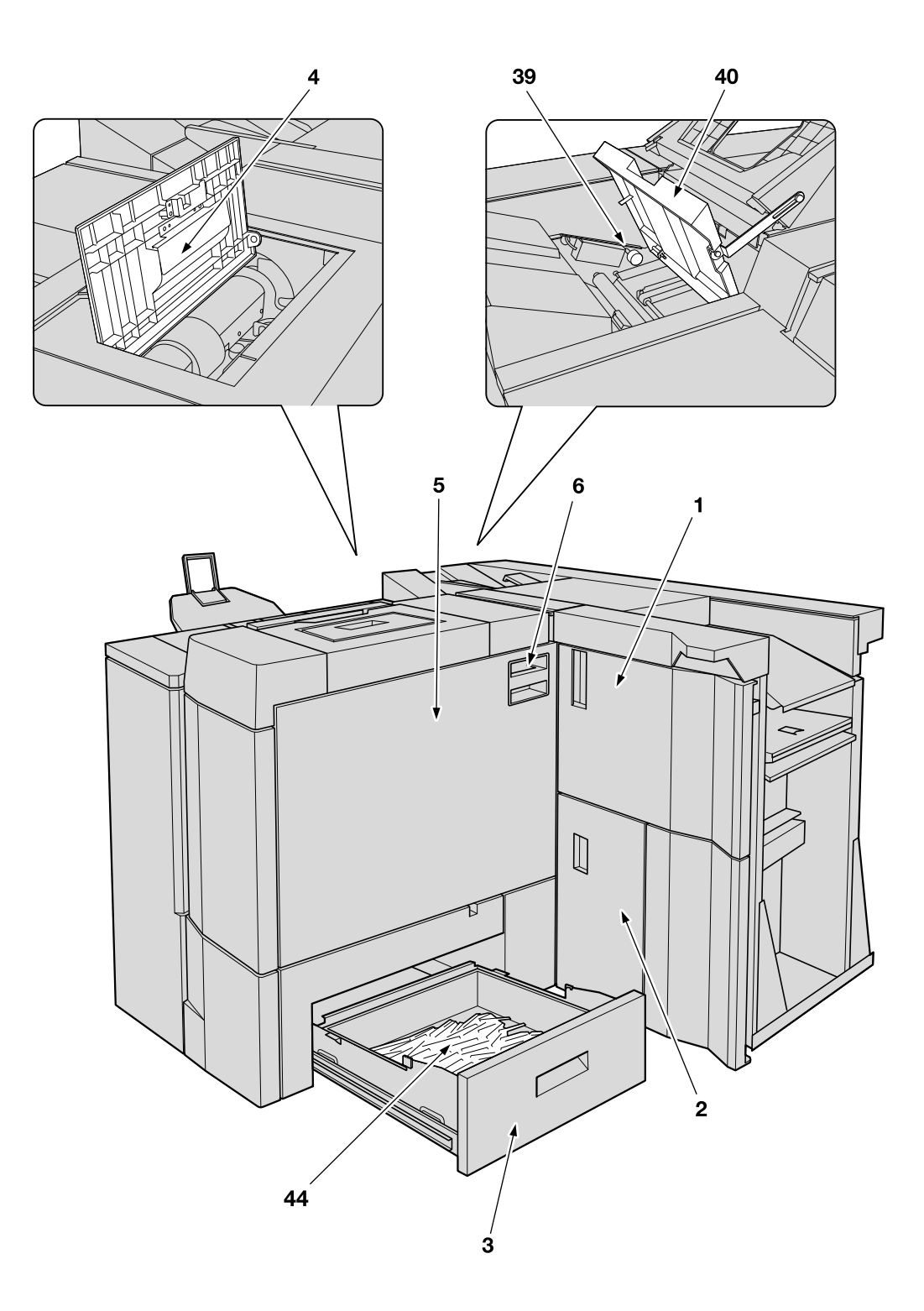

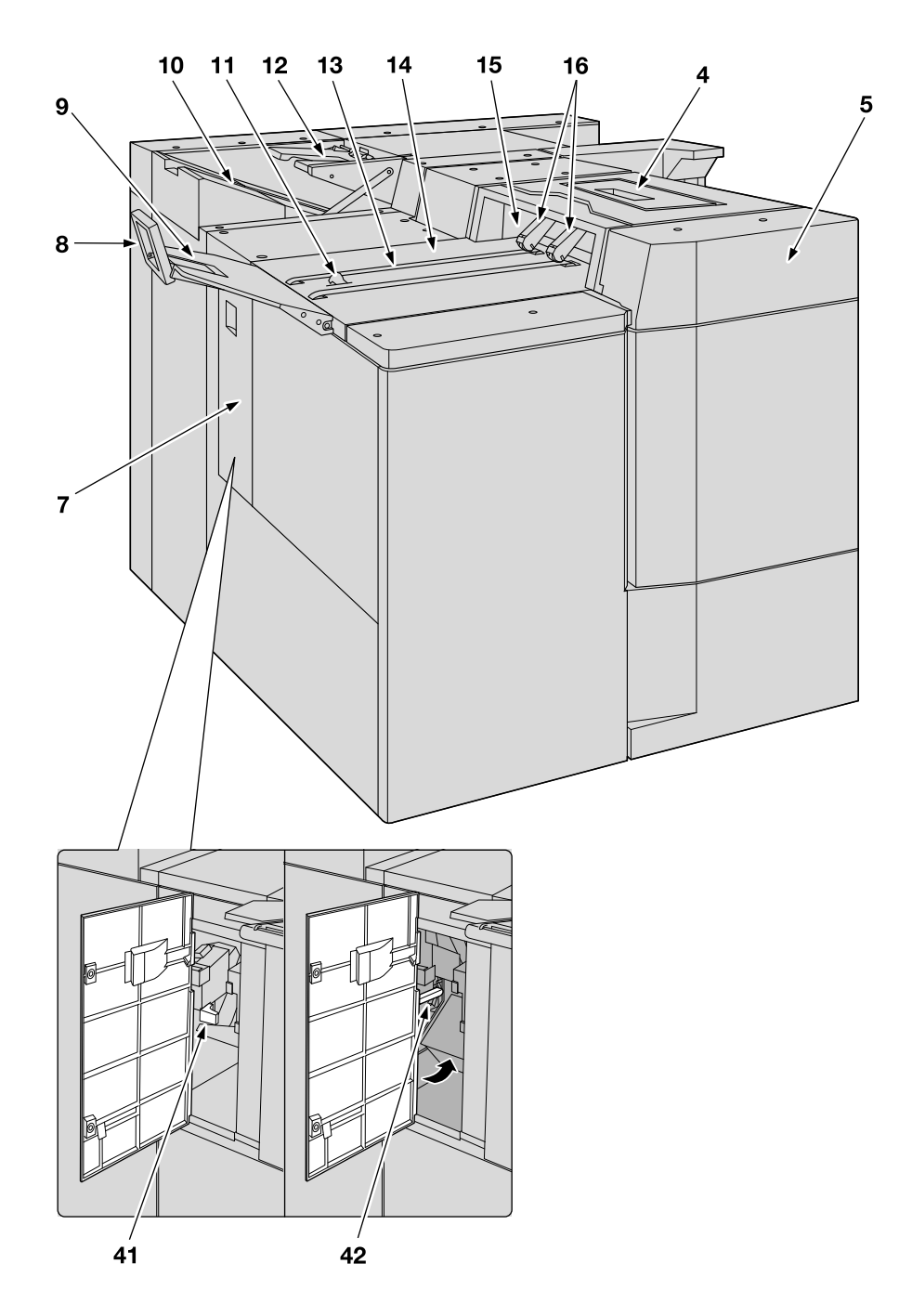

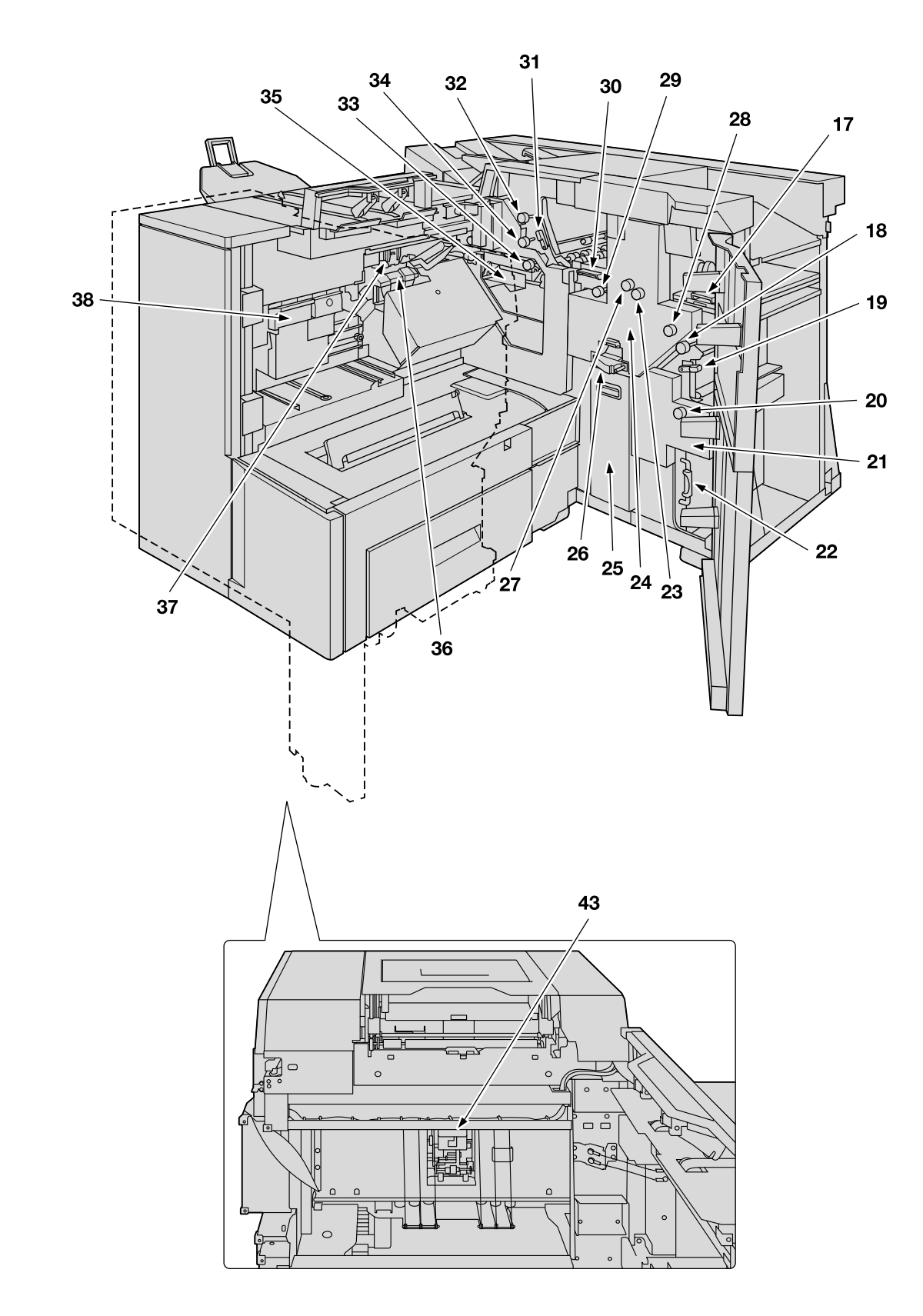

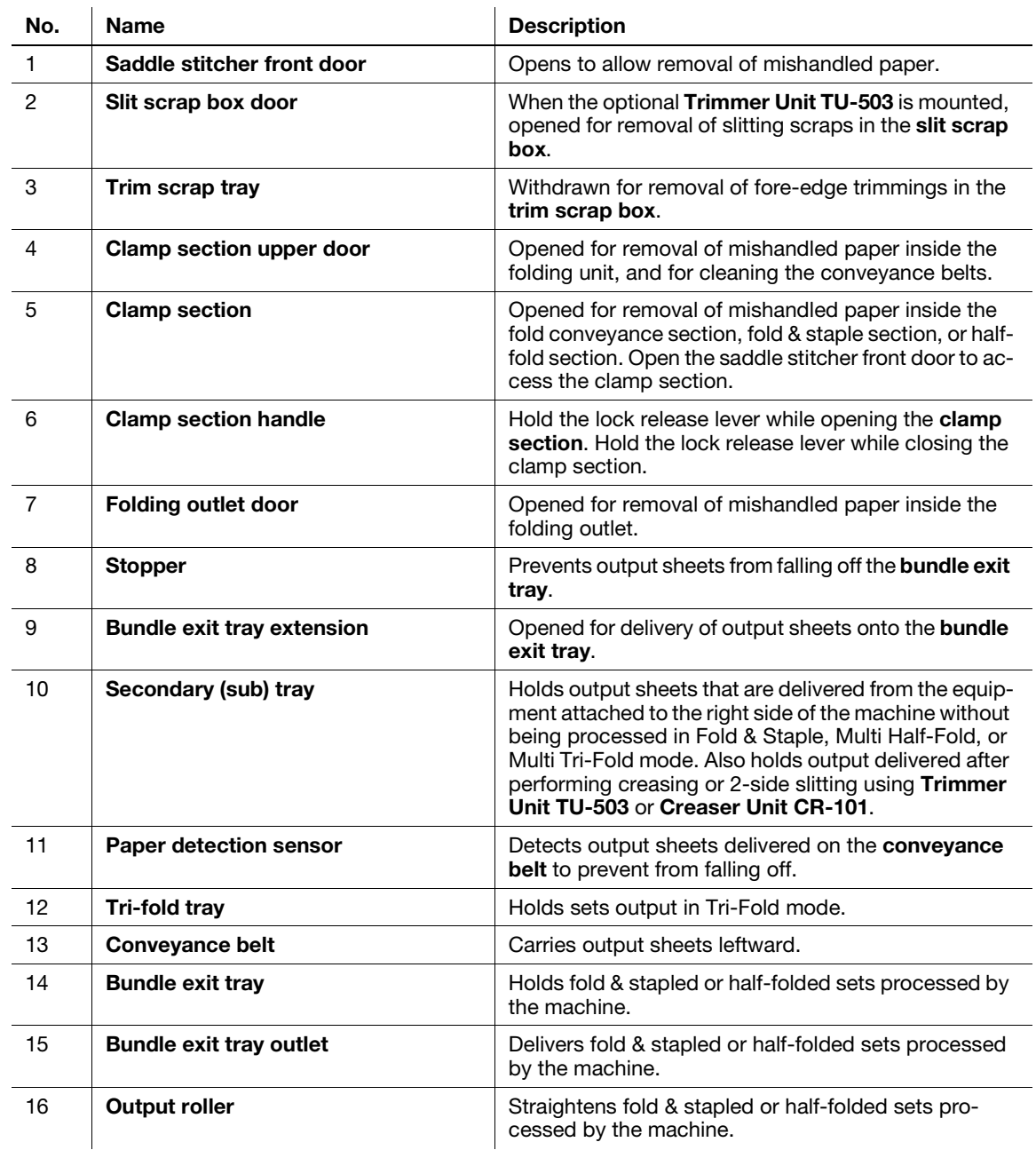

External view of Saddle Stitcher SD-513

#### Internal view of Saddle Stitcher SD-513

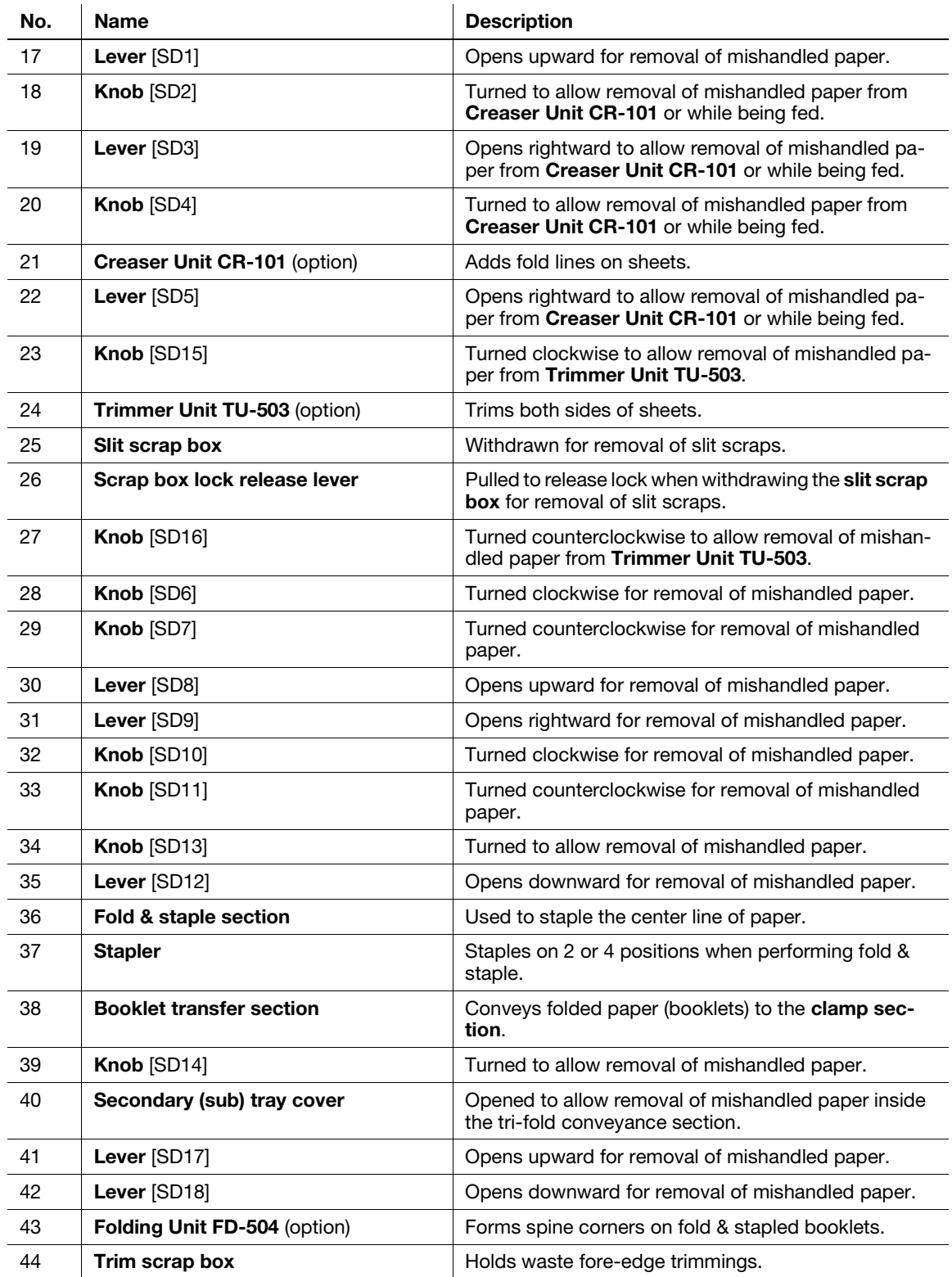

# 2.2 Warning Label and Caution Label

### <span id="page-15-0"></span>**AWARNING**

When taking out output sheets from the bundle exit tray, do not put your hand into the shutter of the outlet.

- If you put your hand into the shutter while sheets are being delivered onto the bundle exit tray, it may cause an unexpected accident. Before removing out output sheets, make sure that they have all been delivered onto the bundle exit tray.

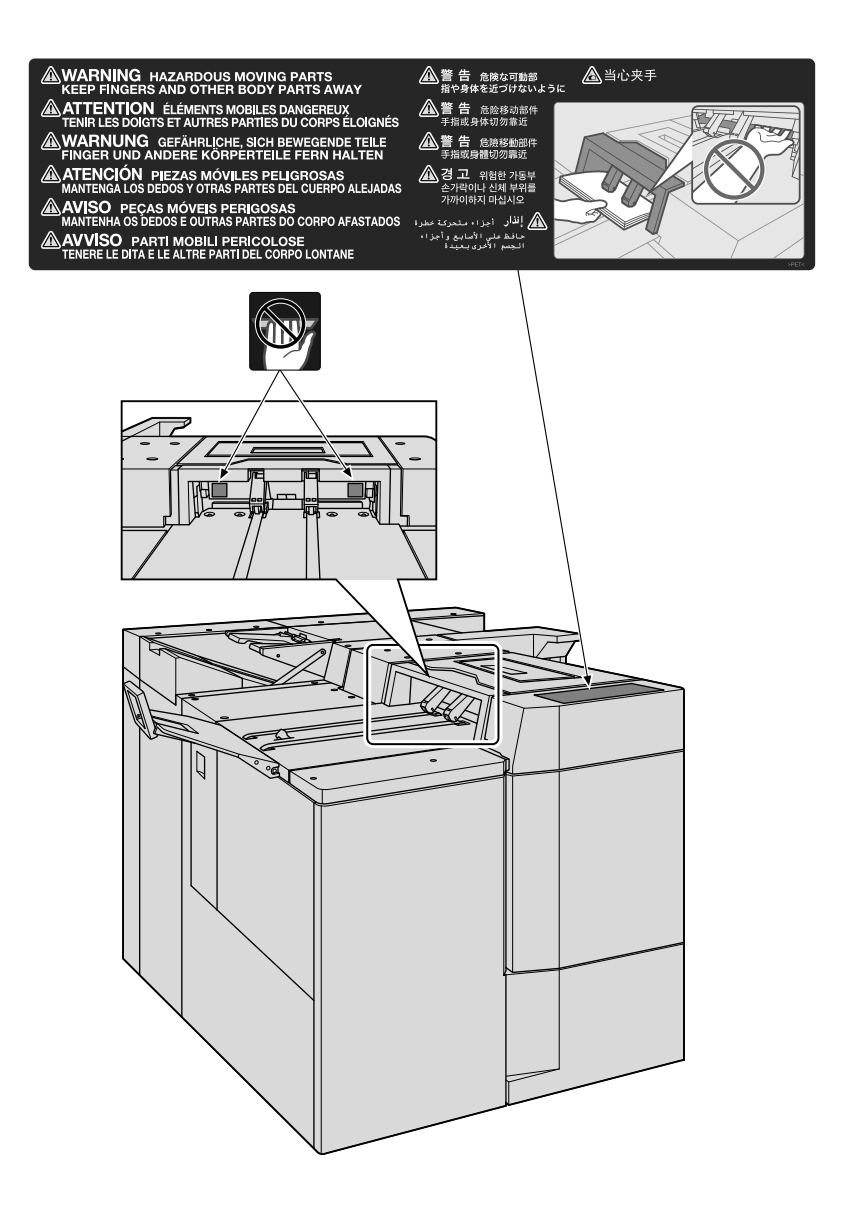

# **ACAUTION**

When closing the clamp section, do not put your hand between the clamp section and the main body.

- Your hand is caught between them, it may cause an unexpected accident. Be careful to close the clamp section.

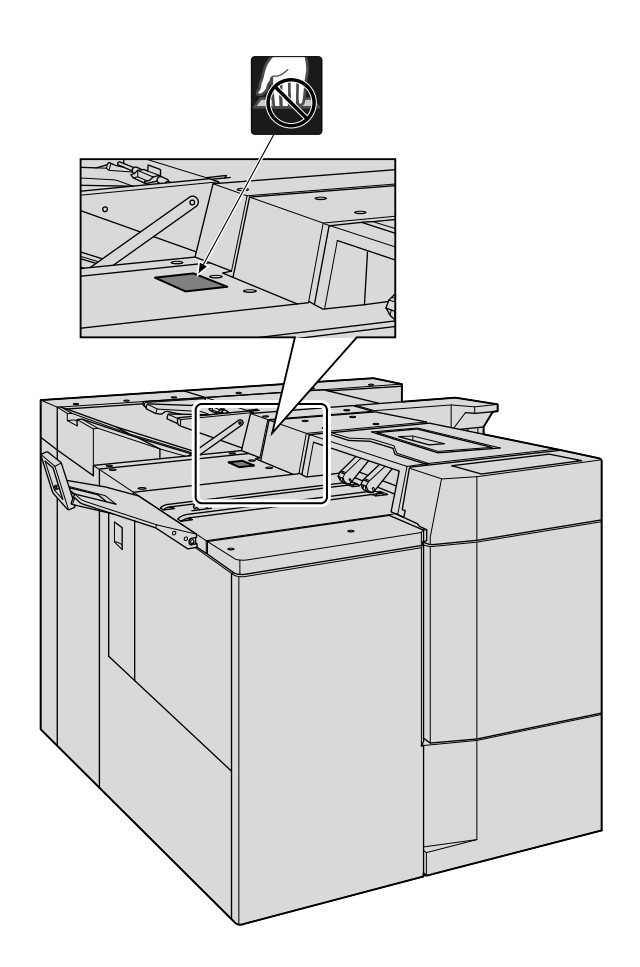

# **ACAUTION**

When the clamp section is opened, the internal unit inside the saddle stitcher may be located forward. Do not touch the motor section of the internal unit with your hand.

- The motor section of the internal unit may be hot. If you touch it with your hand, you may burn your hand.
	- Pay special attention to clear jammed paper inside the main body of the saddle stitcher.

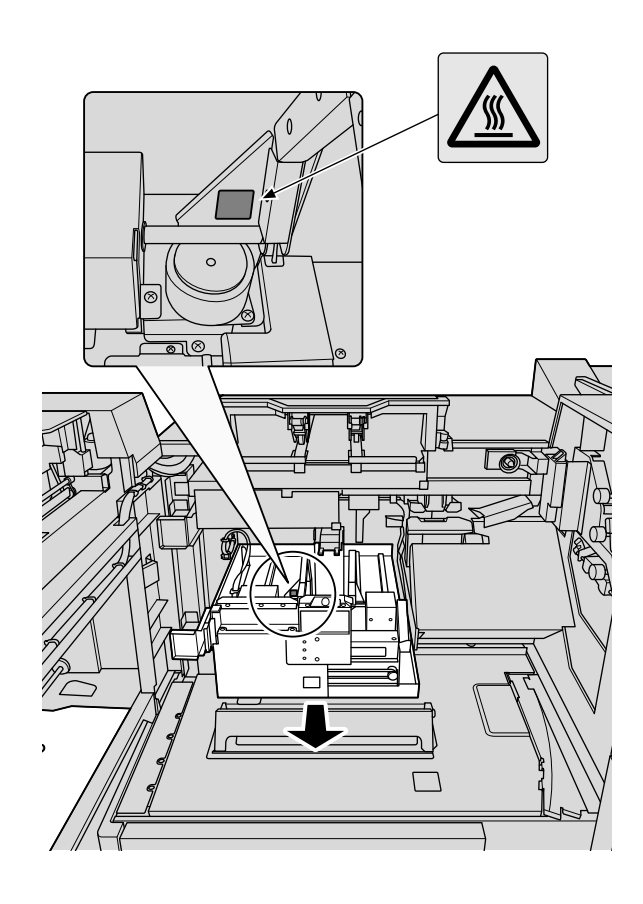

#### **AWARNING**

Before starting the service, disconnect the power cord.

Otherwise, it may cause an electric shock.

#### **AWARNING**

Be sure to connect this product to an earthed socket outlet only.

Failure to do so and an unlikely event of leakage could result in a fire or electrical shock.

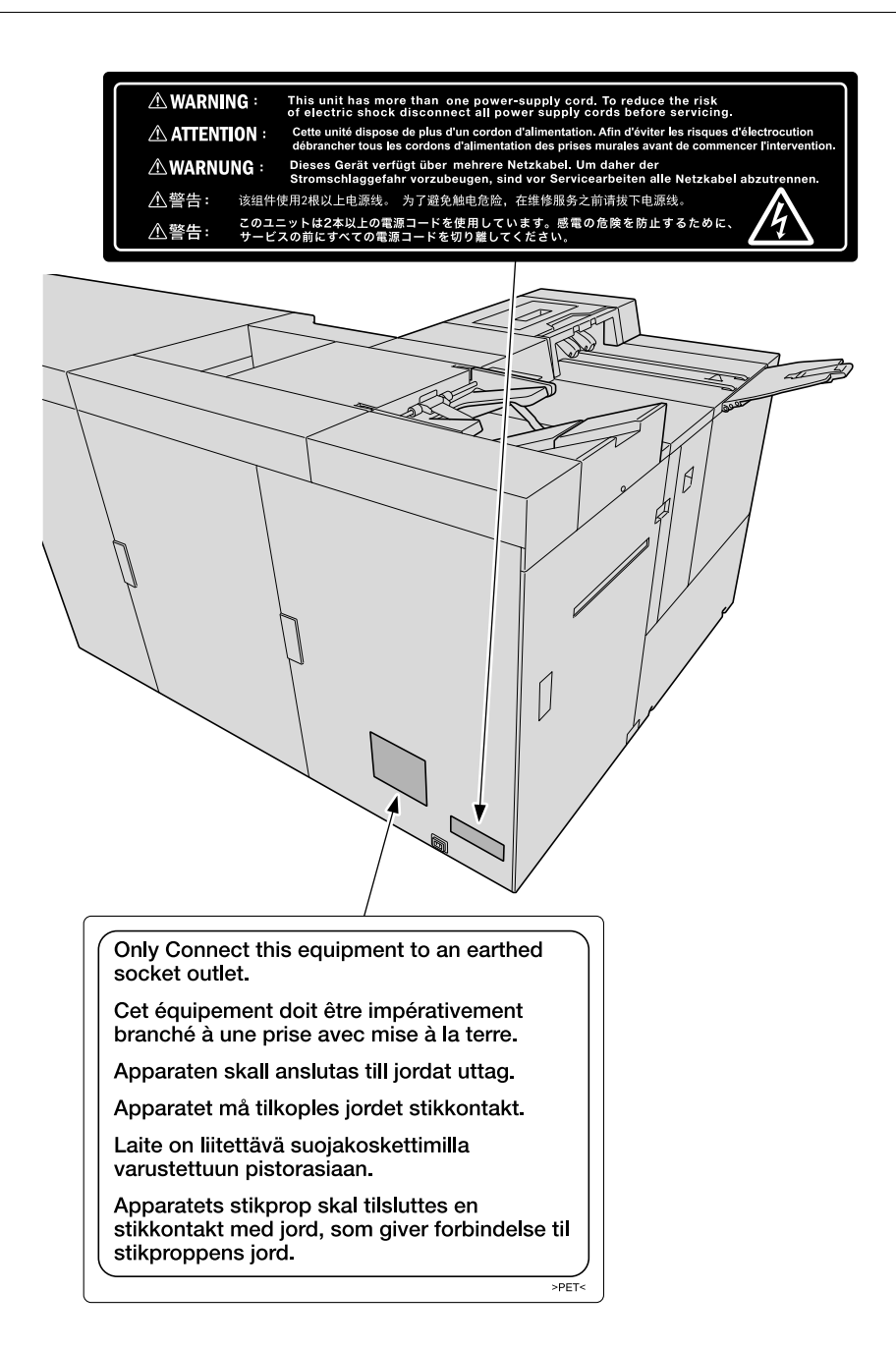

# 2.3 Optional Devices

<span id="page-19-0"></span>This machine provides the following optional devices, enabling you to increase available functions if they are installed.

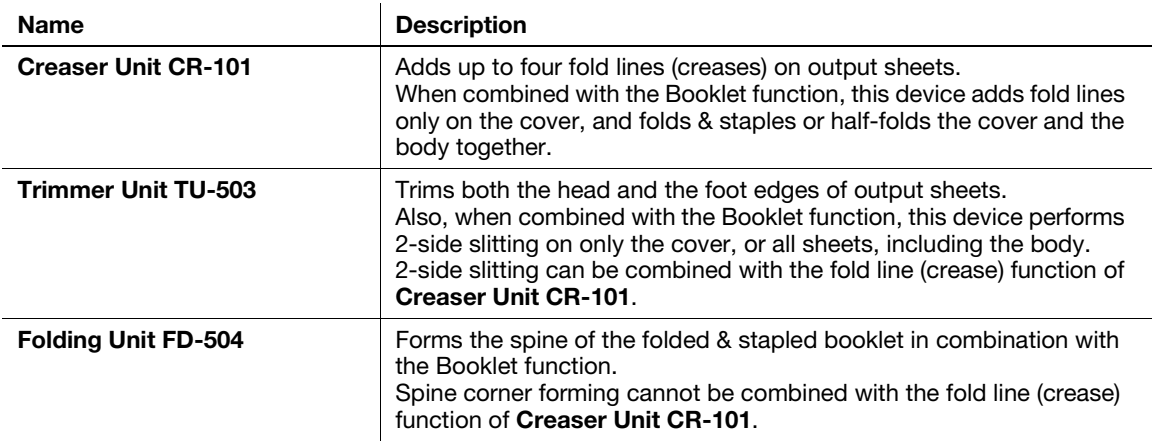

# <span id="page-20-0"></span>2.4 Paper Information

# 2.4.1 Available Paper Weights

<span id="page-20-1"></span>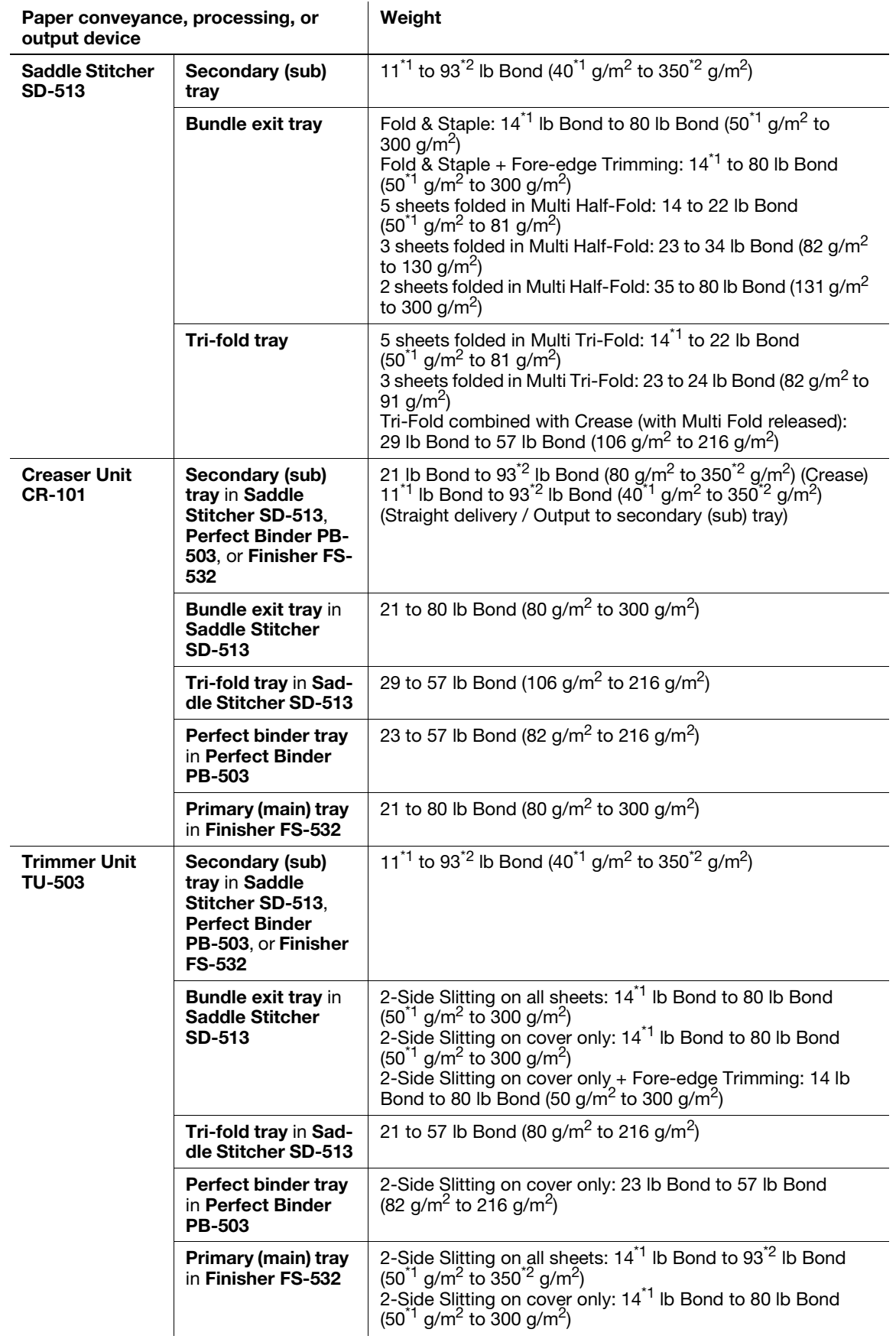

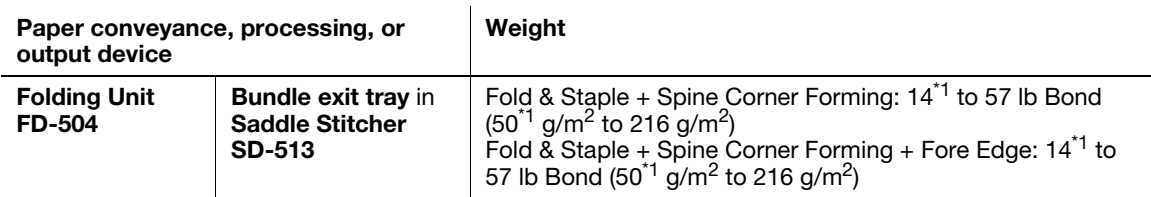

\*1: 17 lb Bond (62 g/m<sup>2</sup>) in **bizhub PRESS C1070/C1070P/C1060/C71hc**, and 15 lb Bond (55 g/m<sup>2</sup>) in bizhub PRESS C1100/C1085

<span id="page-21-0"></span> $*2: 80$  lb Bond (300 g/m<sup>2</sup>) in **bizhub PRESS C1070/C1070P/C1060/C71hc** 

# 2.4.2 Exit Tray Capacity

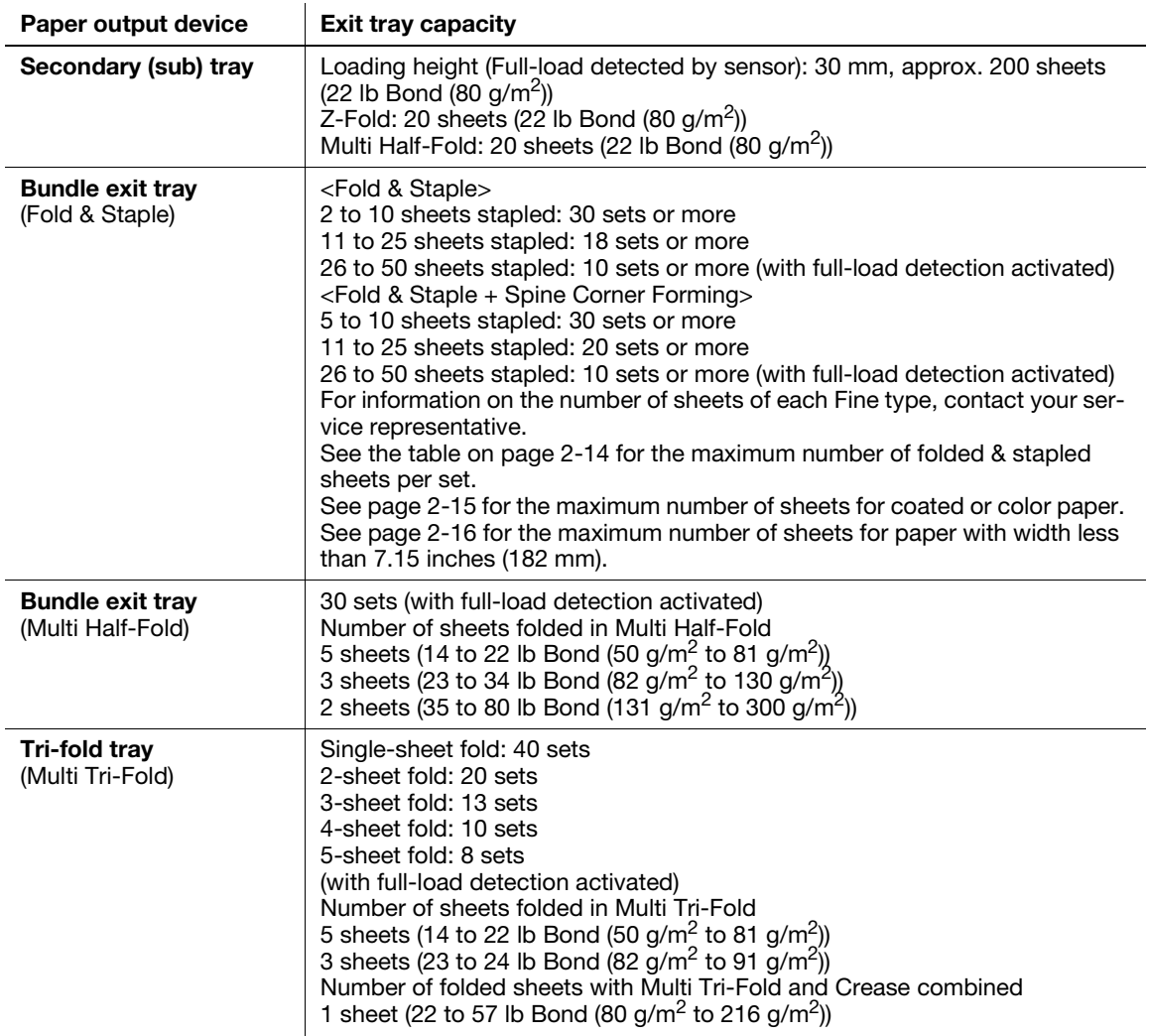

# <span id="page-22-0"></span>Maximum stapling capacity for plain or fine paper

bizhub PRESS 1250/1250P/1052

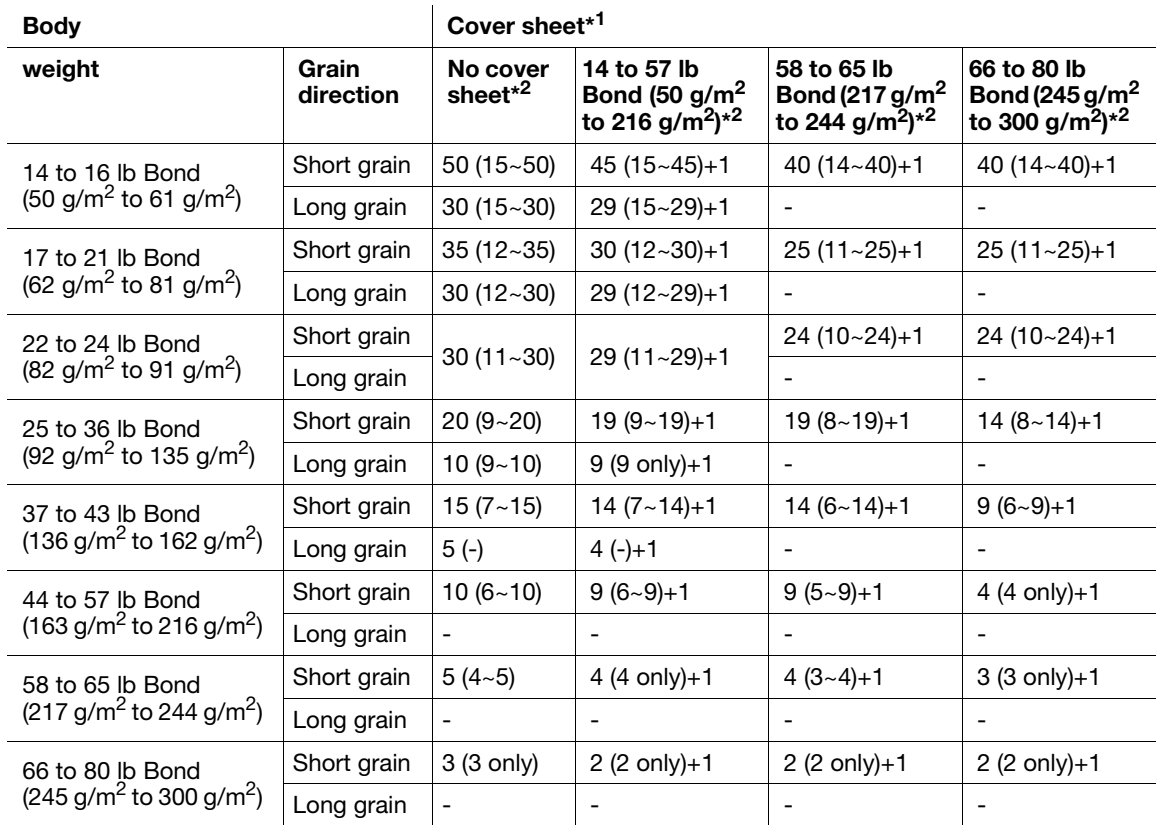

#### bizhub PRESS C1070/C1070P/C1060/C71hc

#### bizhub PRESS C1100/C1085

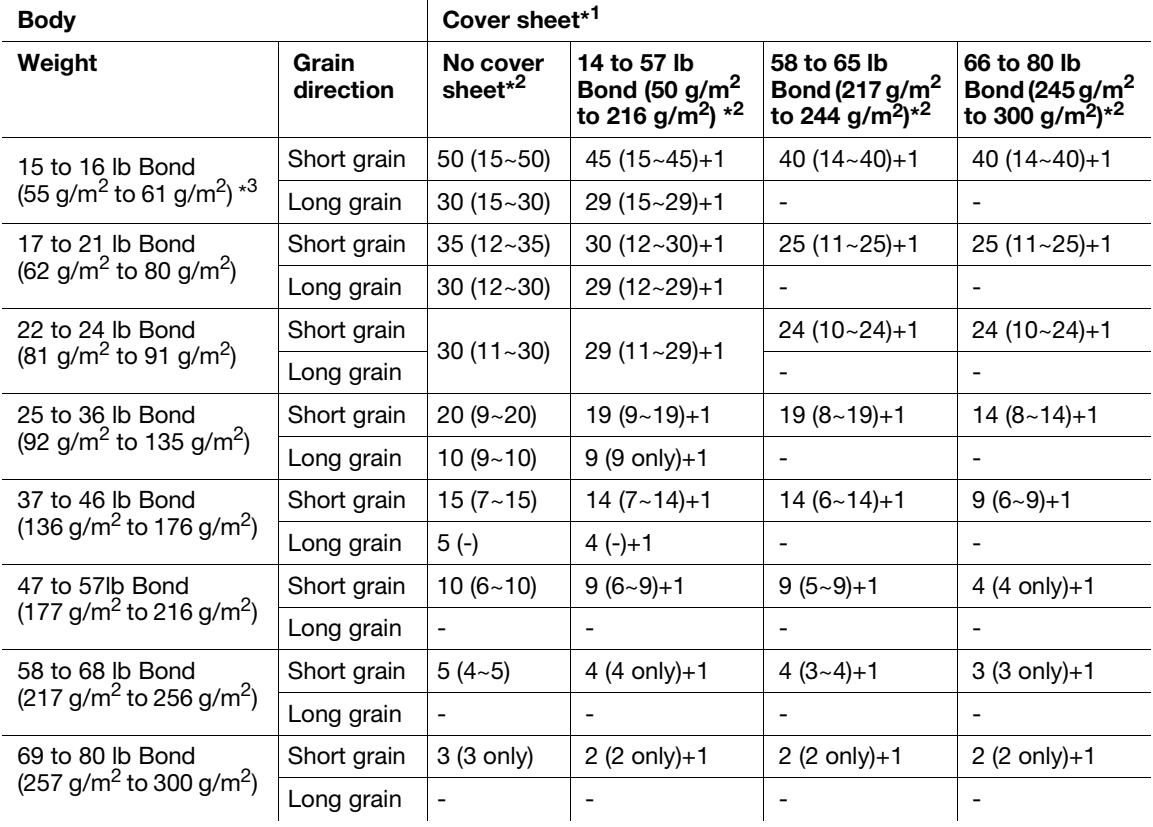

\*1: Applied when grain long paper is used as a cover sheet.

Paper type: grain long Kent paper must not be used. Any other paper type is acceptable.

Any grain long paper other than Kent paper can still result in paper wrinkling or cracked image.

\*2: For 4-position stapling, the quantity limits are indicated in parentheses.

\*3: bizhub PRESS C1100/C1085 only

#### <span id="page-23-0"></span>Maximum stapling capacity for coated or color paper

#### bizhub PRESS 1250/1250P/1052

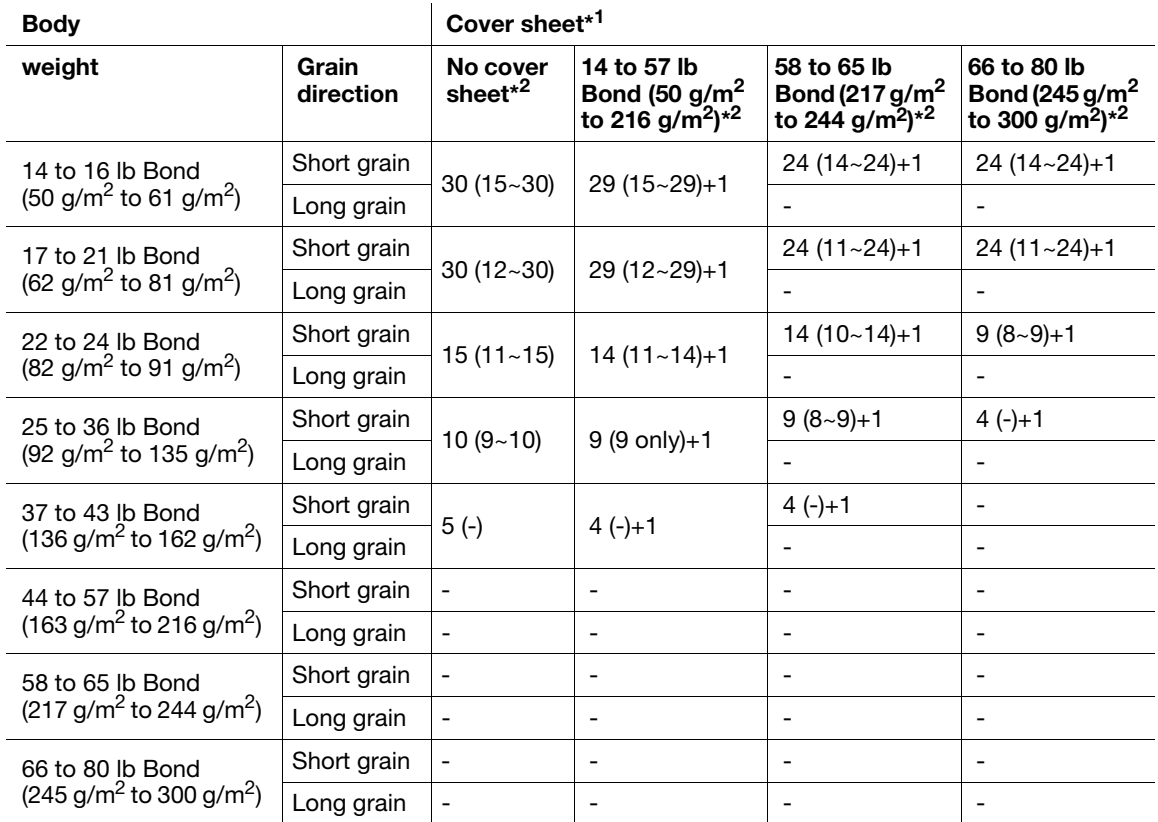

#### bizhub PRESS C1070/C1070P/C1060/C71hc

#### bizhub PRESS C1100/C1085

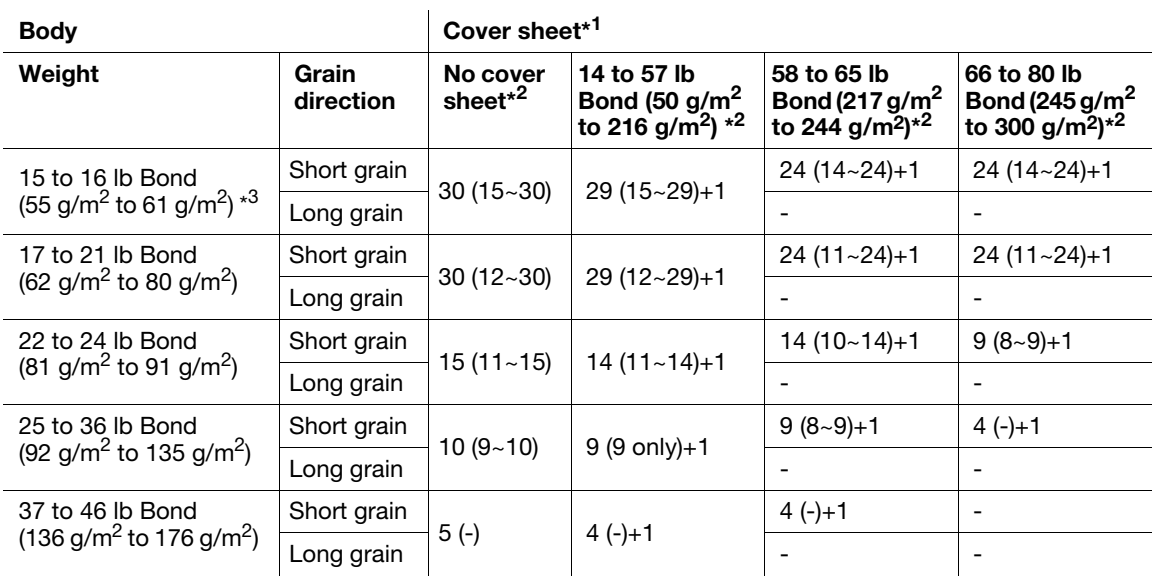

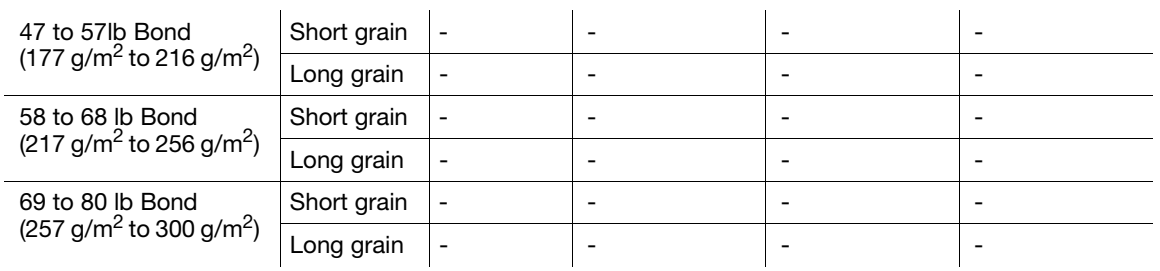

\*1: Applied when grain long paper is used as a cover sheet.

Paper type: grain long Kent paper must not be used. Any other paper type is acceptable.

Any grain long paper other than Kent paper can still result in paper wrinkling or cracked image.

\*2: For 4-position stapling, the quantity limits are indicated in parentheses.

\*3: bizhub PRESS C1100/C1085 only

### <span id="page-24-0"></span>Maximum stapling capacity for paper with width less than 7.15 inches or 182 mm (smaller than  $B5 \square$ )

#### bizhub PRESS 1250/1250P/1052

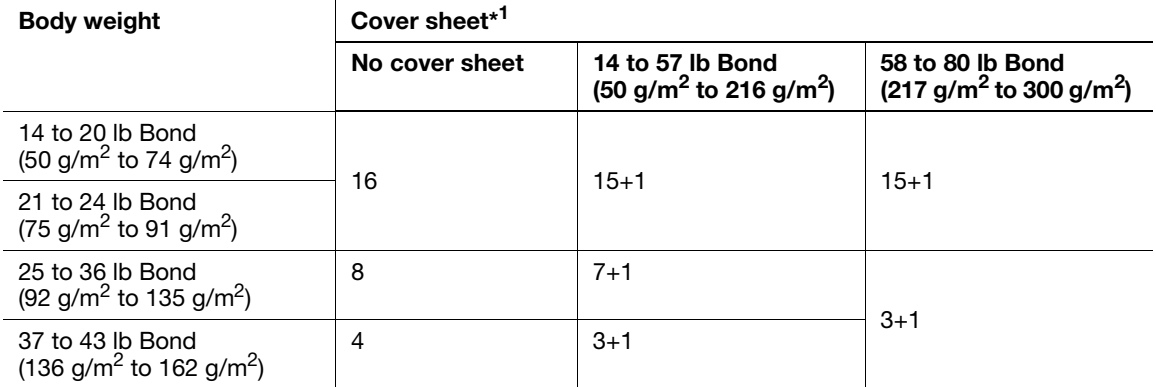

#### bizhub PRESS C1070/C1070P/C1060/C71hc bizhub PRESS C1100/C1085

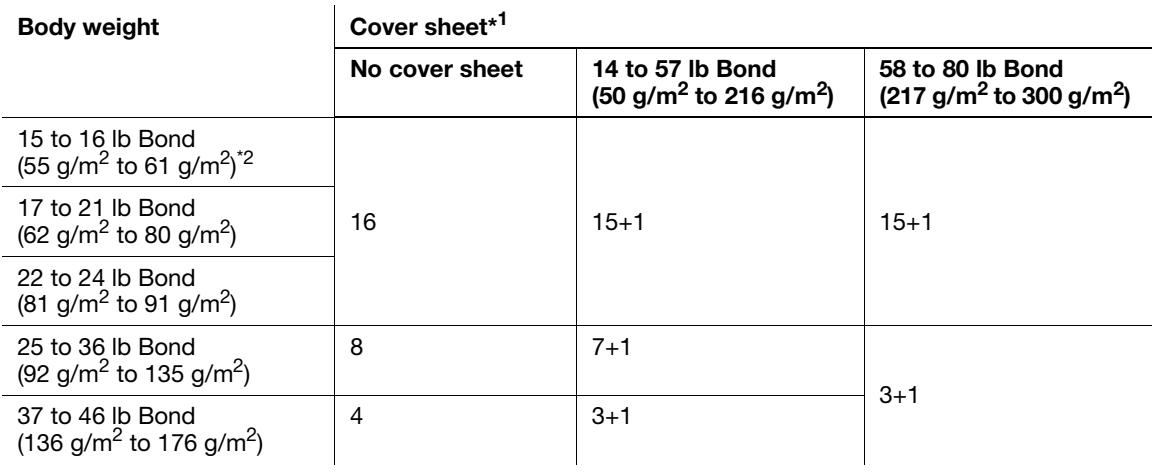

\*1: Applied when grain long paper is used as a cover sheet.

Paper type: grain long Kent paper must not be used. Any other paper type is acceptable.

Any grain long paper other than Kent paper can still result in paper wrinkling or cracked image.

\*2: bizhub PRESS C1100/C1085 only

# 2.4.3 Paper Size

<span id="page-25-0"></span>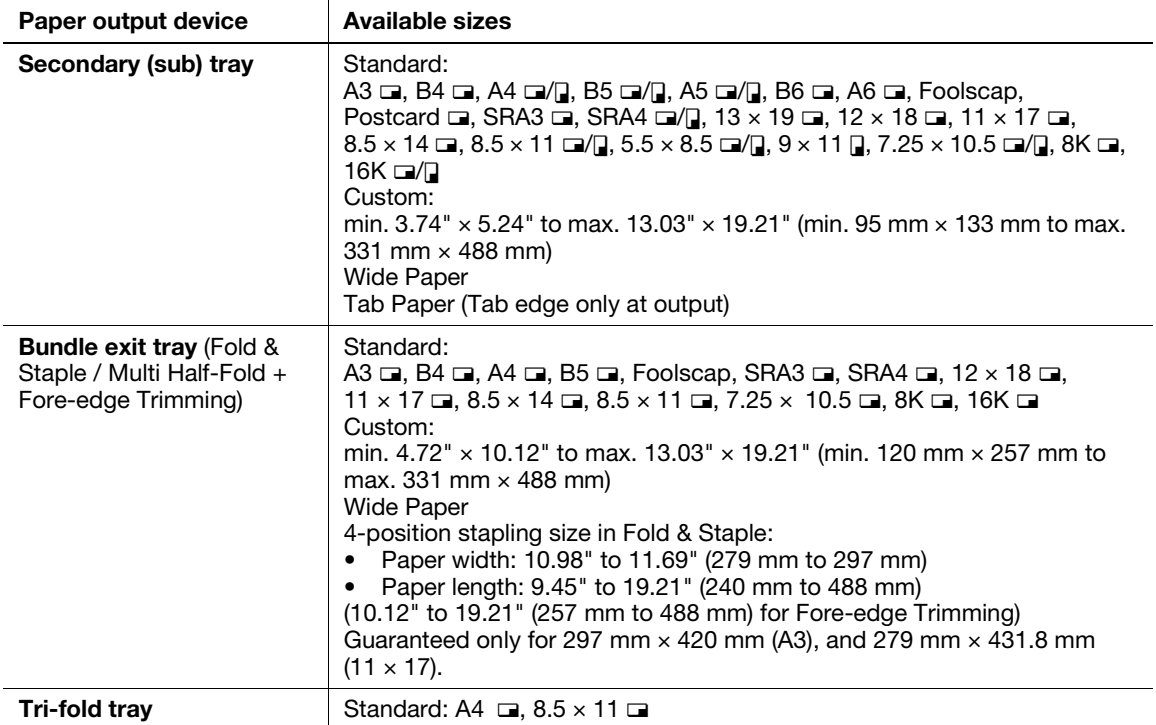

# <span id="page-26-0"></span>2.5 Machine Screen

# <span id="page-26-1"></span>2.5.1 Screen with SD-513 installed

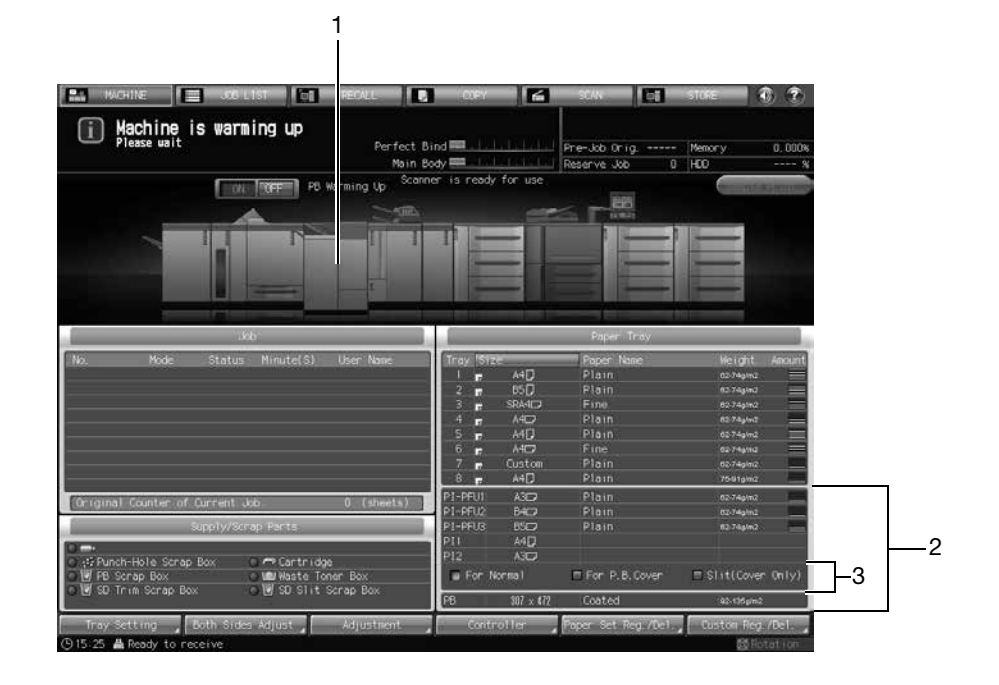

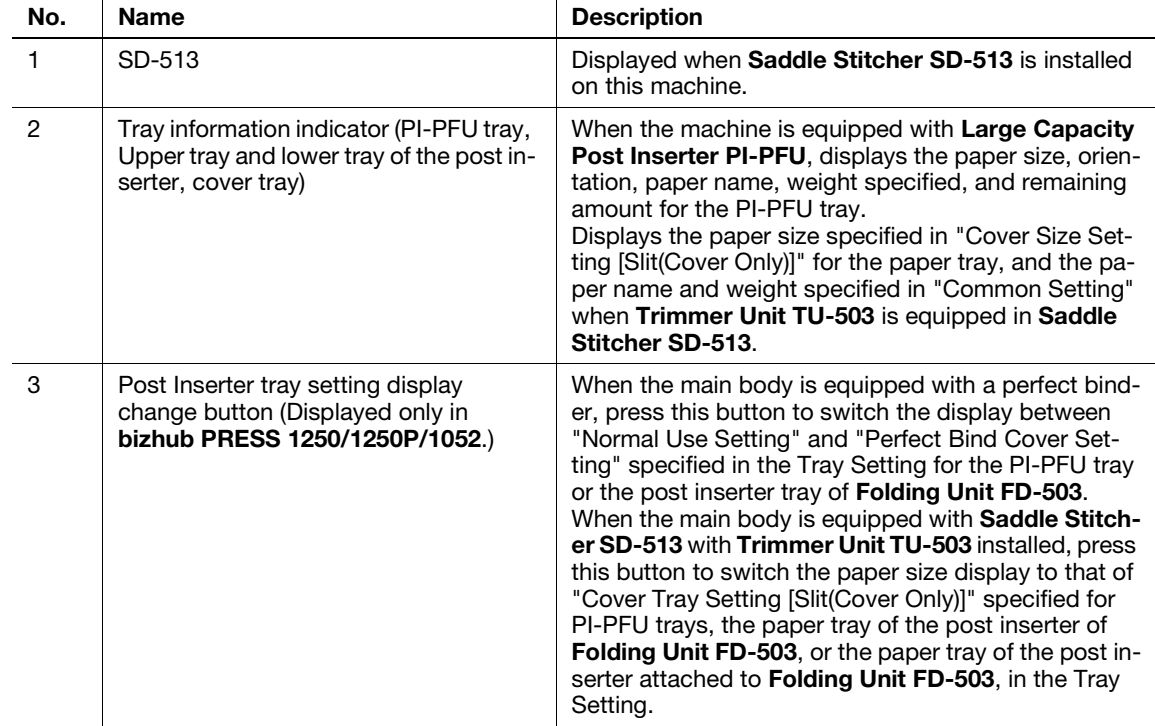

# 2.5.2 Setting Screen with SD-513 installed

<span id="page-27-0"></span>When Saddle Stitcher SD-513 is installed on this machine, functions can be adjusted using the [Adjustment] Screen at the bottom of the Machine Screen.

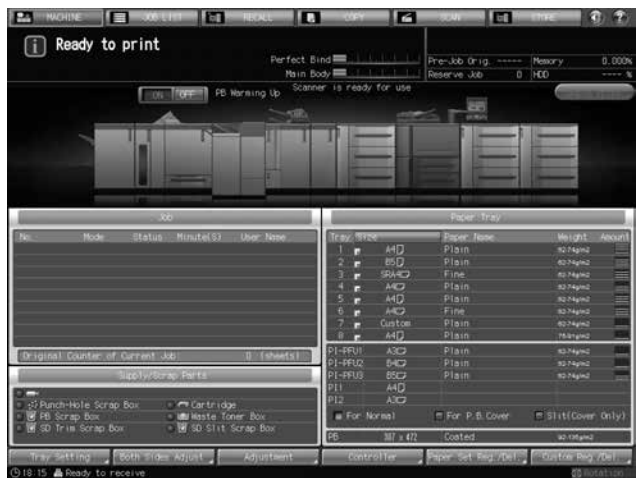

# [Adjustment]

Press [Adjustment] to display the Adjustment Screen. See ["5 Various Settings and Adjustment"](#page-130-0) ([page 5-2\)](#page-130-0) for details on setting items.

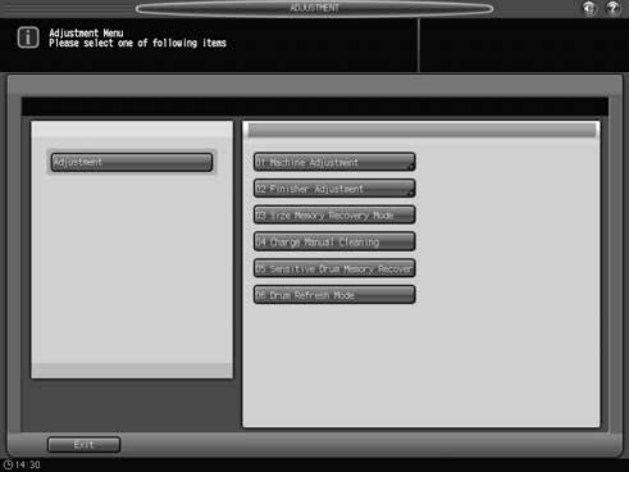

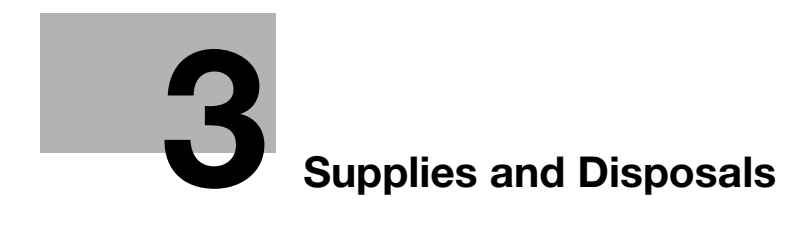

# <span id="page-30-3"></span>3 Supplies and Disposals

<span id="page-30-1"></span><span id="page-30-0"></span>This section describes the indicators to be displayed when a specific process is required, and provides instructions on how to perform the process.

# 3.1 Replenishing Staple Supply

Saddle Stitcher SD-513 is equipped with a stapler.

This section describes indications on the screen to inform you that the staple supply is due, and also instructions on how to replenish it.

#### 3.1.1 Replenishing Staple Supply in Saddle Stitcher SD-513

<span id="page-30-2"></span>When the staple cartridge of Saddle Stitcher SD-513 becomes empty, the following message will appear in the message area of the screen.

[Please add staples to the saddle stitcher stapler]

Also, the message [Staple Cartridge Supply] appears and its indicator lights in red in the Supply/Scrap Parts area of the Machine Screen.

Follow the procedure below to add staples to the specified stapler.

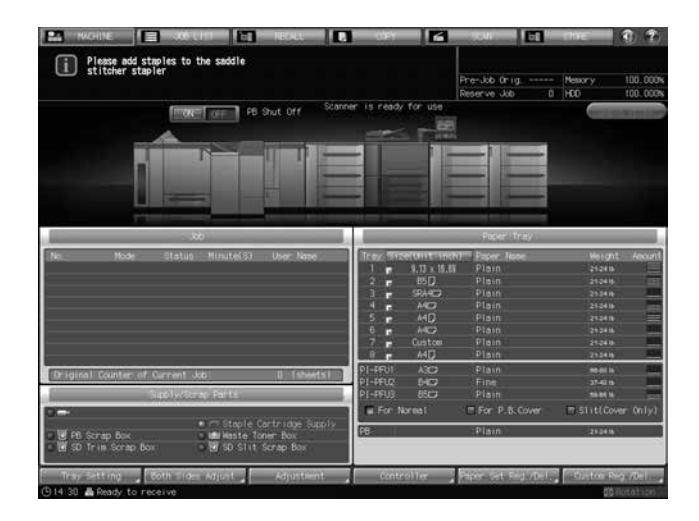

#### **NOTICE**

Hold both left and right sides of the staple cartridge, then draw it forward.

Check that the top side of the staple cartridge is up. With the top side down, the staple cartridge cannot be inserted.

**1** Press [ **2** ] at the upper-right corner of the Machine Screen, or press [Help] on the **control panel**.

A help message for the Machine Screen will be displayed at the top of the screen.

2 Press [Consumable/Scrap] at the lower-right corner of the help message area.

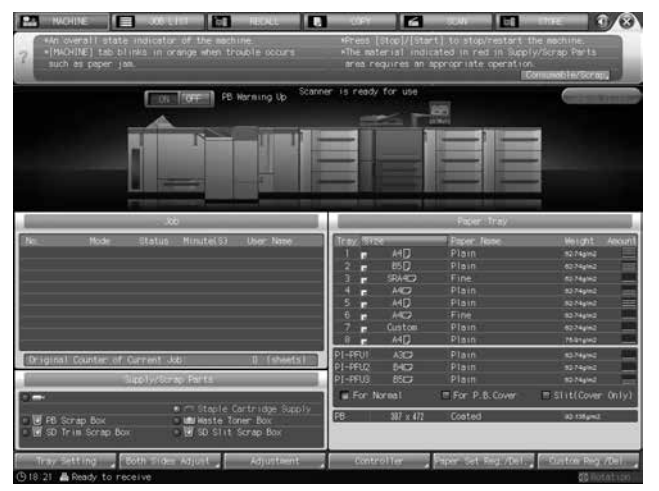

3 Press the [Add Staples] tab at the top of the help message area.

If  $[\blacktriangleright]$  is displayed at the upper right of the screen, press it to display all the tabs.

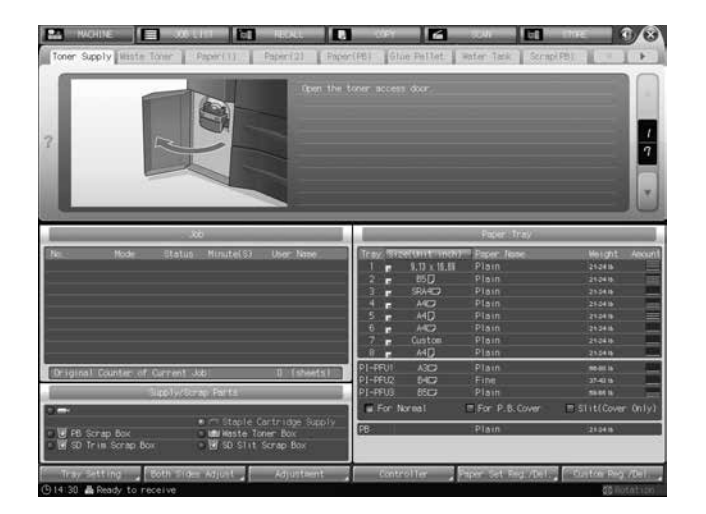

4 Perform the process while pressing  $[4]$  or  $[\nabla]$  to follow the steps.

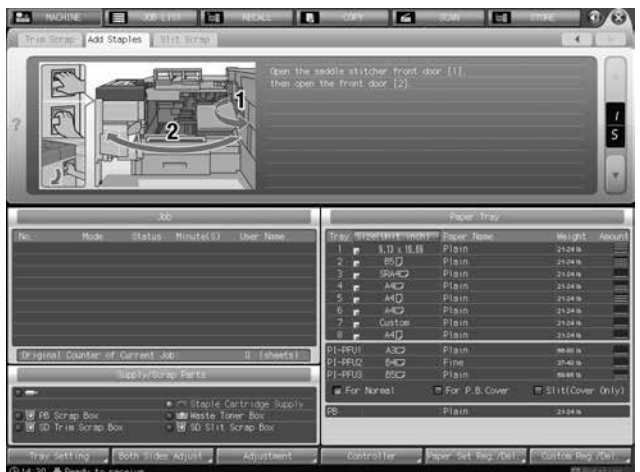

# 3.2 Disposing Trimmings

<span id="page-32-0"></span>Saddle Stitcher SD-513 is equipped with a trimmer.

This section describes indications on the screen to inform you that the disposal of trimmings is due, and also instructions on how to dispose it.

#### 3.2.1 Emptying Trim Scrap Box of Saddle Stitcher SD-513

<span id="page-32-1"></span>When the trim scrap box of Saddle Stitcher SD-513 becomes full, the following message will appear in the message area of the screen.

[Fore-edge trimming scrap box is full / Please empty trimming scrap box]

Also, the message [SD trim scrap is full] appears and its indicator lights in red in the Supply/Scrap Parts area of the Machine Screen.

Follow the procedure below to dispose of trim scraps.

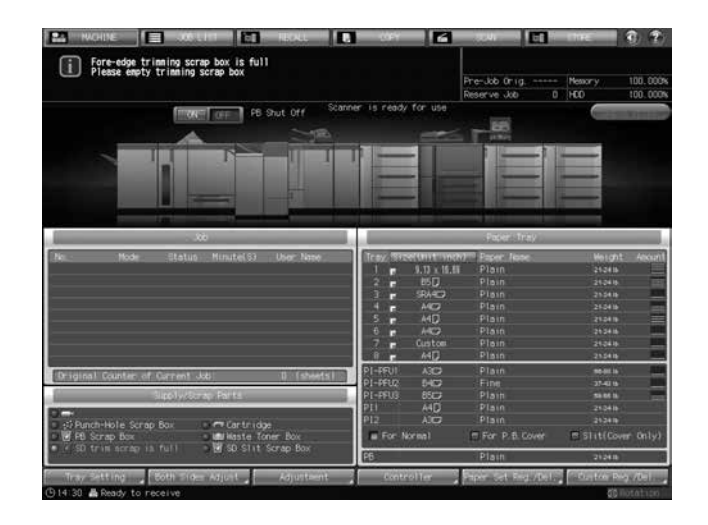

#### **NOTICE**

The trim scrap box is not disposable. Be sure to return it to the trim scrap tray after disposing of trim scraps.

- 1 Press [  $\odot$  ] at the upper-right corner of the Machine Screen, or press [Help] on the control panel. A help message for the Machine Screen will be displayed at the top of the screen.
- 2 Press [Consumable/Scrap] at the lower-right corner of the help message area.

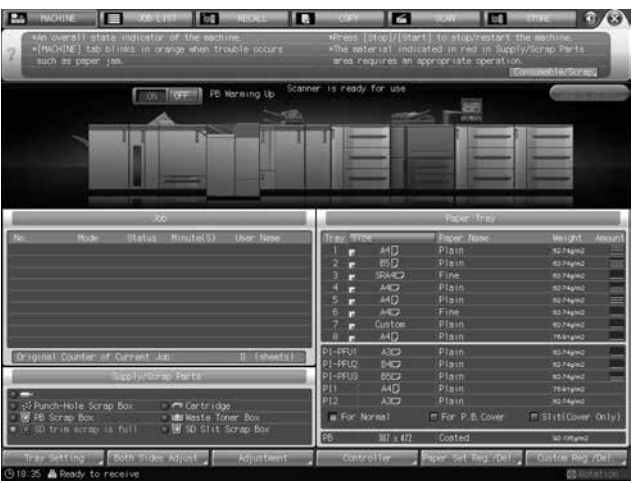

3 Press the [Trim Scrap] tab at the top of the help message area.

If  $[\blacktriangleright]$  is displayed at the upper right of the screen, press it to display all the tabs.

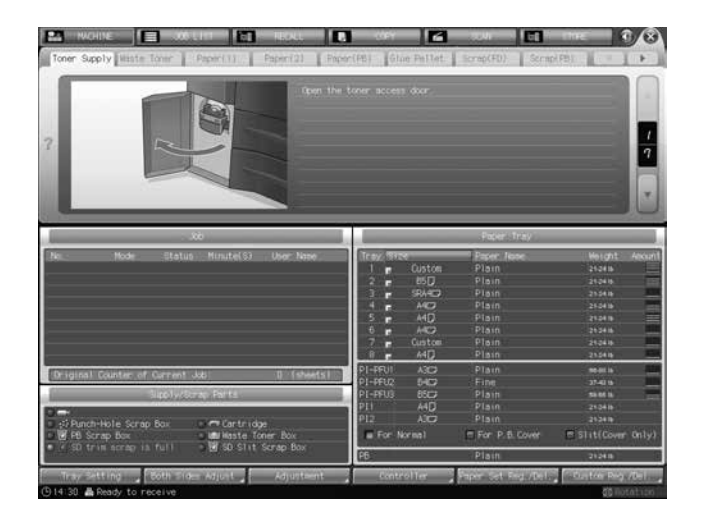

4 Perform the process while pressing  $[4]$  or  $[\nabla]$  to follow the steps.

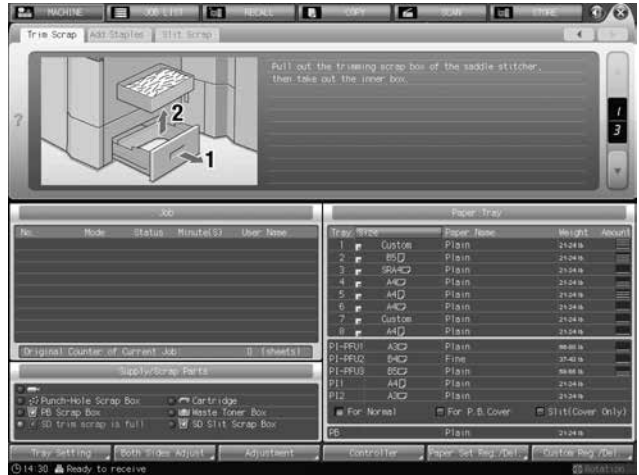

# 3.2.2 Emptying Slit Scrap Box of Saddle Stitcher SD-513

<span id="page-34-0"></span>When the slit scrap box of Saddle Stitcher SD-513 becomes full, the following message will appear in the message area of the screen.

[Saddle stitcher slit scrap box is full / Pull the lever to remove the scrap box]

Also, the message [SD slit scrap is full] appears and its indicator lights in red in the Supply/Scrap Parts area of the Machine Screen.

Follow the procedure below to dispose of slit scraps.

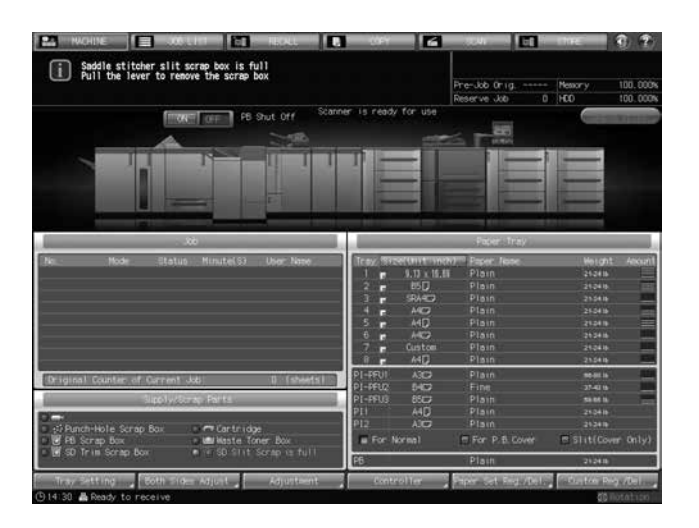

#### **NOTICE**

The slit scrap box door can be opened while machine operation is in progress, but the lock can only be released when pulling the scrap box lock release lever.

The trim scrap box is not disposable. Be sure to return the trim scrap box to its original position after emptying it.

- 1 Press [  $\odot$  ] at the upper-right corner of the Machine Screen, or press [Help] on the control panel. A help message for the Machine Screen will be displayed at the top of the screen.
- 2 Press [Consumable/Scrap] at the lower-right corner of the help message area.

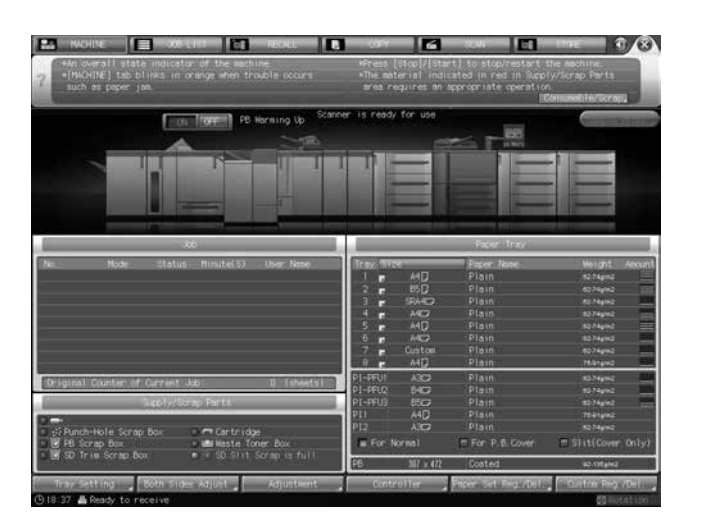

3 Press the [Slit Scrap] tab at the top of the help message area.

If  $[\blacktriangleright]$  is displayed at the upper right of the screen, press it to display all the tabs.

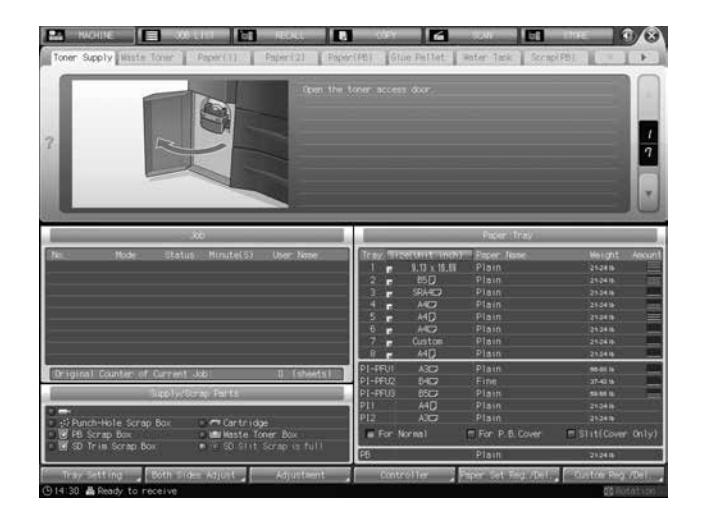

4 Perform the process while pressing  $[4]$  or  $[\nabla]$  to follow the steps.

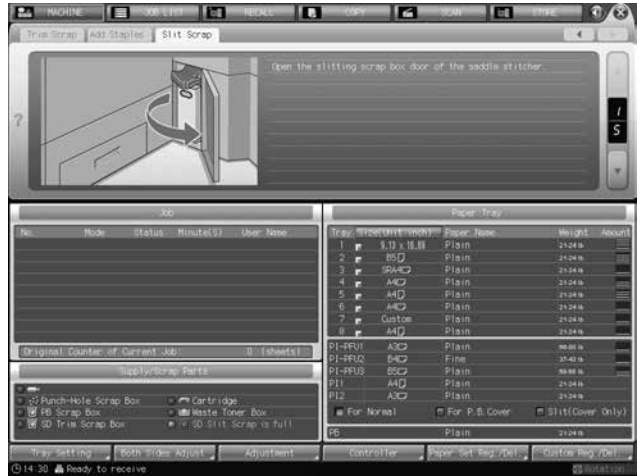
# [Using Saddle Stitcher SD-513](#page-38-0)

# <span id="page-38-0"></span>4 Using Saddle Stitcher SD-513

# 4.1 Basic Functions of Saddle Stitcher SD-513

The machine with Saddle Stitcher SD-513 installed provides the following basic functions.

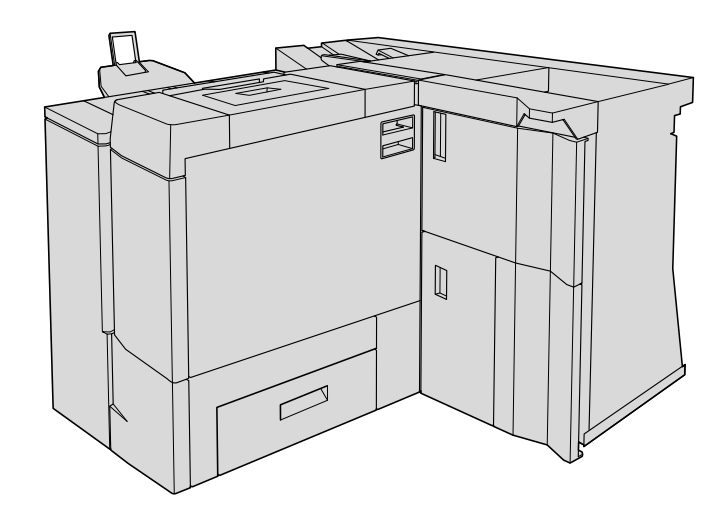

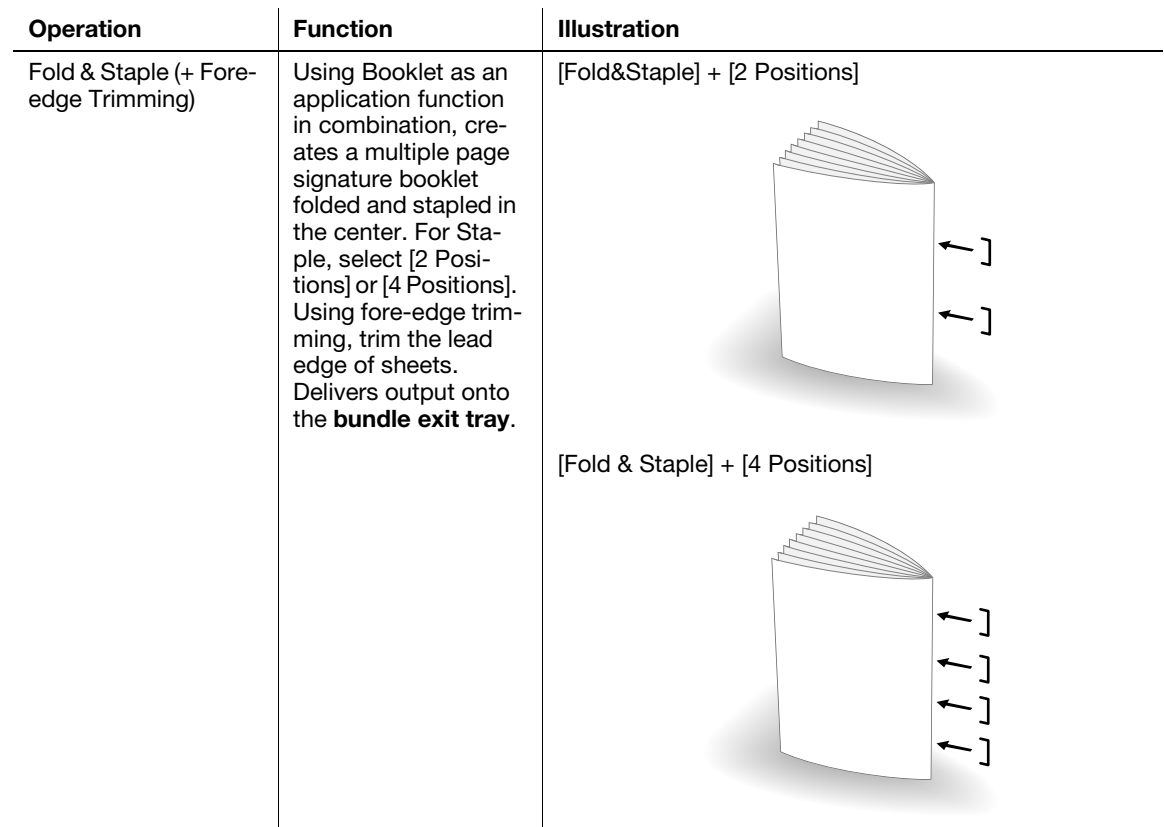

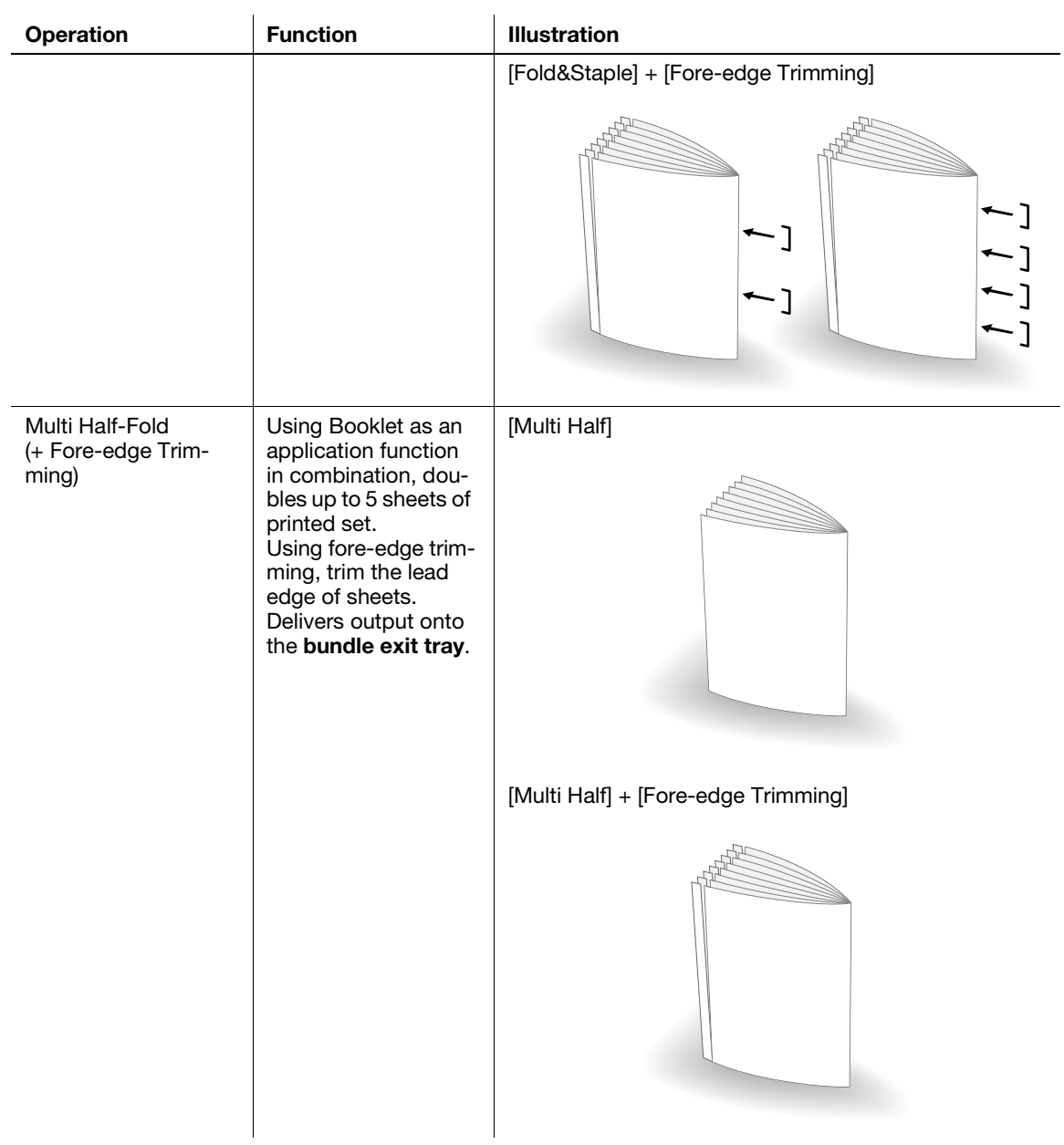

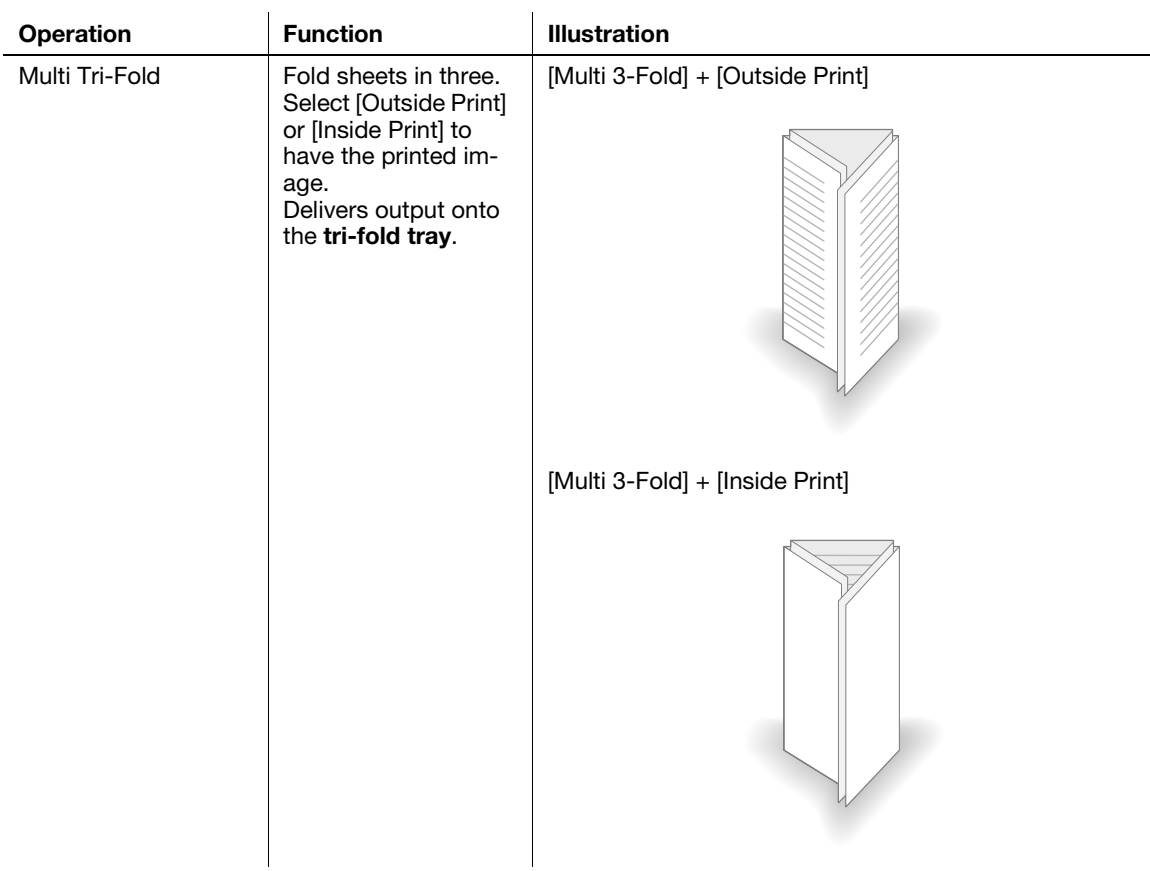

Functions can be added to **Saddle Stitcher SD-513** by attaching the following 3 options as required.

- Creaser Unit CR-101: Crease
- **•** Trimmer Unit TU-503: 2-Side Slitting
- **•** Folding Unit FD-504: Spine Corner Forming

See [page 4-5](#page-41-0) for details.

By using Saddle Stitcher SD-513 and Perfect Binder PB-503 in combination, spine corners can be formed before binding the cover, thus preventing toner flaking off the cover, which could occur while binding, or improving the presentability of bound sets. Page flip should also become smoother with added fold lines along the gutter. See [page 4-68](#page-104-0) for details.

# <span id="page-41-0"></span>4.2 Additional Functions of Saddle Stitcher SD-513

# <span id="page-41-1"></span>4.2.1 Creaser Unit CR-101

In addition to the basic functions provided by Saddle Stitcher SD-513, Creaser Unit CR-101 can be used to add fold lines (crease) on output sheets.

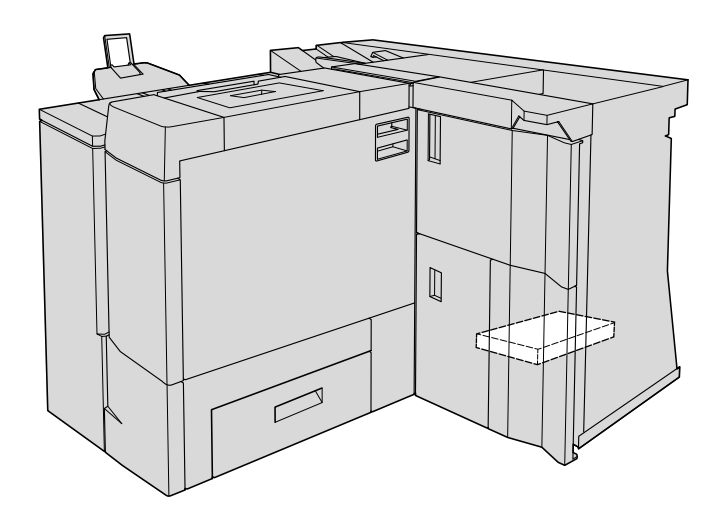

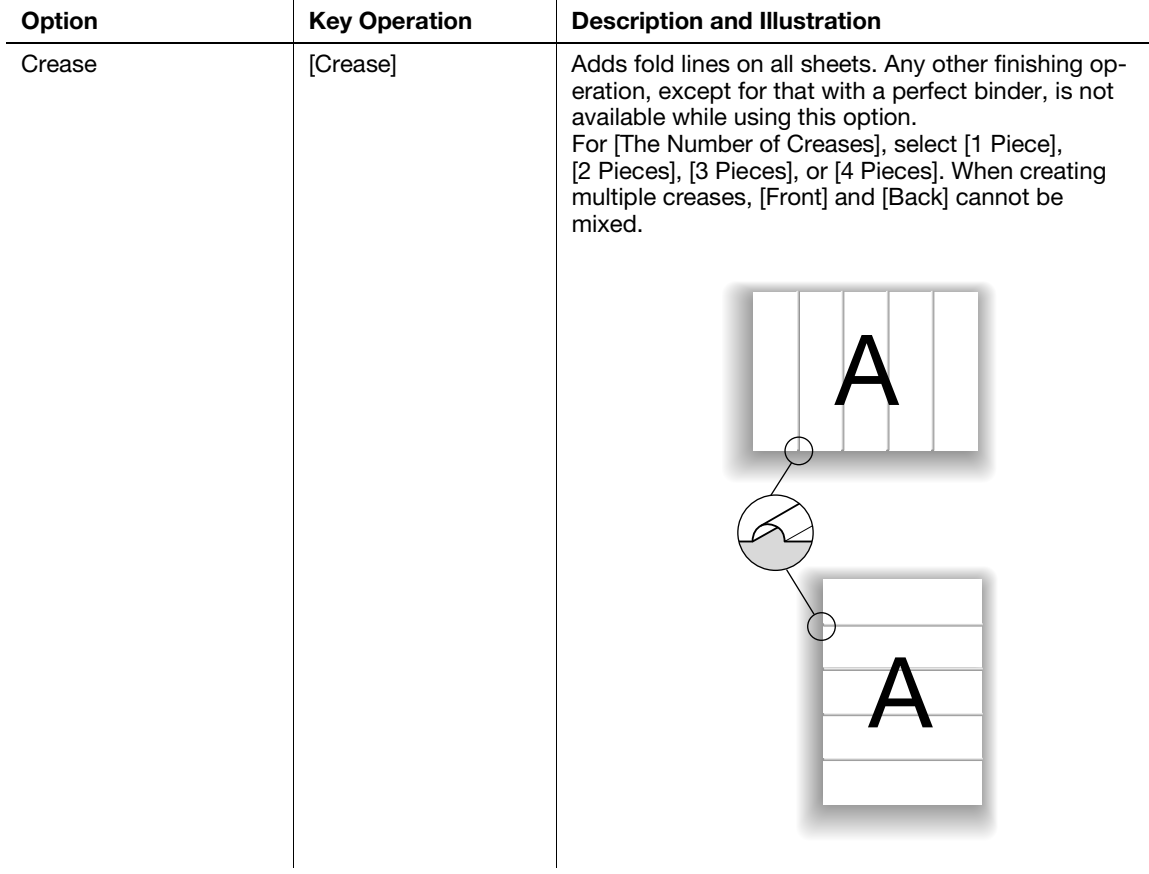

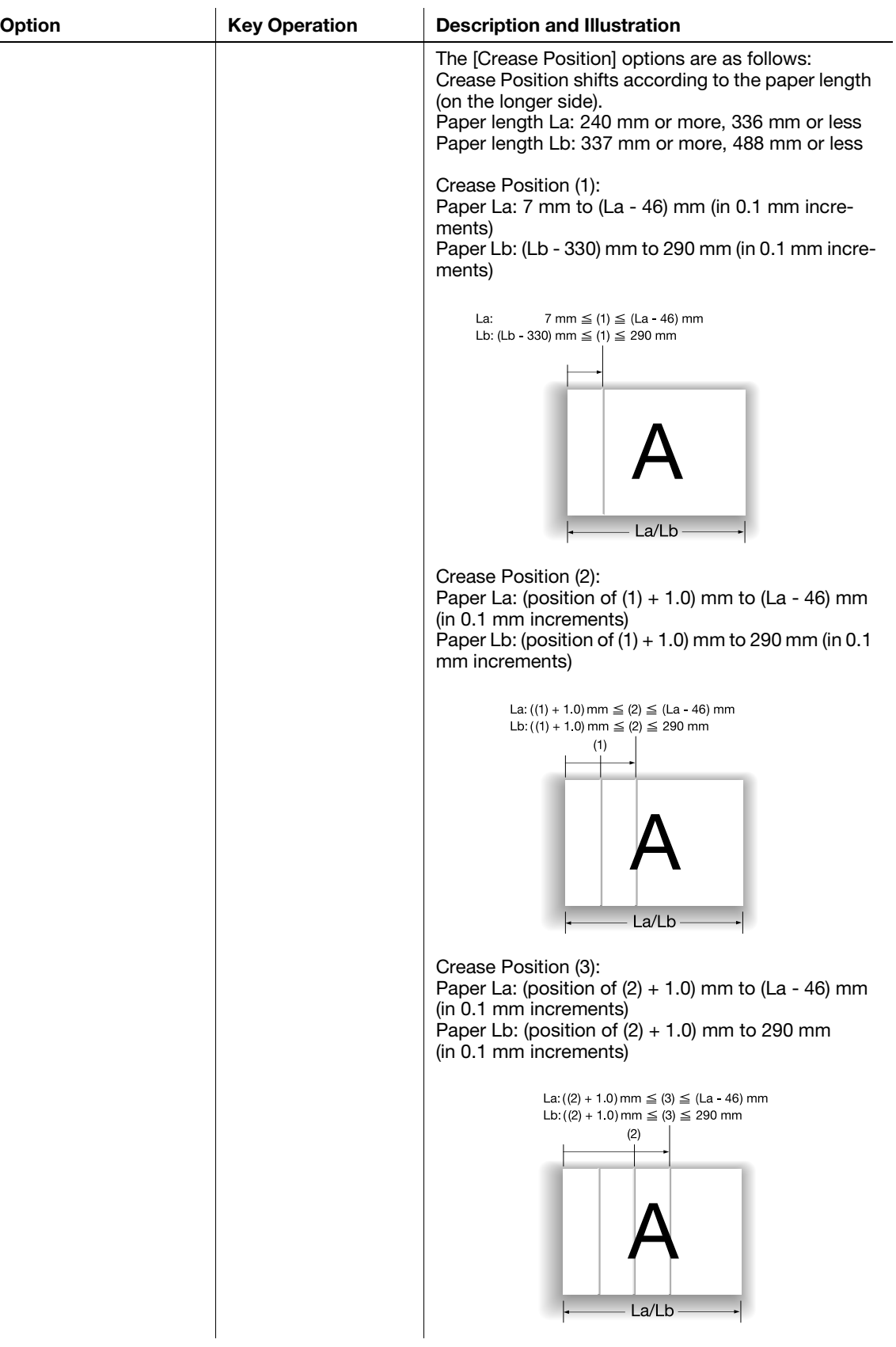

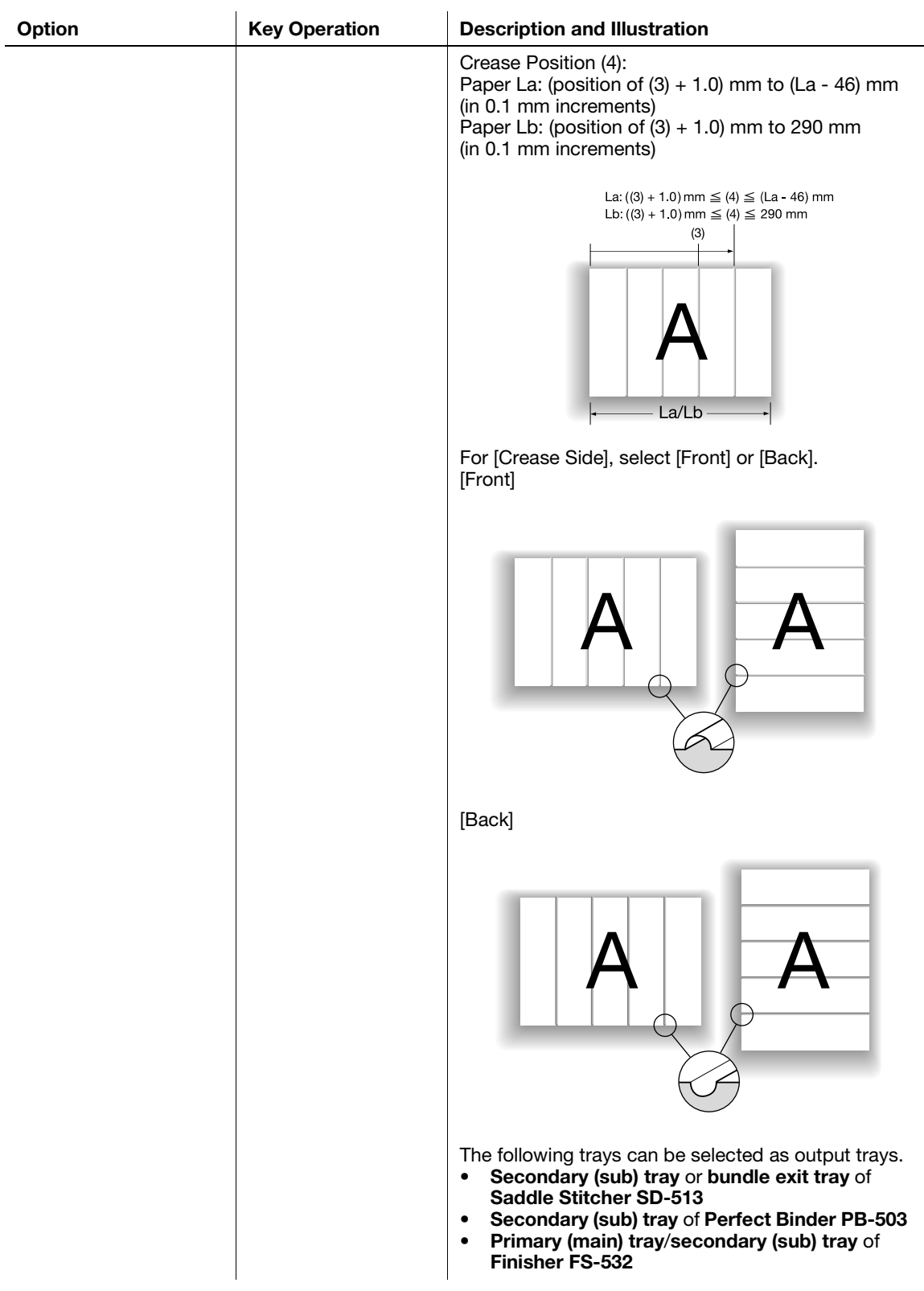

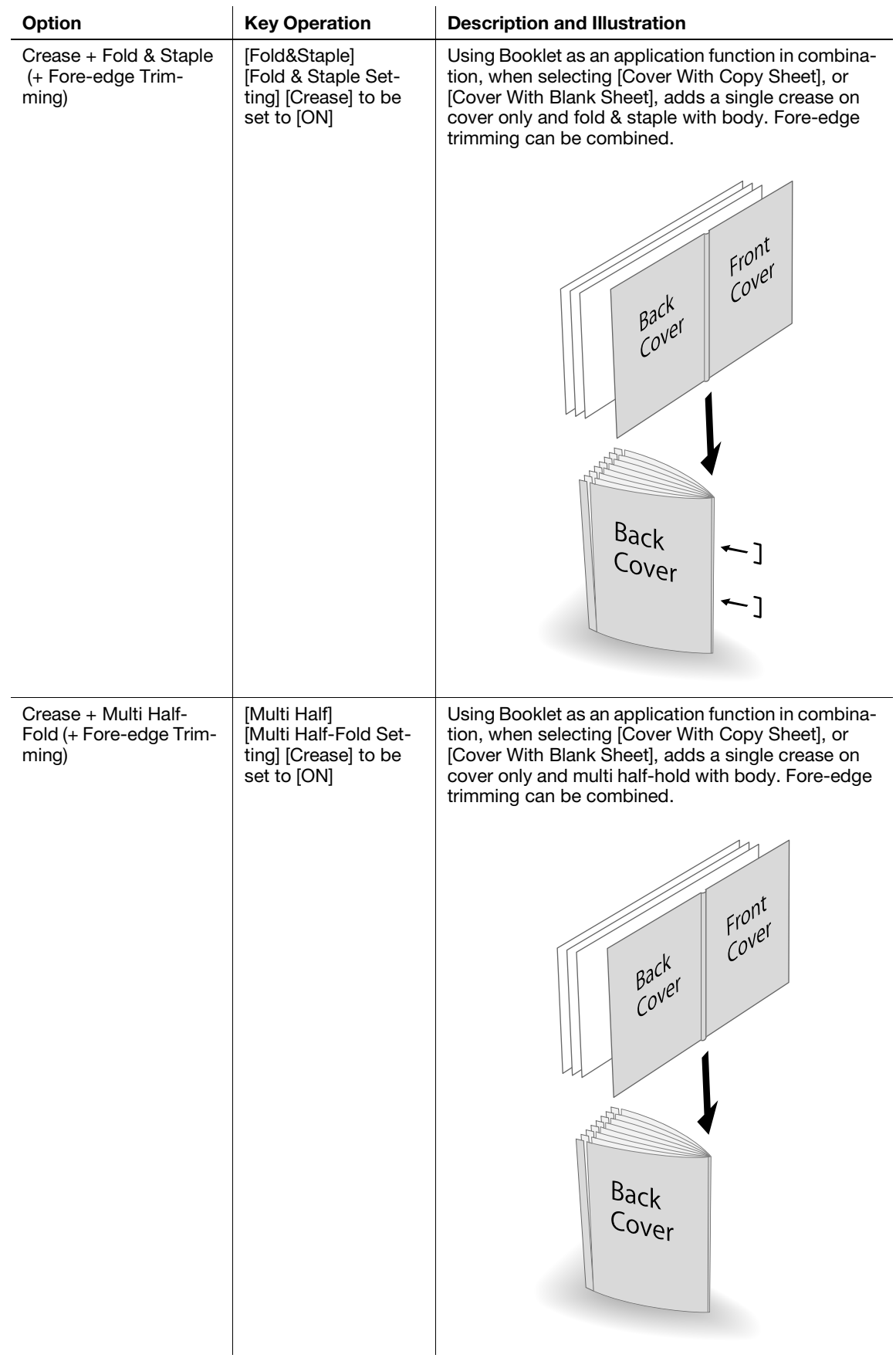

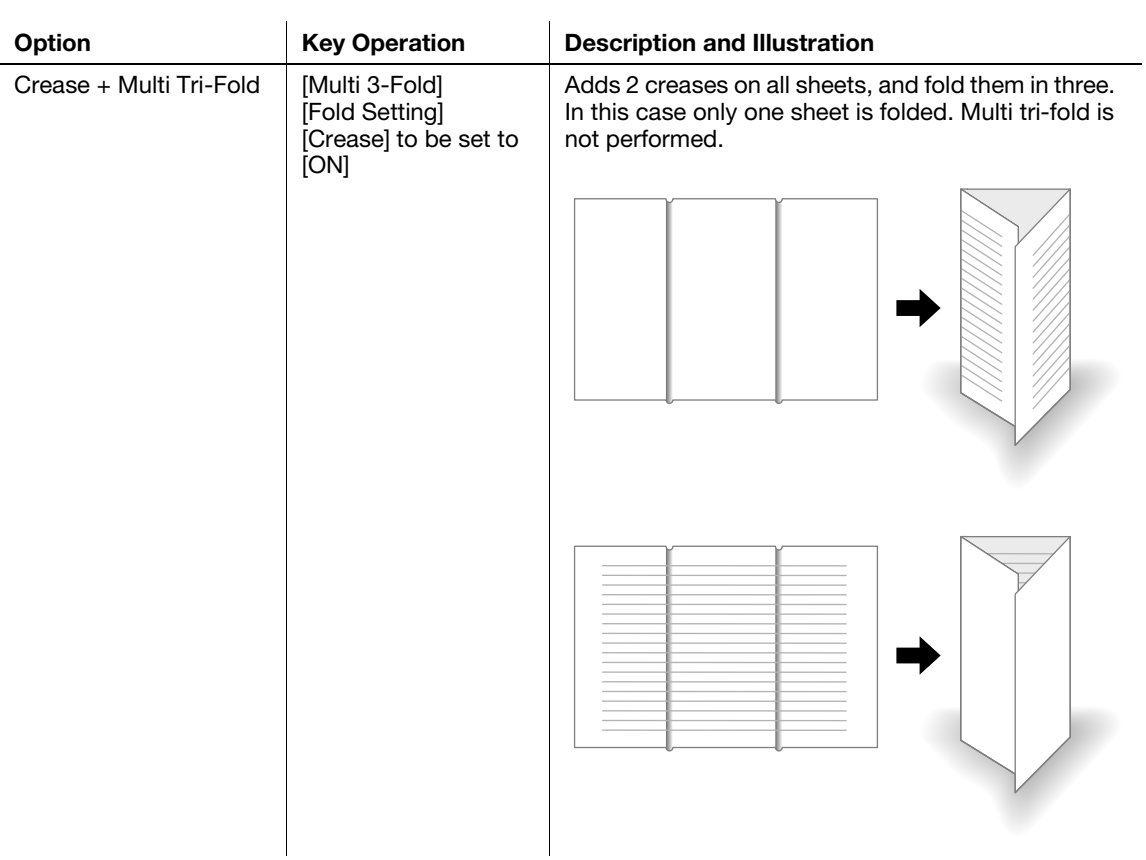

# <span id="page-46-0"></span>4.2.2 Trimmer Unit TU-503

2-side slitting is available by using Trimmer Unit TU-503, in addition to the basic functions provided with Saddle Stitcher SD-513.

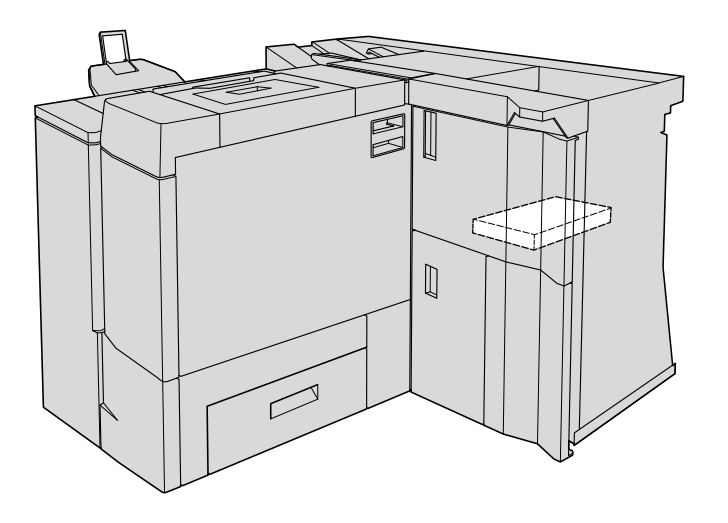

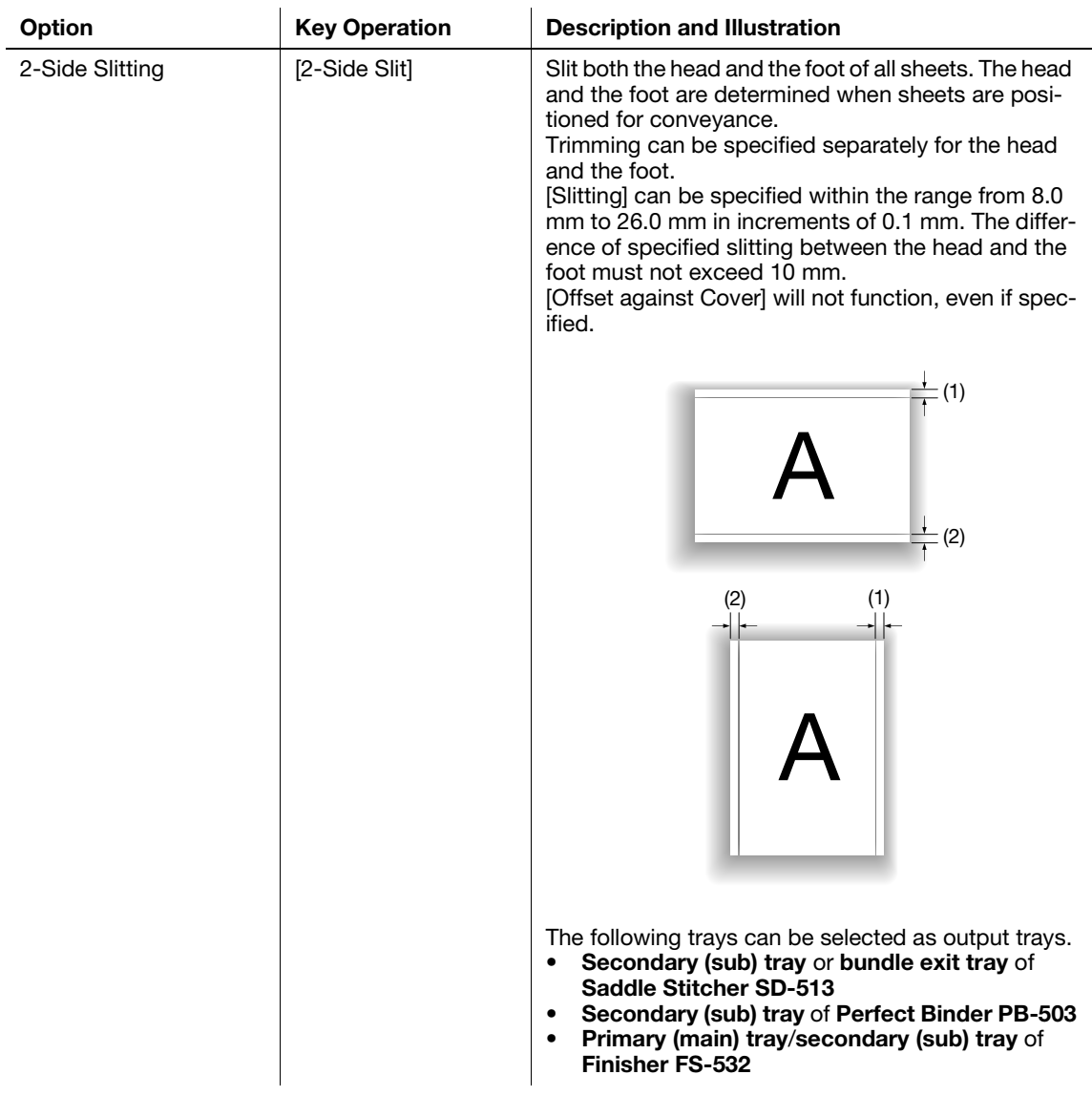

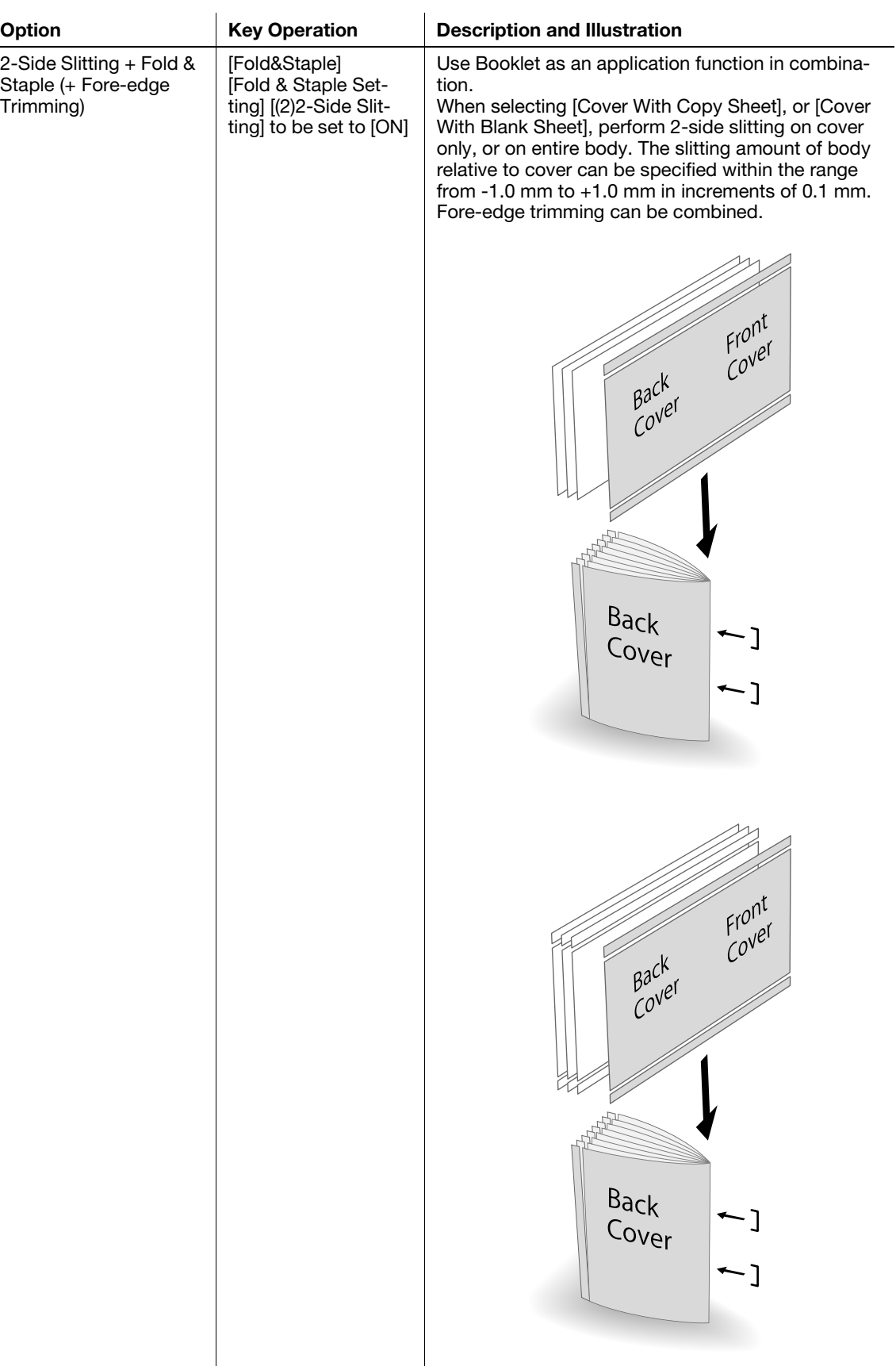

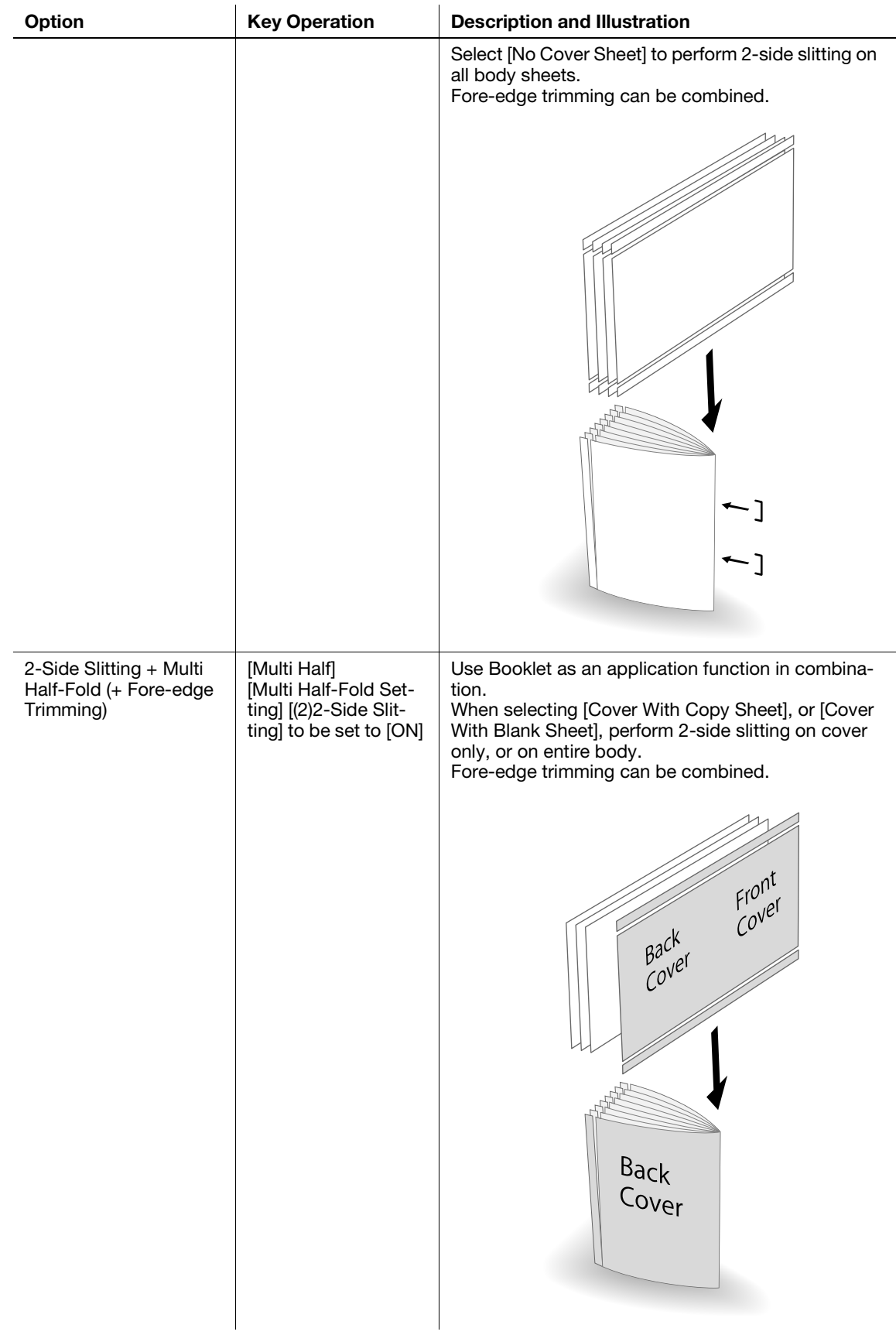

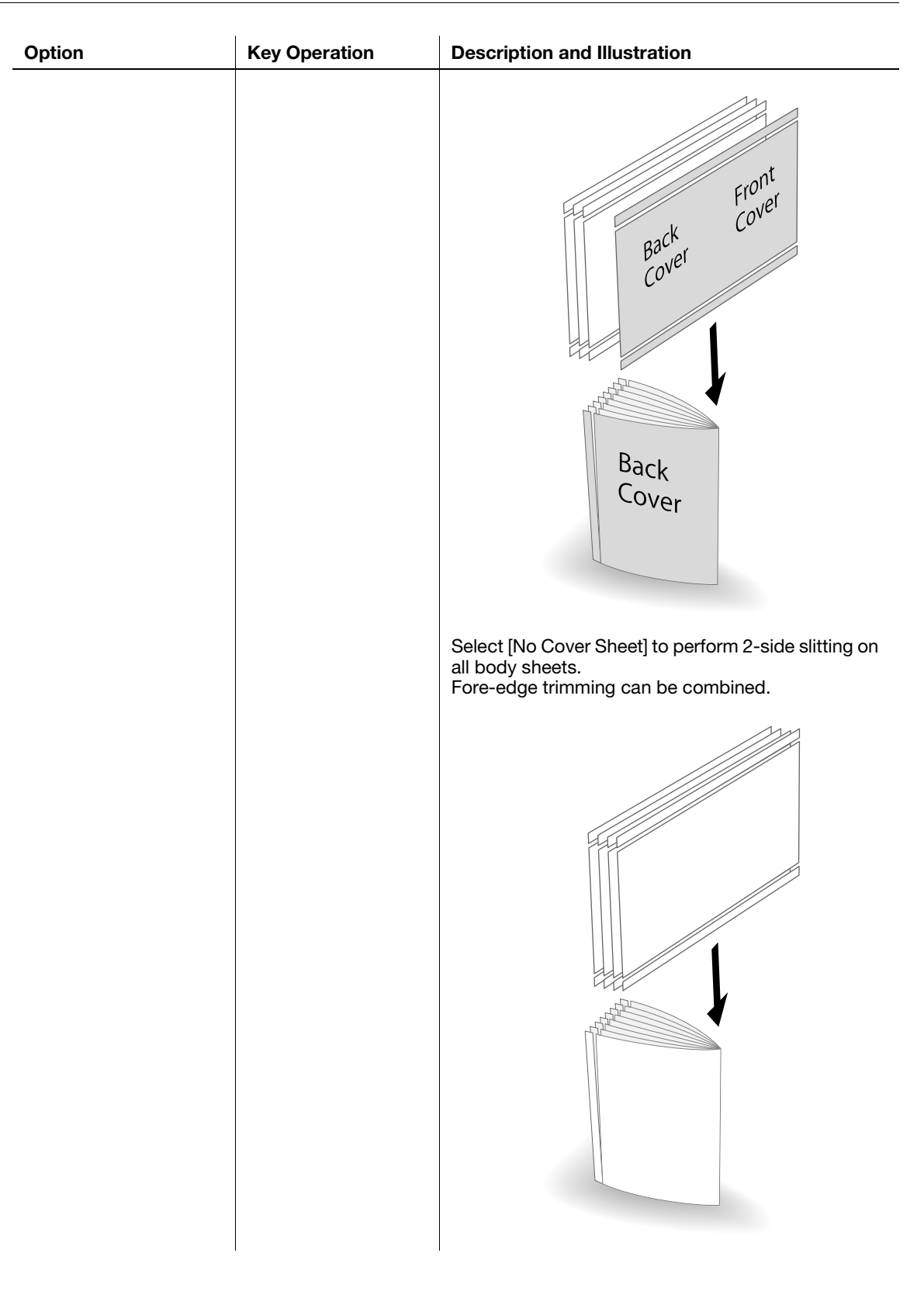

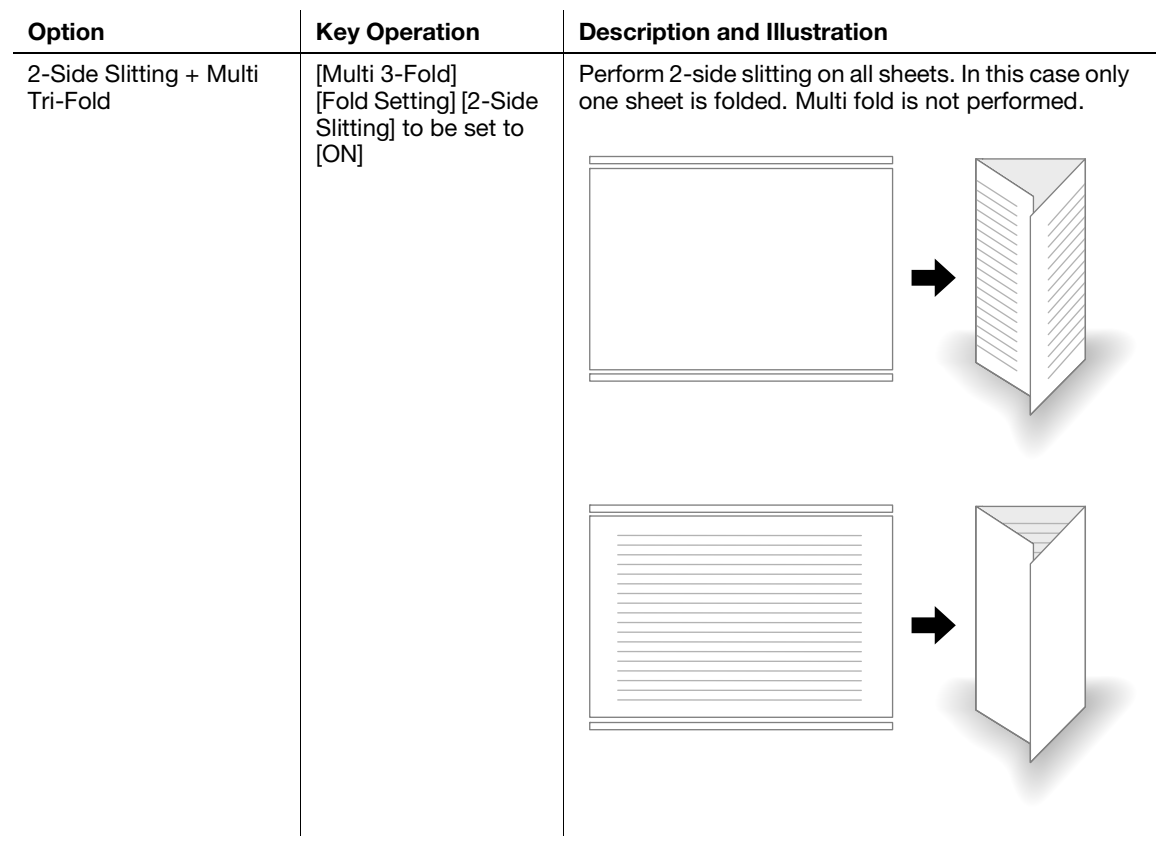

#### 4.2.3 Combination of Creaser Unit CR-101 and Trimmer Unit TU-503

Fold line (crease) and 2-side slitting functions can be used in combination by using Creaser Unit CR-101 and Trimmer Unit TU-503, in addition to the basic functions provided with Saddle Stitcher SD-513.

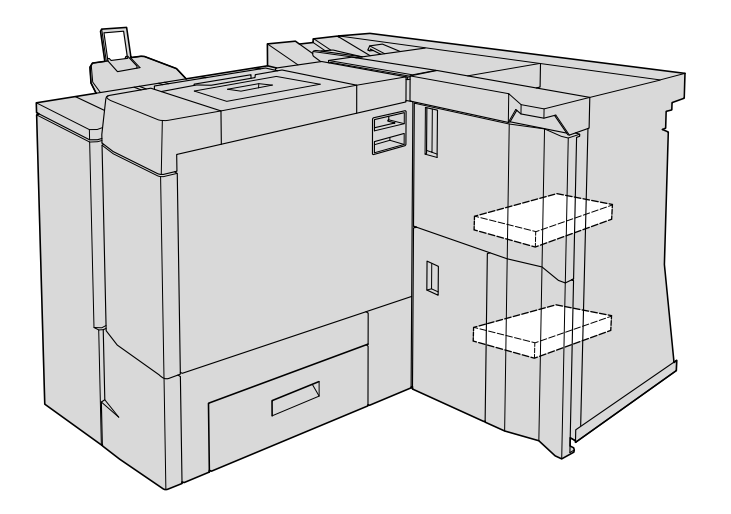

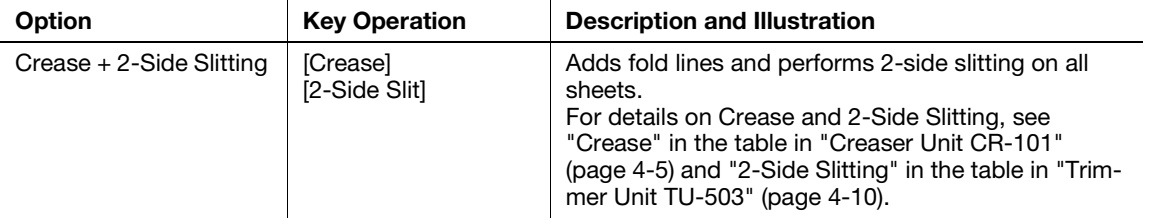

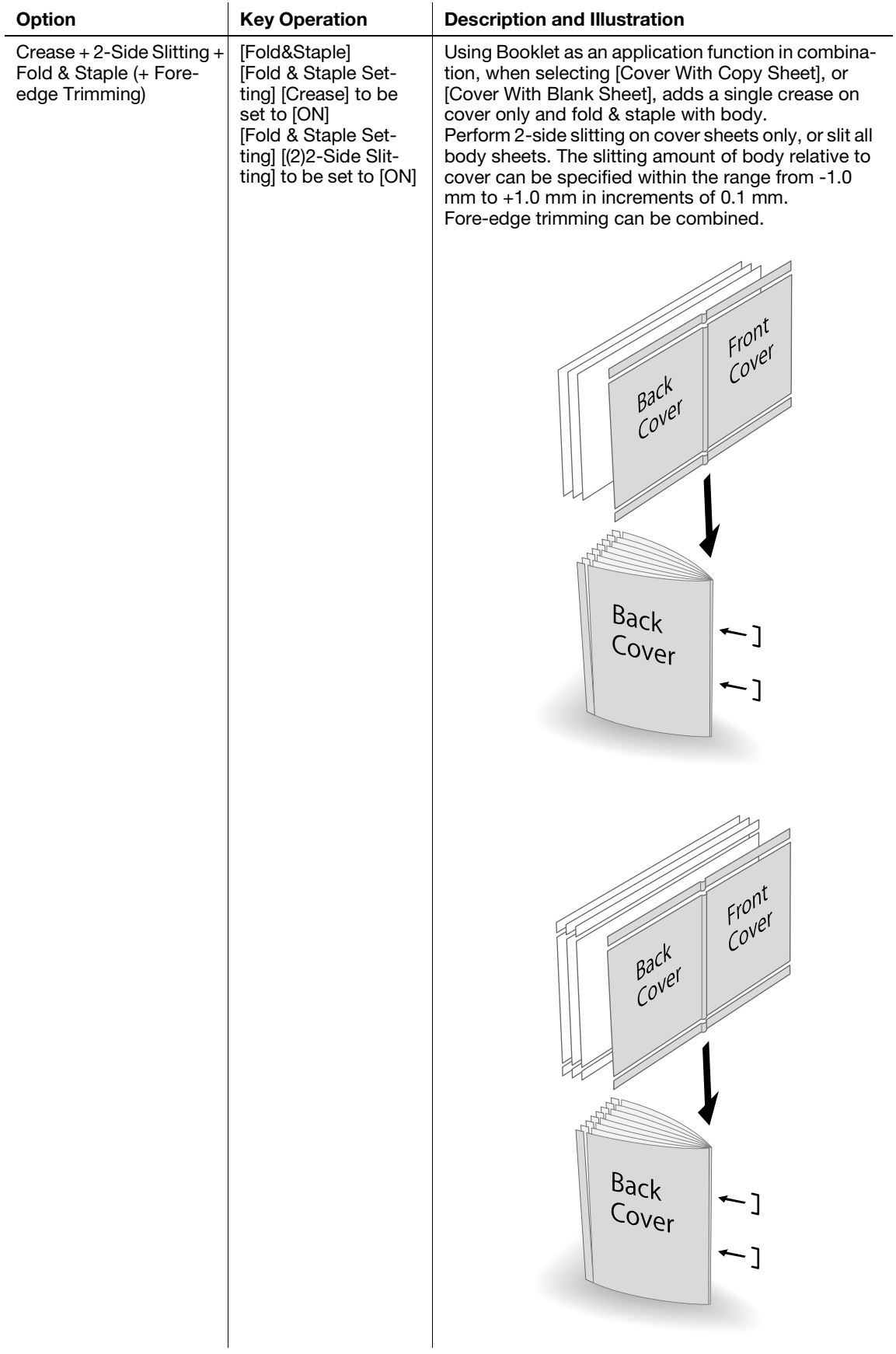

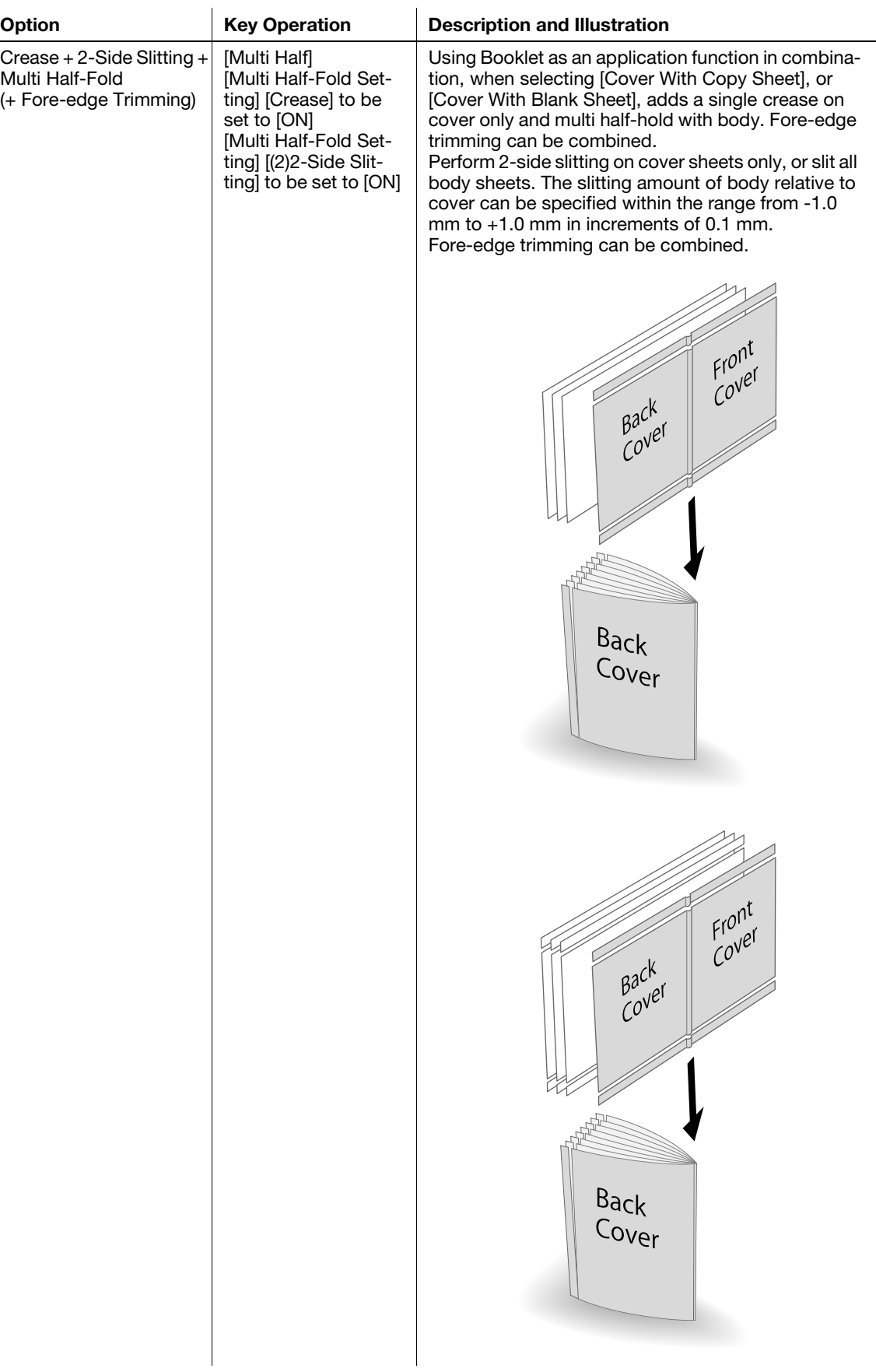

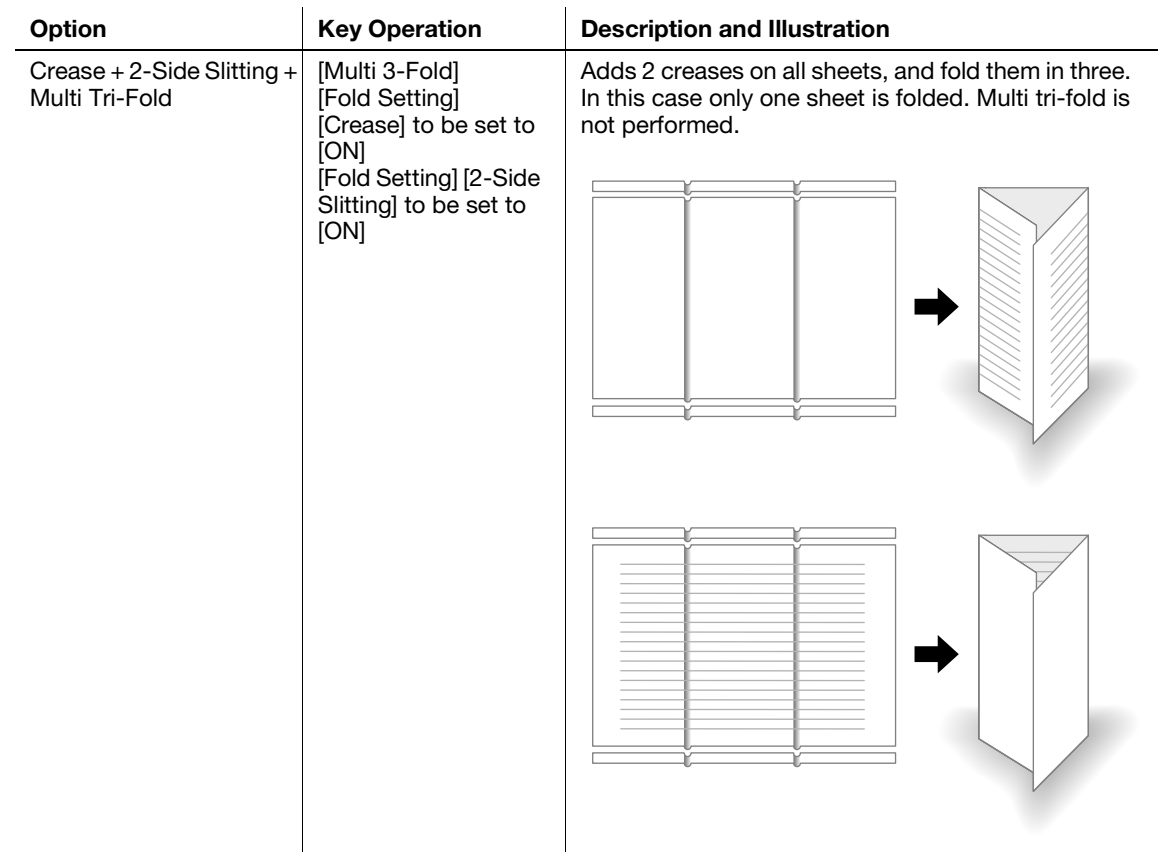

### 4.2.4 Folding Unit FD-504

Spine corner forming for fold & stapled sets is available by using Folding Unit FD-504 with Saddle Stitcher SD-513. Also use Trimmer Unit TU-503 as an application function in combination to form spine corners on fold & stapled sets that have come through 2-side slitting operation.

Spine corner forming is available only in combination with fold & staple.

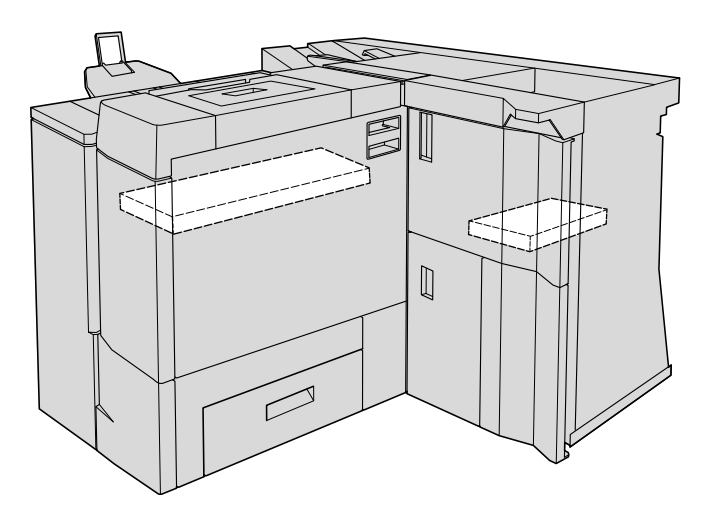

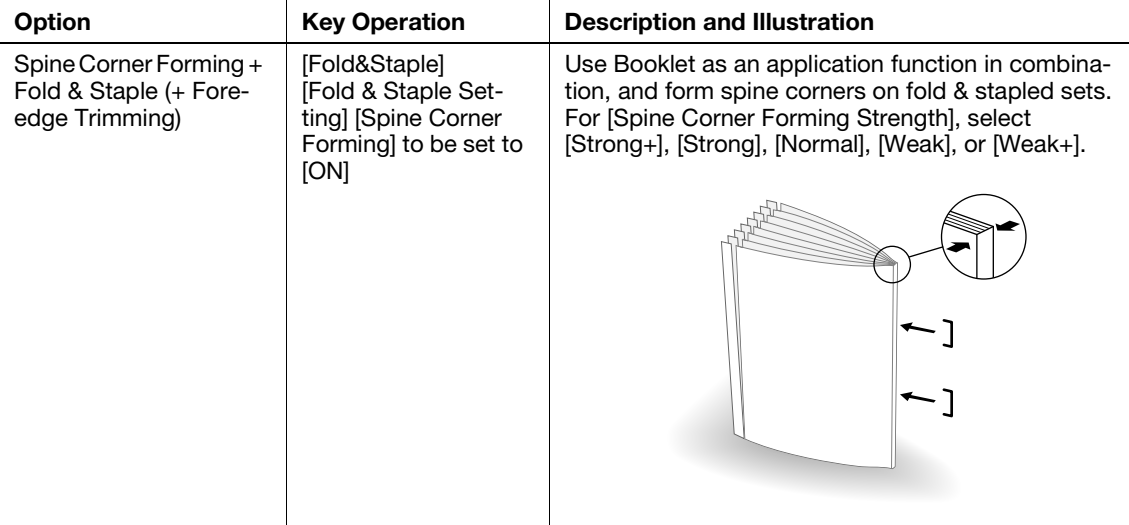

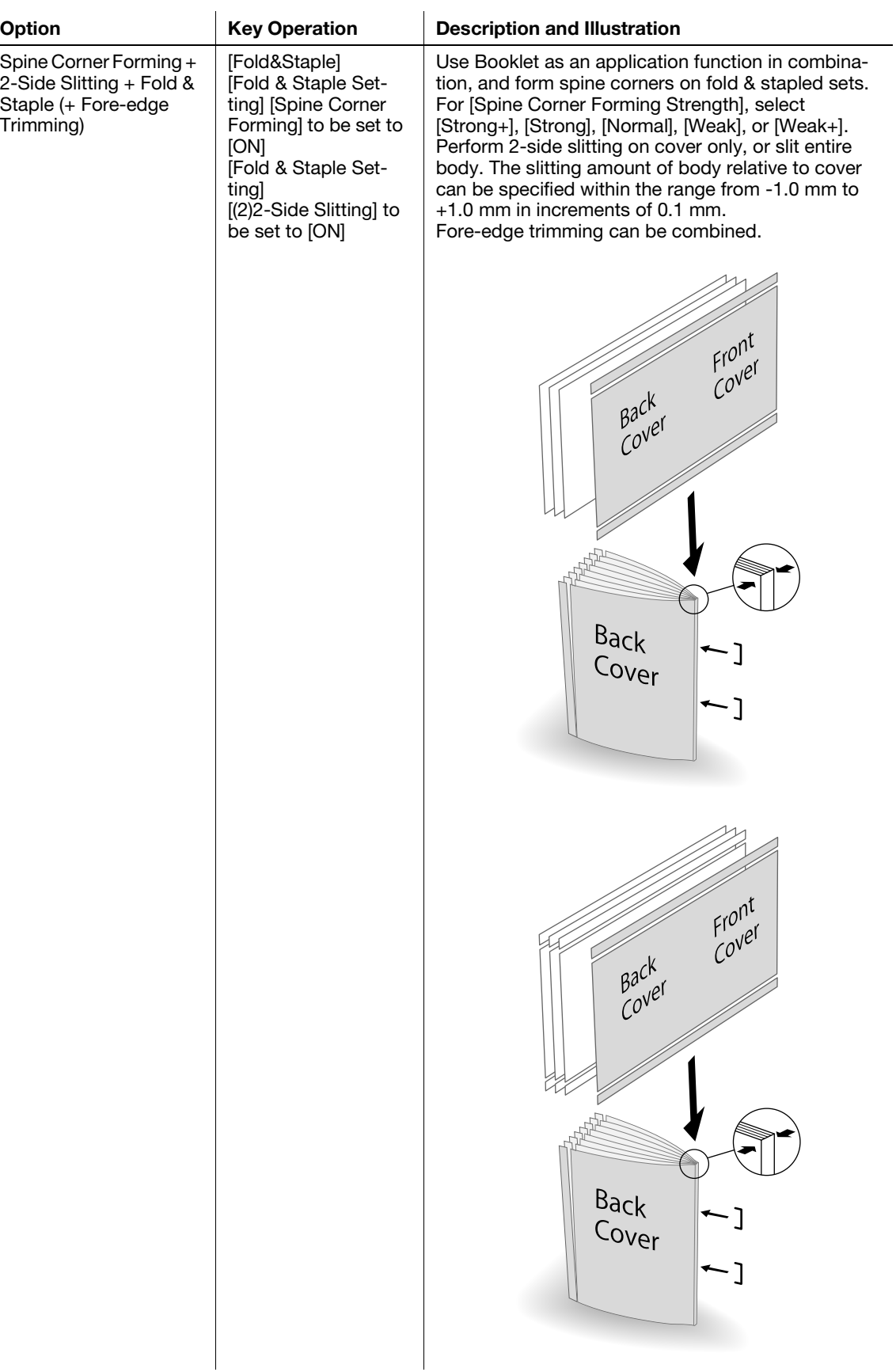

### 4.2.5 Combination of Basic Functions and Additional Functions

The following table summarizes the combined use of basic functions and additional functions of the saddle stitcher.

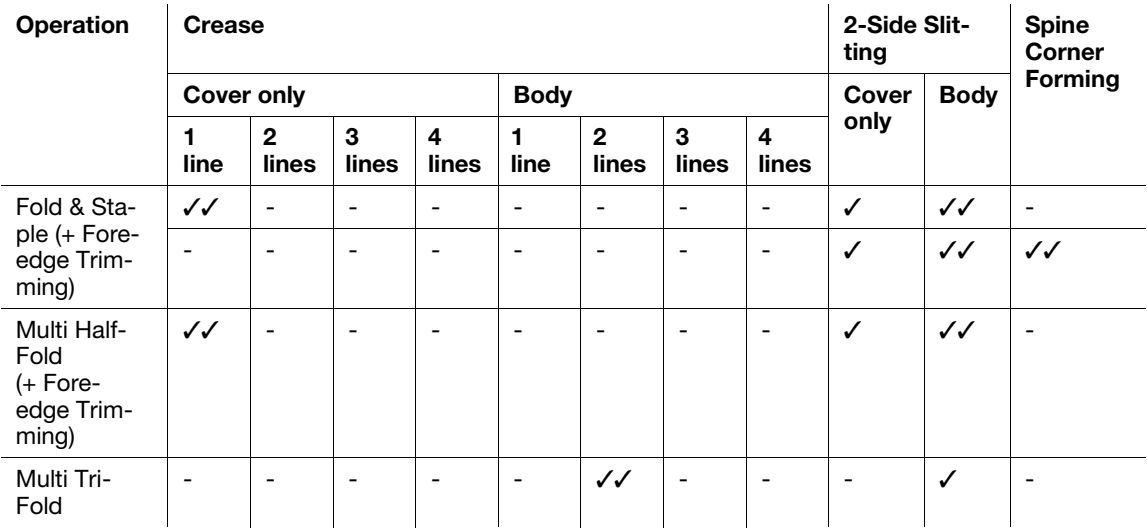

//: Adjustable for higher accuracy.

/: Available and adjustable.

-: Not available.

The following table summarizes the combined use of other options and additional functions of the saddle stitcher.

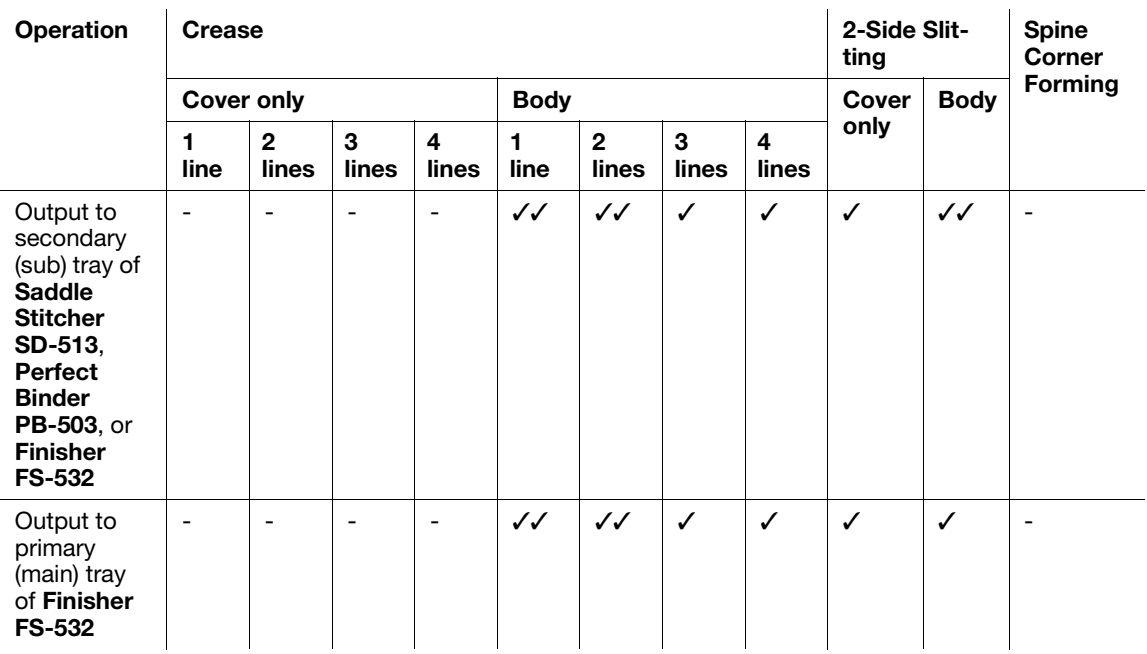

//: Adjustable for higher accuracy.

/: Available and adjustable.

-: Not available.

# 4.3 Making Folded Booklets: Fold & Staple/Multi Half-Fold

# 4.3.1 Functional Overview

The machine with Saddle Stitcher SD-513 installed provides the following functions.

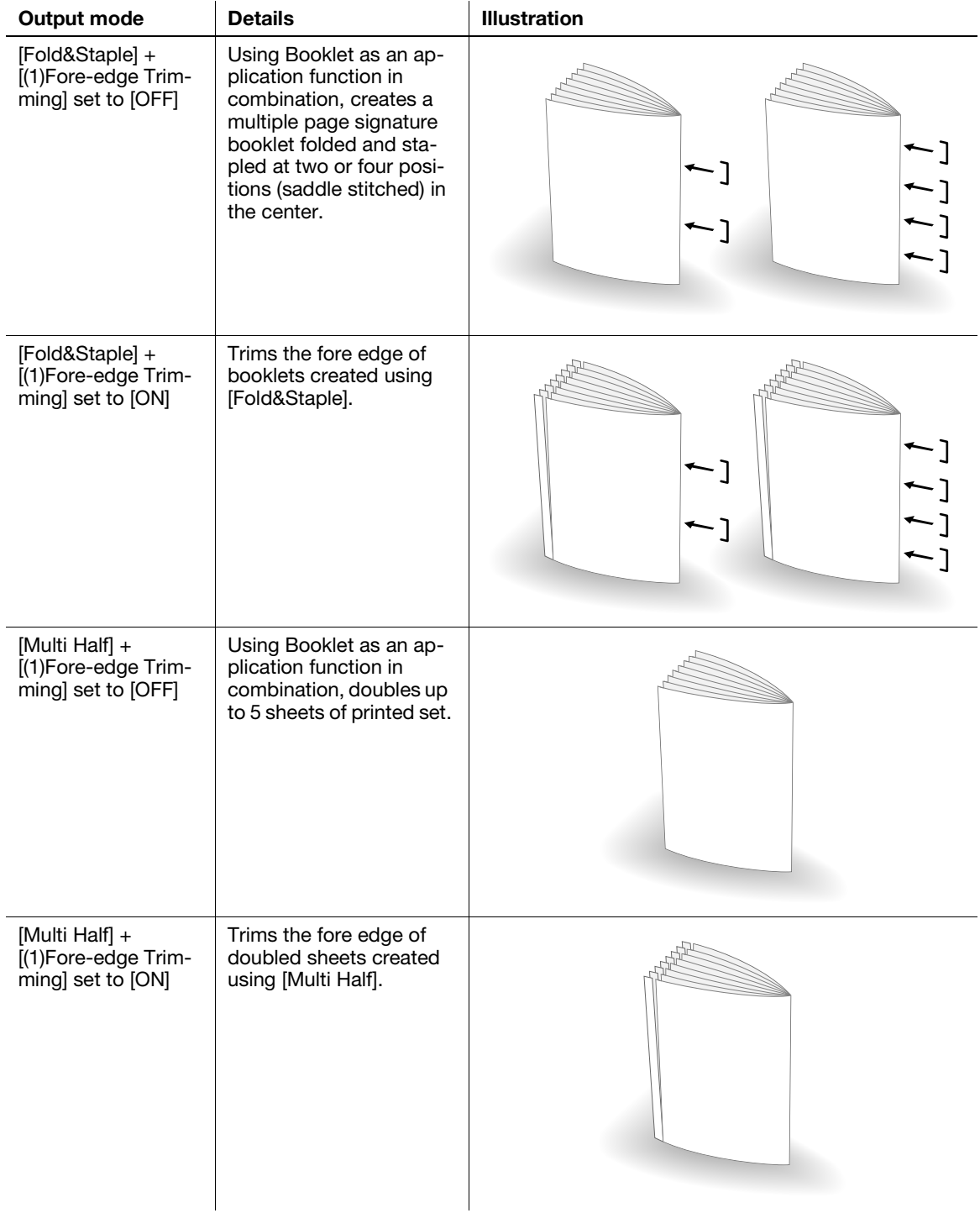

# $\overline{\blacktriangleleft}$ Reference

Please check paper information before use. See "[Paper Information](#page-20-0)" ([page 2-12\)](#page-20-0) for details.

#### **NOTICE**

The multi half-folded and stapled sets will be delivered onto the bundle exit tray. Set up the bundle exit tray extension, and follow the preparation process before opening the stopper. Failing to carry out the preparation may lead to output sheets falling off the **bundle exit tray**. It could also cause the sensor to fail to detect the output full condition.

#### **NOTICE**

When creating a booklet in Fold & Staple or Multi Half-Fold, output sheets so that they are curled inside. Output only some sheets to the secondary (sub) tray before outputting a full booklet, then check the curl direction.

If output sheets are curled upward, when a booklet is created, sheets are curled inside.

#### 4.3.2 Settings on the Copy Screen

- 1 Position the original.
	- $\rightarrow$  The number of original sheets set will be the number of pages for fold & stapled or half-folded output, thus determining the number of folded sheets. For information on the number of folded sheets, see [page 2-13](#page-21-0).
- 2 Press [COPY] tab to display the Copy Screen.
- 3 Press [Output Setting].

The Output Setting Screen will be displayed.

4 Press either [Fold&Staple] or [Multi Half].

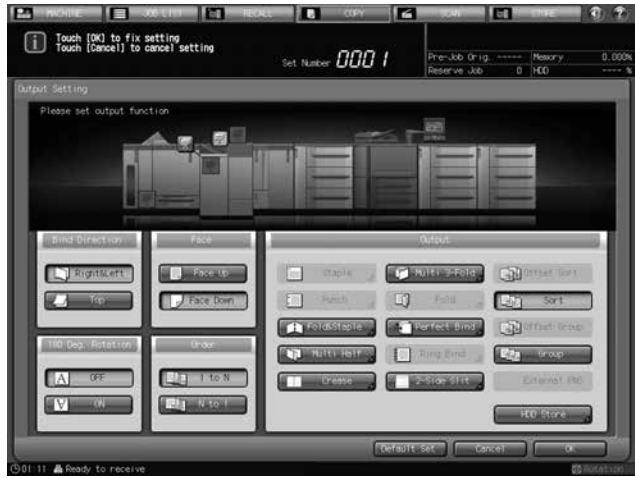

The Fold & Staple Setting Screen or Multi Half-Fold Setting Screen will be displayed.

- 5 For [(1)Fore-edge Trimming], select [ON] or [OFF].
	- → If [Fold&Staple] was selected in Step 4, select [2 Positions] or [4 Positions] for "Staple", then select whether to enable [(1)Fore-edge Trimming].

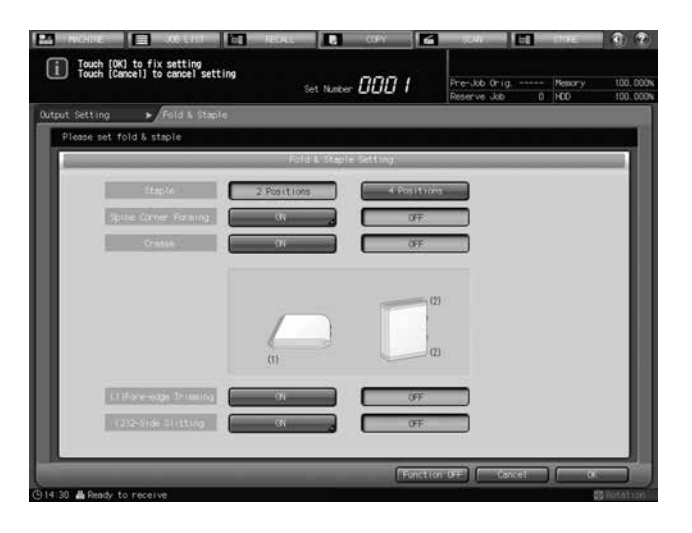

 $\rightarrow$  When [Multi Half] is selected in Step 4, select whether to enable [(1)Fore-edge Trimming].

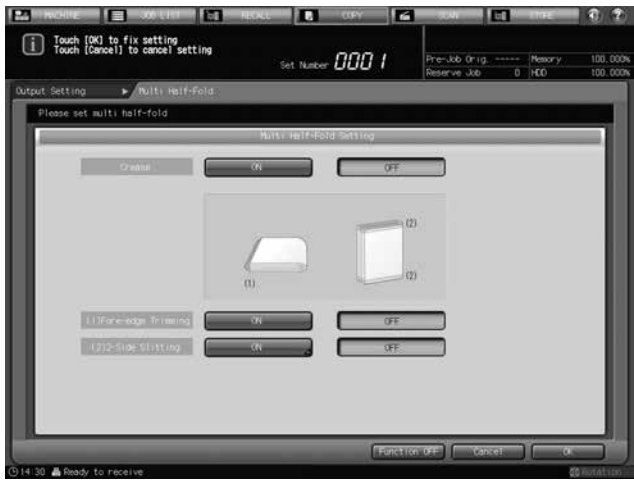

- $\rightarrow$  If the saddle stitcher is equipped with Creaser Unit CR-101, [Crease] is available. See [page 4-30](#page-66-0) for details.
- $\rightarrow$  If the saddle stitcher is equipped with Trimmer Unit TU-503, [2-Side Slit] is available. See [page 4-45](#page-81-0) for details.
- → If the saddle stitcher is equipped with Folding Unit FD-504, [Spine Corner Forming] is available on the Fold & Staple Setting Screen. See [page 4-60](#page-96-0) for details.
- 6 Press [OK].
	- $\rightarrow$  To restore the previous setting, press [Cancel].
	- $\rightarrow$  To disable the function while keeping the current setting, press [Function OFF].

The Output Setting Screen will be restored.

7 Press [OK] on the Output Setting Screen to return to the Copy Screen.

An icon representing specified output mode will be displayed under [Output Setting] on the Copy Screen.

- 8 Press [Booklet] in Application, and display the Booklet Screen.
	- → In bizhub PRESS 1250/1250P/1052, select [Binding Mode] ([No Cover Sheet], [Cover With Copy Sheet], or [Cover With Blank Sheet] from [Magazine Binding], or [Adhesive Binding]), [Binding Position] ([Left Bind] or [Right Bind]), and Cover Tray.

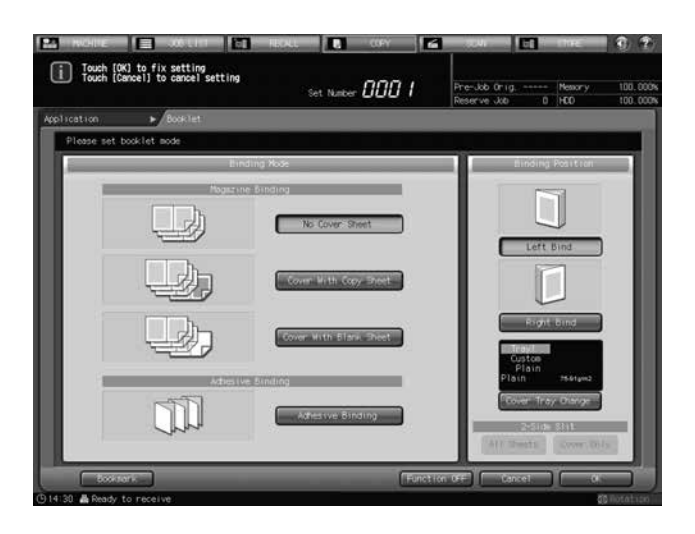

→ In bizhub PRESS C1070/C1070P/C1060/C71hc or bizhub PRESS C1100/C1085, select [Cover Sheet] ([No Cover Sheet], [Cover With Copy Sheet], [Cover With Blank Sheet]), [Binding Position] ([Left Bind] or [Right Bind]), and Cover Tray.

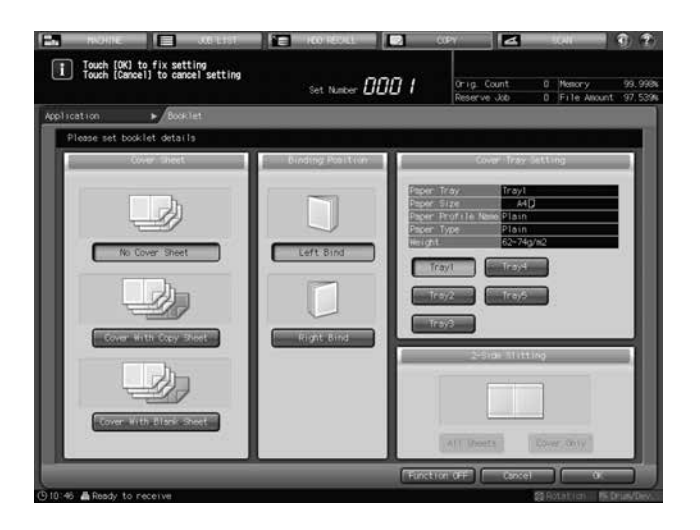

- $\rightarrow$  Use the Setting Menu Screen to enable automatic selection of the Booklet mode in Application when [Fold&Staple] or [Multi Half] mode is selected.
- 9 Select additional copy conditions, as desired.
	- → In bizhub PRESS 1250/1250P/1052, you can load sheets onto a tray, and use [Paper Presetting] to change the paper setting temporarily. See the User's Guide supplied with this machine for details on [Paper Presetting].
- 10 Enter the desired print quantity from the control panel keypad.
	- $\rightarrow$  The number of sets that can be output to a **bundle exit tray** varies depending on the type of paper. See [page 2-13](#page-21-0) for details.

11 Set up the bundle exit tray extension, and open the stopper.

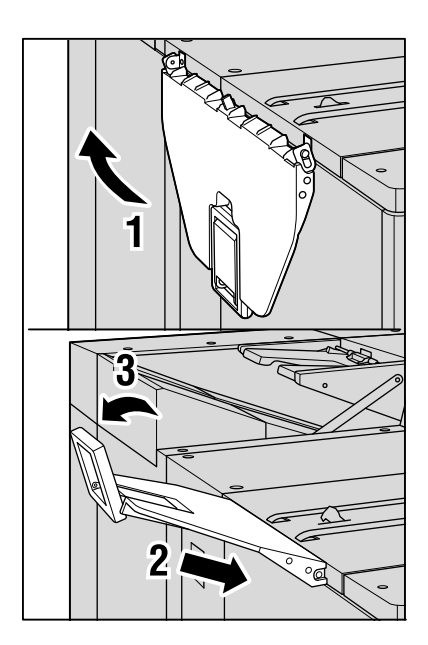

12 Press Start on the control panel.

# 4.3.3 Settings in Printer Driver

When making folded booklets, select [Booklet] functions and [Fold and Staple] or [Multi Half-Fold]. The setting method varies depending on the type of the printer driver you are using.

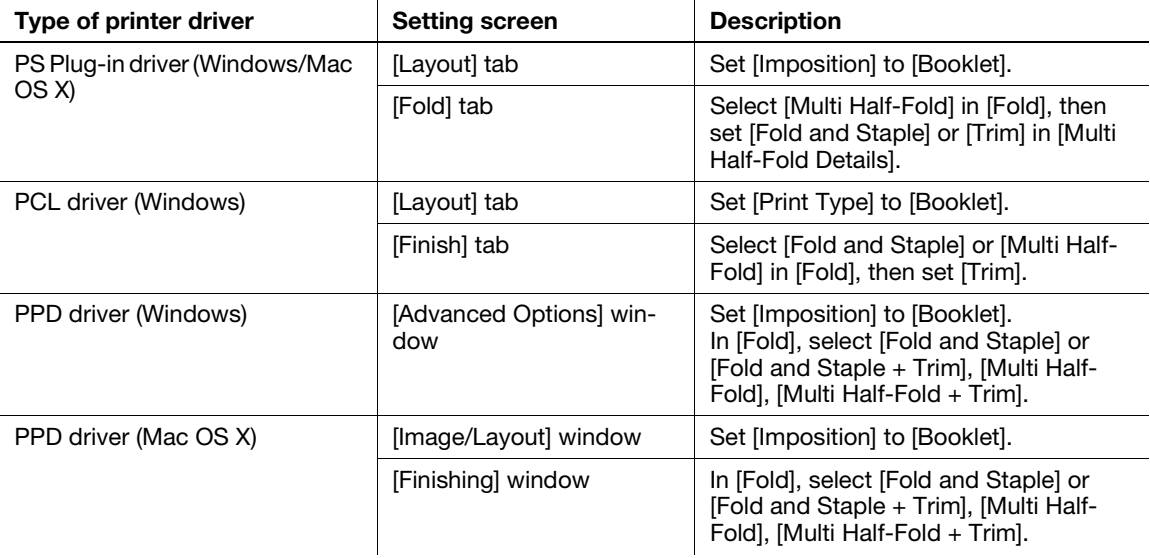

#### $\sqrt{\phantom{\rule{0pt}{5.5pt}}}}$ Reference

See [page 4-73](#page-109-0) for details on the printer driver functions that are available when this machine is equipped with Saddle Stitcher SD-513.

# 4.4 Folding Copies in Three: Multi Tri-Fold

# 4.4.1 Functional Overview

The machine with Saddle Stitcher SD-513 installed can fold output sheets inside in three. When selecting Multi Tri-Fold, also select either inside or outside to have the printed image. The tri-folded sheets will be delivered onto the tri-fold tray.

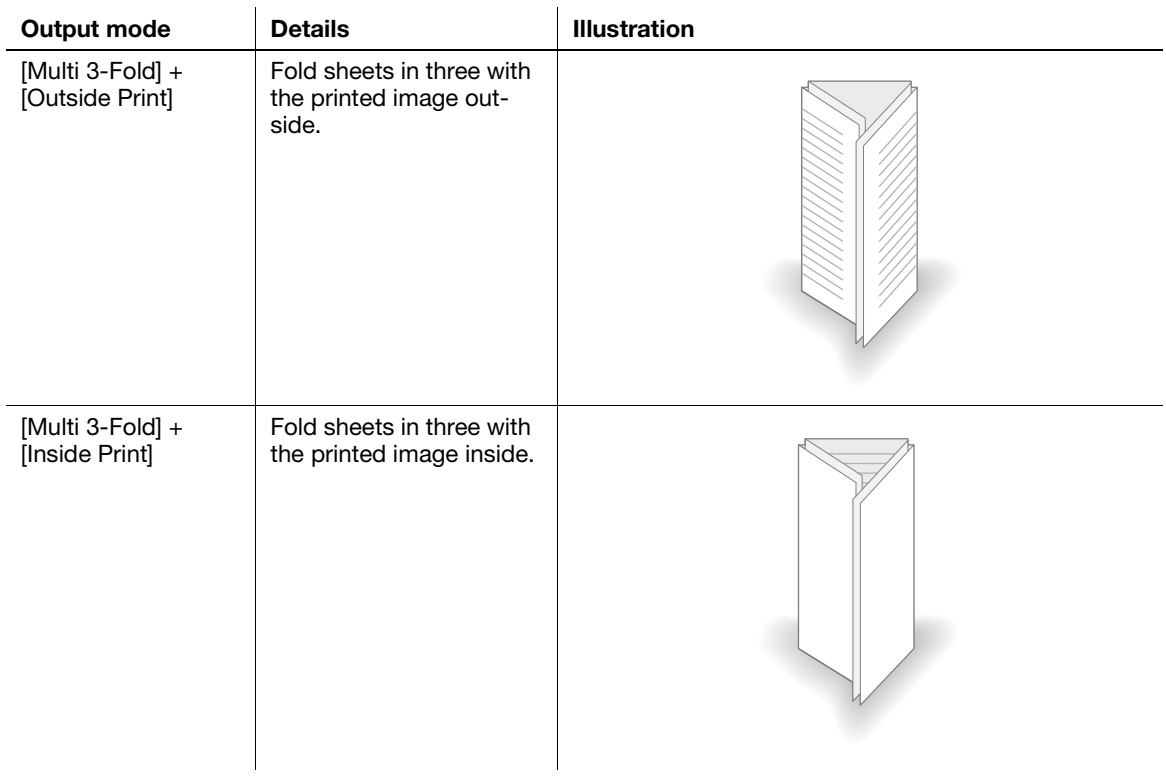

#### **A**Reference

Please check paper information before use. See "[Paper Information"](#page-20-0) ([page 2-12\)](#page-20-0) for details.

# 4.4.2 Settings on the Copy Screen

- 1 Position the original.
	- $\rightarrow$  The number of original sheets set will be the number of multi tri-folded sheets. For information on the number of folded sheets, see [page 2-13](#page-21-0).
- 2 Press [COPY] tab to display the Copy Screen.
- 3 Press [Output Setting].

The Output Setting Screen will be displayed.

4 Press [Multi 3-Fold].

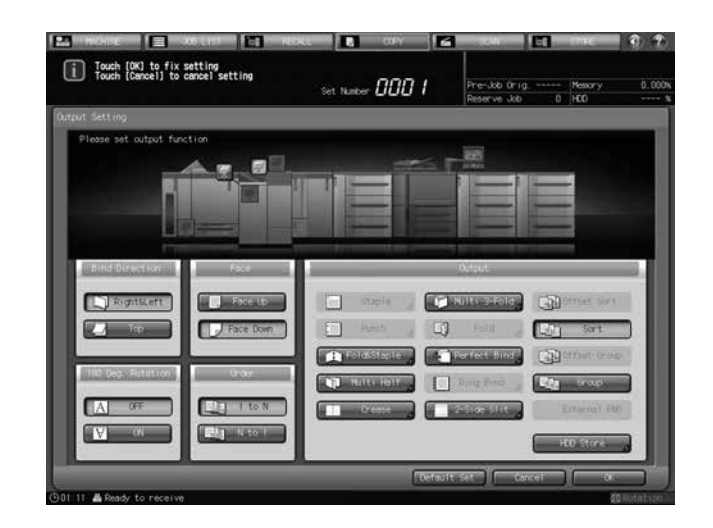

The Multi Tri-Fold Setting Screen will be displayed.

5 Select either [Outside Print] or [Inside Print].

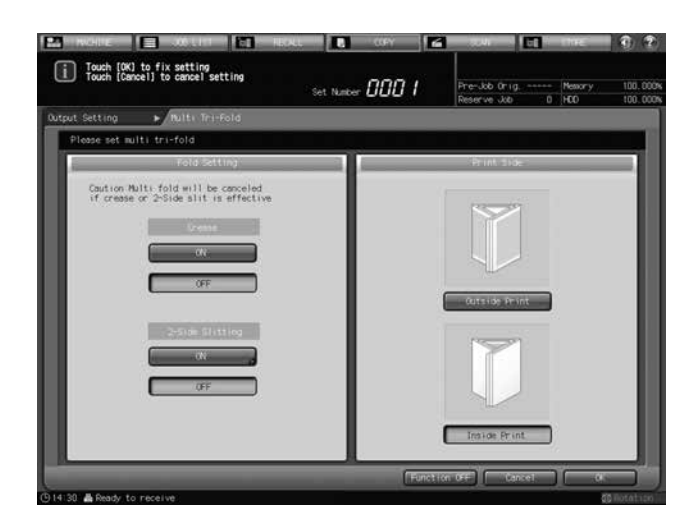

- $\rightarrow$  If the saddle stitcher is equipped with Creaser Unit CR-101, [Crease] is available. See [page 4-42](#page-78-0) for details.
- $\rightarrow$  If the saddle stitcher is equipped with Trimmer Unit TU-503, [2-Side Slitting] is available. See [page 4-56](#page-92-0) for details.
- 6 Press [OK].
	- $\rightarrow$  To restore the previous setting, press [Cancel].
	- $\rightarrow$  To disable the function while keeping the current setting, press [Function OFF].

The Output Setting Screen will be restored.

7 Press [OK] on the Output Setting Screen to return to the Copy Screen.

An icon representing specified output mode will be displayed under [Output Setting] on the Copy Screen.

- 8 Select additional copy conditions, as desired.
	- $\rightarrow$  In bizhub PRESS 1250/1250P/1052, you can load sheets onto a tray, and use [Paper Presetting] to change the paper setting temporarily. See the User's Guide supplied with this machine for details on [Paper Presetting].
- 9 Enter the desired print quantity from the control panel keypad.
	- $\rightarrow$  The number of sets that can be output to the tri-fold tray varies depending on the number of multi tri-folded sheets. See [page 2-13](#page-21-0) for details.
- 10 Press Start on the control panel.

#### 4.4.3 Settings in Printer Driver

To fold copies in three, select [Multi Tri-Fold] and the folding direction.

The setting method varies depending on the type of the printer driver you are using.

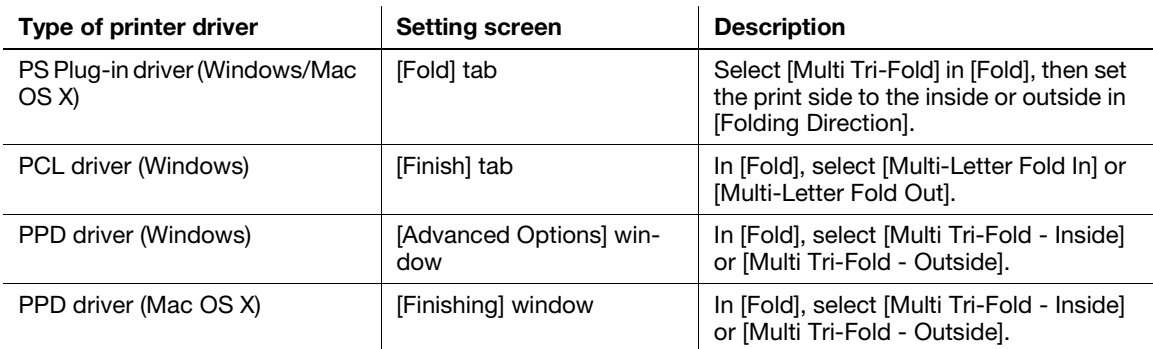

#### **Reference**

See [page 4-73](#page-109-0) for details on the printer driver functions that are available when this machine is equipped with Saddle Stitcher SD-513.

# <span id="page-66-0"></span>4.5 Adding Fold Lines (Creases) on Paper

#### 4.5.1 Functional Overview

Fold lines (creases) can be added on sheets when the machine uses Creaser Unit CR-101 equipped in Saddle Stitcher SD-513.

Select The Number of Creases (1 piece, 2 pieces, 3 pieces, or 4 pieces), and set crease positions.

For the convex crease side, select front or back.

#### **NOTICE**

The number of creases is affected by the copy settings used in combination.

When Fold & Staple or Multi Half Fold mode is selected, only a single crease can be specified for cover sheets. Creases cannot be added on body. See [page 4-36](#page-72-0) for details.

When Tri Fold mode is selected, only two creases can be specified for tri-folded sheets. See [page 4-42](#page-78-0) for details.

When Perfect Bind mode is selected, 2 creases or 4 creases can be specified for cover sheets. Creases cannot be added on body. See [page 4-68](#page-104-0) for details.

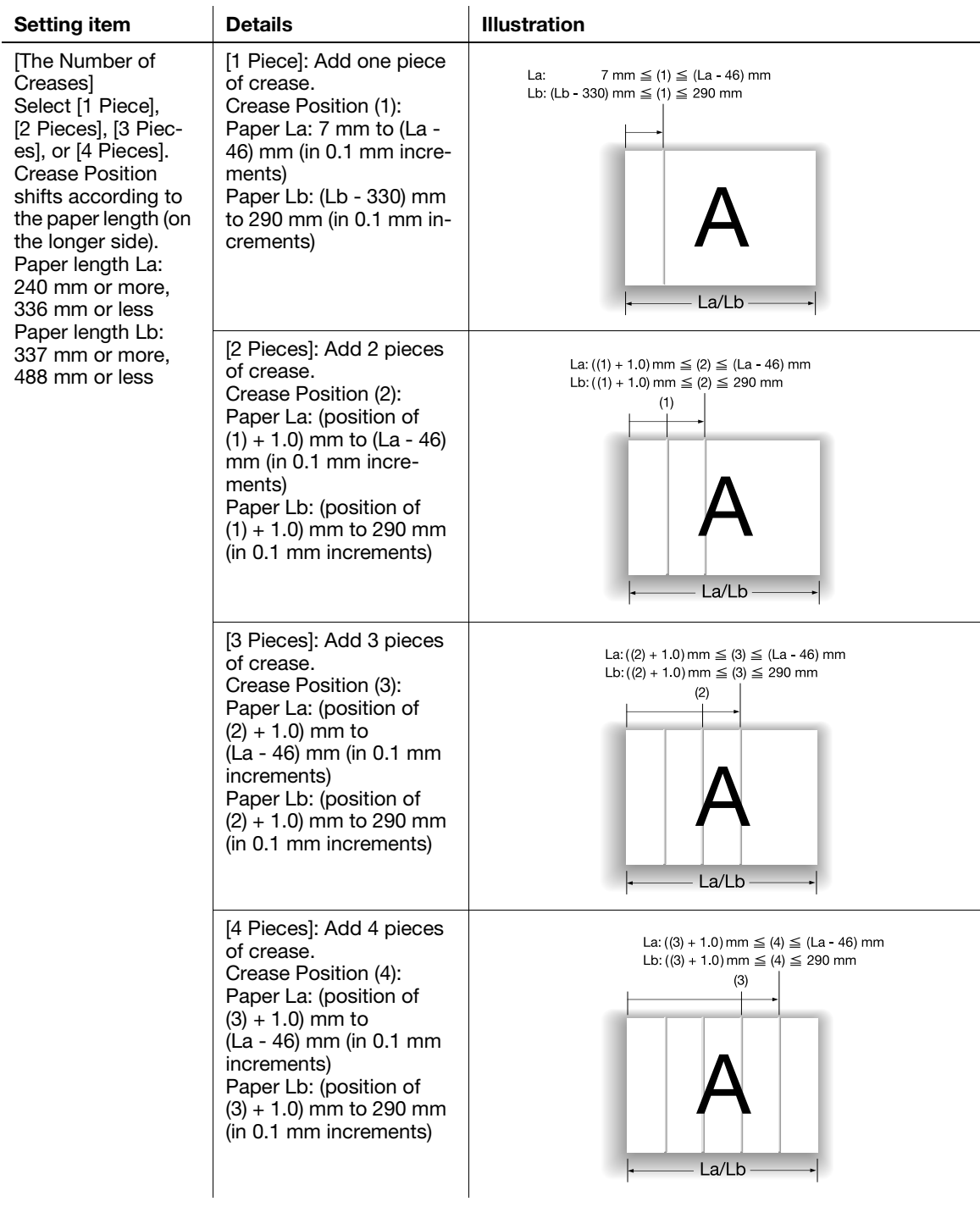

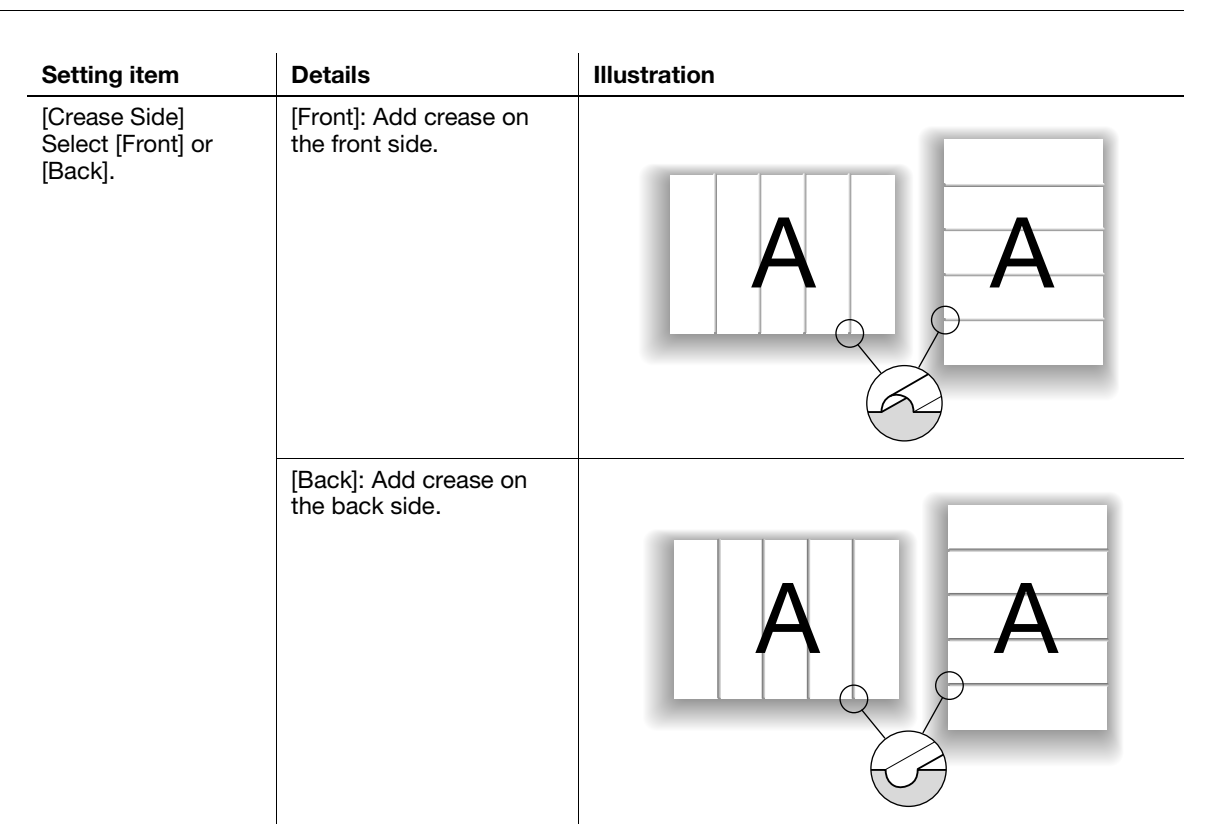

# 4.5.2 Settings on the Copy Screen

- 1 Position the original.
- 2 Press [COPY] tab to display the Copy Screen.
- 3 Press [Output Setting]. The Output Setting Screen will be displayed.
- 4 Press [Crease].

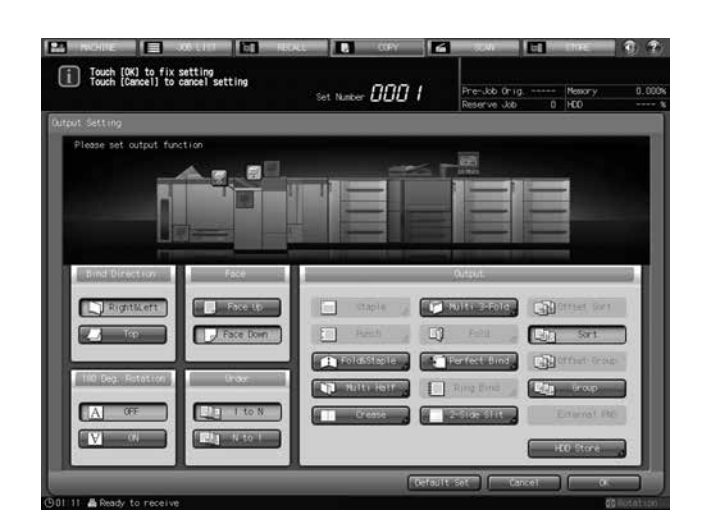

The Crease Setting Screen will be displayed.

5 Specify the number of crease.

Select from [1 Piece] to [4 Pieces].

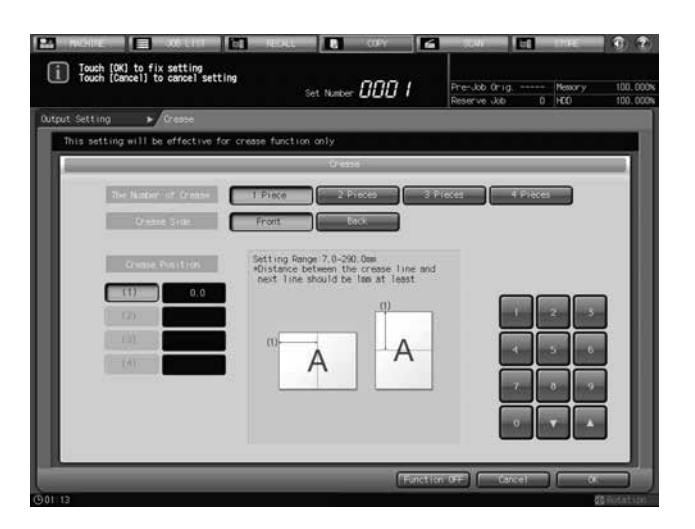

**6** Specify the crease position.

Select  $[(1)]$  for "Crease Position", and press the keypad,  $[\nabla]$ , or  $[\triangle]$  to enter the first crease position. Specify the remaining crease positions likewise.

- $\rightarrow$  Crease Position that can be specified shifts according to the paper length (on the longer side). When Paper Length La is 240 mm or more and 336 mm or less, Crease Position (1) is 7 mm to (La - 46) mm (in 0.1 mm increments). When Paper Length Lb is 337 mm or more and 488 mm or less, Crease Position (1) is (Lb - 330) mm to 290 mm (in 0.1 mm increments).
- $\rightarrow$  For the second and subsequent crease positions, when Paper Length La is 240 mm or more and 336 mm or less, enter a value greater than that of the preceding crease by 1.0 mm to (La - 46) mm. When Paper Length Lb is 337 mm or more and 488 mm or less, enter a value greater than that of the preceding crease by 1.0 mm to 290 mm.

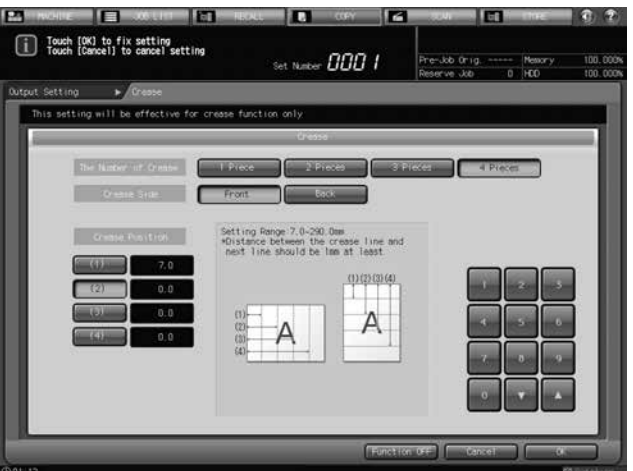

7 Specify the crease side.

Select [Front] or [Back] for "Crease Side".

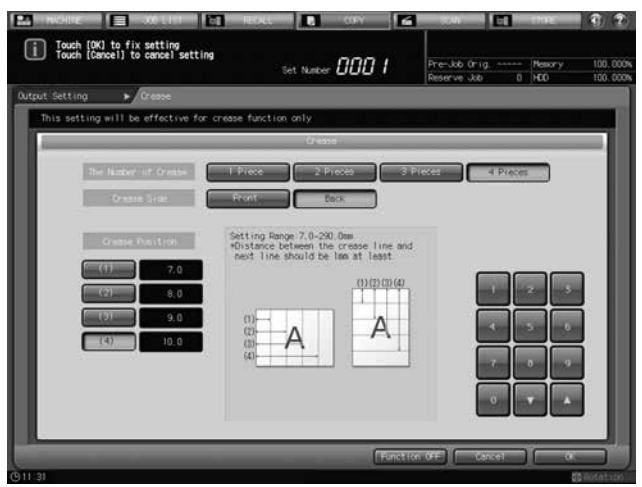

- 8 Press [OK].
	- $\rightarrow$  To restore the previous setting, press [Cancel].

 $\rightarrow$  To disable the function while keeping the current setting, press [Function OFF]. The Output Setting Screen will be restored.

9 Press [OK] on the Output Setting Screen to return to the Copy Screen.

An icon representing specified output mode will be displayed under [Output Setting] on the Copy Screen.

- 10 Select additional copy conditions, as desired.
	- → In bizhub PRESS 1250/1250P/1052, you can load sheets onto a tray, and use [Paper Presetting] to change the paper setting temporarily. See the User's Guide supplied with this machine for details on [Paper Presetting].
- 11 Enter the desired print quantity from the control panel keypad.
- 12 Press Start on the control panel.
	- $\rightarrow$  If output sheets are creased at an invalid position, respecify the crease position on the Crease Setting Screen in Step 6. For example, if you enter "210 mm", output sheets may be creased at the position 211 mm due to paper stretching. In such a case, set to "209 mm".

# 4.5.3 Settings in Printer Driver

To add fold lines (creases) to paper, specify the number of creases and the crease positions.

The setting method varies depending on the type of the printer driver you are using.

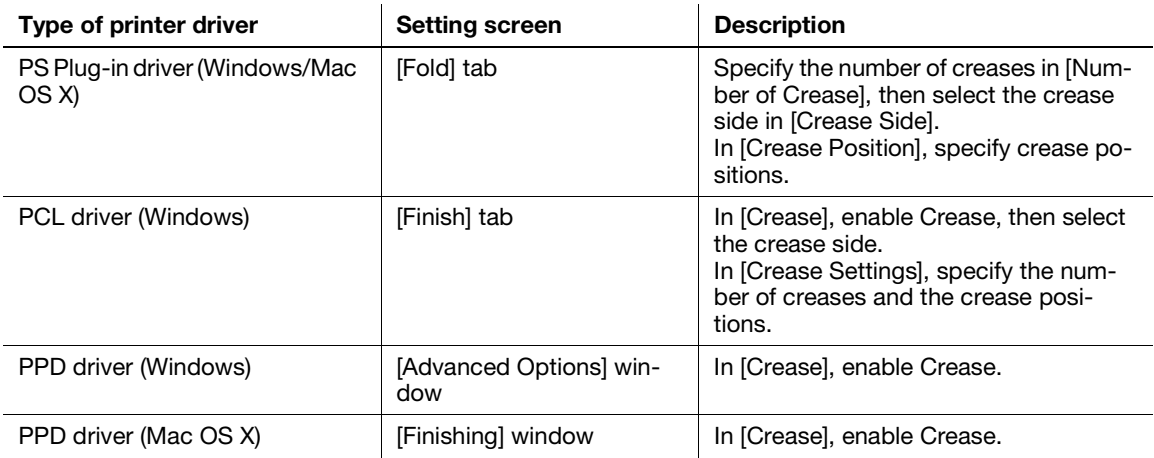

#### **A**Reference

See [page 4-73](#page-109-0) for details on the printer driver functions that are available when this machine is equipped with Saddle Stitcher SD-513.
# <span id="page-72-0"></span>4.6 Adding Fold Lines (Creases) for Fold & Stapled/Multi Half-Folded Cover

# 4.6.1 Functional Overview

When the machine uses Creaser Unit CR-101 equipped in Saddle Stitcher SD-513, and when creating cover with fold & staple or multi half-fold, one piece of crease can be added to cover as a fold line.

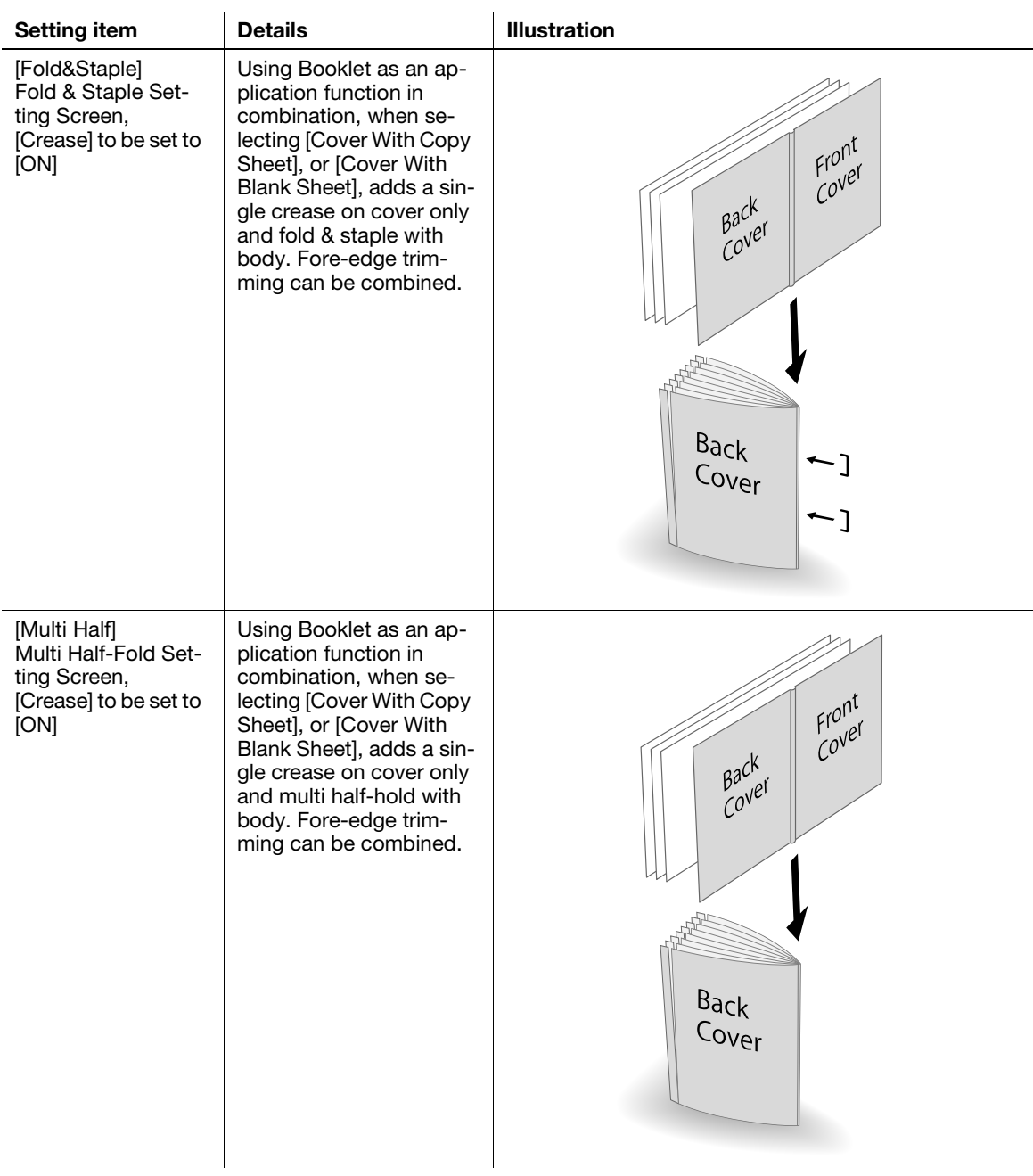

#### **NOTICE**

Crease cannot be added on body when Fold & Staple or Multi Half Fold mode is selected.

The crease position is fixed at the center.

The crease side selection is not available.

#### **NOTICE**

The multi half-folded and stapled sets will be delivered onto the bundle exit tray. Set up the bundle exit tray extension, and follow the preparation process before opening the stopper. Failing to carry out the preparation may lead to output sheets falling off the **bundle exit tray**. It could also cause the sensor to fail to detect the output full condition.

### **NOTICE**

The fold and crease positions may be displaced depending on the paper weight. In this case, adjust the crease position to suit the fold position. See [page 5-42](#page-170-0) for details.

## **A**Reference

Please check paper information before use. See "[Paper Information"](#page-20-0) ([page 2-12\)](#page-20-0) for details.

## 4.6.2 Settings on the Copy Screen

- 1 Position the original.
	- $\rightarrow$  The number of original sheets set will be the number of pages for fold & stapled or half-folded output, thus determining the number of folded sheets. For information on the number of folded sheets, see [page 2-13](#page-21-0).
- 2 Load fold & stapled or multi half-folded cover sheet into a tray.
	- $\rightarrow$  Load cover paper into [Tray1] to [Tray11]. The [PI-PFU Tray] or [PI Tray] is not available for covers.
	- $\rightarrow$  In bizhub PRESS 1250/1250P/1052, use [Paper Presetting] to change the paper setting for paper loaded temporarily onto a tray. See the User's Guide supplied with this machine for details on [Paper Presetting].
- 3 Press [COPY] tab to display the Copy Screen.
- 4 Press [Output Setting].

The Output Setting Screen will be displayed.

5 Select [Fold&Staple] or [Multi Half].

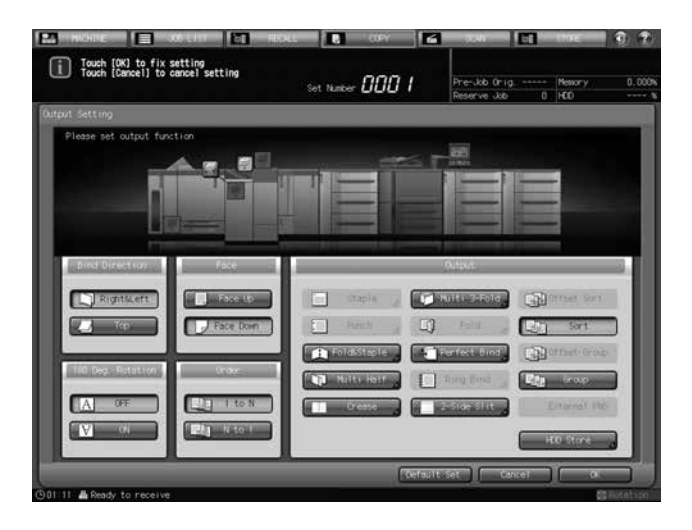

The Fold & Staple Setting Screen or Multi Half-Fold Setting Screen will be displayed.

- 6 For "(1) Fore-edge Trimming", select [ON] or [OFF].
	- → If [Fold&Staple] was selected in Step 4, select [2 Positions] or [4 Positions] for "Staple", then select whether to enable [(1)Fore-edge Trimming].

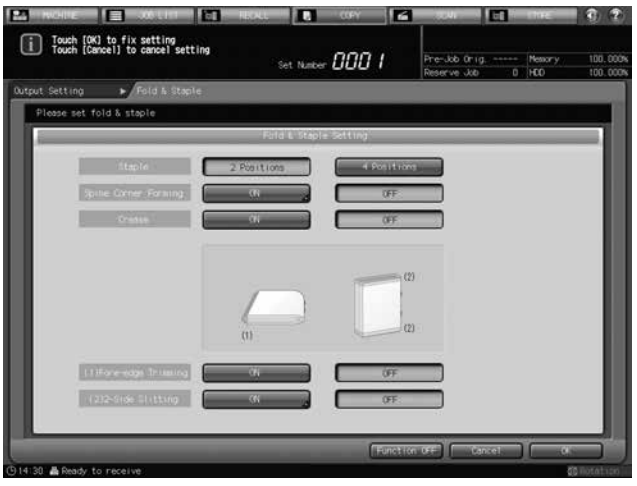

→ When [Multi Half] is selected in Step 4, select whether to enable [(1)Fore-edge Trimming].

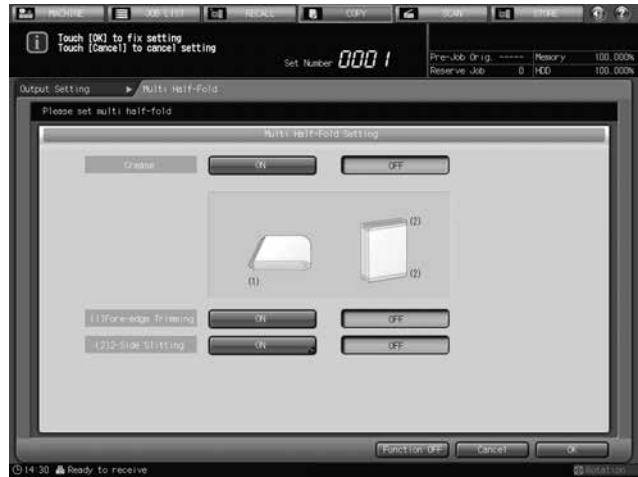

 $\rightarrow$  If the saddle stitcher is equipped with Trimmer Unit TU-503, [2-Side Slitting] is available. See [page 4-48](#page-84-0) for details.

7 "Crease" to be set to [ON].

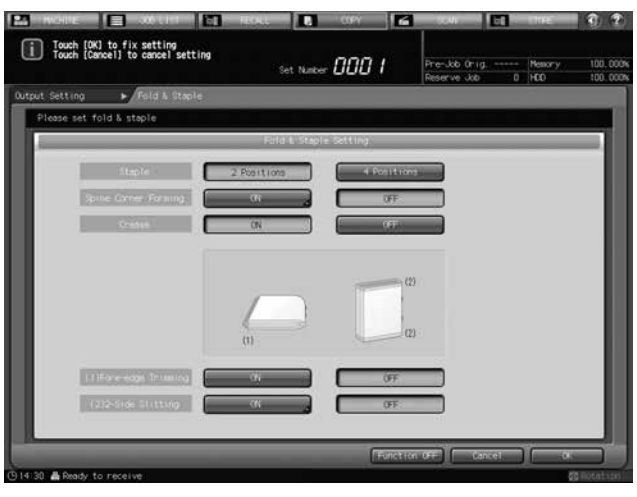

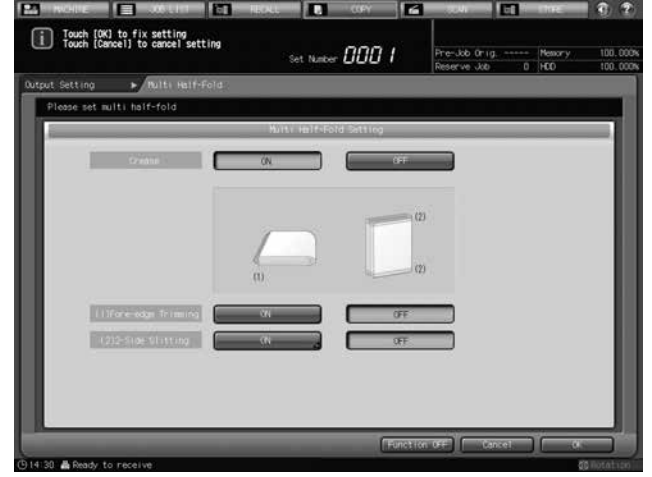

- 8 Press [OK].
	- $\rightarrow$  To restore the previous setting, press [Cancel].
	- $\rightarrow$  To disable the function while keeping the current setting, press [Function OFF].

The Output Setting Screen will be restored.

- → [Fold&Staple] or [Multi Half] and [Crease] are highlighted. [Crease] has now become unavailable, and the crease settings cannot be changed.
- 9 Press [OK] on the Output Setting Screen to return to the Copy Screen.

An icon representing specified output mode will be displayed under [Output Setting] on the Copy Screen.

You will also find that Booklet in Application is selected automatically.

10 Press [Application], and then press [Booklet].

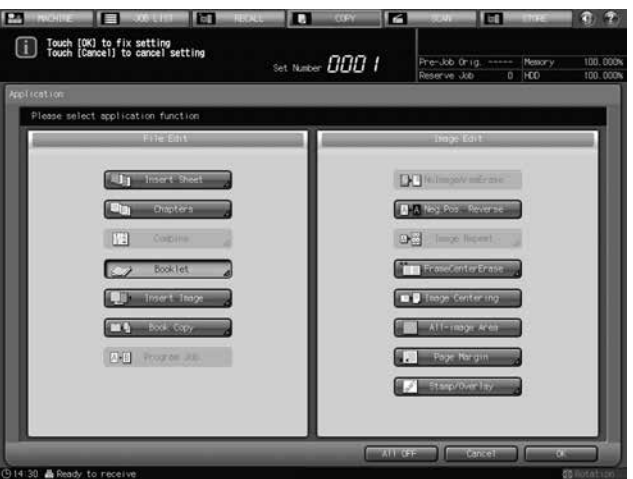

- 11 Select [Cover With Copy Sheet] or [Cover With Blank Sheet].
	- → In bizhub PRESS 1250/1250P/1052, select in [Binding Mode] [Magazine Binding].

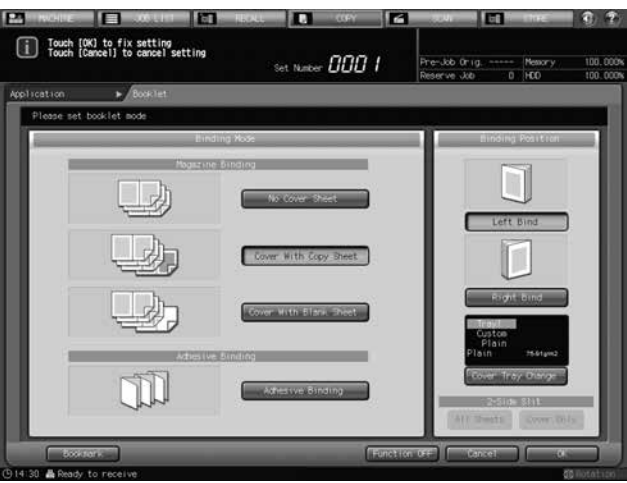

→ In bizhub PRESS C1070/C1070P/C1060/C71hc or bizhub PRESS C1100/C1085, select in [Cover Sheet].

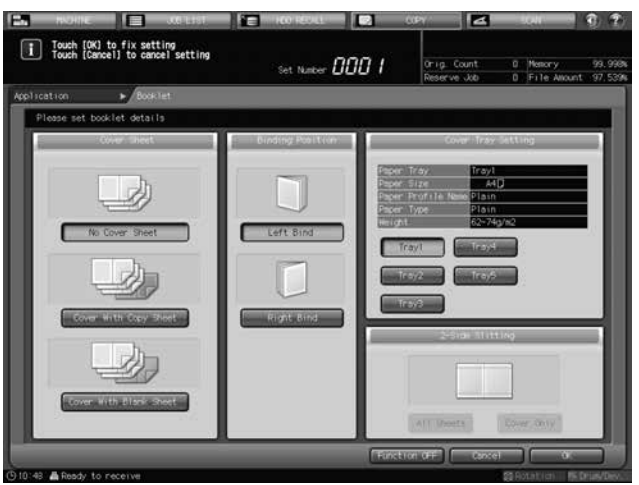

12 For "Binding Position", select [Left Bind] or [Right Bind].

- 13 As the cover paper tray, select the tray to which the cover paper has been loaded in step 2.
	- → In bizhub PRESS 1250/1250P/1052, press [Cover Tray Change] to select a tray.
	- → In bizhub PRESS C1070/C1070P/C1060/C71hc or bizhub PRESS C1100/C1085, select a tray in [Cover Tray Setting].
- 14 Press [OK] to complete the setting and return to the Copy Screen.
- 15 Select additional copy conditions, as desired.
- 16 Enter the desired print quantity from the control panel keypad.
	- $\rightarrow$  The number of sets that can be output to a **bundle exit tray** varies depending on the type of paper. See [page 2-13](#page-21-0) for details.
- 17 Set up the bundle exit tray extension, and open the stopper.

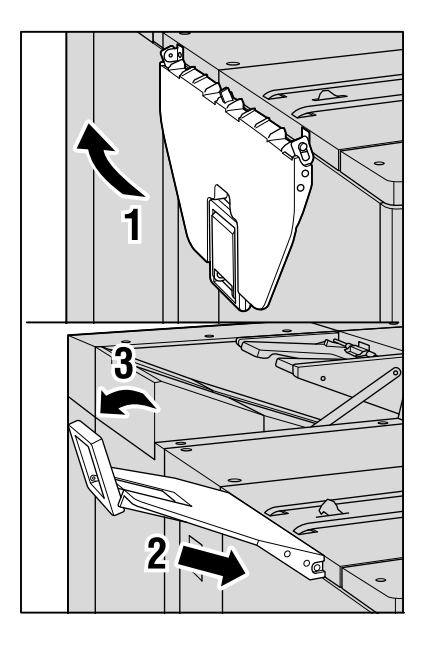

18 Press Start on the control panel.

## 4.6.3 Settings in Printer Driver

For the printer driver, configure settings separately for the body and cover.

See [page 4-22](#page-58-0) for details on Fold & Staple and Multi Half-Fold.

See [page 4-30](#page-66-0) for details on Crease.

### $\sqrt{\mathsf{Reference}}$

See [page 4-73](#page-109-0) for details on the printer driver functions that are available when this machine is equipped with Saddle Stitcher SD-513.

# 4.7 Adding Fold Lines (Creases) for Multi Tri-Folded Paper

# 4.7.1 Functional Overview

When the machine uses Creaser Unit CR-101 equipped in Saddle Stitcher SD-513, 2 pieces of crease can be added on the folded section so that sheets can be tri-folded.

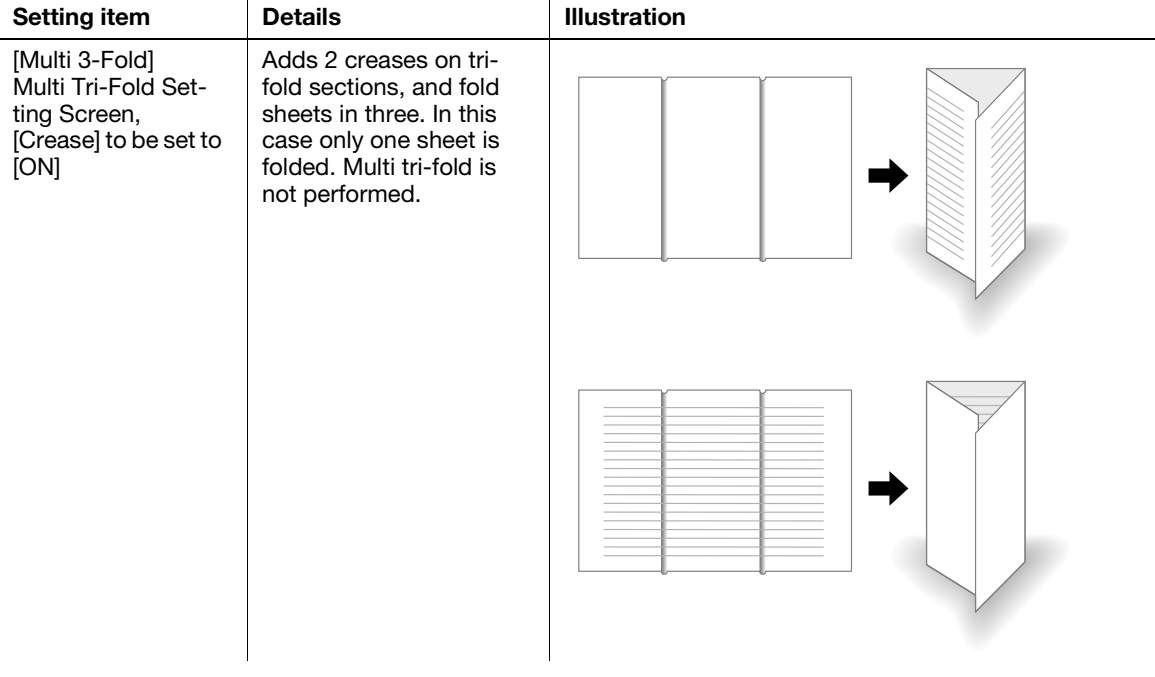

# **NOTICE**

The fold and crease positions may be displaced depending on the paper weight. In this case, adjust the crease position to suit the fold position. See [page 5-42](#page-170-0) for details.

# 4.7.2 Settings on the Copy Screen

- 1 Position the original.
- 2 Press [COPY] tab to display the Copy Screen.
- 3 Press [Output Setting]. The Output Setting Screen will be displayed.
- 4 Press [Multi 3-Fold].

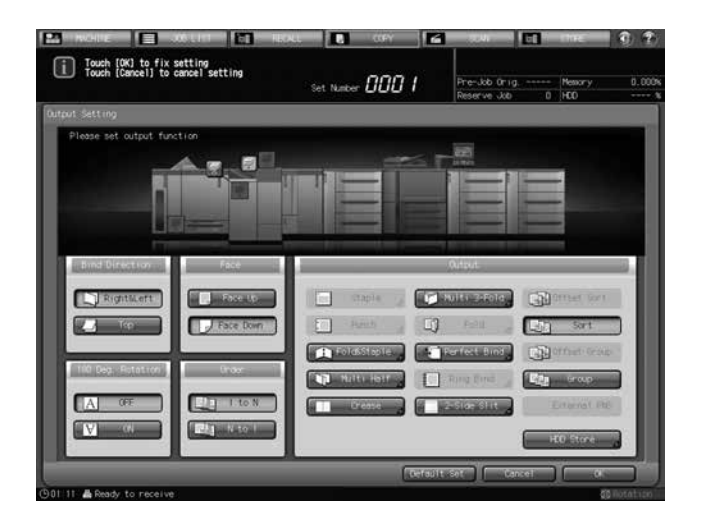

The Multi Tri-Fold Setting Screen will be displayed.

5 Select either [Outside Print] or [Inside Print].

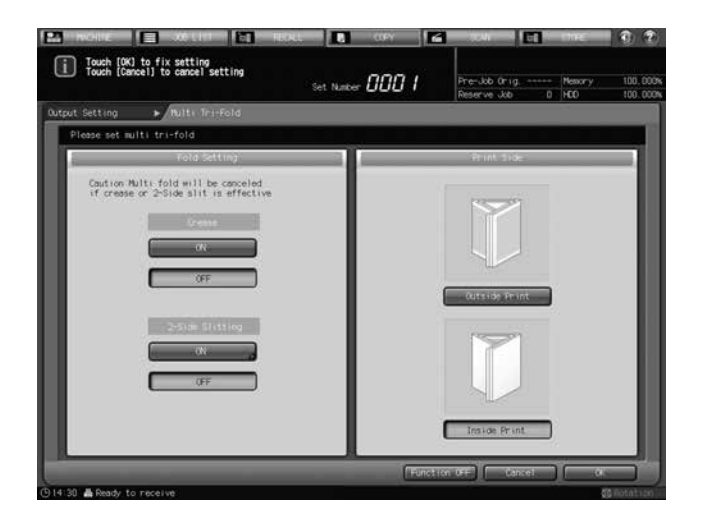

- 6 "Crease" to be set to [ON].
	- $\rightarrow$  If the saddle stitcher is equipped with Trimmer Unit TU-503, [2-Side Slitting] is available. See [page 4-56](#page-92-0) for details.
- 7 Press [OK].
	- $\rightarrow$  To restore the previous setting, press [Cancel].
	- $\rightarrow$  To disable the function while keeping the current setting, press [Function OFF].
	- The Output Setting Screen will be restored.
	- → [Multi 3-Fold] and [Crease] are highlighted. [Crease] has now become unavailable, and the crease settings cannot be changed.

Saddle Stitcher SD-513 4-43

8 Press [OK] on the Output Setting Screen to return to the Copy Screen.

An icon representing specified output mode will be displayed under [Output Setting] on the Copy Screen.

- 9 Select additional copy conditions, as desired.
	- $\rightarrow$  In bizhub PRESS 1250/1250P/1052, you can load sheets onto a tray, and use [Paper Presetting] to change the paper setting temporarily. See the User's Guide supplied with this machine for details on [Paper Presetting].
- 10 Enter the desired print quantity from the control panel keypad.
	- $\rightarrow$  Up to 40 sets of 1-sheet-tri-folded paper (for 22 lb Bond (80 g/m<sup>2</sup>) paper) can be load onto the trifold tray.
- 11 Press Start on the control panel.

## 4.7.3 Settings in Printer Driver

To add fold lines (creases) on tri-fold sections, configure [Multi Tri-Fold] and [Crease].

The setting method varies depending on the type of the printer driver you are using.

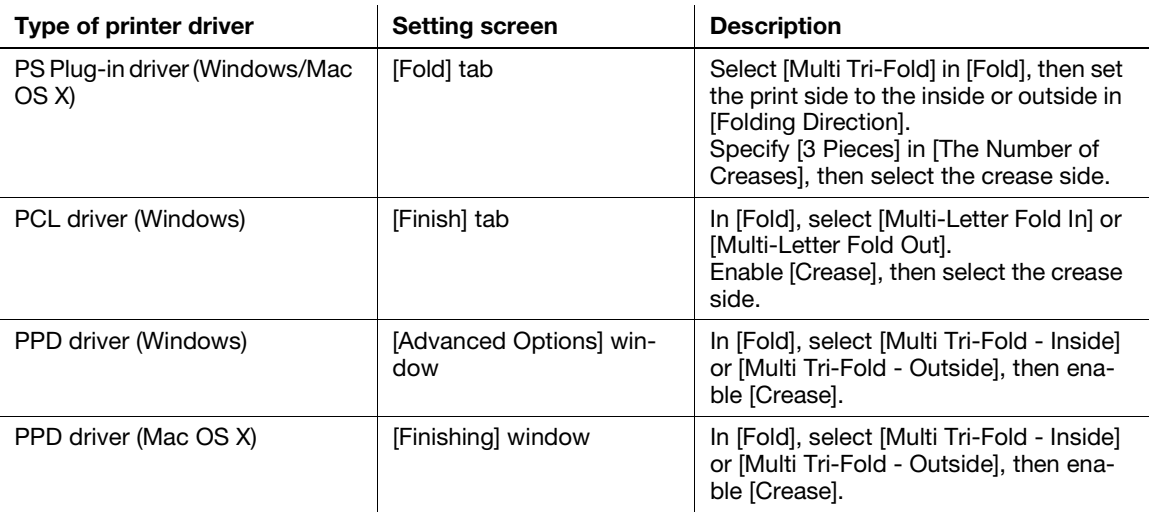

# dReference

See [page 4-73](#page-109-0) for details on the printer driver functions that are available when this machine is equipped with Saddle Stitcher SD-513.

<span id="page-81-0"></span>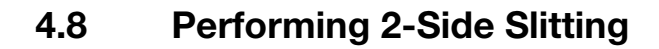

# 4.8.1 Functional Overview

When Trimmer Unit TU-503 is equipped in Saddle Stitcher SD-513, 2-side slitting can be performed on sheets.

#### **NOTICE**

Slitting can be specified within the range from 8.0 mm to 26.0 mm in increments of 0.1 mm.

The difference of specified 2-side slitting between the two sides must be within 10.0 mm.

[Offset against Cover] can be used to specify [Cover With] for Booklet in Application. It will not function for other purposes, even if specified.

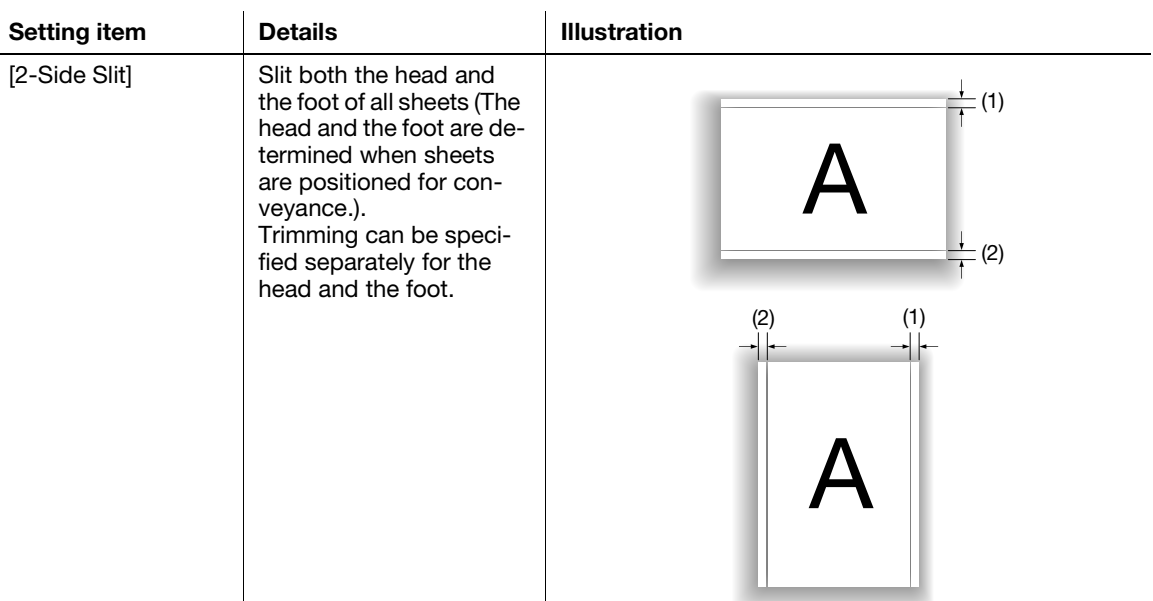

Saddle Stitcher SD-513 4-45

# 4.8.2 Settings on the Copy Screen

- 1 Position the original.
- 2 Press [COPY] tab to display the Copy Screen.
- 3 Press [Output Setting]. The Output Setting Screen will be displayed.
- 4 Press [2-Side Slit].

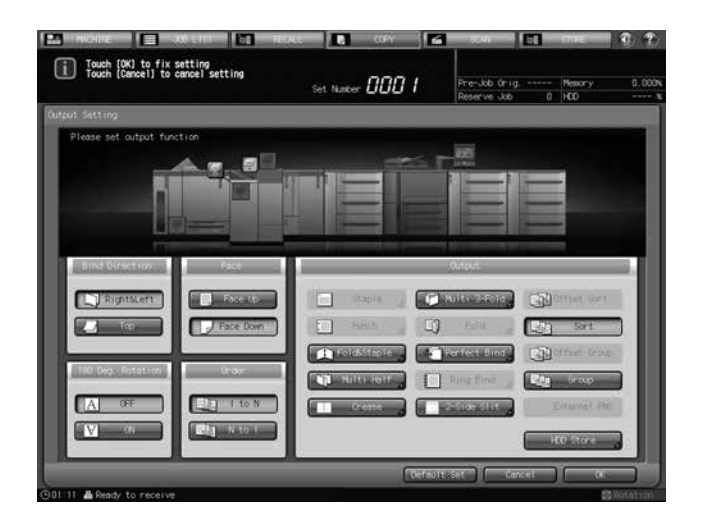

The 2-Side Slitting Adjustment Screen will be displayed.

5 Specify 2-side slitting width.

Select  $[(1)]$  for "Slitting", and press the keypad,  $[\nabla]$ , or  $[\nabla]$  to enter the slitting amount for the head. Likewise, press [(2)] and enter the slitting amount for the foot.

- $\rightarrow$  The difference of specified slitting between the head and the foot must not exceed 10.0 mm.
- → [Offset against Cover] can be used to specify [Cover With] for Booklet in Application. It will not function for other purposes, even if specified.

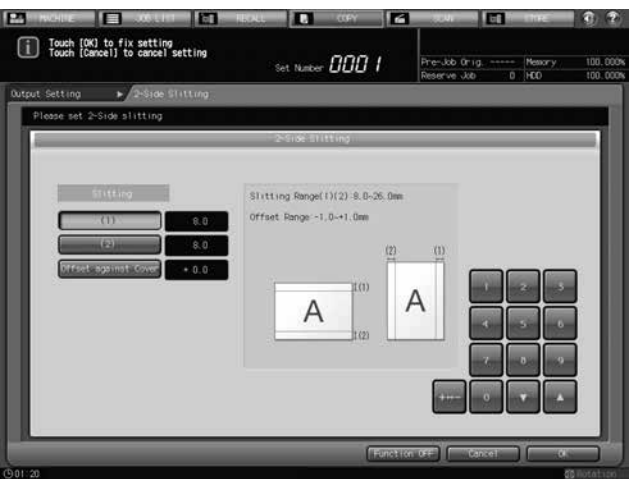

- 6 Press [OK].
	- $\rightarrow$  To restore the previous setting, press [Cancel].
	- $\rightarrow$  To disable the function while keeping the current setting, press [Function OFF].
	- The Output Setting Screen will be restored.

7 Press [OK] on the Output Setting Screen to return to the Copy Screen.

An icon representing specified output mode will be displayed under [Output Setting] on the Copy Screen.

- 8 Select additional copy conditions, as desired.
- 9 Enter the desired print quantity from the control panel keypad.
- 10 Press Start on the control panel.

## 4.8.3 Settings in Printer Driver

To perform 2-side slitting on paper, select [2-Side Slitting].

The PS Plug-in driver and PCL driver are available as the available printer drivers.

The setting method varies depending on the type of the printer driver you are using.

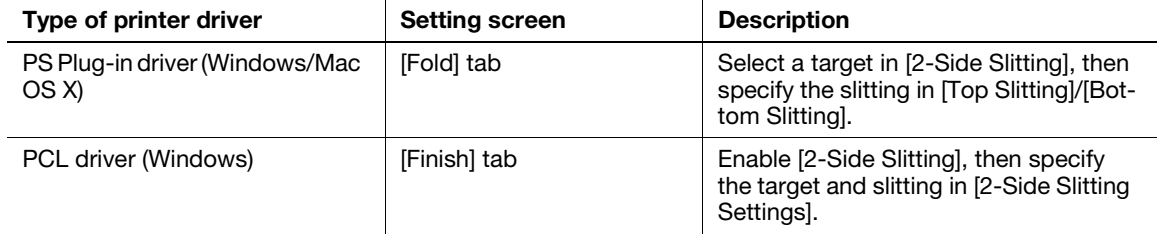

# $\sqrt{\mathsf{Reference}}$

See [page 4-73](#page-109-0) for details on the printer driver functions that are available when this machine is equipped with Saddle Stitcher SD-513.

# <span id="page-84-0"></span>4.9 Performing 2-Side Slitting on Fold & Stapled/Multi Half-Folded Paper

# 4.9.1 Functional Overview

When Trimmer Unit TU-503 is equipped in Saddle Stitcher SD-513, the following 2-side slitting functions can be performed in combination with fold & staple or multi half-fold.

When [Fold&Staple] or [Multi Half] is selected with 2-side slitting, and [No Cover Sheet] is selected for the Booklet mode in Application, 2-side slitting is performed on all sheets.

When [Fold&Staple] or [Multi Half] is selected with 2-side slitting, and [Cover With Copy Sheet] or [Cover With Blank Sheet] is selected for the Booklet mode in Application, 2-side slitting can be performed either on cover only, or on all sheets.

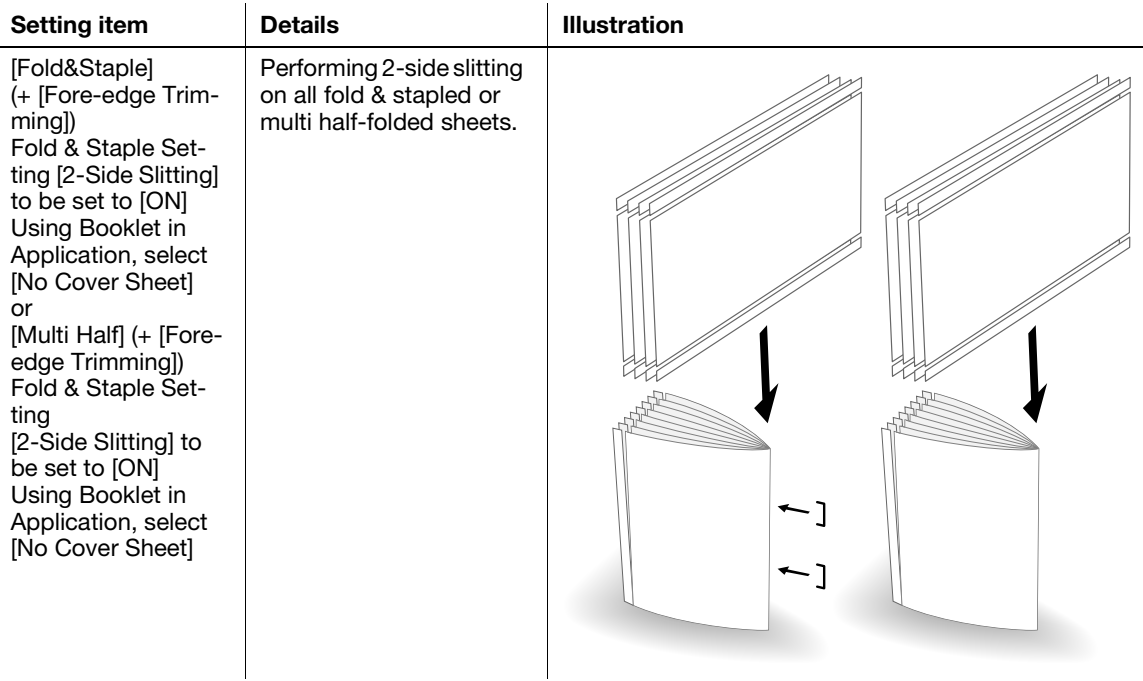

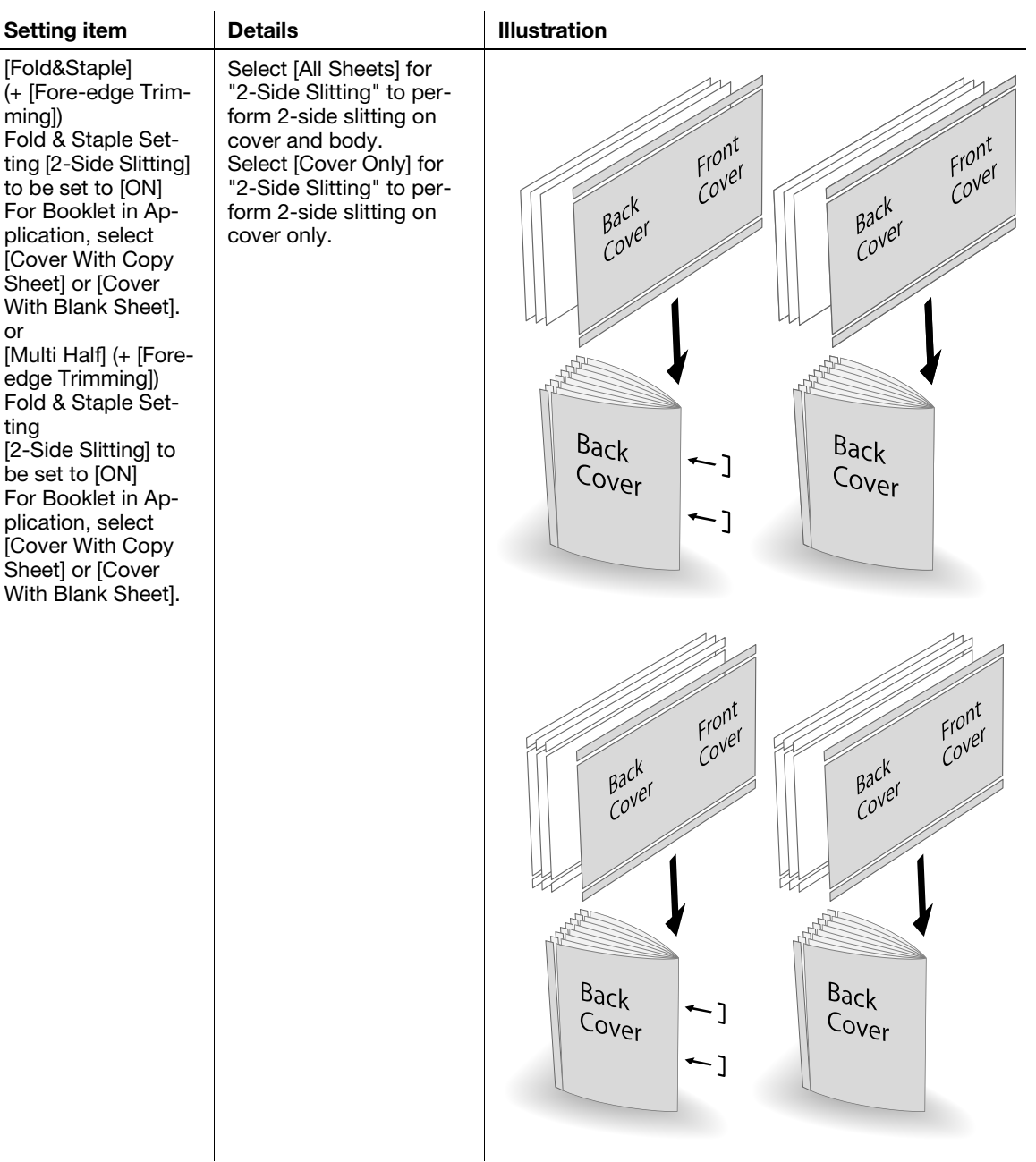

#### **NOTICE**

ming])

or

ting

Slitting can be specified within the range from 8.0 mm to 26.0 mm in increments of 0.1 mm.

The difference of specified 2-side slitting between the two sides must be within 10.0 mm.

[Offset against Cover] is enabled when [Cover With Copy Sheet] or [Cover With Blank Sheet] is selected for Booklet in Application. Slitting of body relative to cover can be specified within the range from -1.0 mm to  $+1.0$  mm in increments of 0.1 mm.

#### **NOTICE**

The multi half-folded and stapled sets will be delivered onto the bundle exit tray. Set up the bundle exit tray extension, and follow the preparation process before opening the stopper. Failing to carry out the preparation may lead to output sheets falling off the bundle exit tray. It could also cause the sensor to fail to detect the output full condition.

### dReference

Please check paper information before use. See "[Paper Information"](#page-20-0) ([page 2-12\)](#page-20-0) for details.

# 4.9.2 Settings on the Copy Screen

- 1 Position the original.
	- $\rightarrow$  The number of original sheets set will be the number of pages for fold & stapled or half-folded output, thus determining the number of folded sheets. For information on the number of folded sheets, see [page 2-13](#page-21-0).
- 2 Load fold & stapled or multi half-folded cover sheet into a tray.
	- → Load cover paper into [Tray1] to [Tray11]. The [PI-PFU Tray] or [PI Tray] is not available for covers.
	- $\rightarrow$  In bizhub PRESS 1250/1250P/1052, use [Paper Presetting] to change the paper setting for paper loaded temporarily onto a tray. See the User's Guide supplied with this machine for details on [Paper Presetting].
- 3 Press [COPY] tab to display the Copy Screen.
- 4 Press [Output Setting].

The Output Setting Screen will be displayed.

5 Select [Fold&Staple] or [Multi Half].

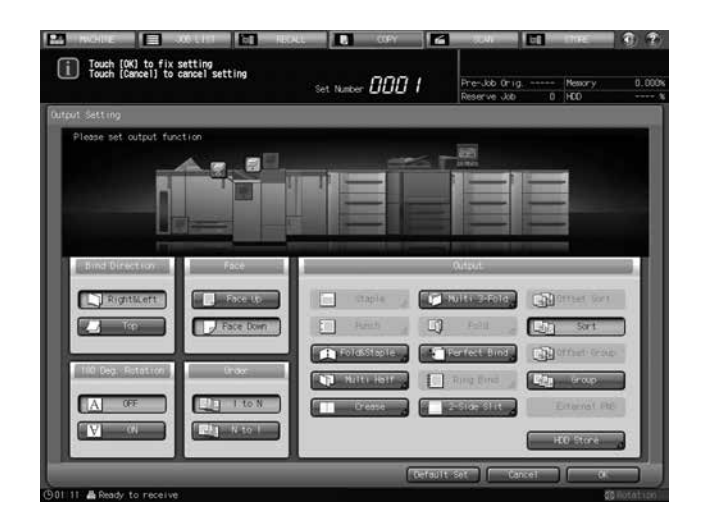

The Fold & Staple Setting Screen or Multi Half-Fold Setting Screen will be displayed.

- 6 For "(1) Fore-edge Trimming", select [ON] or [OFF].
	- → If [Fold&Staple] was selected in Step 4, select [2 Positions] or [4 Positions] for "Staple", select whether to enable [(1)Fore-edge Trimming].

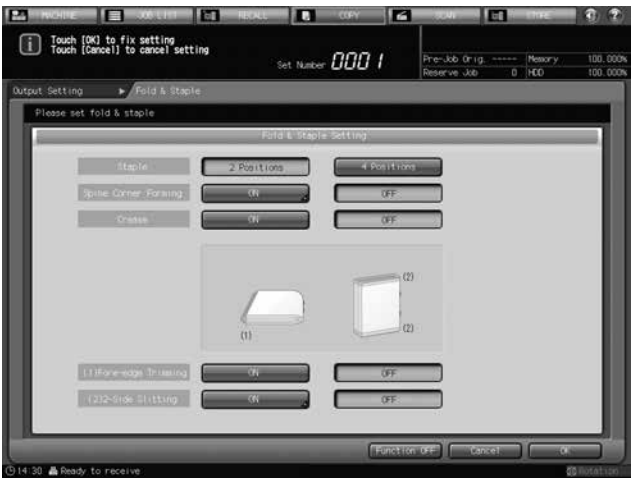

→ When [Multi Half] is selected in Step 4, select whether to enable [(1)Fore-edge Trimming].

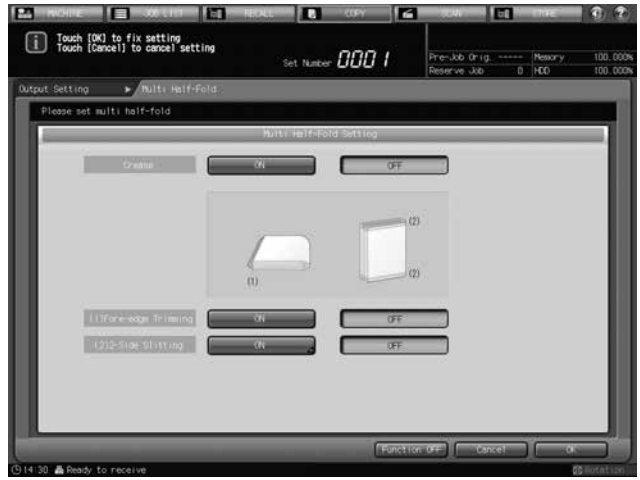

- $\rightarrow$  If the saddle stitcher is equipped with Creaser Unit CR-101, [Crease] is available. See [page 4-36](#page-72-0) for details.
- $\rightarrow$  If the saddle stitcher is equipped with Folding Unit FD-504, [Spine Corner Forming] is available on the Fold & Staple Setting Screen. See [page 4-60](#page-96-0) for details.

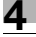

7 For "(2)2-Side Slitting", press [ON].

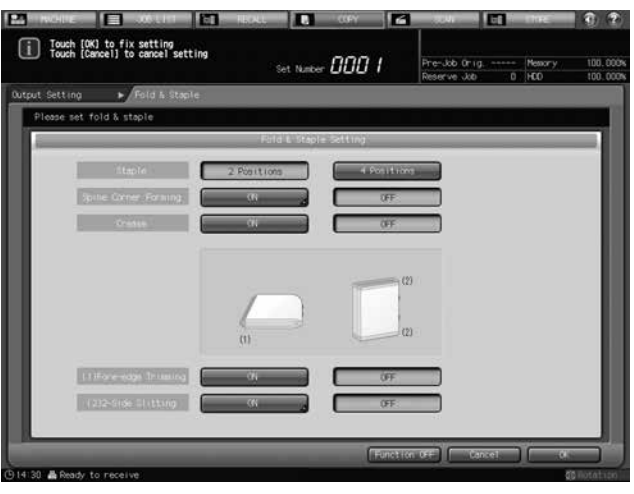

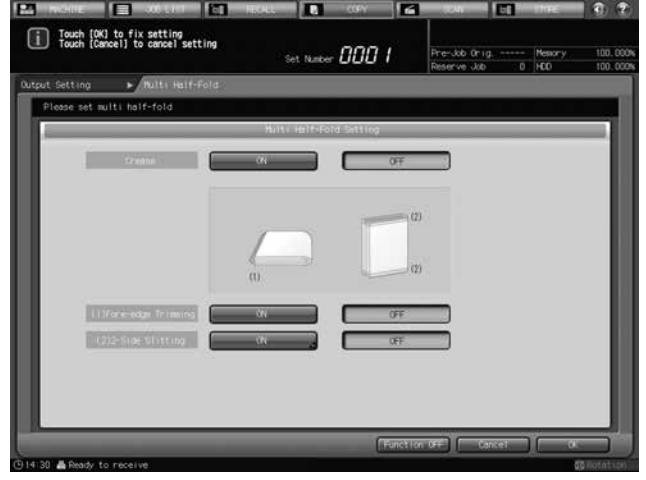

The 2-Side Slitting Setting Screen will be displayed.

8 Specify 2-side slitting width.

Select [(1)] for "Slitting", and press the keypad,  $[\nabla]$ , or  $[\nabla]$  to enter the slitting amount for the head. Likewise, press [(2)] and enter the slitting amount for the foot.

Press [Offset against Cover], and press the keypad, [V], or [A] to enter the slitting amount of body relative to cover within the range from -1.0 mm to +1.0 mm in increments of 0.1 mm.

 $\rightarrow$  The difference of specified slitting between the head and the foot must not exceed 10.0 mm.

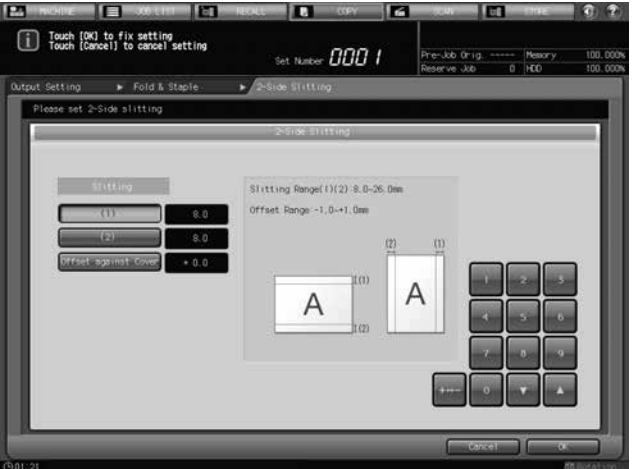

9 Press [OK].

The Fold & Staple Setting Screen will be restored.

- 10 Press [OK].
	- $\rightarrow$  To restore the previous setting, press [Cancel].
	- $\rightarrow$  To disable the function while keeping the current setting, press [Function OFF].
	- The Output Setting Screen will be restored.
	- → [Fold&Staple] or [Multi Half] and [2-Side Slit] are highlighted. 2-side slitting settings can be changed by pressing [2-Side Slit].
- 11 Press [OK] on the Output Setting Screen to return to the Copy Screen.

An icon representing specified output mode will be displayed under [Output Setting] on the Copy Screen.

You will also find that Booklet in Application is selected automatically.

12 Press [Application], and then press [Booklet].

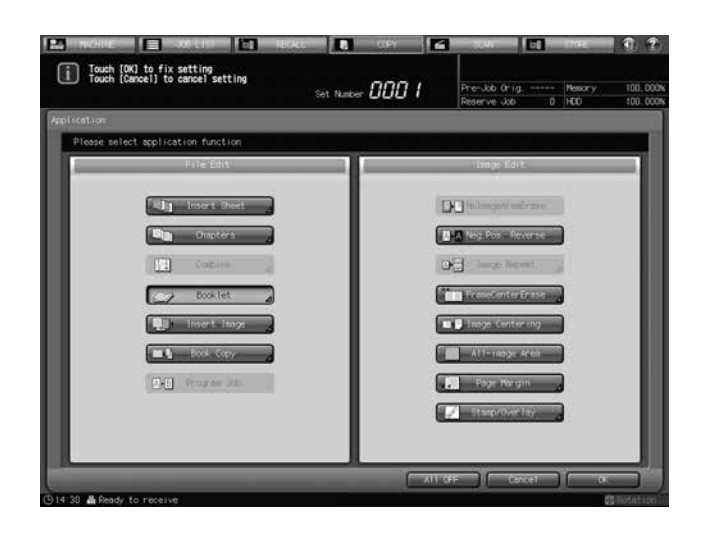

- 13 Select [No Cover Sheet], [Cover With Copy Sheet], or [Cover With Blank Sheet].
	- $\rightarrow$  In bizhub PRESS 1250/1250P/1052, select in [Binding Mode] [Magazine Binding].

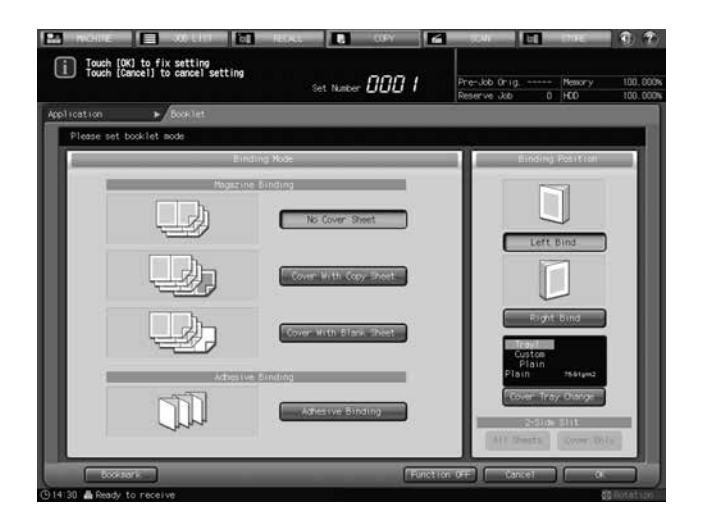

→ In bizhub PRESS C1070/C1070P/C1060/C71hc or bizhub PRESS C1100/C1085, select in [Cover Sheet].

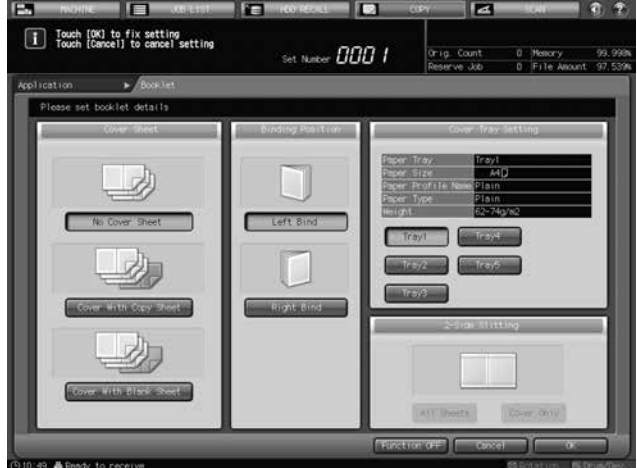

- 14 For "Binding Position", select [Left Bind] or [Right Bind].
- $15$  As the cover paper tray, select the tray to which the cover paper has been loaded in step 2.
	- → In bizhub PRESS 1250/1250P/1052, press [Cover Tray Change] to select a tray.
	- → In bizhub PRESS C1070/C1070P/C1060/C71hc or bizhub PRESS C1100/C1085, select a tray in [Cover Tray Setting].
- 16 Press [OK] to complete the setting and return to the Copy Screen.
- 17 Select additional copy conditions, as desired.
- 18 Enter the desired print quantity from the control panel keypad.
	- $\rightarrow$  The number of sets that can be output to a **bundle exit tray** varies depending on the type of paper. See [page 2-13](#page-21-0) for details.

#### 19 Set up the bundle exit tray extension, and open the stopper.

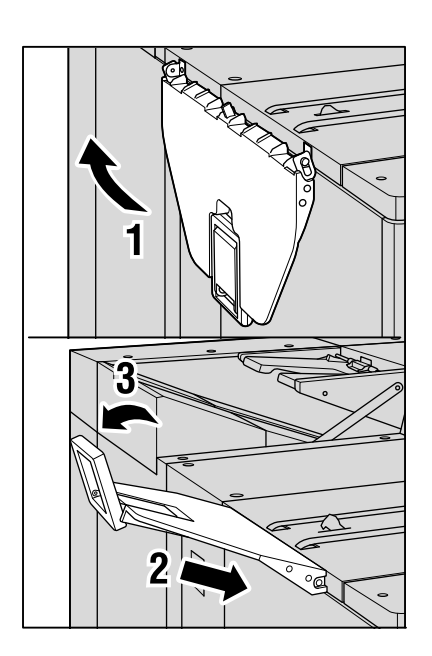

20 Press Start on the control panel.

# 4.9.3 Settings in Printer Driver

To perform 2-side slitting in Fold & Staple or Multi Half-Fold, specify [Fold and Staple] or [Multi Half-Fold] and [2-Side Slitting].

The PS Plug-in driver and PCL driver are printer drivers for which [2-Side Slitting] is available.

The setting method varies depending on the type of the printer driver you are using.

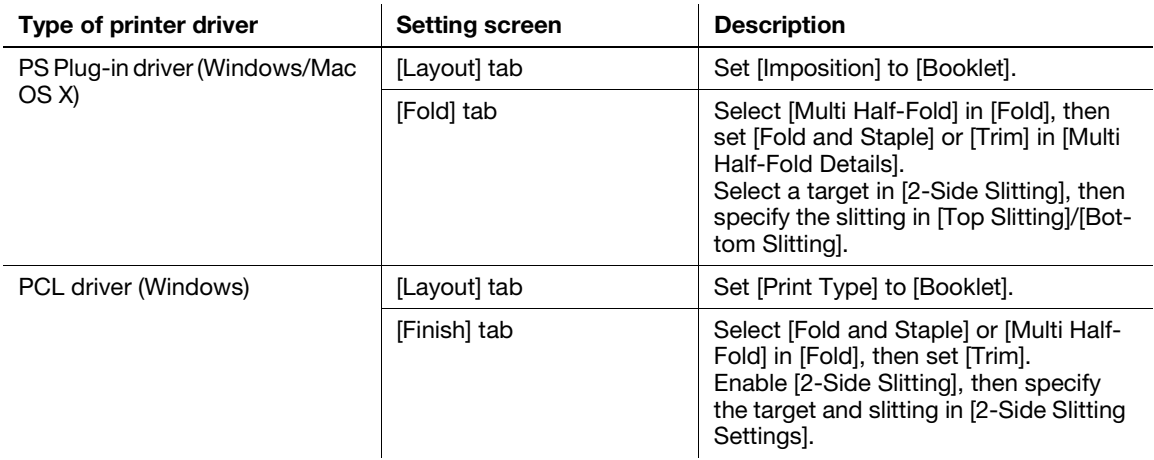

## $\sqrt{\phantom{a}}$ Reference

See [page 4-73](#page-109-0) for details on the printer driver functions that are available when this machine is equipped with Saddle Stitcher SD-513.

# <span id="page-92-0"></span>4.10 Performing 2-Side Slitting on Multi Tri-Folded Paper

# 4.10.1 Functional Overview

When Trimmer Unit TU-503 is equipped in Saddle Stitcher SD-513, 2-side slitting can be performed on all sheets when tri-folding.

### **NOTICE**

If Tri-Fold and 2-Side Slitting are combined, sheets may be creased depending on their type.

Furthermore, if Crease is combined with Tri-Fold and 2-Side Slitting, sheets may be broken near a crease. In any case, creases are easily caused when the slitting is 20 mm or more. If creases occur, reduce the slitting value.

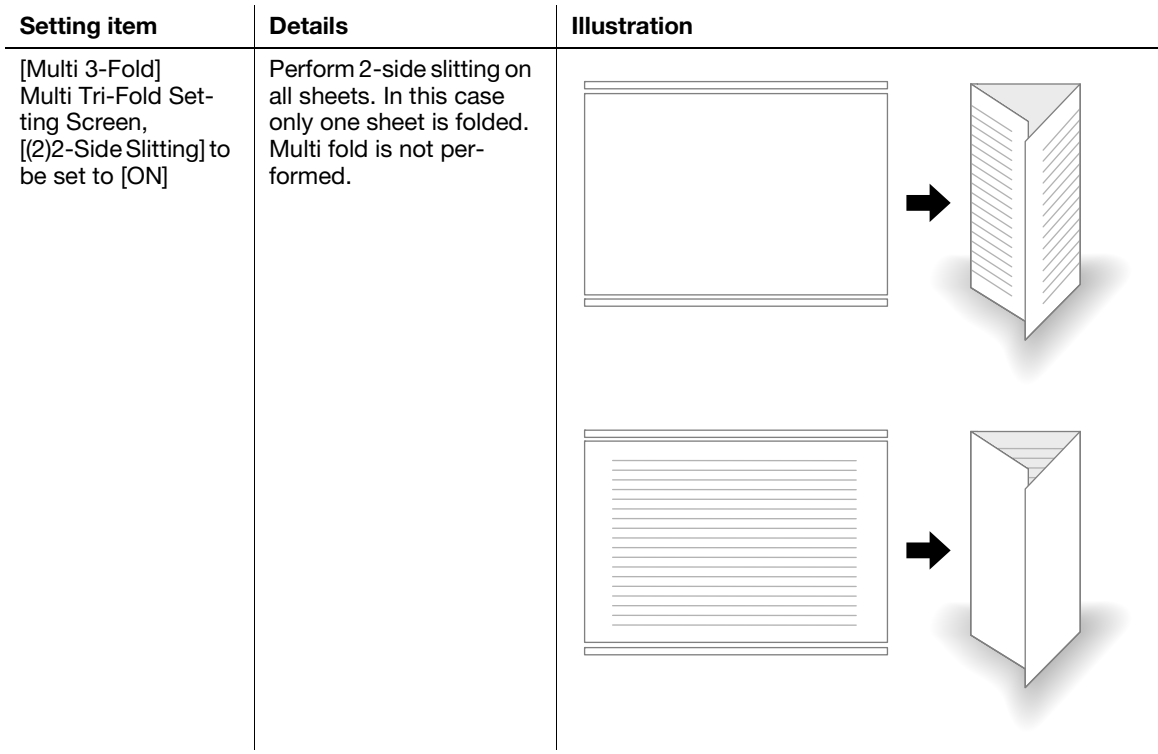

## 4.10.2 Settings on the Copy Screen

- 1 Position the original.
- 2 Press [COPY] tab to display the Copy Screen.
- 3 Press [Output Setting]. The Output Setting Screen will be displayed.
- 4 Press [Multi 3-Fold].

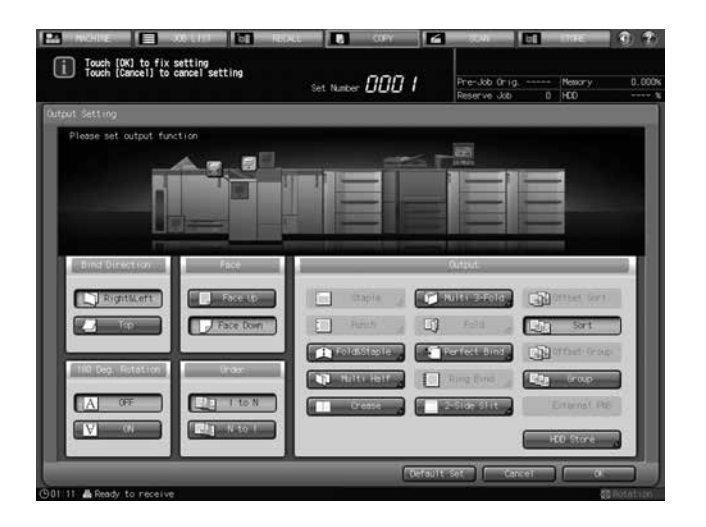

The Multi Tri-Fold Setting Screen will be displayed.

5 Select either [Outside Print] or [Inside Print].

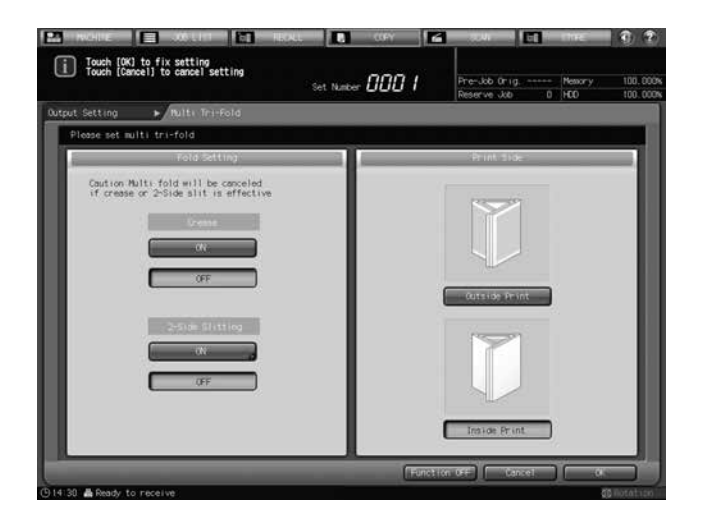

- 6 For "2-Side Slitting", press [ON].
	- $\rightarrow$  If the saddle stitcher is equipped with Creaser Unit CR-101, [Crease] is available. See [page 4-36](#page-72-0) for details.

The 2-Side Slitting Setting Screen will be displayed.

7 Specify 2-side slitting width.

Select  $[(1)]$  for "Slitting", and press the keypad,  $[\nabla]$ , or  $[\triangle]$  to enter the slitting amount for the head. Likewise, press [(2)] and enter the slitting amount for the foot.

[Offset against Cover] will not function, even if specified.

 $\rightarrow$  The difference of specified slitting between the head and the foot must not exceed 10.0 mm.

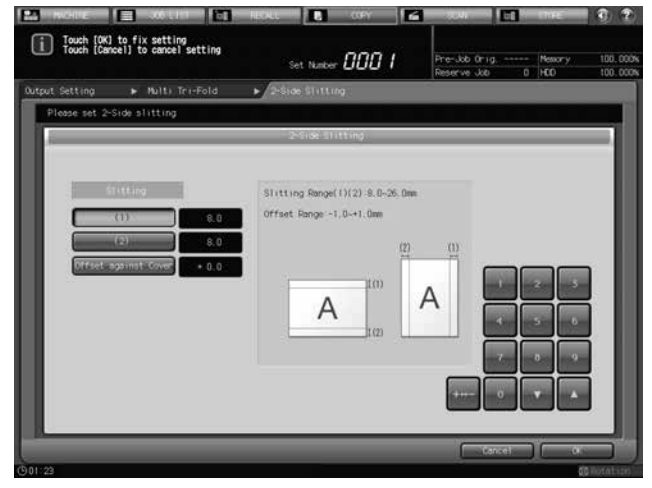

8 Press [OK].

The Multi Tri-Fold Setting Screen will be restored.

- 9 Press [OK].
	- $\rightarrow$  To restore the previous setting, press [Cancel].
	- $\rightarrow$  To disable the function while keeping the current setting, press [Function OFF].
	- The Output Setting Screen will be restored.
	- → [Multi 3-Fold] and [2-Side Slit] are highlighted. 2-side slitting settings can be changed by pressing [2-Side Slit].
- 10 Press [OK].
	- $\rightarrow$  To restore the previous setting, press [Cancel].
	- $\rightarrow$  To disable the function while keeping the current setting, press [Function OFF].
	- The Output Setting Screen will be restored.
	- → [Multi 3-Fold] and [Crease] are highlighted. [Crease] has now become unavailable, and the crease settings cannot be changed.
- 11 Press [OK] on the Output Setting Screen to return to the Copy Screen.

An icon representing specified output mode will be displayed under [Output Setting] on the Copy Screen.

- 12 Select additional copy conditions, as desired.
	- $\rightarrow$  In bizhub PRESS 1250/1250P/1052, you can load sheets onto a tray, and use [Paper Presetting] to change the paper setting temporarily. See the User's Guide supplied with this machine for details on [Paper Presetting].
- 13 Enter the desired print quantity from the control panel keypad.
	- $\rightarrow$  Up to 40 sets of 1-sheet-tri-folded paper (for 22 lb Bond (80 g/m<sup>2</sup>) paper) can be load onto the trifold tray.
- 14 Press Start on the control panel.

# 4.10.3 Settings in Printer Driver

To perform 2-side slitting in Tri-Fold, set [Multi Tri-Fold] and [2-Side Slitting].

The PS Plug-in driver and PCL driver are printer drivers for which [2-Side Slitting] is available.

The setting method varies depending on the type of the printer driver you are using.

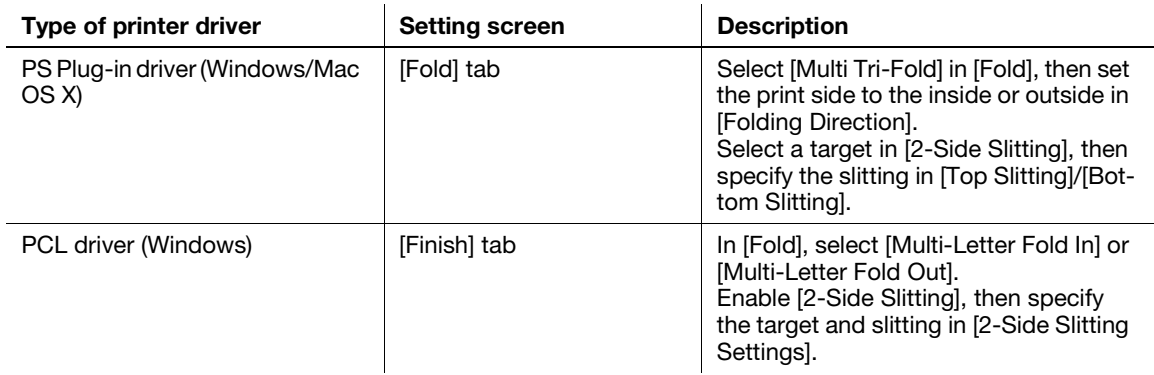

## dReference

See [page 4-73](#page-109-0) for details on the printer driver functions that are available when this machine is equipped with Saddle Stitcher SD-513.

# <span id="page-96-0"></span>4.11 Forming Spine Corners on Fold & Stapled Sets

# 4.11.1 Functional Overview

Spine corner forming can be performed in combination with fold & staple when Folding Unit FD-504 is mounted on Saddle Stitcher SD-513.

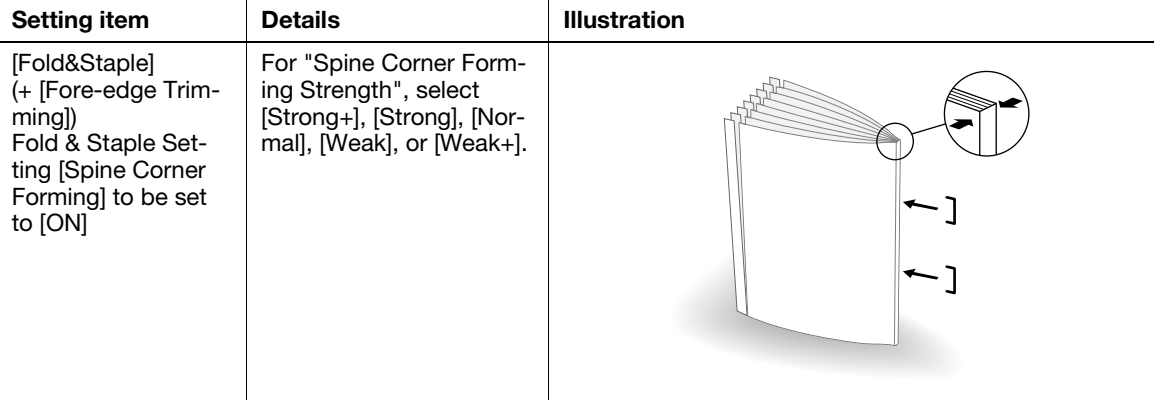

### **NOTICE**

When Spine Corner Forming is specified, Crease is not available.

## **A**Reference

The number of sheets processed for spine corner forming equals the number of sheets processed for fold & staple. Please check paper information before use. See ["Paper Information](#page-20-0)" ([page 2-12\)](#page-20-0) for details.

#### **NOTICE**

The multi half-folded and stapled sets will be delivered onto the bundle exit tray. Set up the bundle exit tray extension, and follow the preparation process before opening the stopper. Failing to carry out the preparation may lead to output sheets falling off the **bundle exit tray**. It could also cause the sensor to fail to detect the output full condition.

#### **NOTICE**

When increasing or further lowering the spine corner forming strength, you can adjust it to the appropriate setting. See [page 5-48](#page-176-0) for details.

# 4.11.2 Settings on the Copy Screen

- 1 Position the original.
	- $\rightarrow$  The number of original sheets will be the number of pages for fold & stapled output, thus determining the number of fold & stapled sheets. For information on the number of fold & stapled sheets, see [page 2-13.](#page-21-0)
- 2 Load cover for fold & staple in the desired tray.
	- → Load cover paper into [Tray1] to [Tray11]. The [PI-PFU Tray] or [PI Tray] is not available for covers.
	- $\rightarrow$  In bizhub PRESS 1250/1250P/1052, use [Paper Presetting] to change the paper setting for paper loaded temporarily onto a tray. See the User's Guide supplied with this machine for details on [Paper Presetting].
- 3 Press [COPY] tab to display the Copy Screen.
- 4 Press [Output Setting].

The Output Setting Screen will be displayed.

5 Select [Fold&Staple].

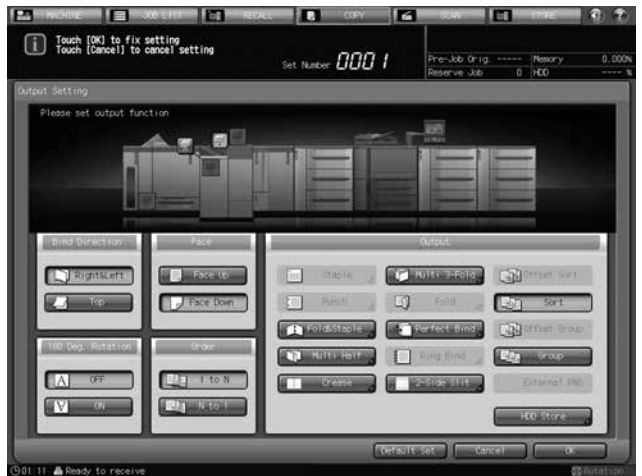

The Fold & Staple Setting Screen will be displayed.

6 For "Staple", select [2 Positions] or [4 Positions].

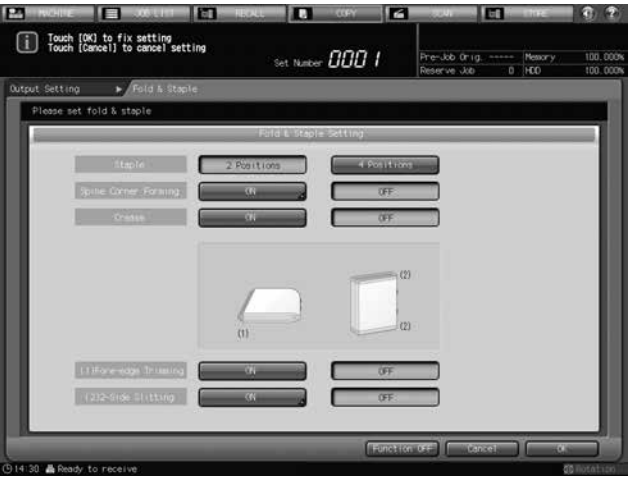

- 7 For "(1) Fore-edge Trimming", select [ON] or [OFF].
	- $\rightarrow$  If the saddle stitcher is equipped with Trimmer Unit TU-503, [(2)2-Side Slitting] is available on the Fold & Staple Setting Screen. See [page 4-48](#page-84-0) for details.

Saddle Stitcher SD-513 4-61

8 For "Spine Corner Forming", press [ON].

The Spine Corner Forming Strength Setting Screen will be displayed.

9 Select [Strong+], [Strong], [Normal], [Weak], or [Weak+].

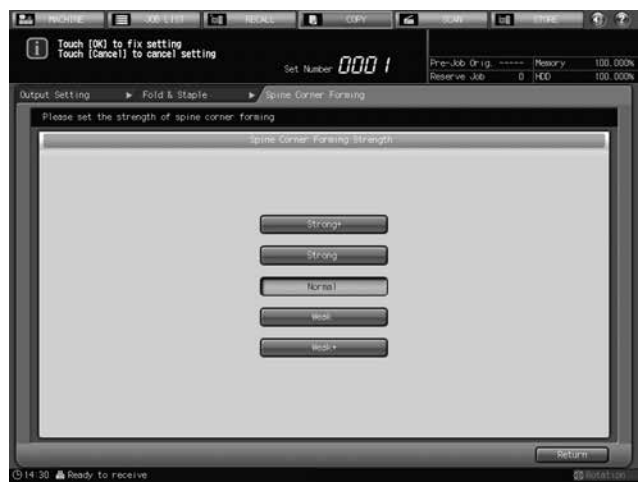

10 Press [Return].

The Fold & Staple Setting Screen will be restored.

- 11 Press [OK].
	- $\rightarrow$  To restore the previous setting, press [Cancel].

 $\rightarrow$  To disable the function while keeping the current setting, press [Function OFF]. The Output Setting Screen will be restored.

12 Press [OK] on the Output Setting Screen to return to the Copy Screen.

An icon representing specified output mode will be displayed under [Output Setting] on the Copy Screen.

You will also find that Booklet in Application is selected automatically.

13 Press [Application], and then press [Booklet].

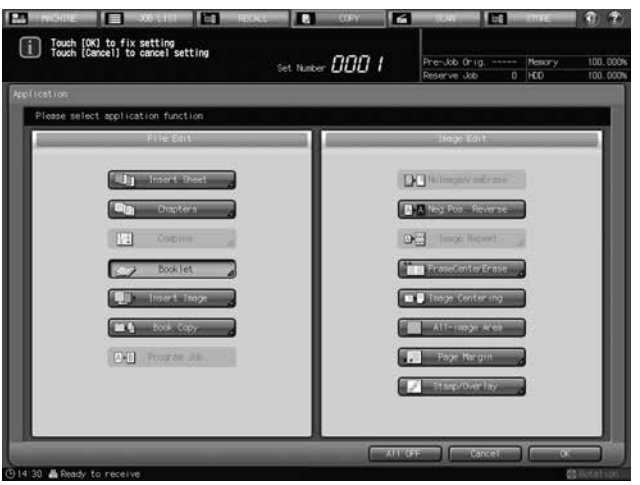

- 14 Select [No Cover Sheet], [Cover With Copy Sheet], or [Cover With Blank Sheet].
	- $\rightarrow$  In bizhub PRESS 1250/1250P/1052, select in [Binding Mode] [Magazine Binding].

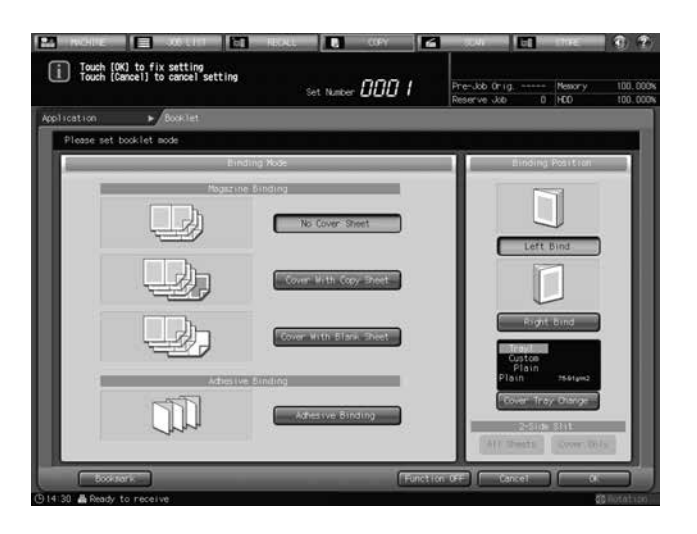

→ In bizhub PRESS C1070/C1070P/C1060/C71hc or bizhub PRESS C1100/C1085, select in [Cover Sheet].

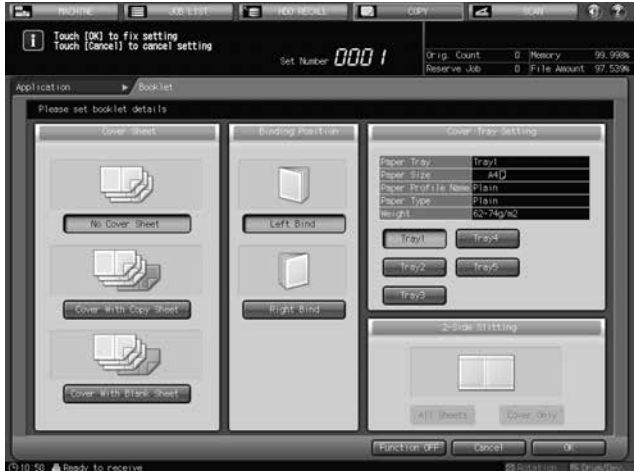

- 15 For "Binding Position", select [Left Bind] or [Right Bind].
- 16 As the cover paper tray, select the tray to which the cover paper has been loaded in step 2.
	- → In bizhub PRESS 1250/1250P/1052, press [Cover Tray Change] to select a tray.
	- → In bizhub PRESS C1070/C1070P/C1060/C71hc or bizhub PRESS C1100/C1085, select a tray in [Cover Tray Setting].
- 17 Press [OK] to complete the setting and return to the Copy Screen.
- 18 Select additional copy conditions, as desired.
- 19 Enter the desired print quantity from the control panel keypad.
	- $\rightarrow$  The number of sets that can be output to a bundle exit tray varies depending on the type of paper. The number of sets that can be output to a **bundle exit tray** for spine corner forming equals the number of sets that can be loaded for fold & staple. See [page 2-13](#page-21-0) for details.

20 Set up the bundle exit tray extension, and open the stopper.

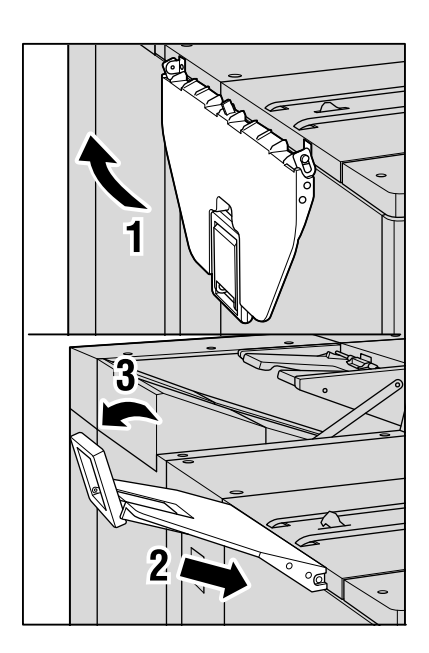

21 Press Start on the control panel.

# 4.11.3 Settings in Printer Driver

To form spine corners on Fold & Stapled sets, set [Fold and Staple] and [2-Side Slitting]. The PS Plug-in driver and PCL driver are printer drivers for which [2-Side Slitting] is available. The setting method varies depending on the type of the printer driver you are using.

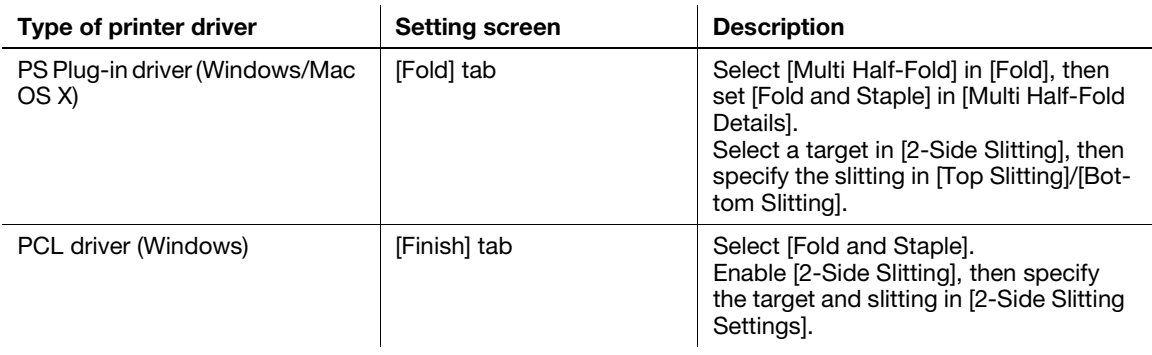

# △Reference

See [page 4-73](#page-109-0) for details on the printer driver functions that are available when this machine is equipped with Saddle Stitcher SD-513.

# 4.12 Manually Using Folding Unit FD-503 or Saddle Stitcher SD-513

The following finishing functions are manually available with a set of paper loaded in the upper tray of the post inserter of Folding Unit FD-503.

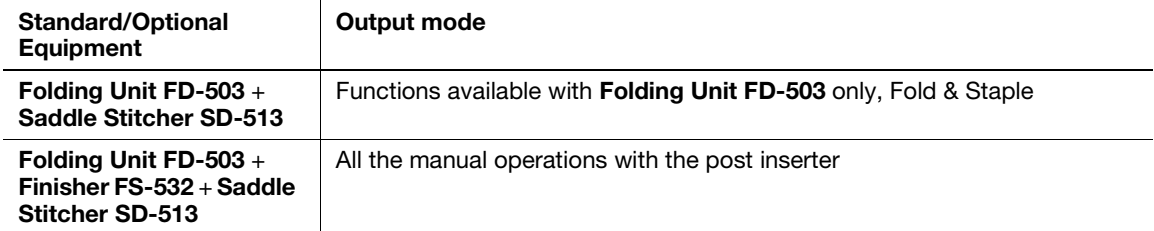

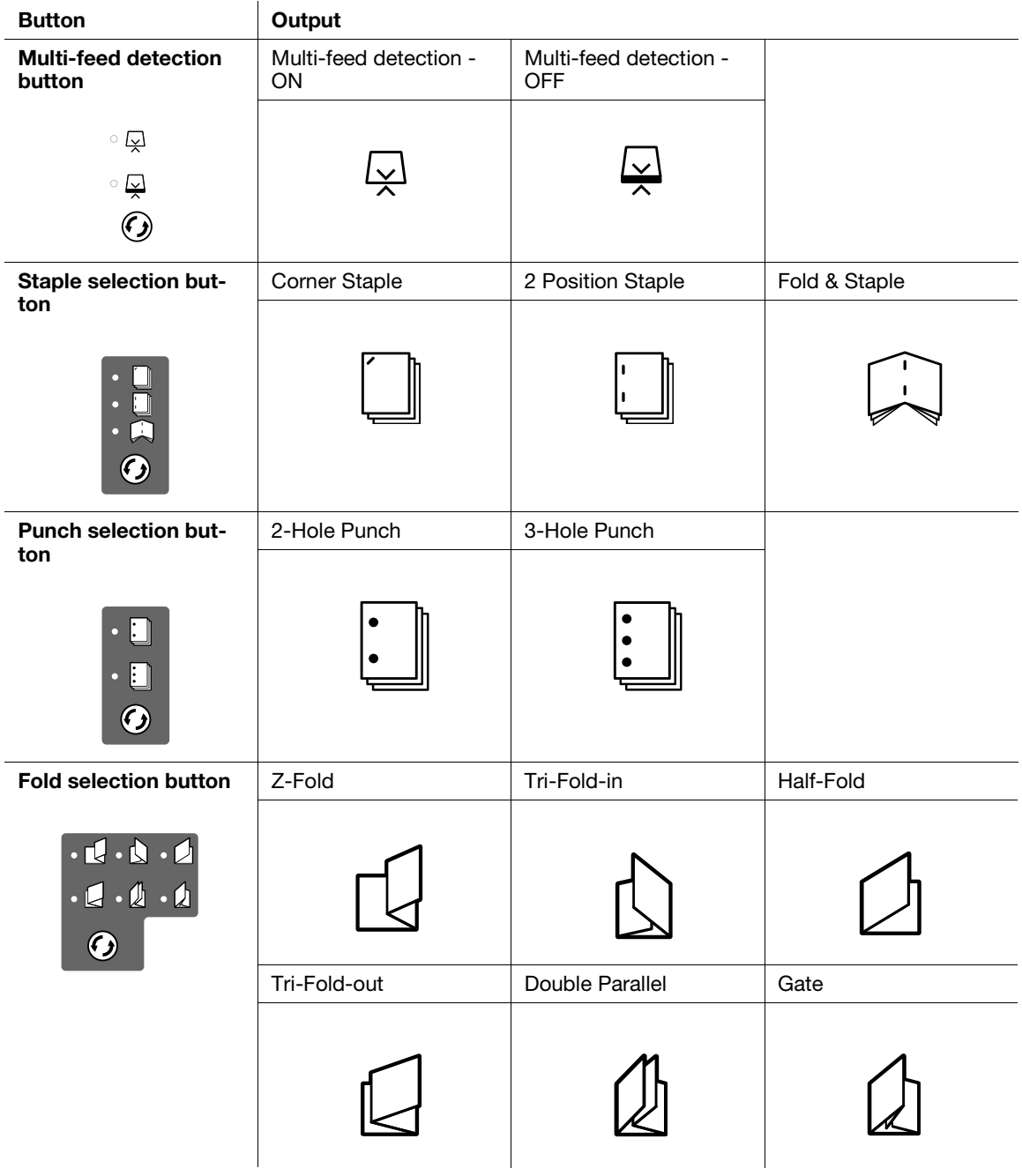

 $V$  When manually using the functions available with Folding Unit FD-503/Finisher FS-532/Saddle Stitcher SD-513, you can load paper only in the upper tray of the post inserter of Folding Unit FD-503.

- $V$  Multi-feed detection is a feature that automatically stops the machine if more than one sheet is fed at a time. The post inserter is designed to operate this function. Some paper type, such as smooth surface paper, may activate this function even if a single sheet is fed, and may stop the machine as a result. Should this case occur frequently, press the multi-feed detection button and light up the lower lamp, in order to turn the function OFF.
- 1 Place paper in the upper tray of the post inserter, then align the guides with paper.

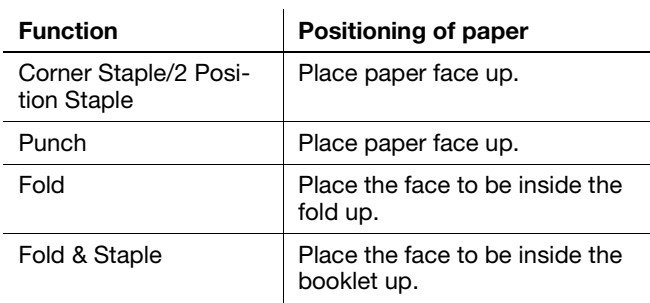

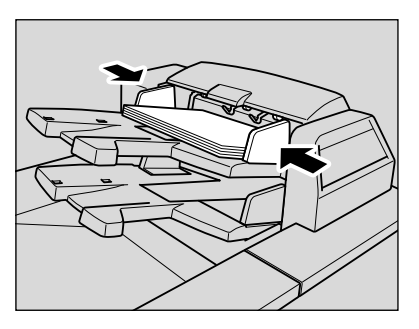

 $\rightarrow$  To fold or fold & staple booklet-styled (magazine bound) prints manually, arrange the printed sheets as shown below before placing them into the post inserter.

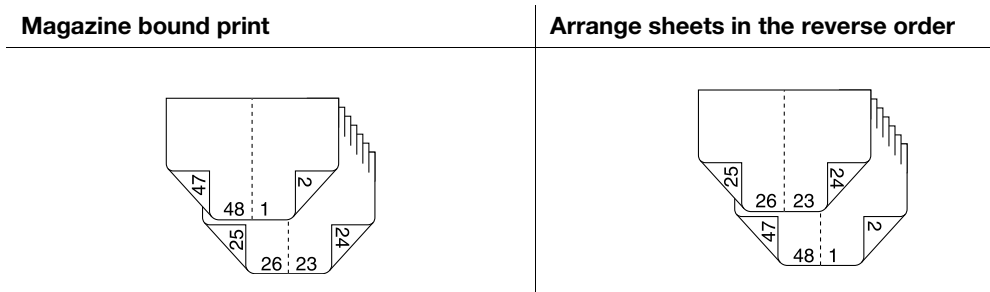

2 Select the desired function.

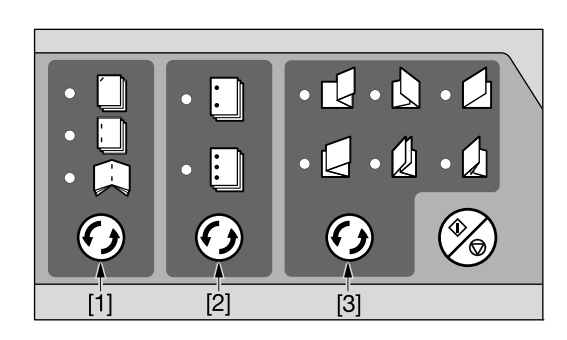

- [1]: Staple selection button [2]: Punch selection button
- [3]: Fold selection button

- $\rightarrow$  Press staple selection button, punch selection button or fold selection button, and turn on the desired mode lamp.
- > Punch and Corner Staple/2 Position Staple are compatible. To use them in combination, turn on the lamps of both functions.

### **NOTICE**

Set up the **bundle exit tray extension** of the saddle stitcher, and open the stopper.

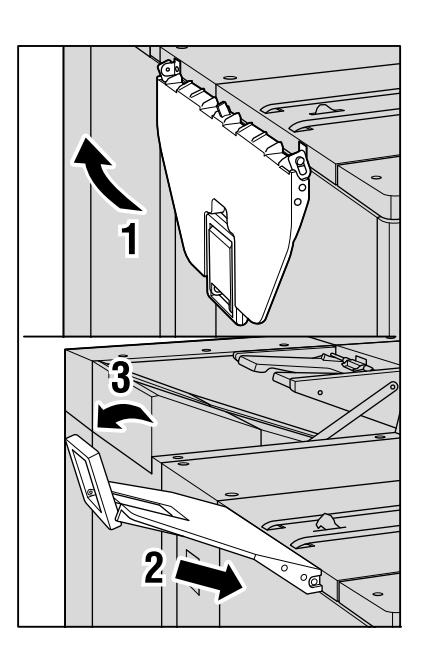

## 3 Press the Start/Stop button.

 $\rightarrow$  To interrupt the operation, press the Start/Stop button again.

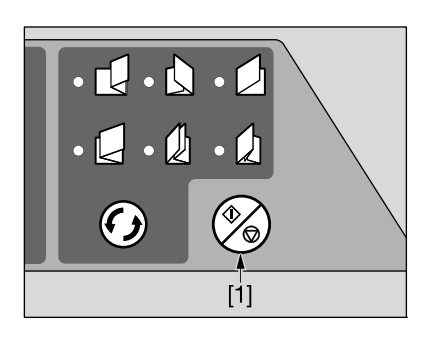

[1]: Start/Stop button

 $\rightarrow$  If multi-feeding is detected and the machine stops even if a single sheet is fed, press the multi-feed detection button to turn on the lower lamp.

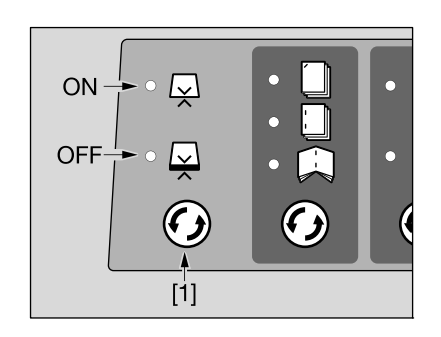

[1]: Multi-feed detection button

#### **NOTICE**

The Finisher FS-532 trays have a limit in capacity. Be careful not to exceed the limit, otherwise unexpected trouble may be caused.

# 4.13 Combining Perfect Binder PB-503

The machine with Perfect Binder PB-503 installed automatically attaches a printed set with a cover to make a perfect-bound book, applying a dab of glue to the spine.

If Saddle Stitcher SD-513 is combined, the following functions are available.

- Cover Fore-edge Trim
- If [ON] is selected, the machine trims the cover by the amount automatically estimated from the following formula, in the range from 5 mm to 40 mm in 0.1 mm increments. Trimming width = (Cover width) - (Body width  $\times$  2) - (Spine width)
- If the estimated amount exceeds 10 mm, the machine will automatically trim the cover whether this function is activated or not.
- Cover 2-Side Slit
- This function is available when using Trimmer Unit TU-503 equipped in Saddle Stitcher SD-513.
- Perform 2-side slitting on the head and the foot of cover loaded in a tray other than the cover tray of a perfect binder. 2-side slitting cannot be performed for body.
- Slitting can be specified within the range from 8.0 mm to 26.0 mm in increments of 0.1 mm.
- The difference of specified 2-side slitting between the head and the foot must be within 10.0 mm.
- **Crease**
- This function is available when using Creaser Unit CR-101 equipped in Saddle Stitcher SD-513.
- Selecting [(3)Spine] will add 2 creases on the fold part of the spine.
- Selecting [(4)Gutter] will add 2 creases on the gutter of the front cover and the back cover, making bound pages easier to flip. The crease side is fixed to [Back].
- Selecting  $(3)$  Spine  $+$  (4) Gutter] will add 2 creases each on the back cover and the gutter.

# 4.13.1 Making Perfect-Bound Booklets

## **A**Reference

See the User's Guide supplied with this machine for details on how to normally use perfect-bound booklets.

1 On the Copy screen, specify the tray with body paper loaded, then press [Output Setting] and [Perfect Bind] in sequence.

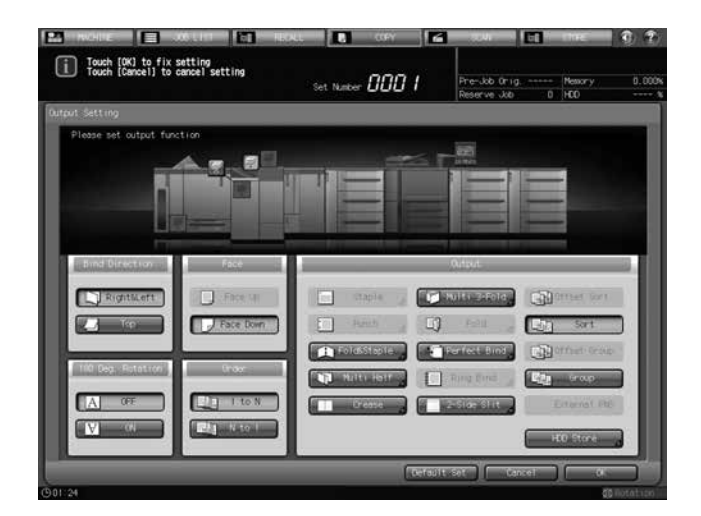

The Perfect Bind Screen will be displayed.

The heater of the perfect binder automatically starts warming up. The warmup takes approximately 20 minutes.

#### **NOTICE**

Perfect Binder PB-503 will not stop warming up even if [Default Set] is pressed on the Output Setting Screen or **Reset** is pressed on the **Control panel.** 

To stop using Perfect Binder PB-503, return to the Machine Screen, then press [OFF] of PB heater switch. When you stop using the perfect binder, be sure to turn off the heater so as to prevent the degradation of glue pellets.

- 2 Select the tray loaded with covers.
	- → Press [Change Set] on the right of [Cover Tray], then select the tray to which the cover paper has been loaded.

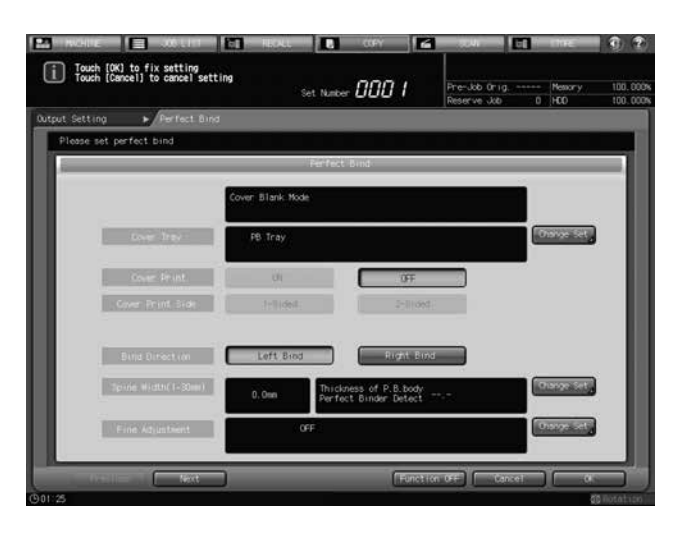

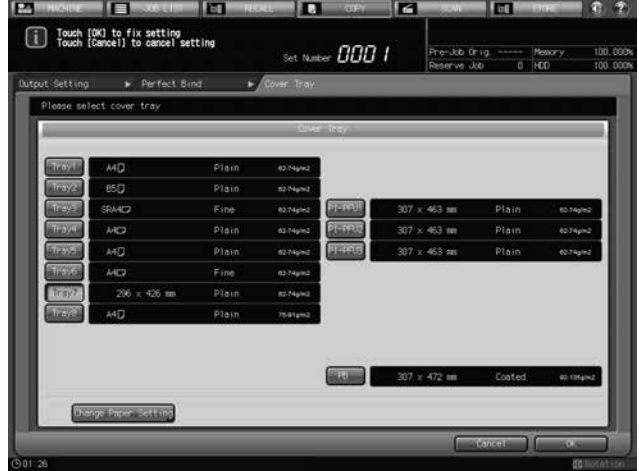

- → Selecting one from [Tray1] to [Tray11] enables the covers to be printed. Cover print cannot be performed if any other tray is selected. The number of displayed trays varies depending on which options are installed.
- → When Saddle Stitcher SD-513 is attached, and a tray other than the cover tray of a perfect binder is selected for cover, both the crease and 2-side slitting functions of a saddle stitcher are available for cover. For details, refer to [page 4-30](#page-66-0) and [page 4-45](#page-81-0).
- $\rightarrow$  Press [Change Paper Setting], and modify the settings as required.
- 3 Press [OK] on the Cover Tray Screen.

The Perfect Bind Screen will be restored.

4 Select the settings for cover print, cover print side, and bind direction.

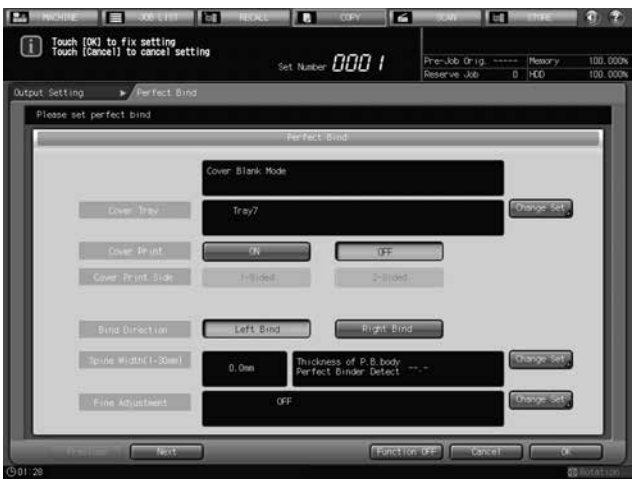

- → Cover Print can be set to [ON] when one of [Tray1] to [Tray11] is specified as the cover tray. By selecting [ON], Cover Print Side becomes selectable.
- $\rightarrow$  The cover print operations will differ, depending on whether the number of original sheets is odd or even.
- → When using Creaser Unit CR-101 or Trimmer Unit TU-503 equipped in Saddle Stitcher SD-513, [Previous] and [Next] display at the lower left corner of the screen. Cover trim can be specified in "(1)Cover Fore-edge Trim" and "(2)Cover 2-Side Slit" displayed when [Next] is pressed. See steps 7 to 10 for details.
- 5 Specify the spine width.
	- → Press [Change Set] on the right side of [Spine Width (1-30 mm)] to display the Spine Width Screen. Use the touch panel keypad,  $[\nabla]$ ,  $[\nabla]$ , or the **control panel keypad** to enter the desired value.
	- $\rightarrow$  This setting is effective with Cover Print set to [ON].
	- $\rightarrow$  Press [OK] to restore the Perfect Bind Screen.
- 6 Make fine adjustments in the lead edge, trimming width, and image position of the cover.
	- $\rightarrow$  In bizhub PRESS 1250/1250P/1052, press [Change Set] on the right of [Fine Adjustment] to display the Fine Adjustment window, then make adjustments.
	- → In bizhub PRESS C1070/C1070P/C1060/C71hc or bizhub PRESS C1100/C1085, press [Change Set] on the right of [Cover Fine Adj.] to display the Fine Adjustment window, then make adjustments. Press [OK] to restore the Perfect Bind Screen.
- 7 Press [Next].

The Perfect Bind Screen will display for specifying a trimming mode (fore-edge trimming or 2-side slitting) or crease.

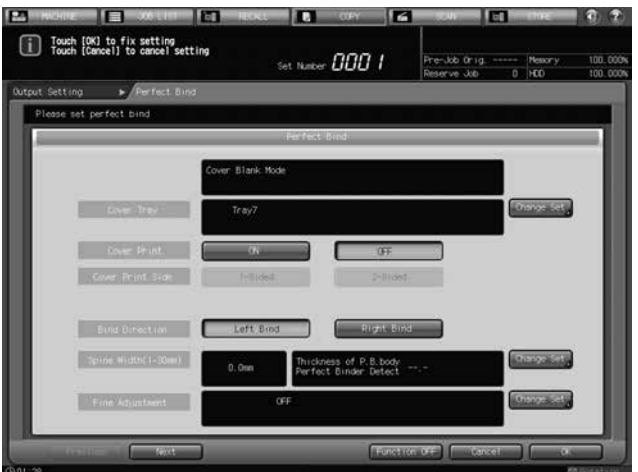

8 Specify fore-edge trimming for cover.

Select [ON] for "(1)Cover Fore-edge Trim".

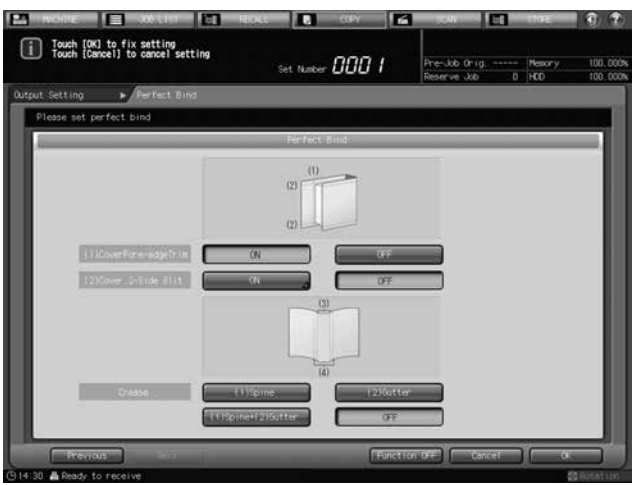

- $\rightarrow$  With "(1)Cover Fore-edge Trim" set to [ON], if the trimming width estimated by the machine does not fall within the range from 5 mm to 40 mm, a message will be displayed to inform you that the trimming mode is unavailable. If the trimming width exceeds 10 mm, the machine will automatically trim the cover whether this function is activated or not.
- 9 Specify 2-side slitting for cover.

Press [ON] for "(2)Cover 2-Side Slit", and enter the slitting amount.

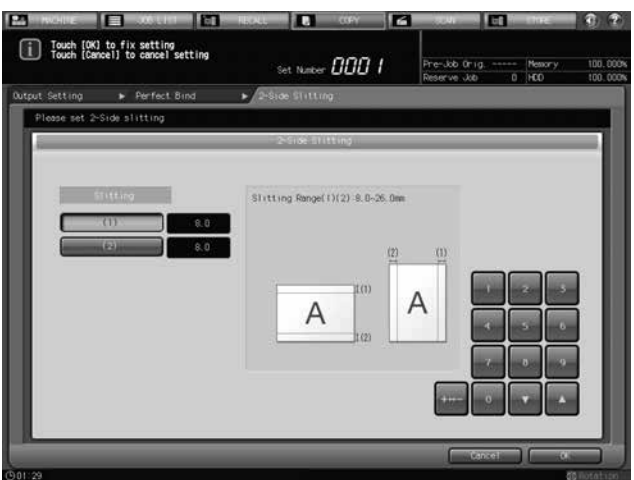

- $\rightarrow$  This setting is not available when [PB Tray] is selected for "Cover Tray". Select a tray other than [PB Tray].
- $\rightarrow$  Select [(1)] for "Slitting", and press the keypad, [ $\blacktriangledown$ ], or [ $\blacktriangle$ ] to enter the slitting amount for the head. Likewise, press [(2)] and enter the slitting amount for the foot.
- $\rightarrow$  The difference of specified slitting between the head and the foot must not exceed 10.0 mm.
- $\rightarrow$  Press [OK] when completed.
10 Specify crease for cover.

For "Crease", select [(3)Spine], [(4)Gutter], [(3) Spine + (4) Gutter], or [OFF].

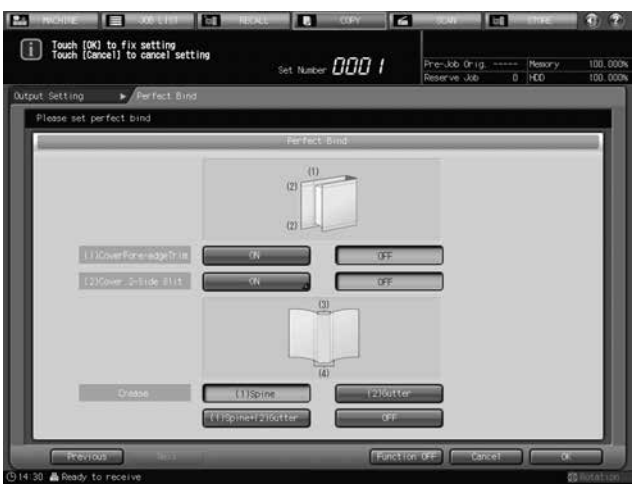

- $\rightarrow$  This setting is not available when [PB Tray] is selected for "Cover Tray". Select a tray other than [PB Tray].
- $\rightarrow$  Selecting [(3)Spine] will add 2 creases on the fold part of the spine.
- $\rightarrow$  Selecting [(4)Gutter] will add 2 creases on the gutter of the front cover and the back cover, making bound pages easier to flip.
- $\rightarrow$  Selecting [(3) Spine + (4) Gutter] will add 2 creases each on the back cover and the gutter.
- $\rightarrow$  Selecting [OFF] will result in no crease to be added.
- 11 Press [Previous].

The Perfect Bind Screen will be restored.

The screen shows the details of perfect binding settings currently made. Check the settings.

- 12 Press [OK] to confirm the settings.
	- $\rightarrow$  To restore the previous setting, press [Cancel].
	- $\rightarrow$  To disable the function while keeping the current setting, press [Function OFF].

The Output Setting Screen will be restored.

13 Press [OK] on the Output Setting Screen to return to the Copy Screen.

The Perfect Bind icon will be displayed under [Output Setting] on the Copy Screen.

- 14 Select additional copy conditions, as desired.
	- $\rightarrow$  When making double-sided copies, select [1->2] or [2->2].
	- $\rightarrow$  If the original count exceeds 100, use Separate Scan mode.
- $15$  Enter the desired print quantity from the control panel keypad.
	- $\rightarrow$  It is recommended to proof copy before making multiple sets.
	- $\rightarrow$  After proof copying, the actual thickness of body set will be displayed on the Perfect Bind Screen. Use this information to adjust the spine width if it differs from the value specified before.
- **16** Press Start on the control panel.

Perfect Binder PB-503 does not operate while the heater of perfect binder is warming up. When warmup is completed, the machine operation starts automatically.

#### **NOTICE**

Never open the front door of the Perfect Binder PB-503 while the machine operation is in process. Otherwise the machine immediately stops the operation and paper jam may be caused.

# 4.14 Functions of Printer Driver

The available functions vary depending on the type of the printer driver of the model you are using.

### 4.14.1 PS Plug-in driver (Windows/Mac OS X)

If this machine is equipped with Saddle Stitcher SD-513 and Creaser Unit CR-101, Trimmer Unit TU-503, or Folding Unit FD-504, the [Fold] tab is displayed, enabling you to configure Fold & Staple functions.

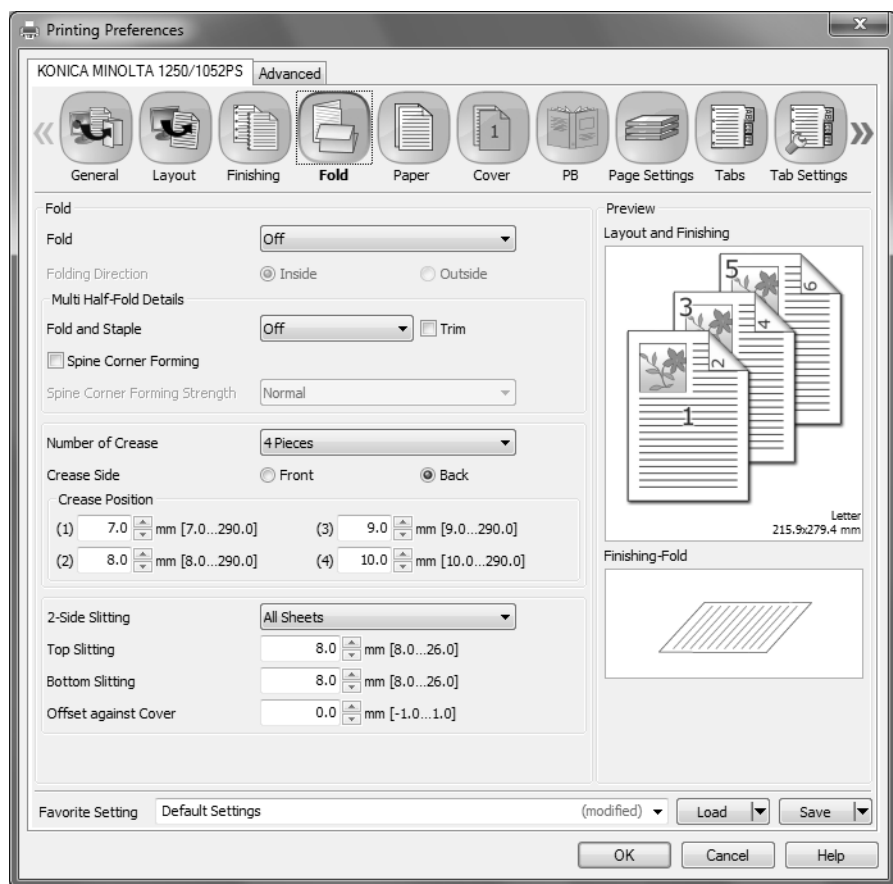

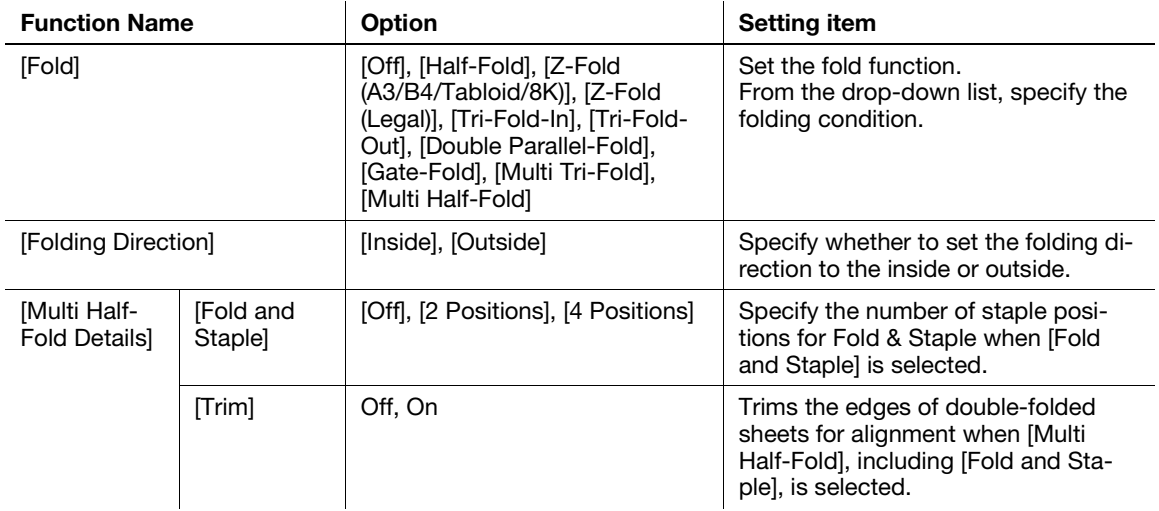

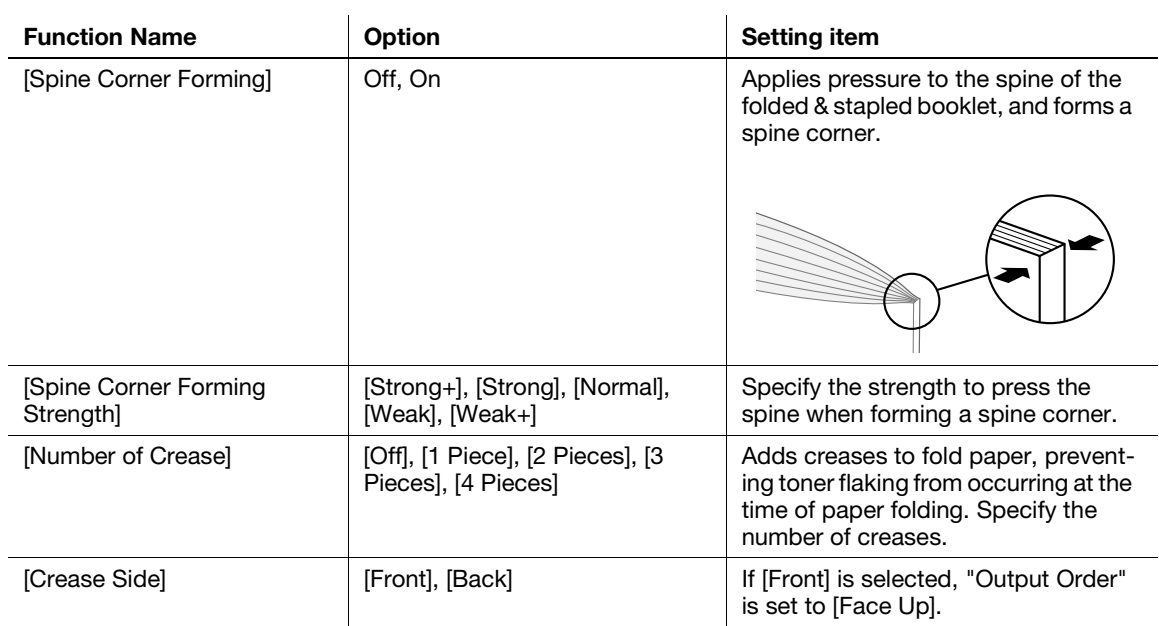

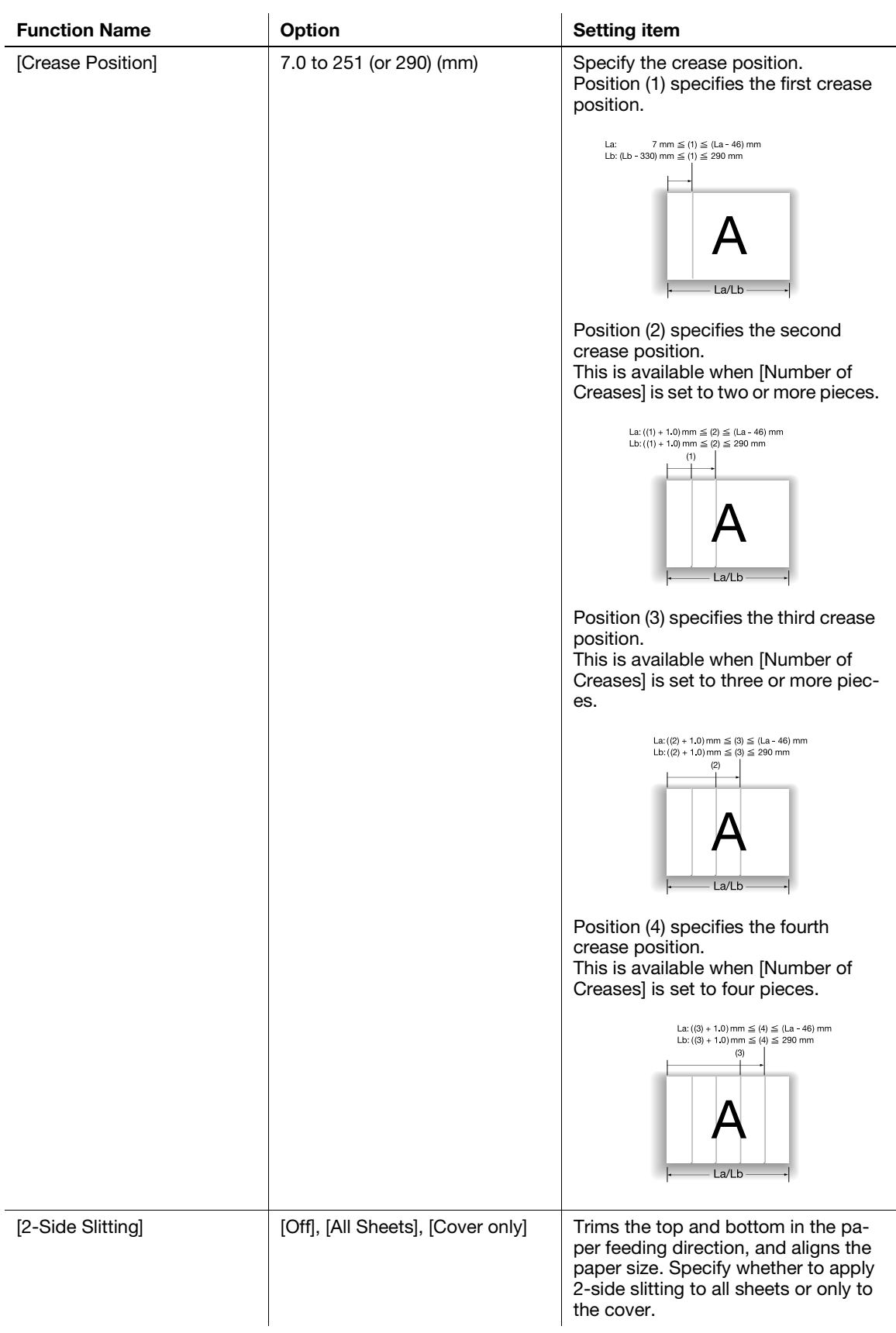

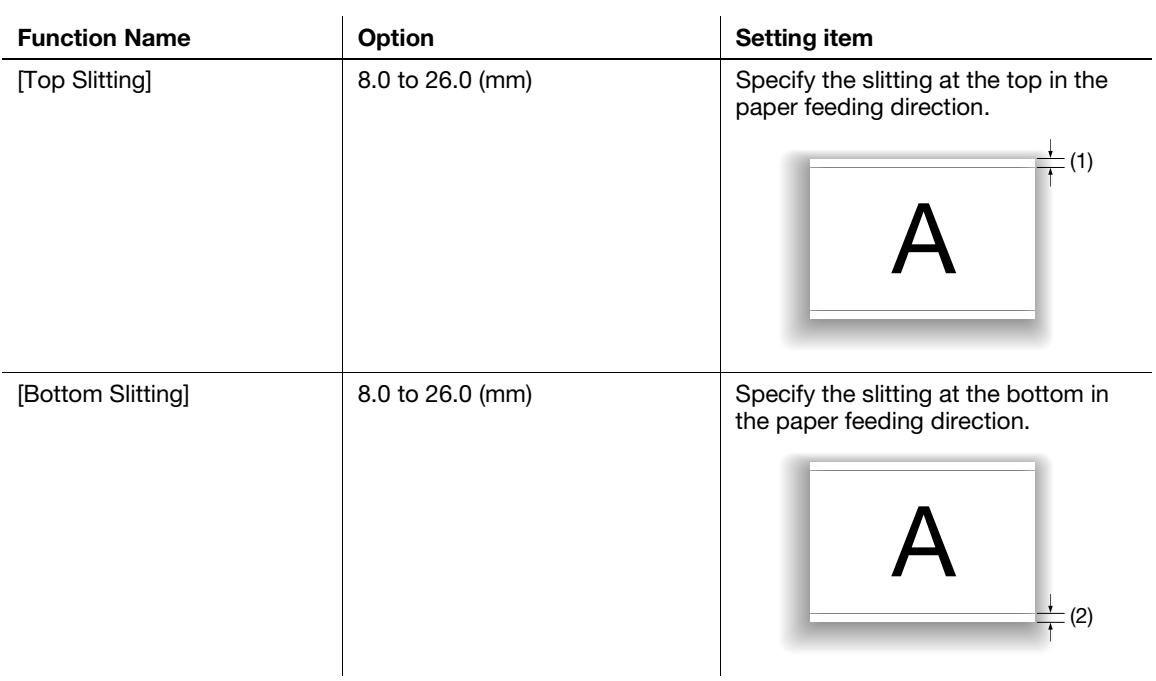

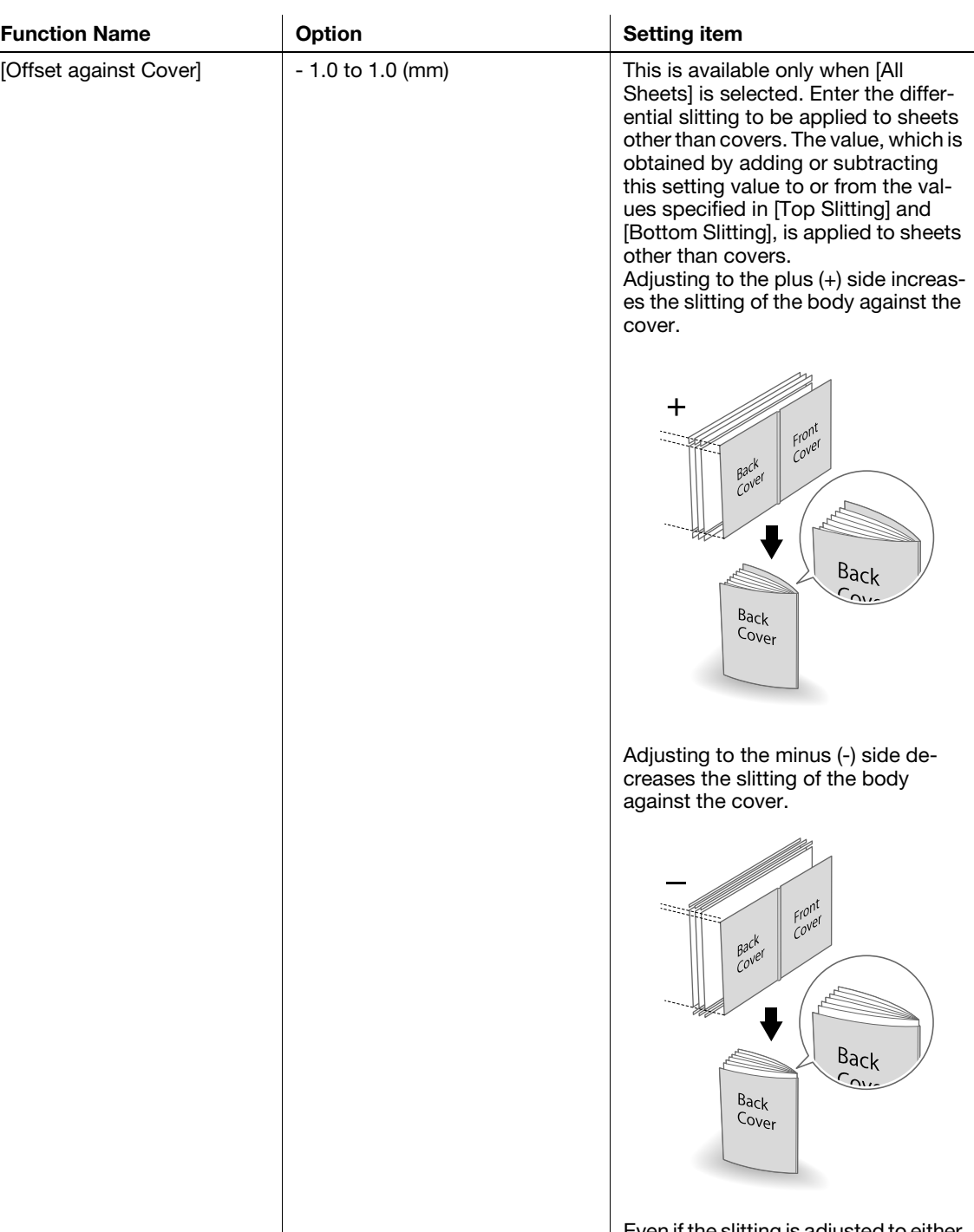

Even if the slitting is adjusted to either the plus (+) side or minus (-) side, the cover height remains unchanged.

Reference

- **•** [Spine Corner Forming] and [Spine Corner Forming Strength] are available only when Folding Unit FD-504 is installed on this machine.
- [Number of Crease], [Crease Side], and [Crease Position] are available only when Creaser Unit CR-101 is installed on this machine.
- [Cover 2-Side Slit], [Top Slitting], [Bottom Slitting], and [Offset against Cover] are available only when Trimmer Unit TU-503 is installed on this machine.
- [Offset against Cover] is set to the total differential value between the top slitting and bottom slitting.

If this machine is equipped with Saddle Stitcher SD-513 and Creaser Unit CR-101, Trimmer Unit TU-503] or Folding Unit FD-504 with Perfect Bind selected, the [PB] tab is displayed.

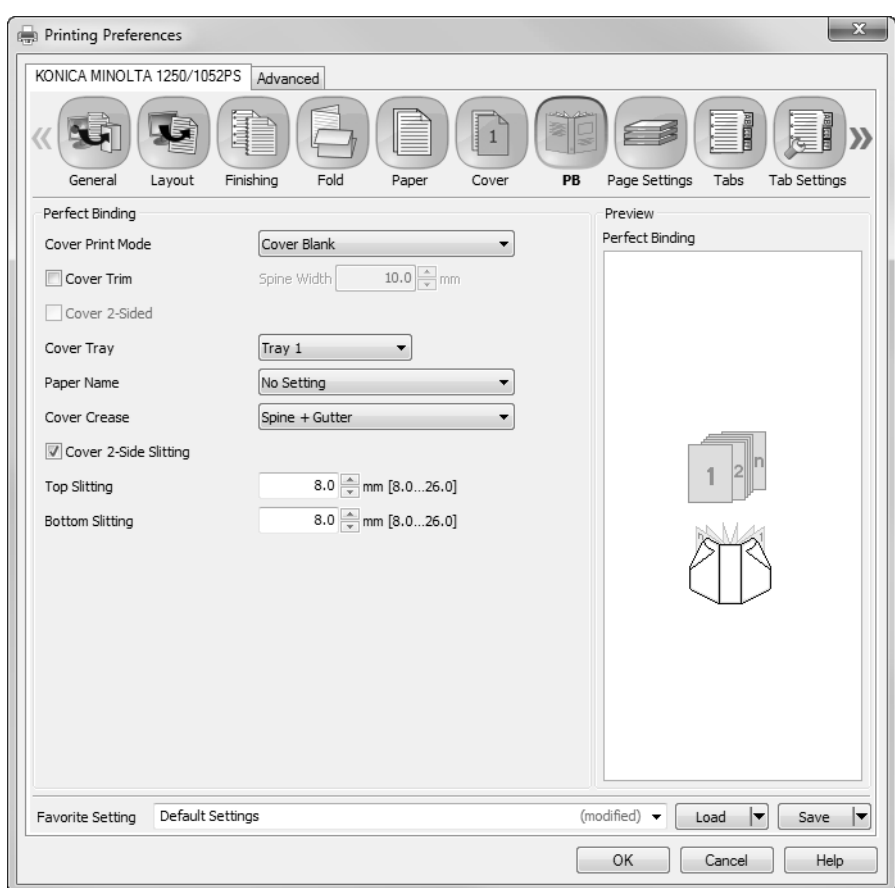

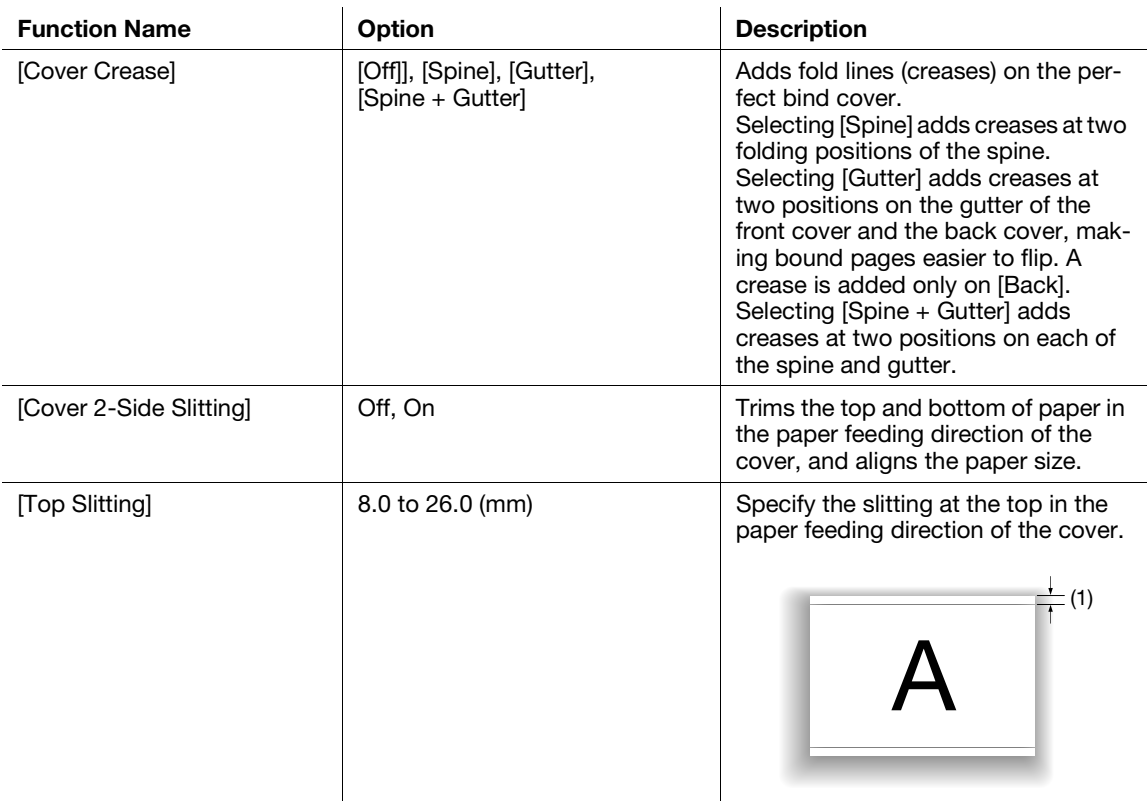

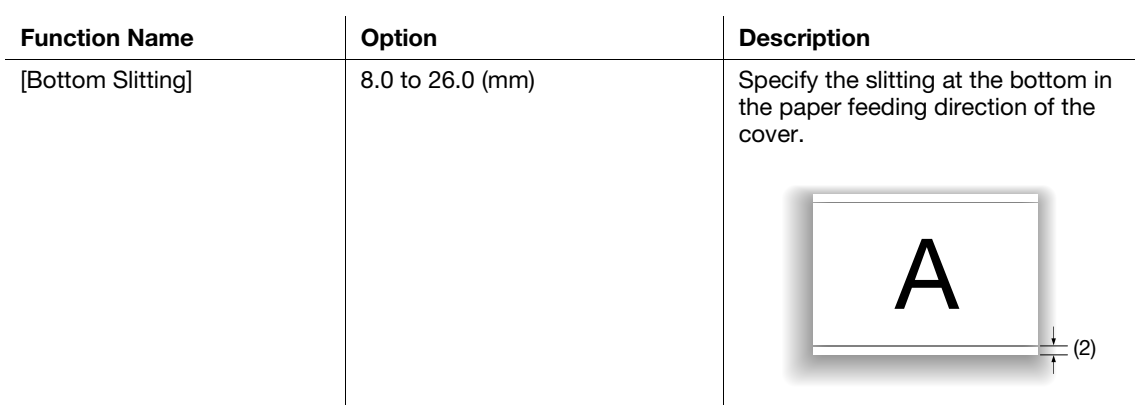

#### Reference

- [Cover Crease] is available only when Creaser Unit CR-101 is installed on this machine.
- [Cover 2-Side Slitting], [Top Slitting], and [Bottom Slitting] are available only when Trimmer Unit TU-503 is installed on this machine.

# 4.14.2 PPD driver (Windows)

If this machine is equipped with Saddle Stitcher SD-513 and Creaser Unit CR-101, Trimmer Unit TU-503, or Folding Unit FD-504, Fold & Staple functions can be configured in the [Advanced Options] window.

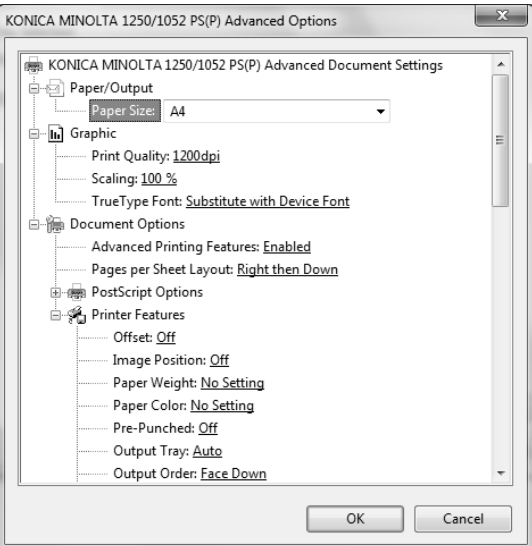

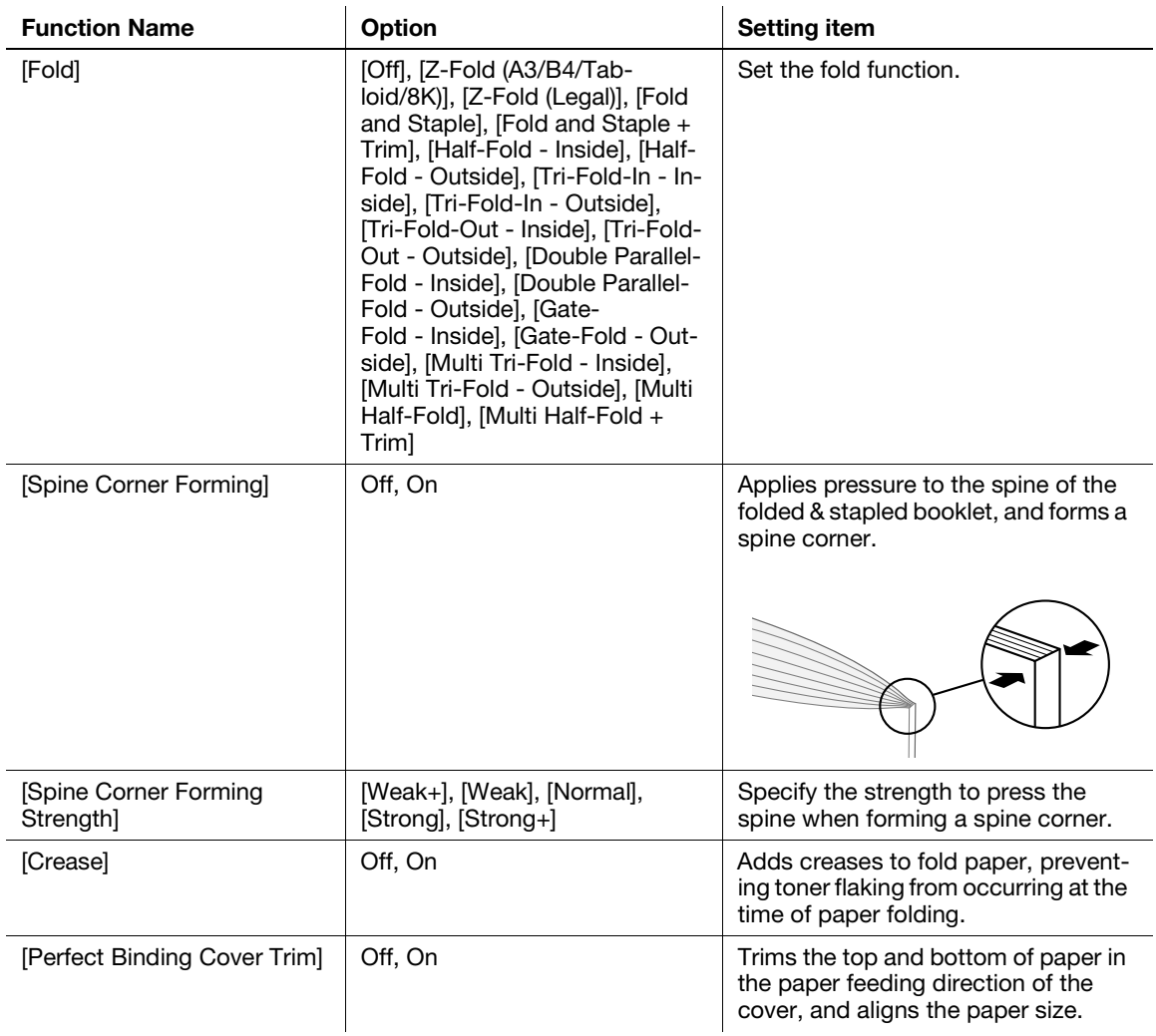

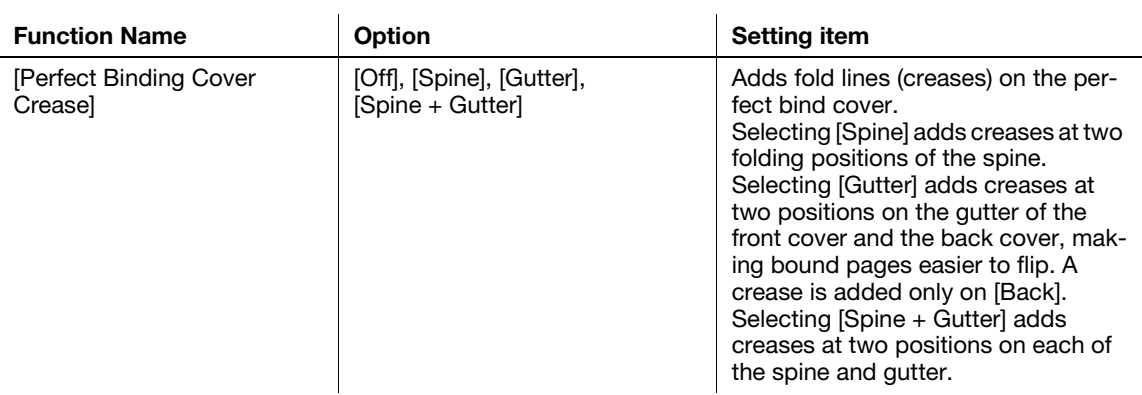

#### Reference

- The [Spine Corner Forming] function is available only when Folding Unit FD-504 is installed on this machine.
- The [Crease] function is available only when Creaser Unit CR-101 is installed on this machine.
- The details (the number of creases and crease position) of the [Crease] function are applied to the settings of this machine.
- [Perfect Binding Cover Crease] is available only when Creaser Unit CR-101 is installed on this machine.
- [Perfect Binding Cover Trim] is available only when Trimmer Unit TU-503 is installed on this machine.

# 4.14.3 PPD Driver (Mac OS X)

If this machine is equipped with Saddle Stitcher SD-513 and Creaser Unit CR-101, Trimmer Unit TU-503, or Folding Unit FD-504, Fold & Staple functions can be configured in the [Finishing] window.

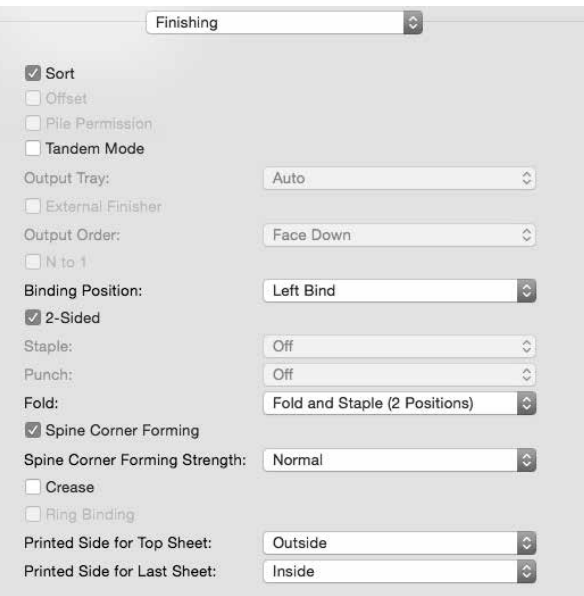

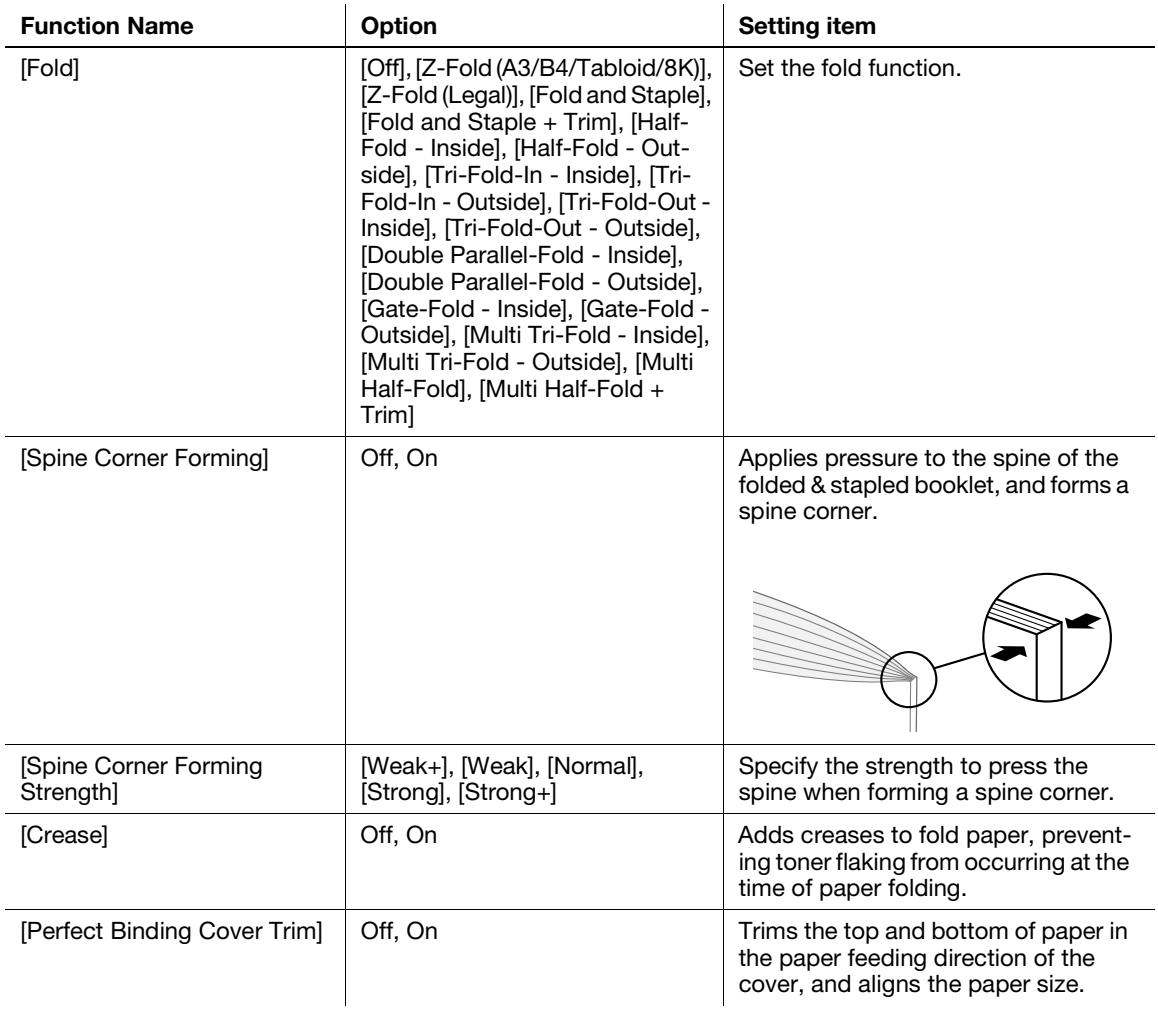

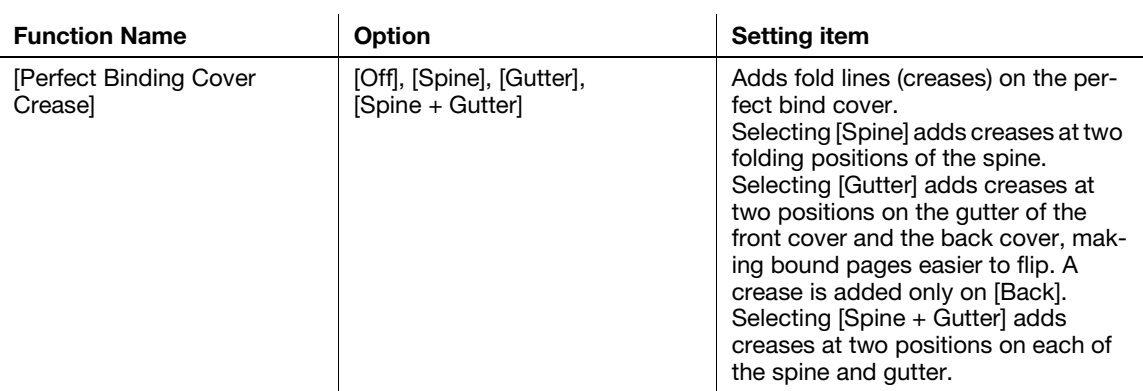

#### Reference

- The [Spine Corner Forming] function is available only when Folding Unit FD-504 is installed on this machine.
- The [Crease] function is available only when Creaser Unit CR-101 is installed on this machine.
- The details (the number of creases and crease position) of the [Crease] function are applied to the settings of this machine.
- [Perfect Binding Cover Crease] is available only when Creaser Unit CR-101 is installed on this machine.
- [Perfect Binding Cover Trim] is available only when Trimmer Unit TU-503 is installed on this machine.
- [Perfect Binding Cover Crease] and [Perfect Binding Cover Trim] are displayed in the [Setup] window.

# 4.14.4 PCL driver (Windows)

If this machine is equipped with Saddle Stitcher SD-513 and Creaser Unit CR-101, Trimmer Unit TU-503, or Folding Unit FD-504, Fold & Staple functions can be configured in the [Finish] window.

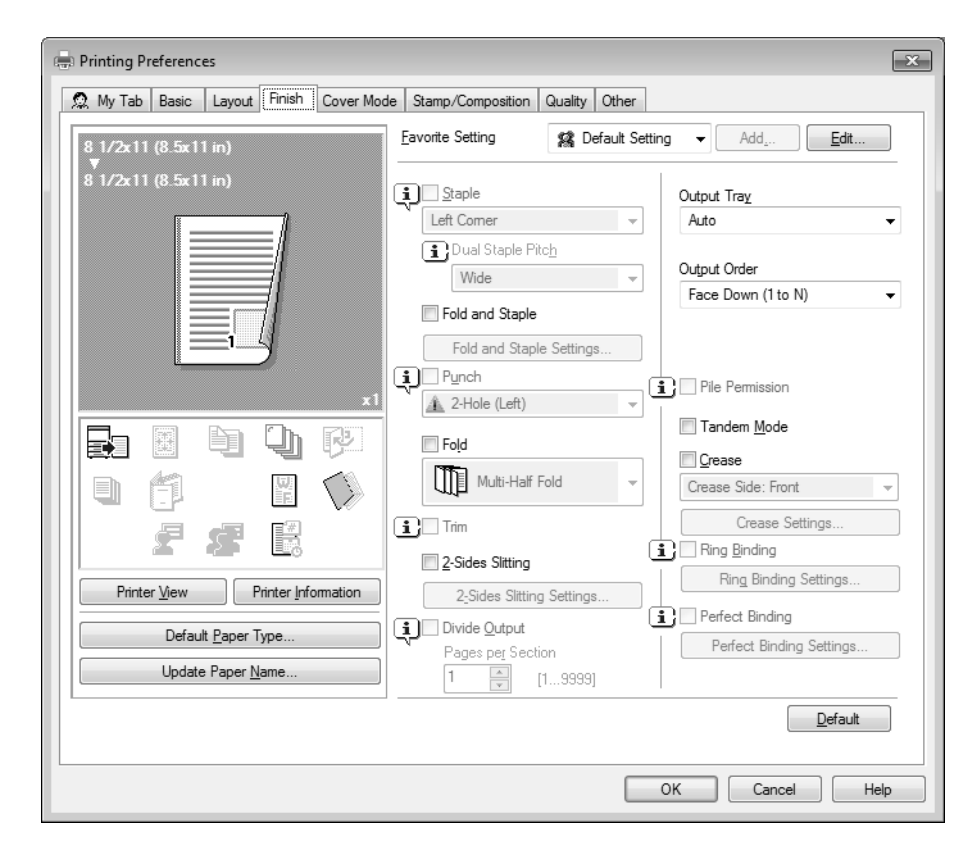

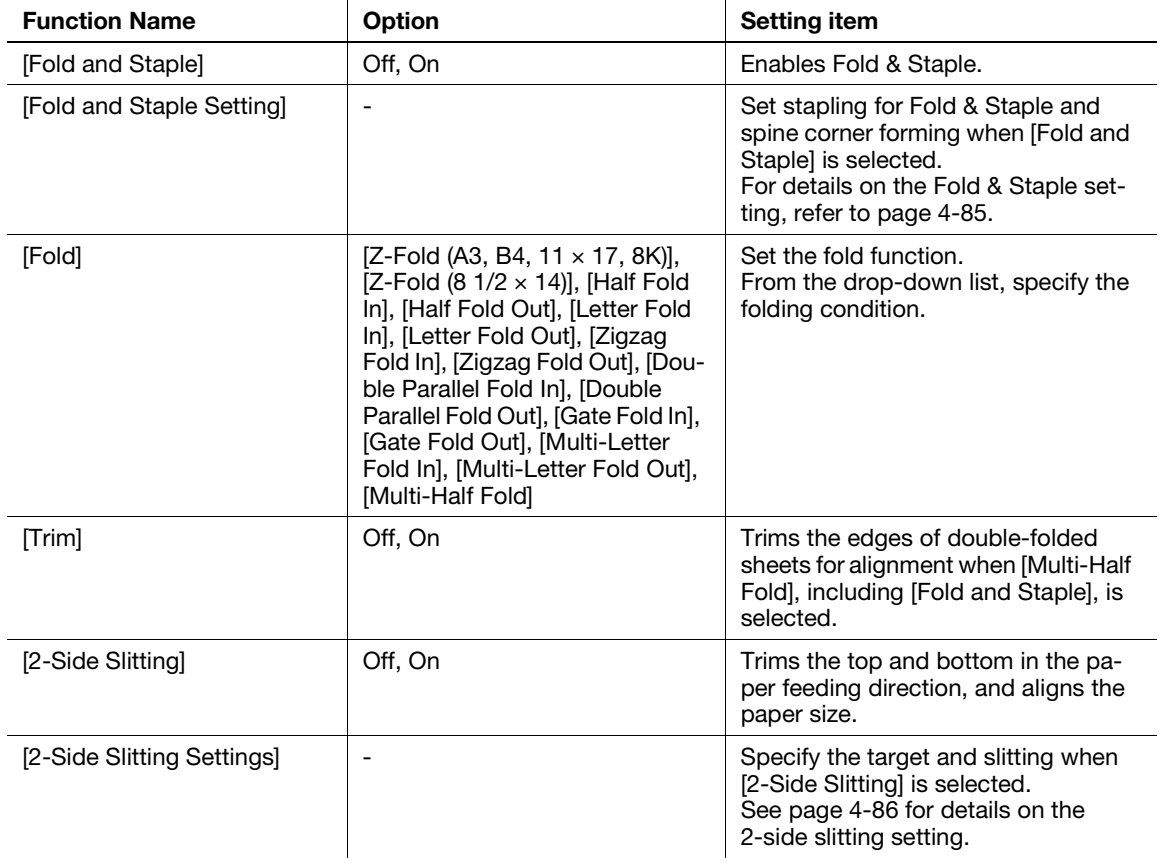

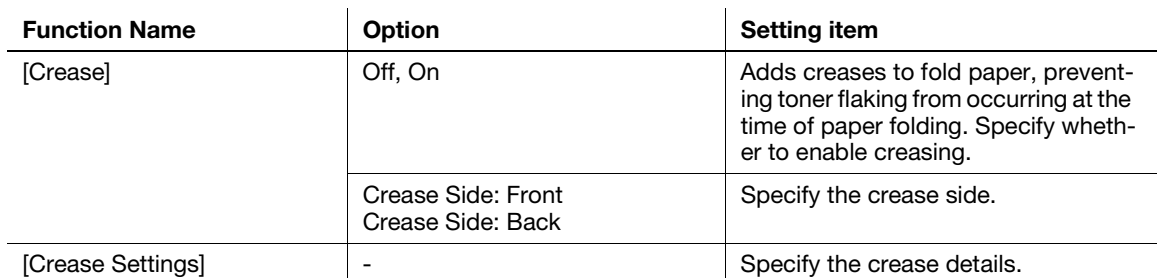

Reference

- The [Spine Corner Forming] function is available only when Folding Unit FD-504 is installed on this machine.
- The [2-Side Slitting] function is available only when Trimmer Unit TU-503 is installed on this machine.
- The [Crease] function is available only when Creaser Unit CR-101 is installed on this machine.

# <span id="page-121-0"></span>Fold & Staple Settings

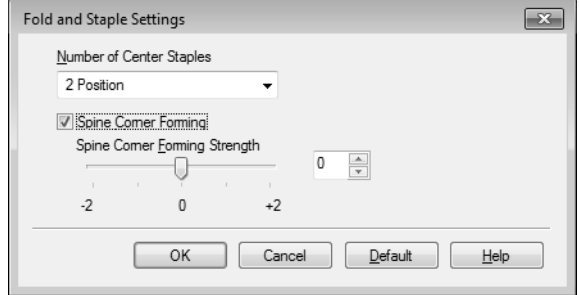

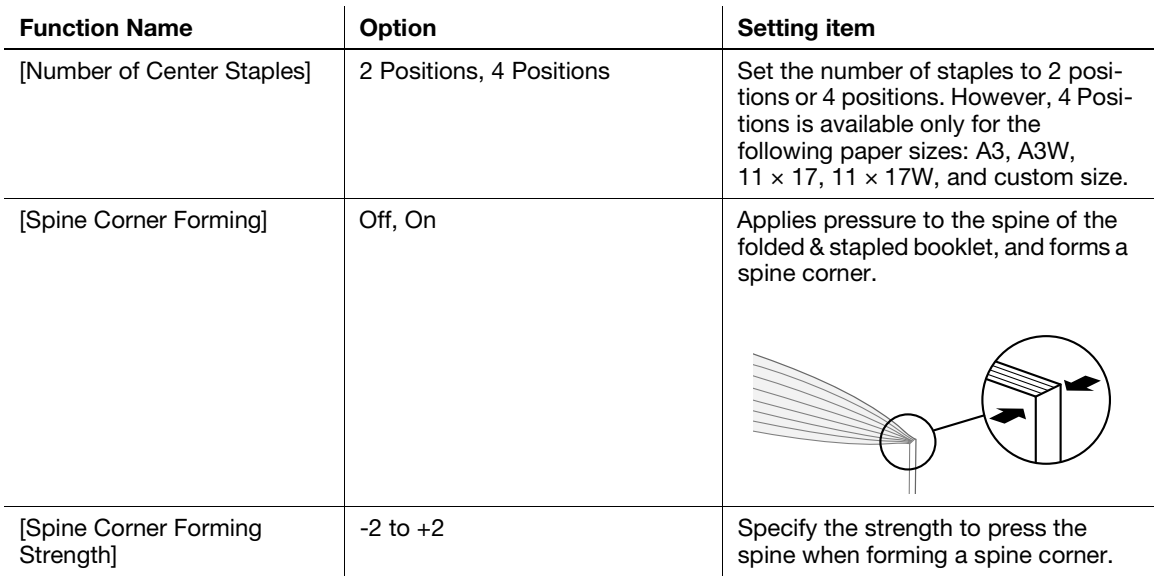

# <span id="page-122-0"></span>2-Side Slitting Settings

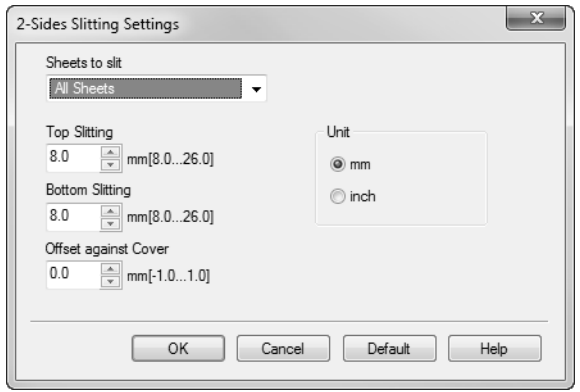

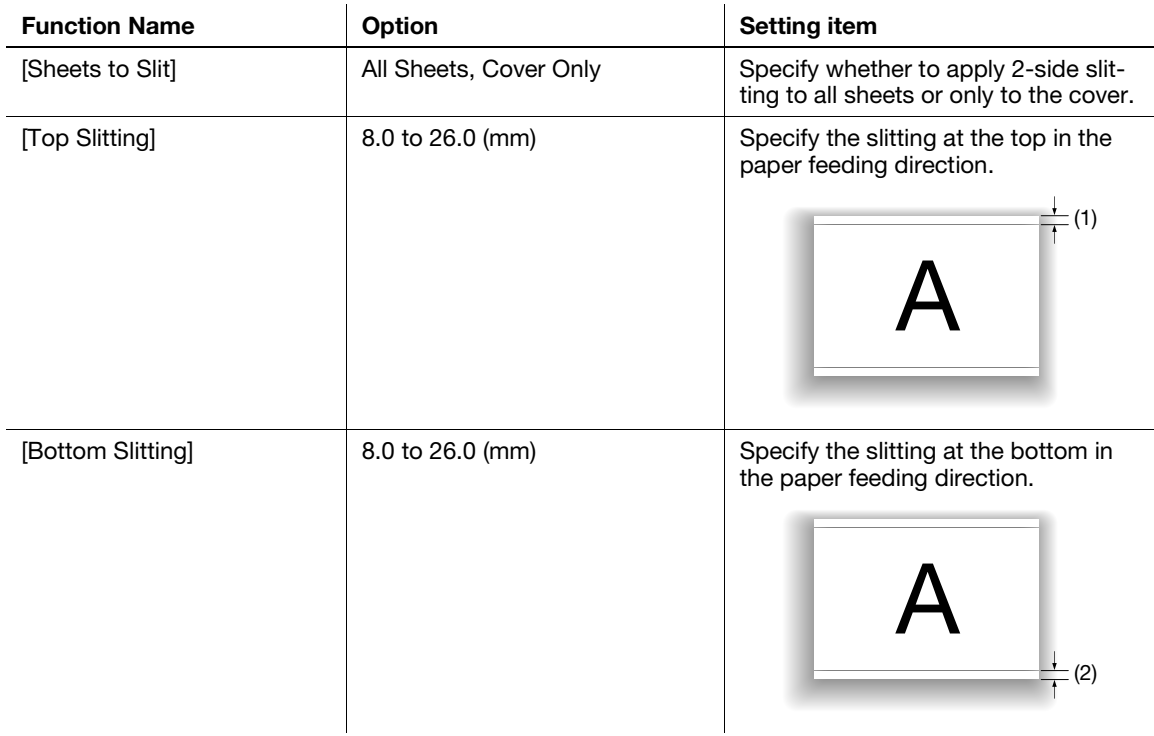

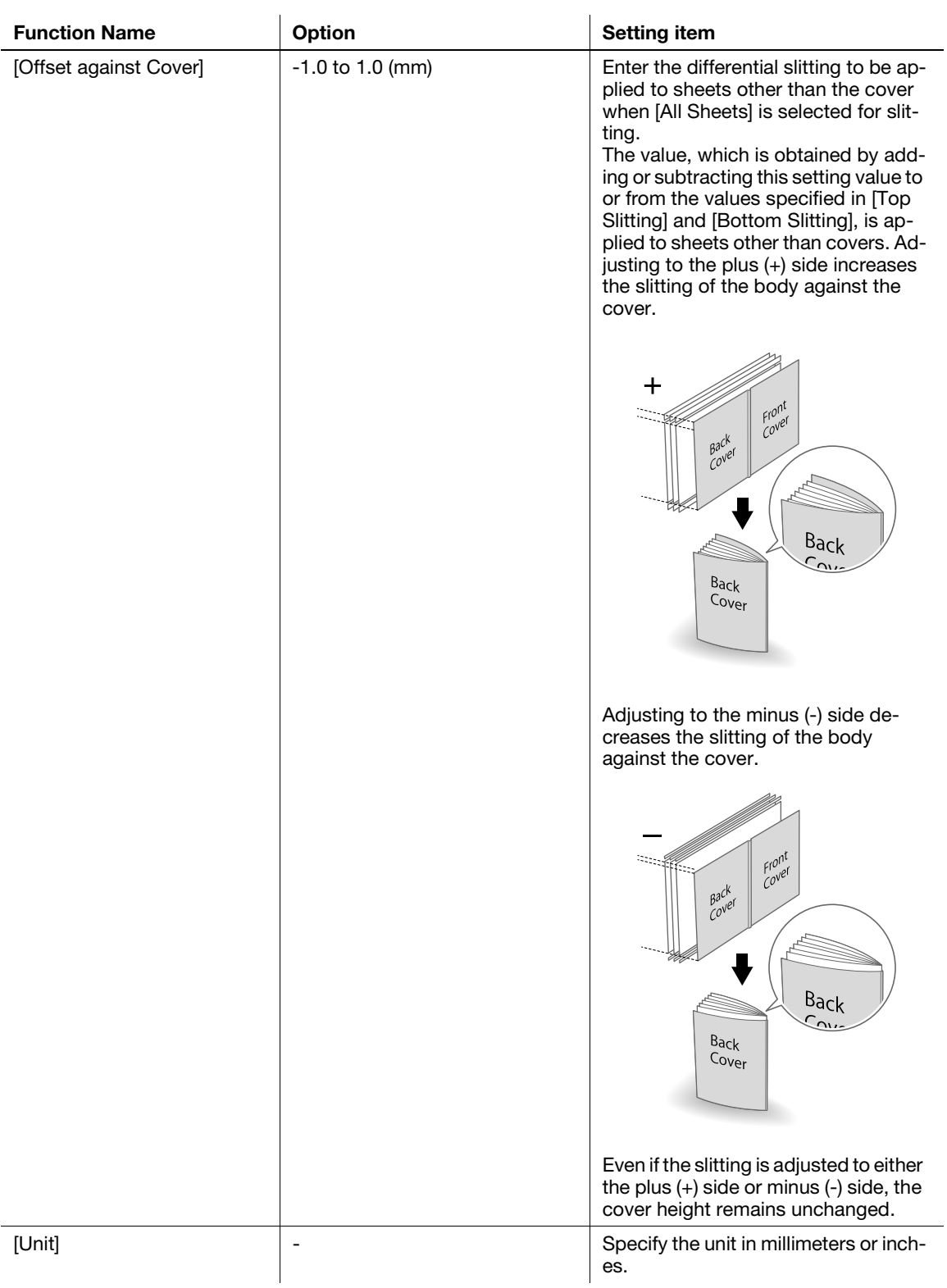

# Crease Settings

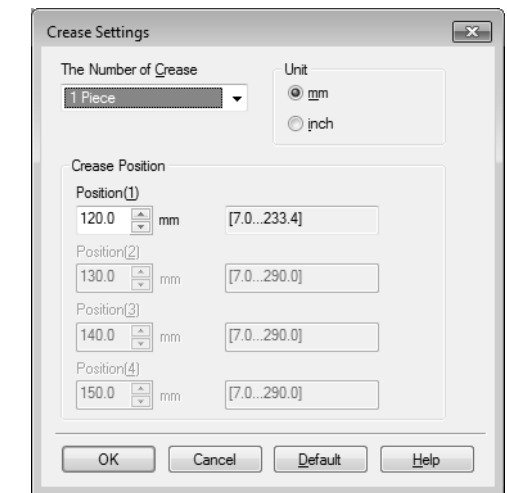

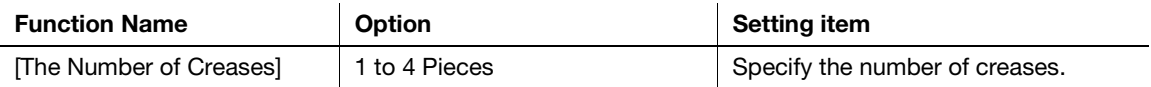

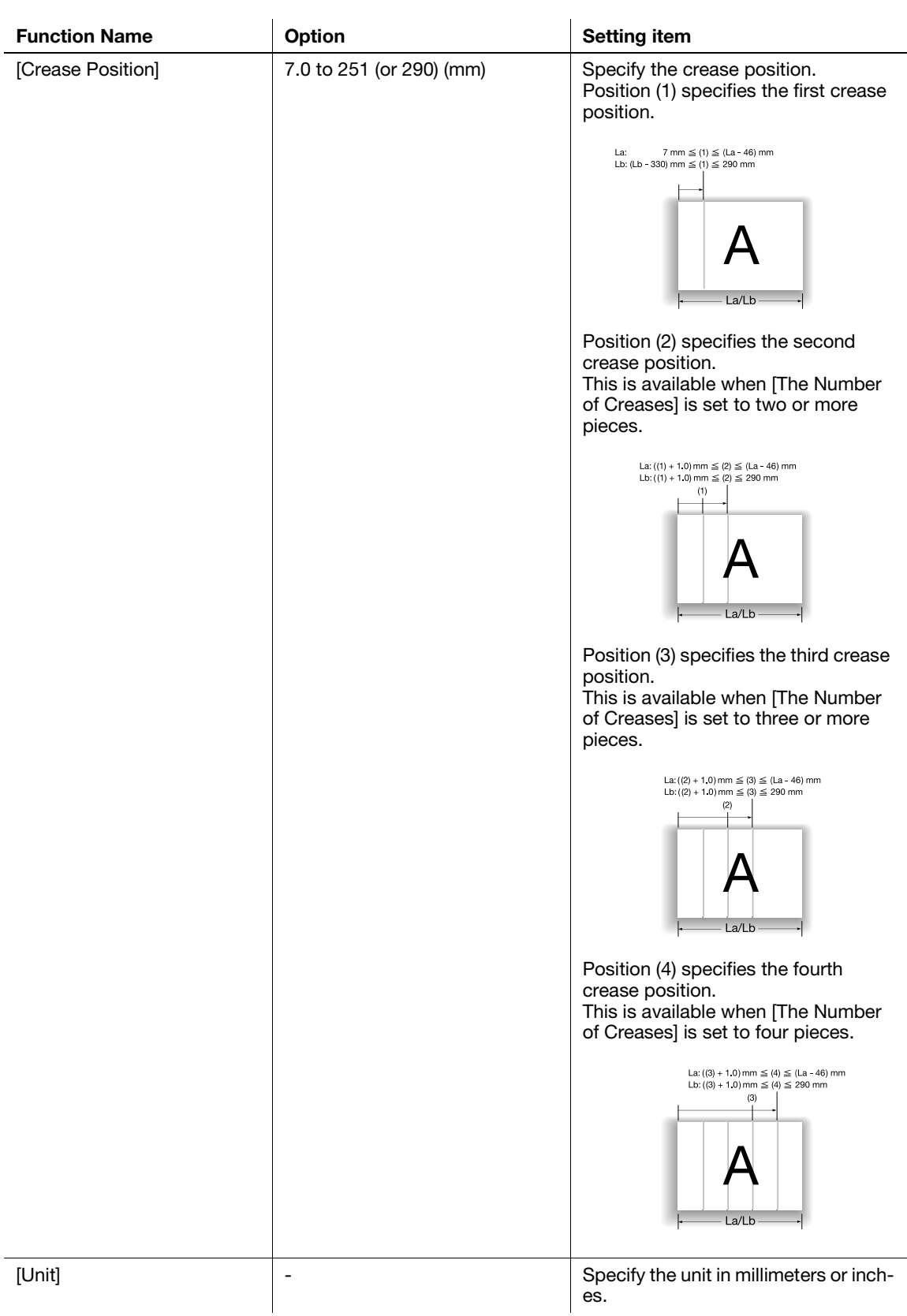

#### **NOTICE**

The number of creases is affected by the combined function.

When Fold & Staple or Multi Half Fold mode is selected, only a single crease can be specified for cover sheets. Creases cannot be added on body.

When Tri Fold mode is selected, only two creases can be specified for tri-folded sheets.

When Perfect Bind mode is selected, 2 creases or 4 creases can be specified for cover sheets. Creases cannot be added on body.

Saddle Stitcher SD-513 4-89

# Perfect Binding Settings

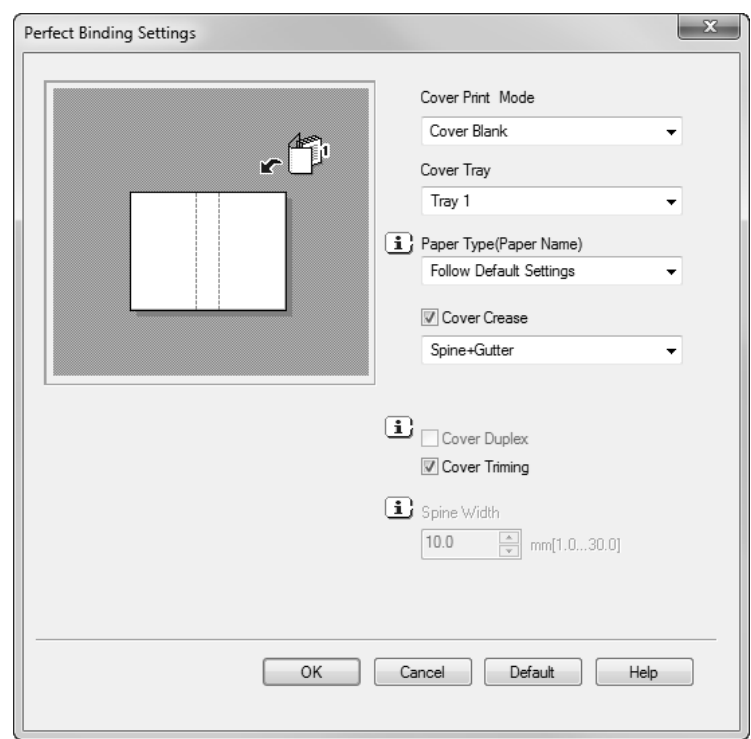

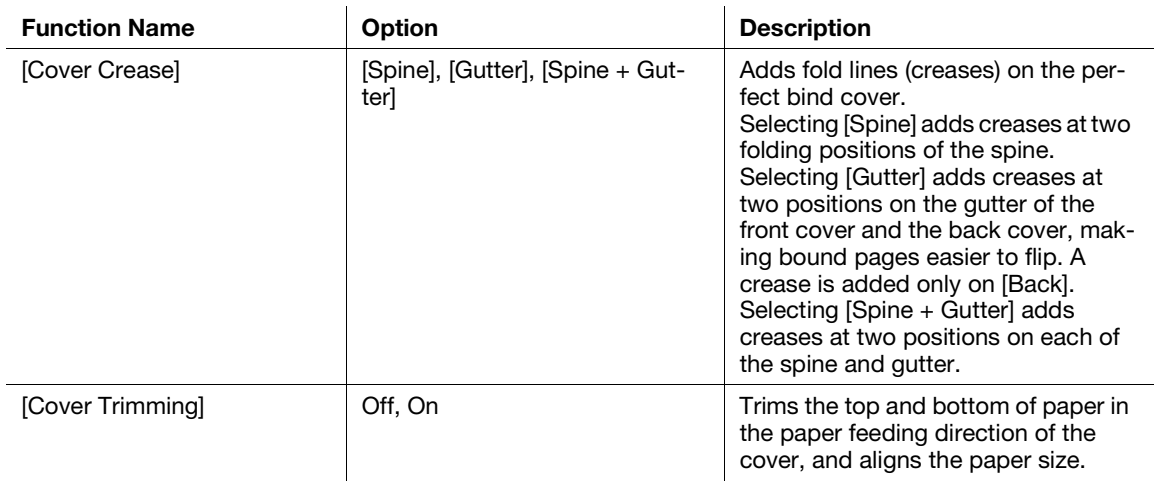

#### Reference

- [Cover Crease] is available only when Creaser Unit CR-101 is installed on this machine.
- [Cover Trimming] is available only when Trimmer Unit TU-503 is installed on this machine.

# 4.15 Job Operations

If this machine is equipped with Saddle Stitcher SD-513 and Creaser Unit CR-101, Trimmer Unit TU-503, or Folding Unit FD-504, job operations may differ from normal operations.

# 4.15.1 Operating Prior Print

When Prior Print is specified to temporarily stop the currently output job and first output a ready job in the active job list, if Saddle Stitcher SD-513 is installed on this machine, it may cause the following cases.

- If the print job in progress is using Saddle Stitcher SD-513 while any output sheets are left inside the saddle stitcher, the machine suspends printing when a set currently output is completed.
- When Creaser Unit CR-101 or Trimmer Unit TU-503 is attached to Saddle Stitcher SD-513, if fold & staple or multi half-fold is used in combination with crease or 2-side slitting and if any output sheets are left inside any of the machine, the machine suspends printing when a set currently output is completed.
- If the suspended job is using Saddle Stitcher SD-513 while no output sheets are left inside the saddle stitcher, the machine starts output for the top-priority job instead of the suspended job after restarting the operation.

# 4.15.2 Printing a Sample during Output and Checking it: Sample Print

Some types of print job do not allow you to check the output images till all the machine operations are completed. Use Sample Print to deliver a sample image to another tray without interrupting the job in process, so that you can check the quality of printed images at that time.

Sample printing is possible for a job that is folded & stapled and output using Saddle Stitcher SD-513. See the User's Guide supplied with this machine for details on sample printing.

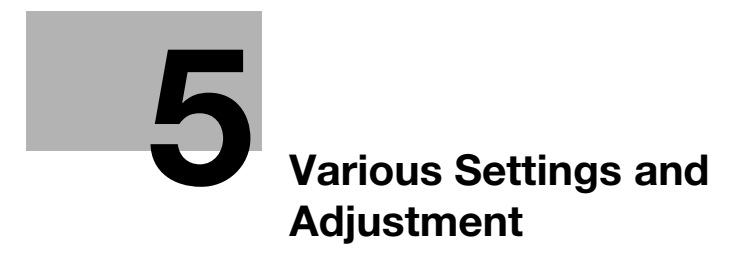

# <span id="page-130-0"></span>5 Various Settings and Adjustment

This section describes various settings and adjustment items when Saddle Stitcher SD-513 is installed on this machine.

# 5.1 Tray Setting

This section mainly describes the tray setting for a 2-side slit cover when Saddle Stitcher SD-513 and Trimmer Unit TU-503 are installed on this machine.

### 5.1.1 PI-PFU Tray Setting (bizhub PRESS 1250/1250P/1052)

PI-PFU trays are paper trays of Large Capacity Post Inserter PI-PFU, with PI-PFU Kit FA-501 attached to Paper Feeder Unit PF-703.

The following paper can be loaded into the PI-PFU trays: Paper loaded into the PI-PFU trays cannot be for copying/printing.

- Front covers/back covers/insertions for Insert Sheet
- Perfect bind cover
- Cover that is to be put to 2-side slitting

Select PI-PFU trays from [Tray Setting] on the Machine Screen, then configure the following setting for each PI-PFU tray.

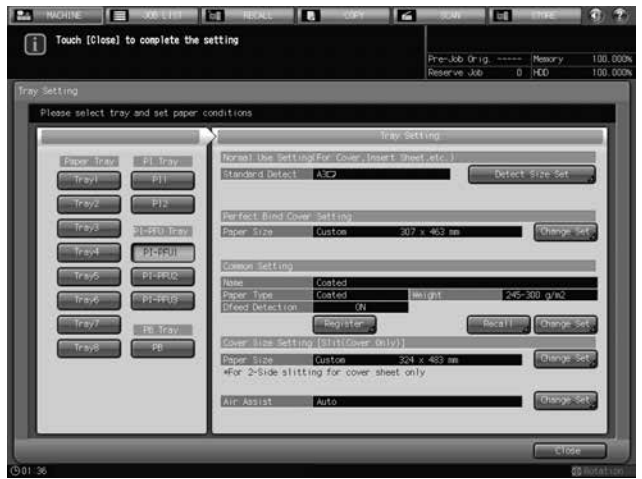

# Normal Use Setting, Common Setting, and Air Assist Setting

For the PI-PFU tray setting, specify Paper Type, Weight, or Double Feed Detection for the "Common Setting". This setting is applied in common to "Normal Use Setting (For Cover, Insert Sheet, etc.)", "Perfect Bind Cover Setting", and "Cover Size Setting [Slit(Cover Only)]".

For Standard Detect, the paper size loaded in the PI-PFU tray will be automatically detected. If the size is not distinctive, the machine identifies one size from the size groups in [Detect Size Setting] so that it can be distinguished from others.

# $\sqrt{\phantom{\rule{0pt}{5.5pt}}}}$ Reference

The normal use setting, "Common Setting", and air assist setting procedures are the same as the procedure with no Saddle Stitcher SD-513 installed. See the User's Guide supplied with this machine for details.

# Tray setting for perfect bind covers

If Perfect Binder PB-503 is attached, the perfect bind cover size for each PI-PFU tray can be specified in advance. The paper size setting for perfect bind cover is available in the "Perfect Bind Cover Setting". The setting can be viewed on the Machine Screen.

When Trimmer Unit TU-503 is equipped in Saddle Stitcher SD-513, 2-side slitting can be performed on perfect bind cover.

# **A**Reference

The tray setting procedure for perfect bind covers is the same as the procedure with no Saddle Stitcher SD-513 installed. See the User's Guide supplied with this machine for details.

# Tray setting for 2-side slit covers

When Trimmer Unit TU-503 is equipped in Saddle Stitcher SD-513, the paper size of the cover on which to perform 2-side slitting can be specified in advance.

To specify the cover size for 2-side slitting, use "Cover Size Setting [Slit(Cover Only)]". The 2-side slit cover size can be viewed on the Machine Screen when it has been specified for each PI-PFU tray. The paper size for each PI-PFU tray specified here is applied when the target PI-PFU tray is selected for [Front Cover] of [Post Inserter Paper] that is displayed by selecting [COPY] screen - [Application] - [Insert Sheet].

1 Select [PI-PFU 1], [PI-PFU 2] or [PI-PFU 3] from under "PI-PFU Tray" on the Tray Setting Screen.

The setting for the selected tray will be displayed in the right area of the Tray Setting Screen.

2 Press [Change Set] of [Paper Size] under "Cover Size Setting [Slit(Cover Only)]".

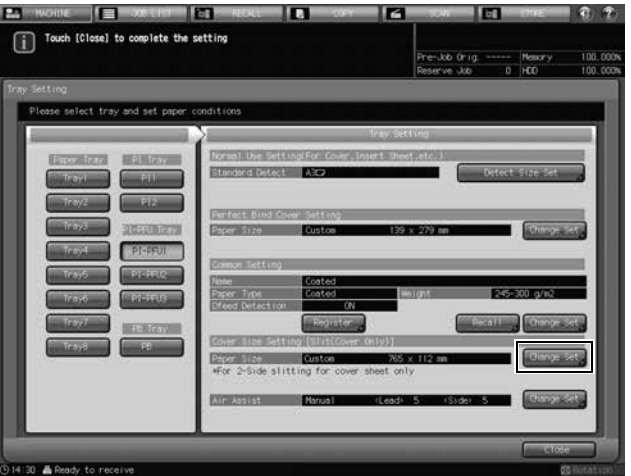

The Size Setting Screen will be displayed.

3 Specify the standard or custom size for 2-side slit covers.

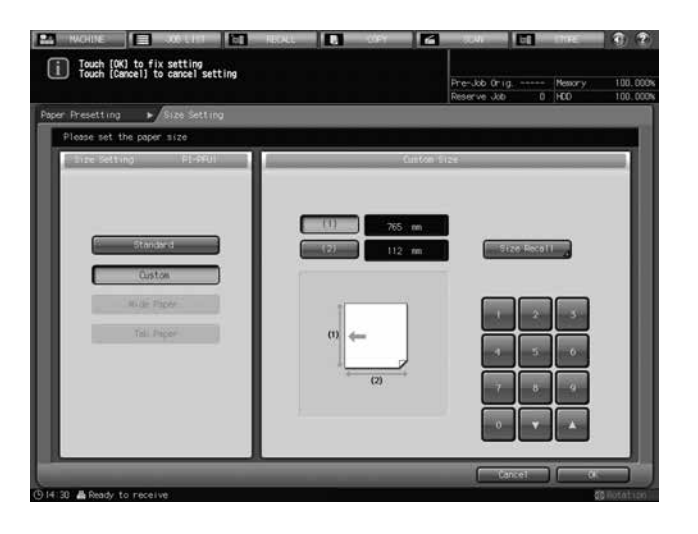

Selecting [Standard] automatically enables detection of the size of paper loaded in the PI-PFU tray. If the size is not distinctive, the machine identifies one size from the size groups in [Detect Size Setting] so that it can be distinguished from others.

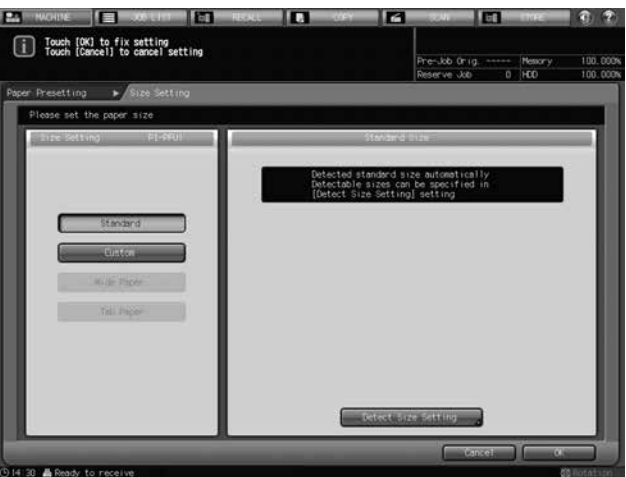

Selecting [Custom] displays the Custom Size Setting Screen.

Press the  $[(1)]$  or  $[(2)]$  button that displays the vertical or horizontal size value of the paper, then press the keypad,  $[\nabla]$ , or  $[\nabla]$  on the screen to enter the desired size.

To recall a custom size previously registered, press [Size Recall].

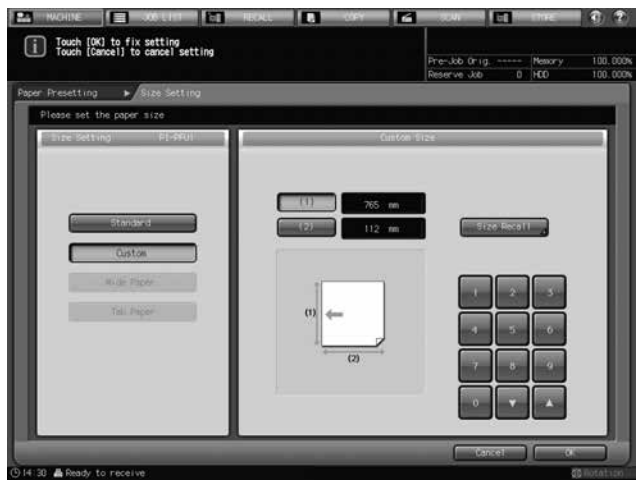

м **n** In Ю  $\overline{\mathbf{K}}$ Touch [OK] to fix setting<br>Touch [Cancel] to cancel setting Positic  $-94$ 

Press [Next] or [Previous] to locate and select the desired key for a registered custom size, and press [OK].

Press [OK] on the Size Setting Screen.

- 4 Press [Recall] under "Common Setting".
	- $\rightarrow$  If optionally changing the paper setting, proceed to step 6.
	- $\rightarrow$  If no change is desired for paper setting, proceed to step 9.

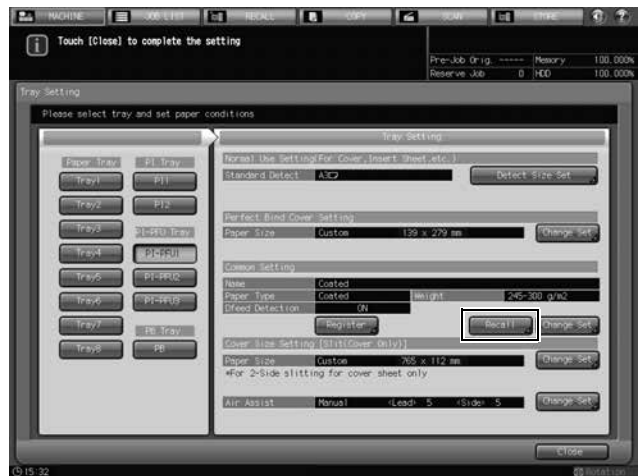

The Recall Screen will be displayed.

5 Select paper conditions for 2-side slit covers.

Press  $[\triangle]$  or  $[\triangledown]$  to scroll to the desired paper condition on the list to select the number.

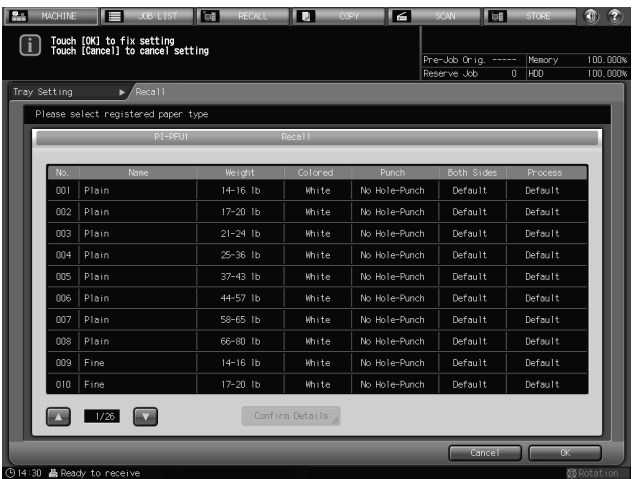

Press [OK].

6 Press [Change Set] under "Common Setting".

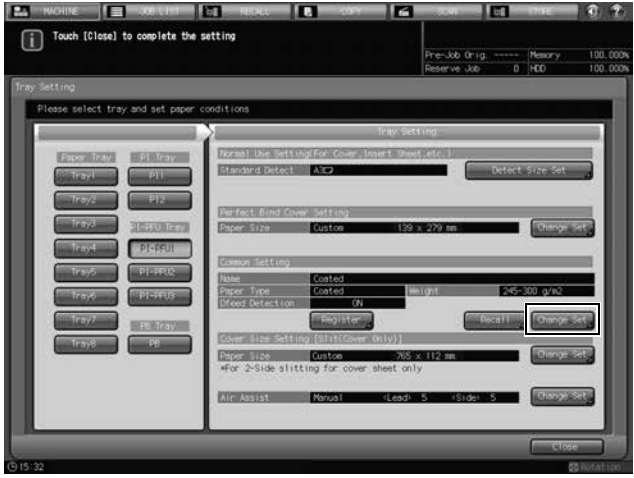

7 Select paper conditions (paper type, weight, Dfeed detection) for 2-side slit covers as desired.

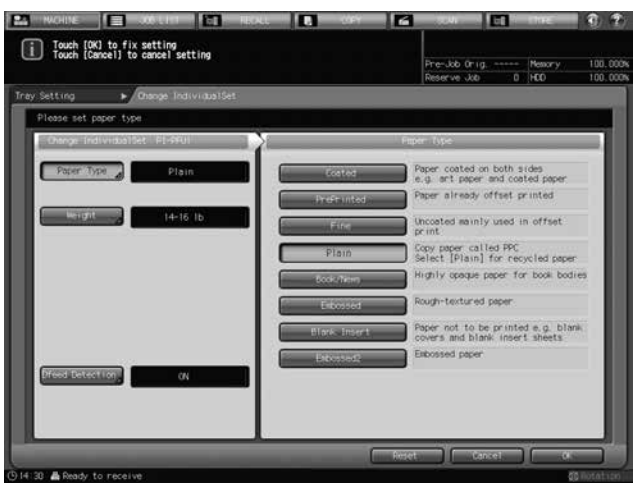

Press [Paper Type], and select the desired paper type from the right area of the screen. Press [Weight], and select the desired weight from the right area of the screen. Press [Dfeed Detection], and select either [ON] or [OFF]. Press [OK].

8 Press [Register] to register the paper conditions specified here.

Press  $[\triangle]$  or  $[\triangledown]$  to scroll to the desired registration number, and press its number key to enter the desired name.

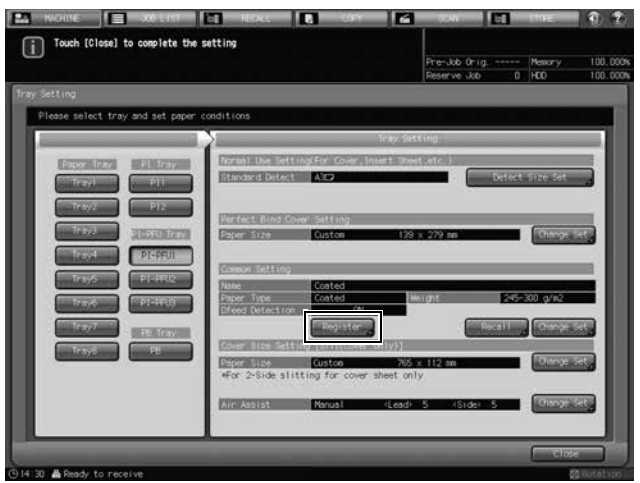

9 Press [Change Set] on the right side of "Air Assist".

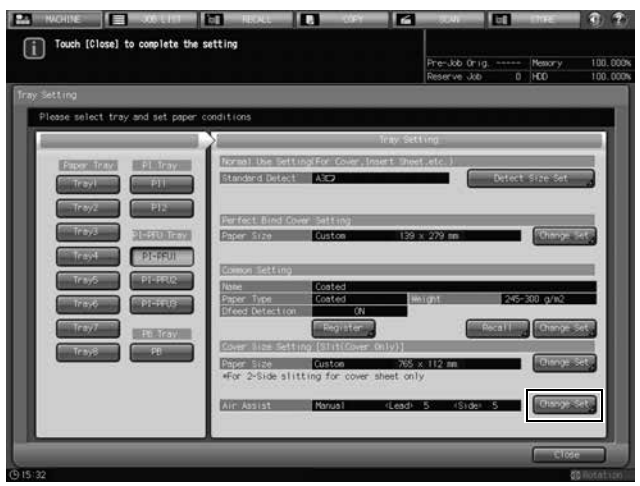

The Air Assist Screen will be displayed.

10 Select [Auto] or [Manual] under "Air Assist".

Selecting [Manual] enables the following settings:

- → Use [Weak] or [Strong] provided under "Lead" to select the desired air level within the range from [1] to [9].
- → Use [Weak] or [Strong] provided under "Side" to select the desired air flow of the side within the range from [1] to [9].

Press [OFF] to turn off the air flow of the side.

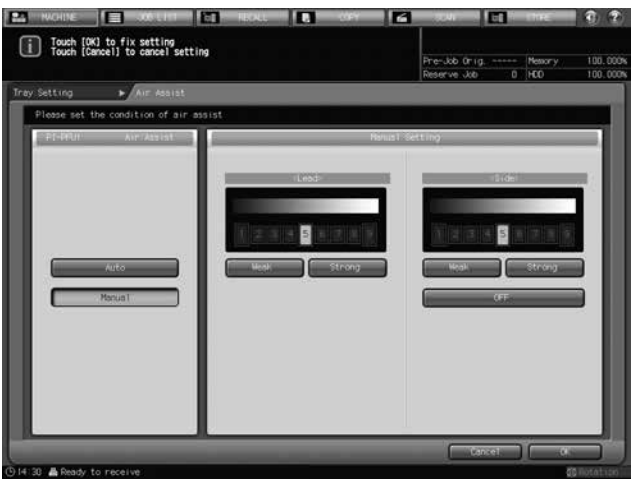

11 Press [OK].

The Tray Setting Screen will be restored.

# 5.1.2 Tray Setting for PI Trays: Post Inserter of Folding Unit FD-503

The following paper can be loaded into the PI trays: Paper loaded into the PI trays cannot be for copying/printing.

- Front covers/back covers/insertions for Insert Sheet
- Perfect bind cover
- Sheets to be punched/folded/folded and stapled/stapled manually
- Cover that is to be put to 2-side slitting

### bizhub PRESS 1250/1250P/1052 setting

Select PI trays from [Tray Setting] on the Machine Screen, then configure the following setting for each PI tray. The air assist setting is not provided.

Tray Setting is not necessary for paper to be punched/folded/folded and stapled/stapled manually.

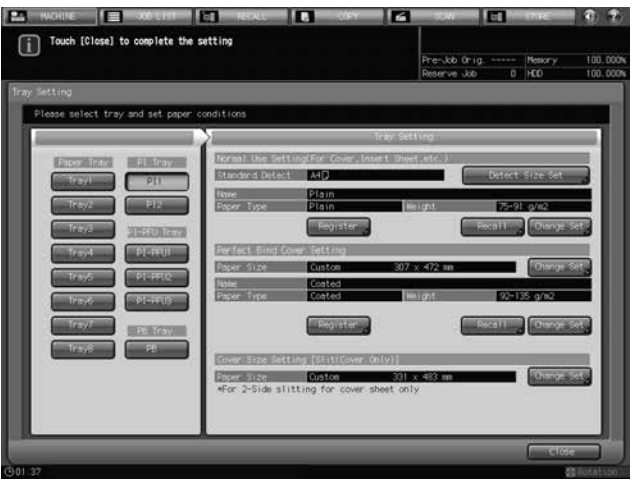

# Normal Use Setting

For the PI tray setting, specify Paper Type and Weight for the normal use setting.

For Standard Detect, the paper size loaded in the PI tray will be automatically detected. If the size is not distinctive, the machine identifies one size from the size groups in [Detect Size Setting] so that it can be distinguished from others.

### dReference

The normal use setting procedure is the same as the procedure with no Saddle Stitcher SD-513 installed. See the User's Guide supplied with this machine for details.

### Tray setting for perfect bind cover

If Perfect Binder PB-503 is attached, the paper size, paper type, and weight for perfect bind cover for each PI tray can be specified in advance. To configure various settings, use "Perfect Bind Cover Setting". Each setting can be viewed on the Machine Screen.

When Trimmer Unit TU-503 is equipped in Saddle Stitcher SD-513, 2-side slitting can be performed on perfect bind cover.

# dReference

The tray setting procedure for perfect bind cover is the same as the procedure with no Saddle Stitcher SD-513 installed. See the User's Guide supplied with this machine for details.

# Tray setting for 2-side slit covers

When Trimmer Unit TU-503 is equipped in Saddle Stitcher SD-513, the paper size of the cover on which to perform 2-side slitting can be set to each PI tray in advance. "Normal Use Setting(For Cover, Insert Sheet, etc.)" applies to Paper Type and Weight.

To specify the cover size for 2-side slitting, use "Cover Size Setting [Slit(Cover Only)]". The 2-side slit cover size can be viewed on the Machine Screen when it has been specified for each PI tray. The paper size for each PI tray specified here is applied when the target PI tray is selected for [Front Cover] of [Post Inserter Paper] that is displayed by selecting [COPY] screen - [Application] - [Insert Sheet].

1 Select [PI1], or [PI2] from under "PI Tray" on the Tray Setting Screen.

The setting for the selected tray will be displayed in the right area of the Tray Setting Screen.

2 Press [Change Set] of [Paper Size] under "Cover Size Setting [Slit(Cover Only)]".

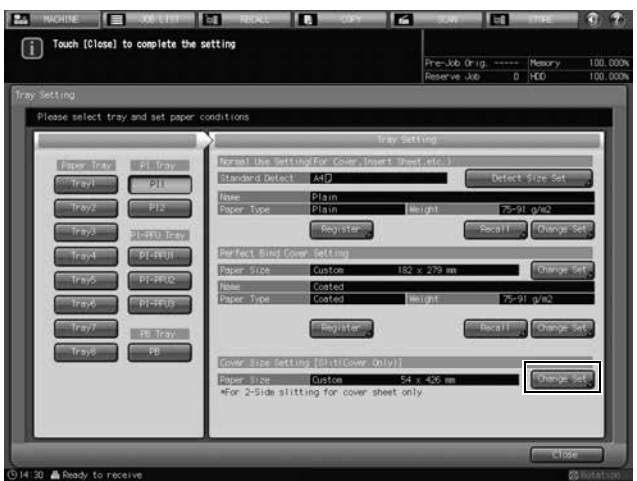

The Size Setting Screen will be displayed.

3 Specify the standard or custom size for 2-side slit covers.

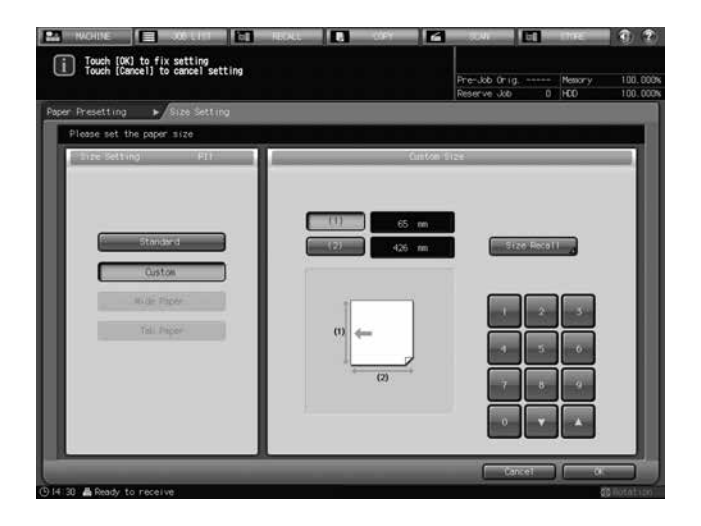

Selecting [Standard] automatically enables detection of the size of paper loaded in the PI tray. If the size is not distinctive, the machine identifies one size from the size groups in [Detect Size Setting] so that it can be distinguished from others.

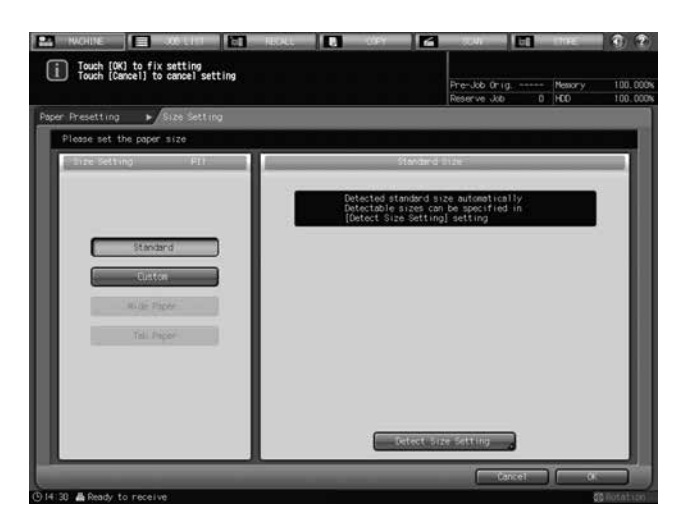

Selecting [Custom] displays the Custom Size Setting Screen.

Press the  $[(1)]$  or  $[(2)]$  button that displays the vertical or horizontal size value of the paper, then press the keypad,  $[\nabla]$ , or  $[\nabla]$  on the screen to enter the desired size.

To recall a custom size previously registered, press [Size Recall].

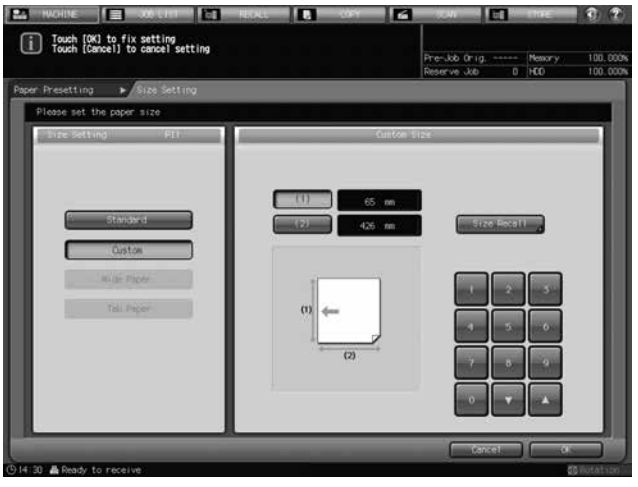

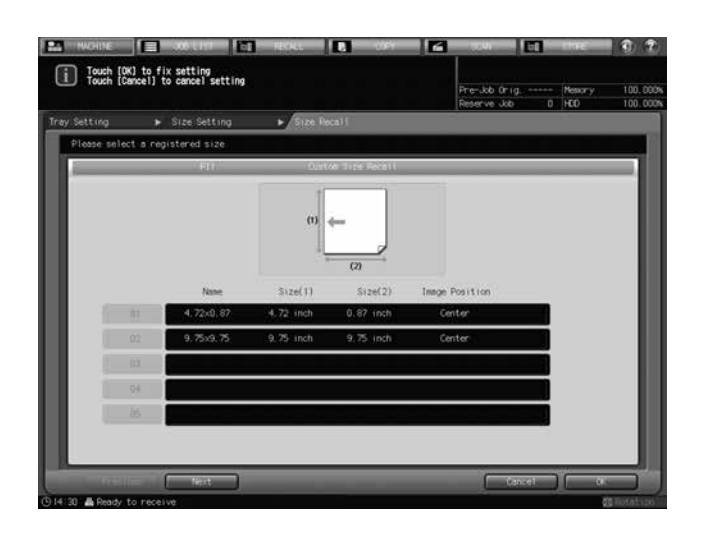

Press [Next] or [Previous] to locate and select the desired key for a registered custom size, and press [OK].

Press [OK] on the Size Setting Screen.

- 4 Press [Recall] under "Normal Use Setting (For Cover, Insert Sheet, etc.)".
	- $\rightarrow$  If optionally changing the paper setting, proceed to step 6.

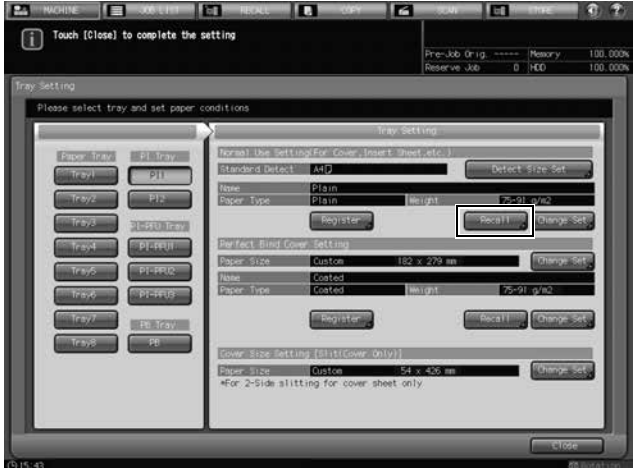

The Recall Screen will be displayed.

5 Select paper conditions for 2-side slit covers.

Press  $[\triangle]$  or  $[\triangledown]$  to scroll to the desired paper condition on the list to select the number.

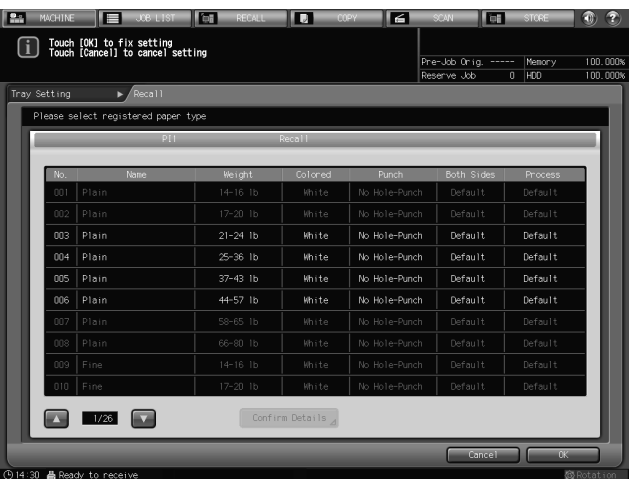

Press [OK].

6 Press [Change Set] under "Normal Use Setting (For Cover, Insert Sheet, etc.)".

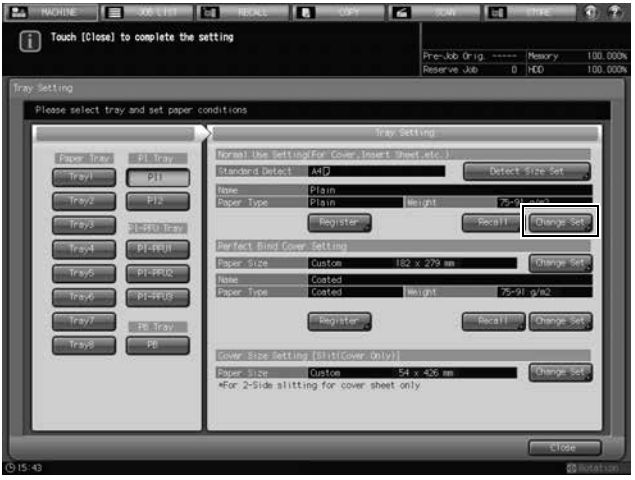

7 Specify paper conditions (paper type, weight) for 2-side slit covers as desired.

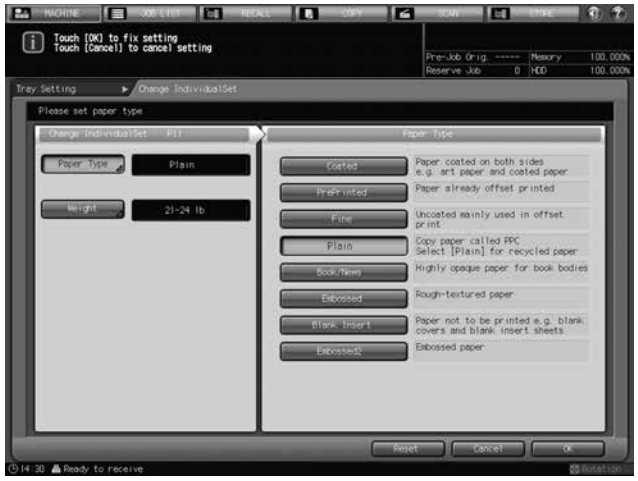

Press [Paper Type], and select the desired paper type from the right area of the screen. Press [Weight], and select the desired weight from the right area of the screen. Press [OK].

8 Press [Register] to register the paper conditions specified here.

Press  $[\triangle]$  or  $[\nabla]$  to scroll to the desired registration number, and press its number key to enter the desired name.

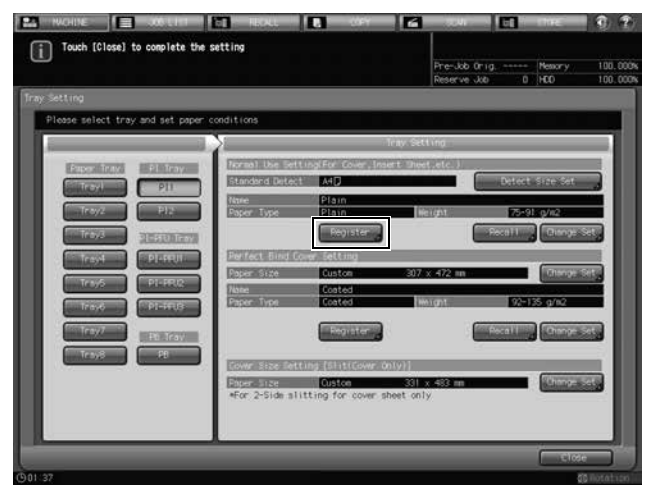

9 Press [OK].

The Tray Setting Screen will be restored.

# bizhub PRESS C1070/C1070P/C1060/C71hc or bizhub PRESS C1100/C1085 setting

Select PI trays from [Paper Setting] on the Machine Screen, then configure the following setting for each PI tray. The air assist setting is not provided.

Press [Change Set], then specify the paper type, weight, and paper size.

Selecting Standard automatically enables detection of the size of paper loaded in the PI tray. If the size is not distinctive, the machine identifies one size from the size groups in [Detect Size Setting] so that it can be distinguished from others.

Selecting Custom allows you to specify a desired custom size.

Tab paper cannot be set to a tray for cover.

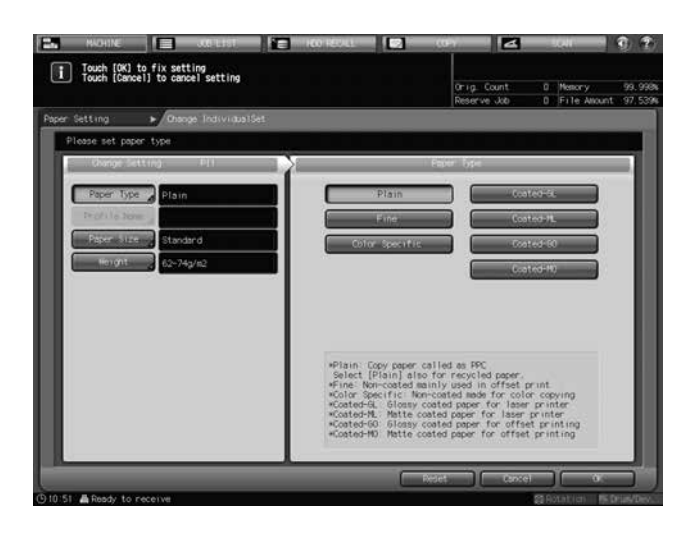

### $\sqrt{\rm{Reference}}$

The paper setting procedure is the same as the procedure with no Saddle Stitcher SD-513 installed. See the User's Guide supplied with this machine for details.
# 5.2 [Saddle Stitcher Adjustment] - [Staple Center Adjustment]

### 5.2.1 Center Position of 2 Position Staples

Adjust the center position of 2 position staples determined by Saddle Stitcher SD-513.

#### **NOTICE**

Make this adjustment after [Half-Fold Position Adjustment] [\(page 5-32](#page-160-0)) has been completed.

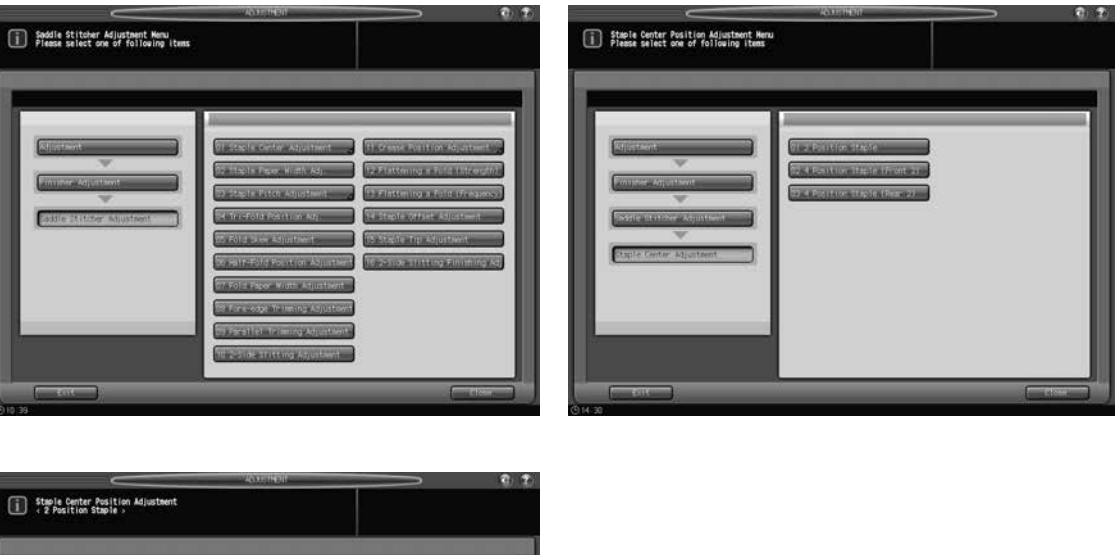

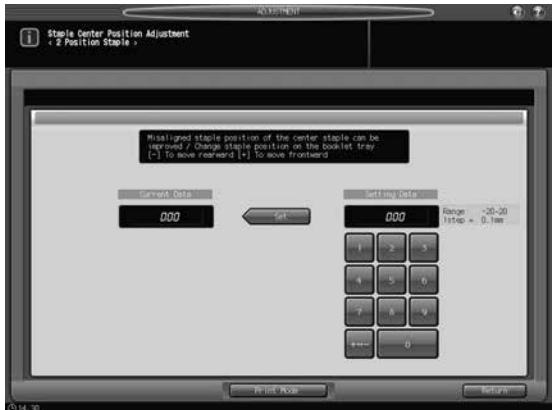

- 1 Press [Adjustment] on the Machine Screen to display the Adjustment Menu Screen.
- 2 Display the Staple Center Position Adjustment Screen of 2 Position Staple.
	- → In bizhub PRESS 1250/1250P/1052, press [02 Finisher Adiustment], [08 Saddle Stitcher Adiustment], [01 Staple Center Adjustment], and [01 2 Position Staple] in sequence.
	- → In bizhub PRESS C1070/C1070P/C1060/C71hc, press [04 Finisher Adjustment], [04 Saddle Stitcher Adjustment], [01 Staple Center Position], and [01 2 Position Staple] in sequence.
	- > In bizhub PRESS C1100/C1085, press [03 Finisher Adjustment], [04 Saddle Stitcher Adjustment], [01 Staple Center Position], and [01 2 Position Staple] in sequence.
- 3 Press [Print Mode].
- 4 Load 11  $\times$  17 (A3)  $\Box$  paper into a tray, then select that tray key.
- **5** Press Start on the control panel. A sample pattern will be output.
- 6 Measure the difference between the center position of staples and that of paper.
- 7 Exit the print mode to return to the Staple Center Position Adjustment Screen.
	- $\rightarrow$  In bizhub PRESS 1250/1250P/1052, press [Close].
	- → In bizhub PRESS C1070/C1070P/C1060/C71hc or bizhub PRESS C1100/C1085, press [Exit PrintMode].
- 8 If adjustment is required, use the touch panel keypad or **control panel keypad** to enter the setting data.
	- $\rightarrow$  Adjustable range: -20 (To move rearward) to +20 (To move frontward) (1 step = 0.1 mm)
	- $\rightarrow$  Use [+<->-] to specify the value to be positive or negative.
- 9 Press [Set] to change the current data.
- 10 Repeat the steps from 3 to 9 until the desired result is obtained.
- 11 Press [Return] to restore the Staple Center Position Adjustment Menu Screen.

### 5.2.2 Center Position of Front 2 Positions of 4 Position Staple

Adjust the center position of the front 2 positions of 4 position staples determined by Saddle Stitcher SD-513.

Objects of adjustment: Full Area (Offset for All Size), B4  $\square$ , 8K  $\square$ , 11 x 17  $\square$ , A3  $\square$ , A3W  $\square$ , B4W  $\square$ ,  $11 \times 17W$  m, Custom

#### **NOTICE**

With [Full Area] ([Offset for All Size]) selected, the entered value will be applied to all sizes. With a specific paper size selected, set value will be the sum of the entered value and the value previously specified for [Full Area] ([Offset for All Size]).

#### **NOTICE**

Make this adjustment after [Half-Fold Position Adjustment] [\(page 5-32](#page-160-0)) has been completed.

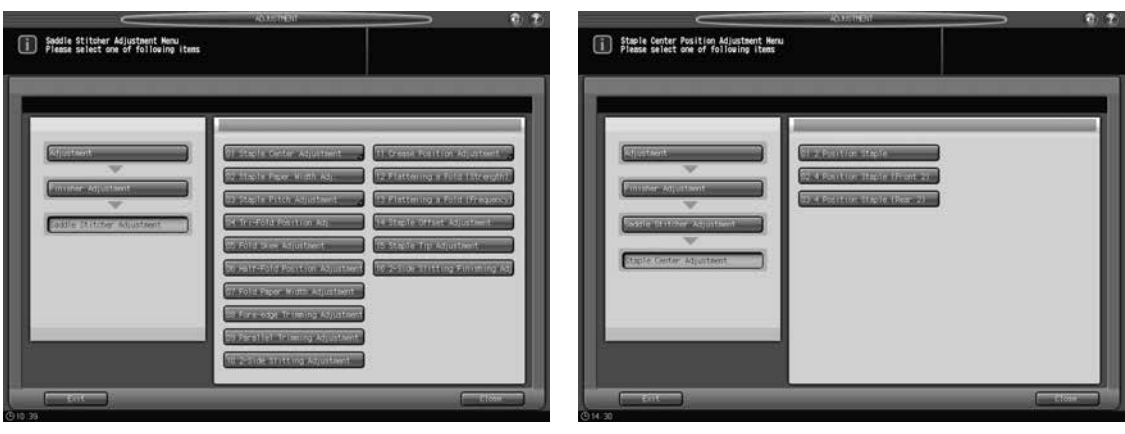

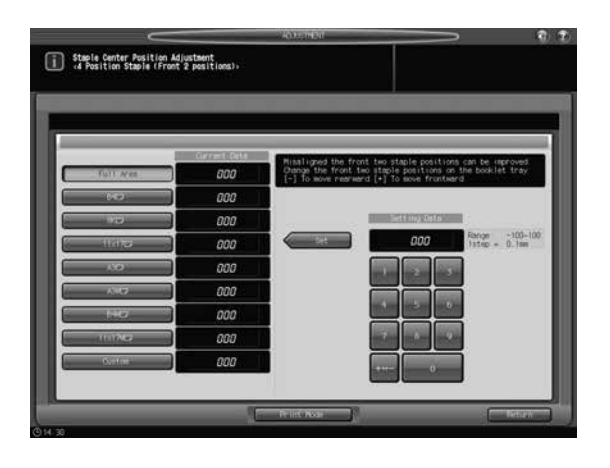

1 Press [Adjustment] on the Machine Screen to display the Adjustment Menu Screen.

- 2 Display the Staple Center Position Adjustment Screen of 4 Position Staple (Front 2 positions).
	- > In bizhub PRESS 1250/1250P/1052, press [02 Finisher Adjustment], [08 Saddle Stitcher Adjustment], [01 Staple Center Adjustment], and [02 4 Position Staple (Front 2)] in sequence.
	- → In bizhub PRESS C1070/C1070P/C1060/C71hc, press [04 Finisher Adjustment], [04 Saddle Stitcher Adjustment], [01 Staple Center Position], and [02 4 Position Staple (Front 2)] in sequence.
	- > In bizhub PRESS C1100/C1085, press [03 Finisher Adjustment], [04 Saddle Stitcher Adjustment], [01 Staple Center Position], and [02 4 Position Staple (Front 2)] in sequence.
- 3 Select the size to be adjusted.
- 4 Press [Print Mode].
- $5$  Load the paper size selected in step 3 into the tray, then select that tray key.
- 6 Press Start on the control panel. A sample pattern will be output.
- 7 Measure the distance from the edge to the center of the front 2 positions of 4 Position Staple relative to paper size.
- 8 Exit the print mode to return to the Staple Center Position Adjustment Screen.
	- $\rightarrow$  In bizhub PRESS 1250/1250P/1052, press [Close].
	- → In bizhub PRESS C1070/C1070P/C1060/C71hc or bizhub PRESS C1100/C1085, press [Exit PrintMode].
- 9 If adjustment is required, use the touch panel keypad or control panel keypad to enter the setting data.
	- $\rightarrow$  Adjustable range: -100 (To move rearward) to +100 (To move frontward) (1 step = 0.1 mm)
	- $\rightarrow$  Use [+<->-] to specify the value to be positive or negative.
	- $\rightarrow$  Available range of the adjustment may vary depending on paper sizes.
- 10 Press [Set] to change the current data.
- 11 Repeat the steps from 4 to 10 until the desired result is obtained.
- 12 Press [Return] to restore the Staple Center Position Adjustment Menu Screen.

### 5.2.3 Center Position of Rear 2 Positions of 4 Position Staple

Adjust the center position of the rear 2 positions of 4 position staples determined by Saddle Stitcher SD-513.

Objects of adjustment: Full Area (Offset for All Size), B4  $\Box$ , 8K  $\Box$ , 11 x 17  $\Box$ , A3  $\Box$ , A3W  $\Box$ , B4W  $\Box$ ,  $11 \times 17W$  m. Custom

#### **NOTICE**

With [Full Area] ([Offset for All Size]) selected, the entered value will be applied to all sizes. With a specific paper size selected, set value will be the sum of the entered value and the value previously specified for [Full Area] ([Offset for All Size]).

#### **NOTICE**

Make this adjustment after [Half-Fold Position Adjustment] [\(page 5-32](#page-160-0)) has been completed.

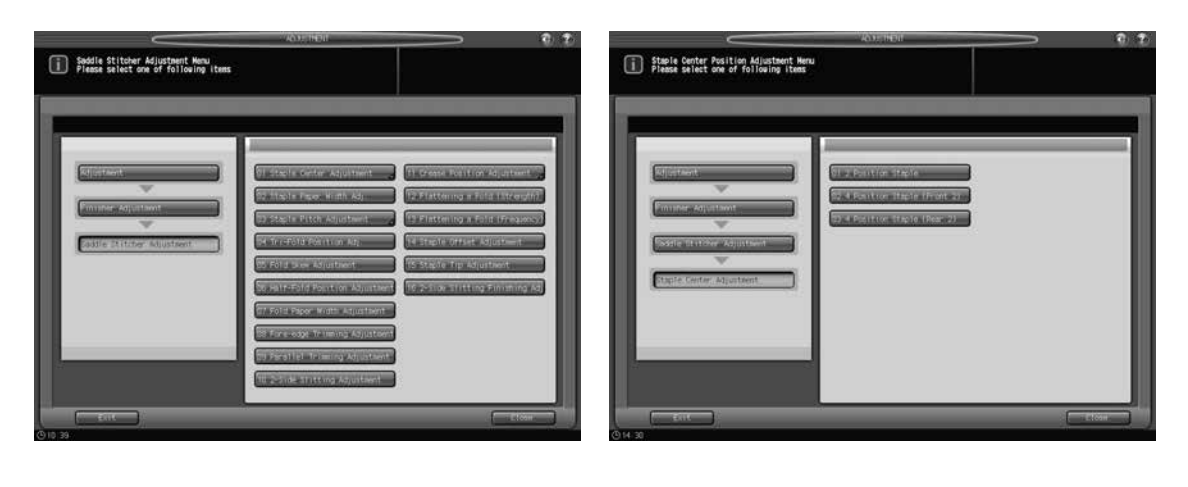

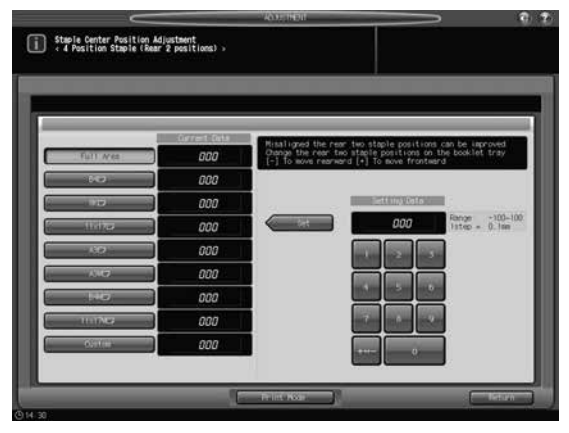

- **1** Press [Adjustment] on the Machine Screen to display the Adjustment Menu Screen.
- 2 Display the Staple Center Position Adjustment Screen of 4 Position Staple (Rear 2 positions).
	- > In bizhub PRESS 1250/1250P/1052, press [02 Finisher Adjustment], [08 Saddle Stitcher Adjustment], [01 Staple Center Adjustment], and [03 4 Position Staple (Rear 2)] in sequence.
	- → In bizhub PRESS C1070/C1070P/C1060/C71hc, press [04 Finisher Adjustment], [04 Saddle Stitcher Adjustment], [01 Staple Center Position], and [03 4 Position Staple (Rear 2)] in sequence.
	- $\rightarrow$  In bizhub PRESS C1100/C1085, press [03 Finisher Adjustment], [04 Saddle Stitcher Adjustment], [01 Staple Center Position], and [03 4 Position Staple (Rear 2)] in sequence.
- 3 Select the size to be adjusted.
- 4 Press [Print Mode].
- $5$  Load the paper size selected in step 3 into the tray, then select that tray key.
- 6 Press Start on the control panel. A sample pattern will be output.

- 7 Measure the distance from the edge to the center of the rear 2 positions of 4 Position Staple relative to paper size.
- 8 Exit the print mode to return to the Staple Center Position Adjustment Screen.
	- $\rightarrow$  In bizhub PRESS 1250/1250P/1052, press [Close].
	- → In bizhub PRESS C1070/C1070P/C1060/C71hc or bizhub PRESS C1100/C1085, press [Exit PrintMode].
- 9 If adjustment is required, use the touch panel keypad or control panel keypad to enter the setting data.
	- $\rightarrow$  Adjustable range: -100 (To move rearward) to +100 (To move frontward) (1 step = 0.1 mm)
	- $\rightarrow$  Use [+<->-] to specify the value to be positive or negative.
- 10 Press [Set] to change the current data.
- 11 Repeat the steps from 4 to 10 until the desired result is obtained.
- 12 Press [Return] to restore the Staple Center Position Adjustment Menu Screen.

### 5.3 [Saddle Stitcher Adjustment] - [Staple Paper Width Adj.]

Adjust the width of adjustment plates of Saddle Stitcher SD-513 to be used in Staple mode.

Objects of adjustment: Full Area (Offset for All Size),  $11 \times 17$  a, A3 a, B4 a,  $8.5 \times 14$  a, A4 a,  $8.5 \times 11$  a,  $B5 = 8 \times 13 = 8.125 \times 13.25 = 8.5 \times 13 = 8.25 \times 13 = 8K = 16K = 12 \times 18 = 8.43W$  as  $B4W = 1.65$ A4W  $\Box$ , B5W  $\Box$ , 12 x 18W  $\Box$ , 11 x 17W  $\Box$ , 8.5 x 11W  $\Box$ , Custom, SRA3  $\Box$ , SRA4  $\Box$ 

#### **NOTICE**

With [Full Area] ([Offset for All Size]) selected, the entered value will be applied to all sizes. With a specific paper size selected, set value will be the sum of the entered value and the value previously specified for [Full Area] ([Offset for All Size]).

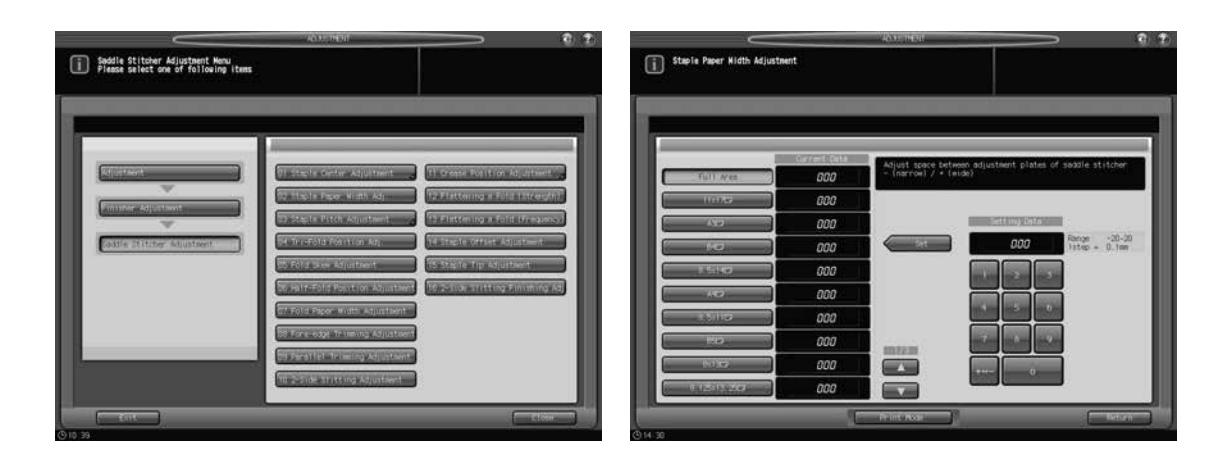

- **1** Press [Adjustment] on the Machine Screen to display the Adjustment Menu Screen.
- 2 Display the Staple Paper Width Adjustment Screen.
	- > In bizhub PRESS 1250/1250P/1052, press [02 Finisher Adjustment], [08 Saddle Stitcher Adjustment], and [02 Staple Paper Width Adj.] in sequence.
	- → In bizhub PRESS C1070/C1070P/C1060/C71hc, press [04 Finisher Adjustment], [04 Saddle Stitcher Adjustment], and [02 Staple Paper Width Adj.] in sequence.
	- $\rightarrow$  In bizhub PRESS C1100/C1085, press [03 Finisher Adjustment], [04 Saddle Stitcher Adjustment], and [02 Staple Paper Width Adj.] in sequence.
- 3 Select the size to be adjusted using  $[4]$  or  $[\nabla]$  to scroll.
- 4 Press [Print Mode].
- $5$  Load the paper size selected in step 3 into the tray, then select that tray key.
- 6 Press Start on the control panel. A sample pattern will be output.
- $7$  Check if the stapled set shows misalignment (a) (caused if specified paper width is larger than the actual width), or is curved (b) (caused if specified paper width is smaller than the actual width).

Allowance:  $a = 1$  mm or less

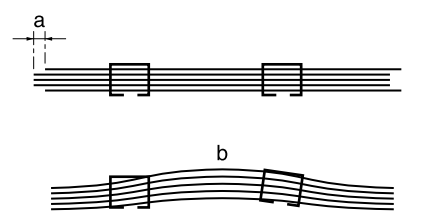

- 8 Exit the print mode to return to the Staple Paper Width Adjustment Screen.
	- $\rightarrow$  In bizhub PRESS 1250/1250P/1052, press [Close].
	- → In bizhub PRESS C1070/C1070P/C1060/C71hc or bizhub PRESS C1100/C1085, press [Exit PrintMode].
- 9 If adjustment is required, use the touch panel keypad or control panel keypad to enter the setting data.
	- $\rightarrow$  Adjustable range: -20 (narrow) to +20 (wide) (1 step = 0.1 mm)
	- $\rightarrow$  Use [+<->-] to specify the value to be positive or negative.
- 10 Press [Set] to change the current data.
- 11 Repeat the steps from 4 to 10 until the desired result is obtained.
- 12 Press [Return] to restore the Saddle Stitcher Adjustment Menu Screen.

# 5.4 [Saddle Stitcher Adjustment] - [Staple Pitch Adjustment]

### 5.4.1 Staple Pitch of 2 Position Staple

Adjust the staple pitch of 2 position staples determined by Saddle Stitcher SD-513.

Objects of adjustment: Full Area (Offset for All Size),  $11 \times 17$  a, A3 a, B4 a,  $8.5 \times 14$  a, A4 a,  $8.5 \times 11$  a,  $B5 = 8 \times 13 = 8.125 \times 13.25 = 8.5 \times 13 = 8.25 \times 13 = 8K = 16K = 12 \times 18 = 8.43W$  m, B4W w, A4W  $\Box$ , B5W  $\Box$ , 12 x 18W  $\Box$ , 11 x 17W  $\Box$ , 8.5 x 11W  $\Box$ , Custom, SRA3  $\Box$ , SRA4  $\Box$ 

#### **NOTICE**

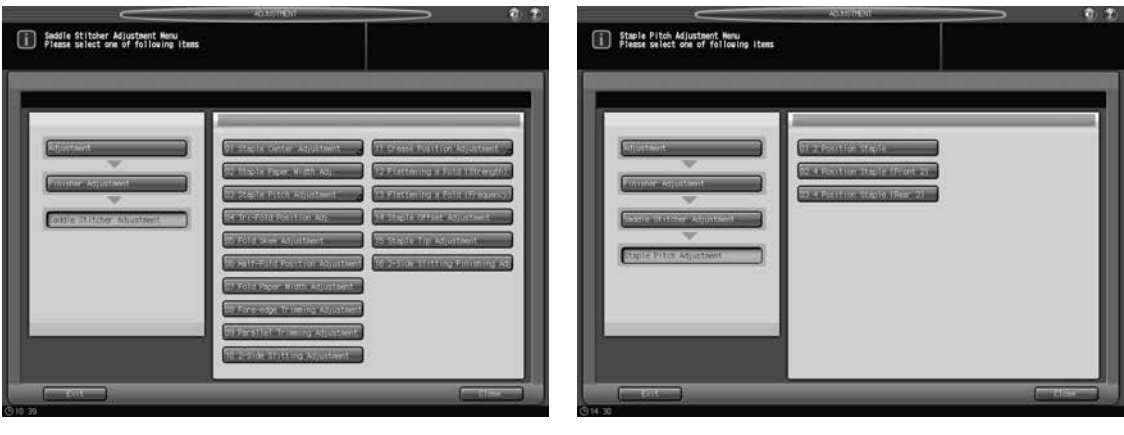

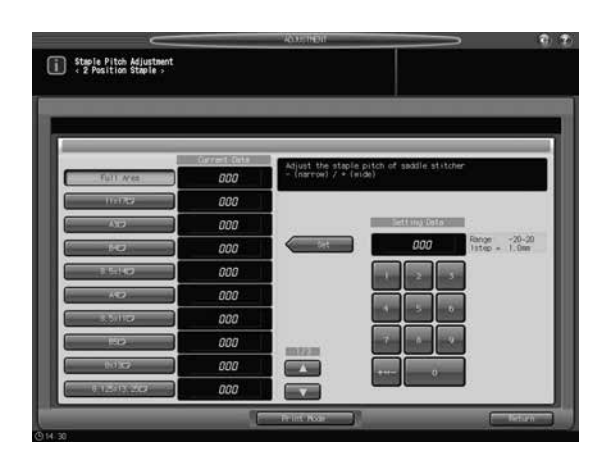

- 1 Press [Adjustment] on the Machine Screen to display the Adjustment Menu Screen.
- 2 Display the Staple Pitch Adjustment Screen of 2 Position Staple.
	- $\rightarrow$  In bizhub PRESS 1250/1250P/1052, press [02 Finisher Adjustment], [08 Saddle Stitcher Adjustment], [03 Staple Pitch Adjustment], and [01 2 Position Staple] in sequence.
	- → In bizhub PRESS C1070/C1070P/C1060/C71hc, press [04 Finisher Adjustment], [04 Saddle Stitcher Adjustment], [03 Staple Pitch Adjustment], and [01 2 Position Staple] in sequence.
	- → In bizhub PRESS C1100/C1085, press [03 Finisher Adiustment], [04 Saddle Stitcher Adiustment], [03 Staple Pitch Adjustment], and [01 2 Position Staple] in sequence.
- 3 Select the size to be adjusted using  $[4]$  or  $[\nabla]$  to scroll.
- 4 Press [Print Mode].
- $5$  Load the paper size selected in step 3 into the tray, then select that tray key.
- 6 Press Start on the control panel. A sample pattern will be output.

7 Check the staple pitch (a) of the sample.

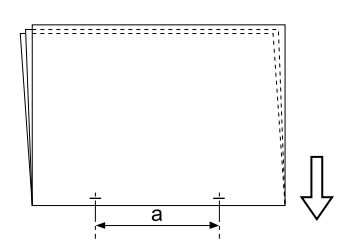

- 8 Exit the print mode to return to the Staple Pitch Adjustment Screen.
	- $\rightarrow$  In bizhub PRESS 1250/1250P/1052, press [Close].
	- → In bizhub PRESS C1070/C1070P/C1060/C71hc or bizhub PRESS C1100/C1085, press [Exit PrintMode].
- 9 If adjustment is required, use the touch panel keypad or **control panel keypad** to enter the setting data.
	- $\rightarrow$  Adjustable range: -20 (narrow) to +20 (wide) (1 step = 1.0 mm)
	- $\rightarrow$  Use [+<->-] to specify the value to be positive or negative.
- 10 Press [Set] to change the current data.
- 11 Repeat the steps from 4 to 10 until the desired result is obtained.
- 12 Press [Return] to restore the Staple Pitch Adjustment Menu Screen.

#### 5.4.2 Staple Pitch of Front 2 Positions of 4 Position Staple

Adjust the staple pitch of the front 2 positions of 4 position staples determined by Saddle Stitcher SD-513.

Objects of adjustment: Full Area (Offset for All Size), B4  $\Box$ , 8K  $\Box$ , 11 x 17  $\Box$ , A3  $\Box$ , A3W  $\Box$ , B4W  $\Box$ ,  $11 \times 17W$  m, Custom

#### **NOTICE**

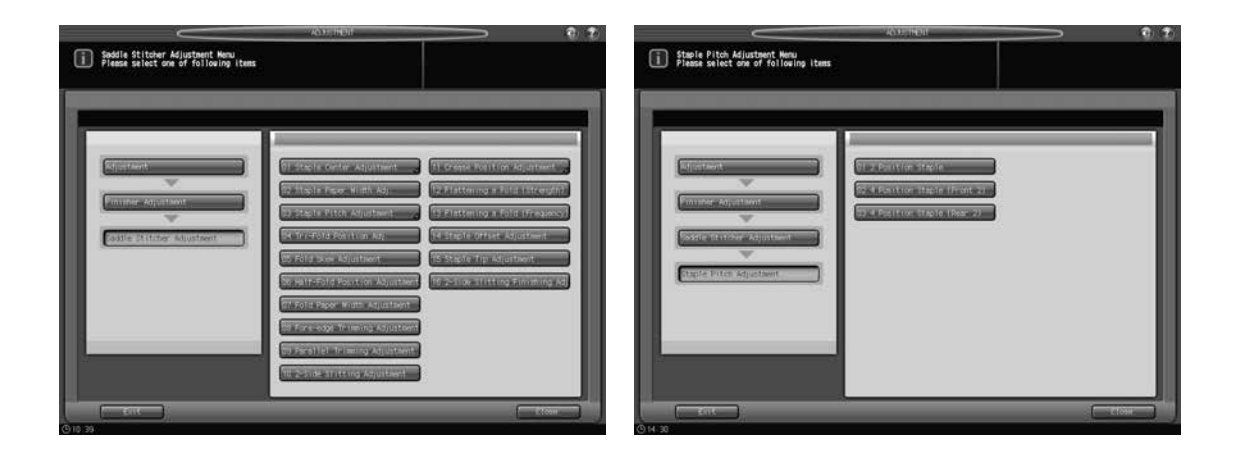

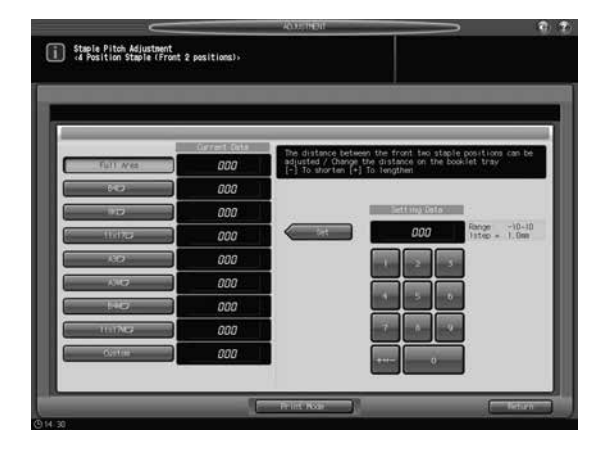

- 1 Press [Adjustment] on the Machine Screen to display the Adjustment Menu Screen.
- 2 Display the Staple Pitch Adjustment Screen of 4 Position Staple (Front 2 positions).
	- → In bizhub PRESS 1250/1250P/1052, press [02 Finisher Adjustment], [08 Saddle Stitcher Adjustment], [03 Staple Pitch Adjustment], and [02 4 Position Staple (Front 2)] in sequence.
	- → In bizhub PRESS C1070/C1070P/C1060/C71hc, press [04 Finisher Adjustment], [04 Saddle Stitcher Adjustment], [03 Staple Pitch Adjustment], and [02 4 Position Staple (Front 2)] in sequence.
	- > In bizhub PRESS C1100/C1085, press [03 Finisher Adjustment], [04 Saddle Stitcher Adjustment], [03 Staple Pitch Adjustment], and [02 4 Position Staple (Front 2)] in sequence.
- 3 Select the size to be adjusted.
- 4 Press [Print Mode].
- $5$  Load the paper size selected in step 3 into the tray, then select that tray key.
- 6 Press Start on the control panel. A sample pattern will be output.
- 7 Measure the pitch of the front 2 positions of 4 Position Staple relative to paper size.
- 8 Exit the print mode to return to the Staple Pitch Adjustment Screen.
	- $\rightarrow$  In bizhub PRESS 1250/1250P/1052, press [Close].
	- → In bizhub PRESS C1070/C1070P/C1060/C71hc or bizhub PRESS C1100/C1085, press [Exit PrintMode].
- 9 If adjustment is required, use the touch panel keypad or **control panel keypad** to enter the setting data.
	- $\rightarrow$  Adjustable range: -10 (To shorten) to 10 (To lengthen) (1 step = 1.0 mm)
	- $\rightarrow$  Use [+<->-] to specify the value to be positive or negative.
	- $\rightarrow$  Available range of the adjustment may vary depending on paper sizes.
- 10 Press [Set] to change the current data.
- 11 Repeat the steps from 4 to 10 until the desired result is obtained.
- 12 Press [Return] to restore the Staple Pitch Adjustment Menu Screen.

### 5.4.3 Staple Pitch of Rear 2 Positions of 4 Position Staple

Adjust the staple pitch of the rear 2 positions of 4 position staples determined by Saddle Stitcher SD-513.

Objects of adjustment: Full Area (Offset for All Size), B4 a, 8K a, 11 x 17 a, A3 a, A3W a, B4W a,  $11 \times 17W$  m. Custom

#### **NOTICE**

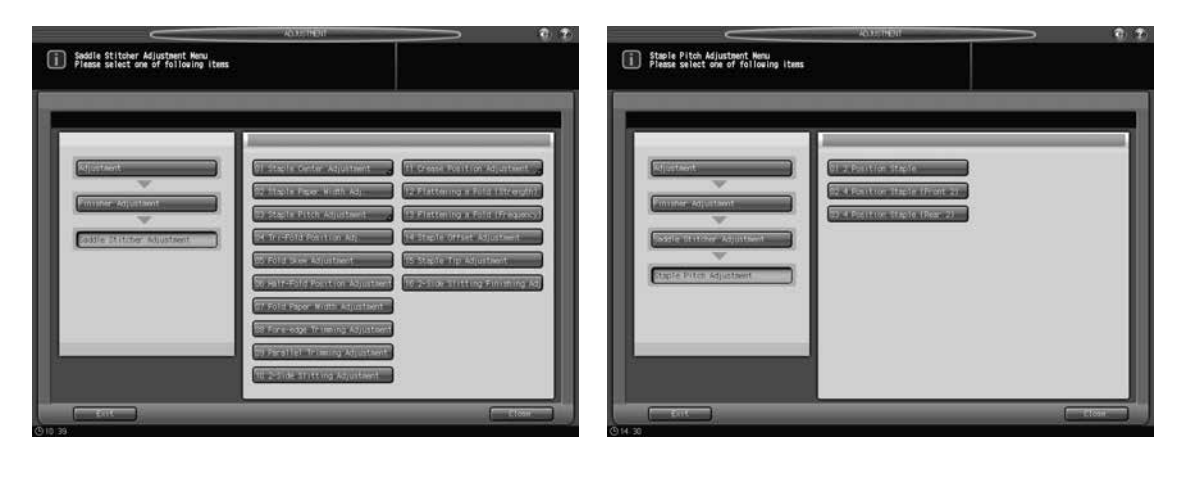

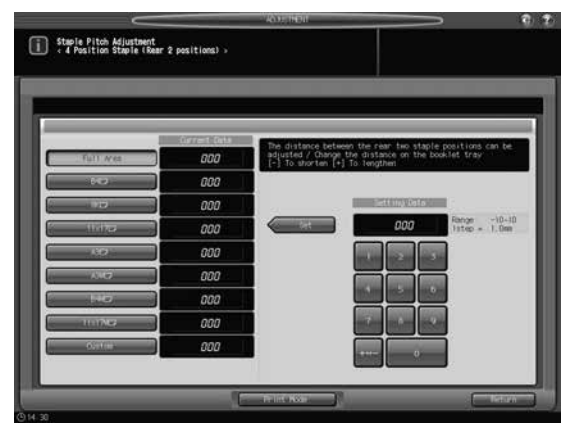

- 1 Press [Adjustment] on the Machine Screen to display the Adjustment Menu Screen.
- 2 Display the Staple Pitch Adjustment Screen of 4 Position Staple (Rear 2 positions).
	- > In bizhub PRESS 1250/1250P/1052, press [02 Finisher Adjustment], [08 Saddle Stitcher Adjustment], [03 Staple Pitch Adjustment], and [03 4 Position Staple (Rear 2)] in sequence.
	- → In bizhub PRESS C1070/C1070P/C1060/C71hc, press [04 Finisher Adjustment], [04 Saddle Stitcher Adjustment], [03 Staple Pitch Adjustment], and [03 4 Position Staple (Rear 2)] in sequence.
	- > In bizhub PRESS C1100/C1085, press [03 Finisher Adjustment], [04 Saddle Stitcher Adjustment], [03 Staple Pitch Adjustment], and [03 4 Position Staple (Rear 2)] in sequence.
- 3 Select the size to be adjusted.
- 4 Press [Print Mode].
- $5$  Load the paper size selected in step 3 into the tray, then select that tray key.
- 6 Press Start on the control panel. A sample pattern will be output.
- 7 Measure the pitch of the rear 2 positions of 4 Position Staple relative to paper size.

- 8 Exit the print mode to return to the Staple Pitch Adjustment Screen.
	- $\rightarrow$  In bizhub PRESS 1250/1250P/1052, press [Close].
	- → In bizhub PRESS C1070/C1070P/C1060/C71hc or bizhub PRESS C1100/C1085, press [Exit PrintMode].
- 9 If adjustment is required, use the touch panel keypad or control panel keypad to enter the setting data.
	- $\rightarrow$  Adjustable range: -10 (To shorten) to 10 (To lengthen) (1 step = 1.0 mm)
	- $\rightarrow$  Use [+<->-] to specify the value to be positive or negative.
- 10 Press [Set] to change the current data.
- 11 Repeat the steps from 4 to 10 until the desired result is obtained.
- 12 Press [Return] to restore the Staple Pitch Adjustment Menu Screen.

# <span id="page-156-0"></span>5.5 [Saddle Stitcher Adjustment] - [Tri-Fold Position Adj.]

Adjust the tri-fold positions determined by Saddle Stitcher SD-513.

Objects of adjustment: Full Area (Offset for All Size), A4  $\Box$ , 8.5  $\times$  11  $\Box$ 

#### **NOTICE**

When adjusting both 1st Fold and 2nd Fold, be sure to start with the 1st Fold adjustment. The positions of both 1st Fold and 2nd Fold are calculated from the edge of the sheet. Consequently, the measurement (b) in step 7 is subject to the change in either position of the fold.

#### **NOTICE**

With [Full Area] ([Offset for All Size]) selected, the entered value will be applied to all sizes. With a specific paper size selected, set value will be the sum of the entered value and the value previously specified for [Full Area] ([Offset for All Size]).

Maximum adjustment value for A4  $\Box$  in 1st Fold is +90.

Maximum adjustment value for  $8.5 \times 11$  m in 1st Fold is +30.

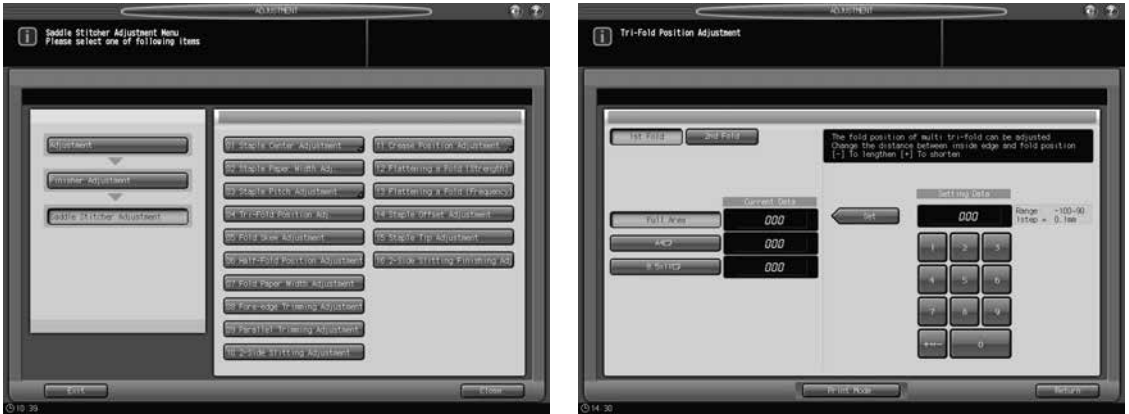

- 1 Press [Adjustment] on the Machine Screen to display the Adjustment Menu Screen.
- 2 Display the Tri-Fold Position Adjustment Screen.
	- $\rightarrow$  In bizhub PRESS 1250/1250P/1052, press [02 Finisher Adjustment], [08 Saddle Stitcher Adjustment], and [04 Tri-Fold Position Adj.] in sequence.
	- → In bizhub PRESS C1070/C1070P/C1060/C71hc, press [04 Finisher Adjustment], [04 Saddle Stitcher Adjustment], and [04 Tri-Fold Position Adj.] in sequence.
	- → In bizhub PRESS C1100/C1085, press [03 Finisher Adjustment], [04 Saddle Stitcher Adjustment], and [04 Tri-Fold Position Adj.] in sequence.
- 3 Select the size to be adjusted.
- 4 Press [Print Mode].
- $5$  Load the paper size selected in step 3 into the tray, then select that tray key.
- **6** Press Start on the control panel. A sample pattern will be output.

7 Measure the lengths (a) and (b) of the output sheet.

For standard values, see the table below.

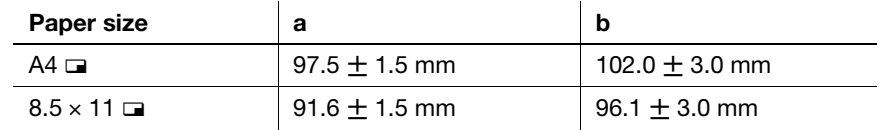

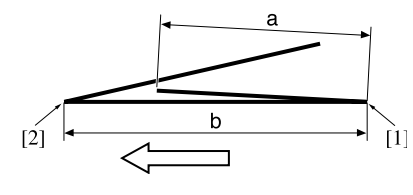

[1] 1st Fold [2] 2nd Fold

- 8 Exit the print mode to return to the Tri-Fold Position Adjustment Screen.
	- $\rightarrow$  In bizhub PRESS 1250/1250P/1052, press [Close].
	- → In bizhub PRESS C1070/C1070P/C1060/C71hc or bizhub PRESS C1100/C1085, press [Exit PrintMode].
- 9 Select [1st Fold].
	- → In bizhub PRESS C1070/C1070P/C1060/C71hc or bizhub PRESS C1100/C1085, select [Fold 1].
- 10 If adjustment is required, use the touch panel keypad or control panel keypad to enter the setting data.
	- $\rightarrow$  Adjustable range 1st Fold: (To lengthen) -100 to +90 (+30 for 8.5 x 11  $\Box$ ) (To shorten) (1 step = 0.1 mm), 2nd Fold: (To lengthen) -50 to +50 (To shorten) (1 step =  $0.1$  mm)
	- $\rightarrow$  Use [+<->-] to specify the value to be positive or negative.
- 11 Press [Set] to change the current data.
- 12 Select [2nd Fold].
	- → In bizhub PRESS C1070/C1070P/C1060/C71hc or bizhub PRESS C1100/C1085, select [Fold 2].
- 13 Repeat step 10.
- 14 Press [Set] to change the current data.
- **15** Repeat the steps from 4 to 14 until the desired result is obtained.
- 16 Press [Return] to restore the Saddle Stitcher Adjustment Menu Screen.

# 5.6 [Saddle Stitcher Adjustment] - [Fold Skew Adjustment]

Adjust the position of the alignment plates of Saddle Stitcher SD-513. Values can be set for single fold and multi fold, respectively.

Objects of adjustment: Full Area (Offset for All Size),  $11 \times 17$  a, A3 a, B4 a, 8.5  $\times$  14 a, A4 a, 8.5  $\times$  11 a,  $B5 = 8 \times 13 = 8.125 \times 13.25 = 8.5 \times 13 = 8.25 \times 13 = 8K = 16K = 12 \times 18 = 16.43W$  as  $B4W = 16K = 16K = 16K$ A4W  $\Box$ , B5W  $\Box$ , 12 x 18W  $\Box$ , 11 x 17W  $\Box$ , 8.5 x 11W  $\Box$ , Custom, SRA3  $\Box$ , SRA4  $\Box$ , PI paper

#### **NOTICE**

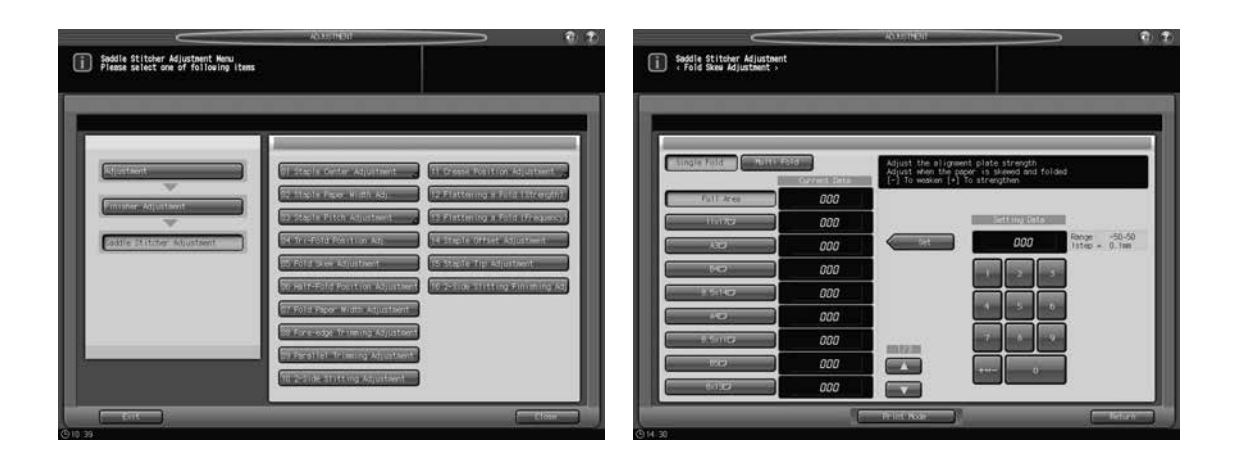

- 1 Press [Adjustment] on the Machine Screen to display the Adjustment Menu Screen.
- 2 Display the Fold Skew Adjustment Screen.
	- > In bizhub PRESS 1250/1250P/1052, press [02 Finisher Adjustment], [08 Saddle Stitcher Adjustment], and [05 Fold Skew Adjustment] in sequence.
	- → In bizhub PRESS C1070/C1070P/C1060/C71hc, press [04 Finisher Adjustment], [04 Saddle Stitcher Adjustment], and [05 Fold Skew Adjustment] in sequence.
	- > In bizhub PRESS C1100/C1085, press [03 Finisher Adjustment], [04 Saddle Stitcher Adjustment], and [05 Fold Skew Adjustment] in sequence.
- 3 Select [Single Fold] or [Multi Fold], then select the size to be adjusted.
- 4 Press [Print Mode].
- $5$  Load the paper size selected in step 3 into the tray, then select that tray key.
- 6 Press Start on the control panel. A sample pattern will be output.
- 7 Check that any misalignment is found in the output set.
	- a: Folding becomes at random if insertion is too shallow. b: Folding becomes misaligned to one side if insertion is too deep.

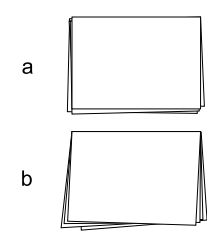

- 8 Exit the print mode to return to the Fold Skew Adjustment Screen.
	- $\rightarrow$  In bizhub PRESS 1250/1250P/1052, press [Close].
	- → In bizhub PRESS C1070/C1070P/C1060/C71hc or bizhub PRESS C1100/C1085, press [Exit PrintMode].
- 9 If adjustment is required, use the touch panel keypad or control panel keypad to enter the setting data.
	- $\rightarrow$  Adjustable range: -50 (To weaken) to +50 (To strengthen) (1 step = 0.1 mm)
	- $\rightarrow$  Use [+<->-] to specify the value to be positive or negative.
- 10 Press [Set] to change the current data.
- 11 Repeat the steps from 4 to 10 until the desired result is obtained.
- 12 Press [Return] to restore the Saddle Stitcher Adjustment Menu Screen.

# <span id="page-160-0"></span>5.7 [Saddle Stitcher Adjustment] - [Half-Fold Position Adjustment]

Adjust the half-folded position determined by Saddle Stitcher SD-513.

Objects of adjustment: Full Area (Offset for All Size),  $11 \times 17$  a, A3 a, B4 a,  $8.5 \times 14$  a, A4 a,  $8.5 \times 11$  a,  $B5 = 8 \times 13 = 8.125 \times 13.25 = 8.5 \times 13 = 8.25 \times 13 = 8K = 16K = 12 \times 18 = 8.43W$  as  $B4W = 16K = 12 \times 18 = 12 \times 18 = 12 \times 18 = 12 \times 18 = 12 \times 18 = 12 \times 18 = 12 \times 18 = 12 \times 18 = 12 \times 18 = 12 \times 18 = 12 \times 18 = 12 \times 18 = 12 \times 18 = 12 \times 18 = 12 \times 18$ A4W  $\square$ , B5W  $\square$ , 12  $\times$  18W  $\square$ , 11  $\times$  17W  $\square$ , 8.5  $\times$  11W  $\square$ , Custom, SRA3  $\square$ , SRA4  $\square$ 

#### **NOTICE**

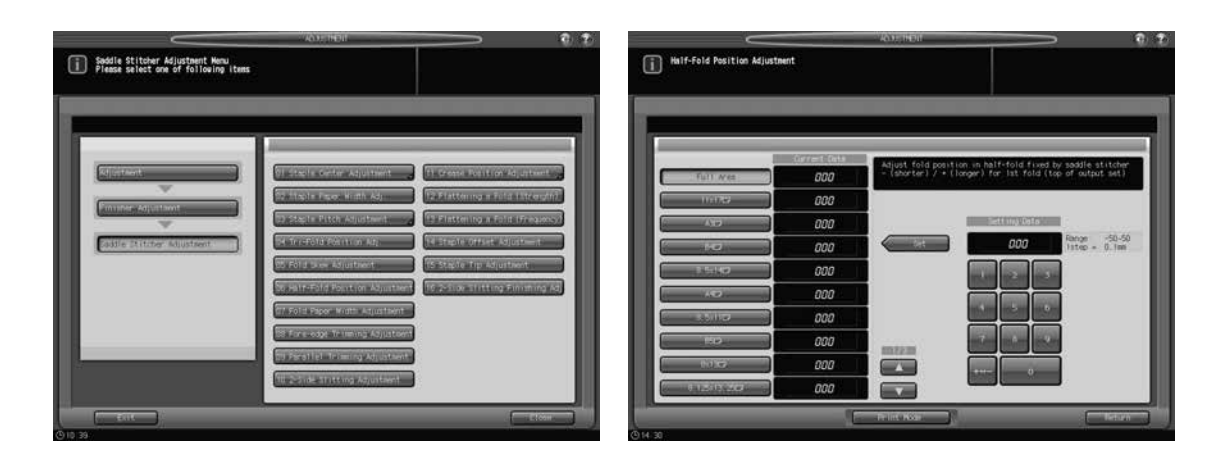

- **1** Press [Adjustment] on the Machine Screen to display the Adjustment Menu Screen.
- 2 Display the Half-Fold Position Adjustment Screen.
	- > In bizhub PRESS 1250/1250P/1052, press [02 Finisher Adjustment], [08 Saddle Stitcher Adjustment], and [06 Half-Fold Position Adjustment] in sequence.
	- → In bizhub PRESS C1070/C1070P/C1060/C71hc, press [04 Finisher Adjustment], [04 Saddle Stitcher Adjustment], and [06 Half-Fold Position Adj.] in sequence.
	- > In bizhub PRESS C1100/C1085, press [03 Finisher Adjustment], [04 Saddle Stitcher Adjustment], and [06 Half-Fold Position Adj.] in sequence.
- 3 Select the size to be adjusted using  $[4]$  or  $[\nabla]$  to scroll.
- 4 Press [Print Mode].
- $5$  Load the paper size selected in step 3 into the tray, then select that tray key.
- 6 Press Start on the control panel. A sample pattern will be output.
- 7 Measure the misalignment between the edges of output sheet.

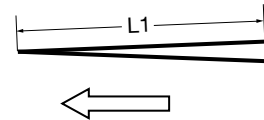

- L: the length of paper, L/2: half the length of paper
- L1 =  $L/2 \pm 1.5$  mm
- L1 is the actual measurement of paper when folded by the machine.
- 8 Exit the print mode to return to the Half-Fold Position Adjustment Screen.
	- $\rightarrow$  In bizhub PRESS 1250/1250P/1052, press [Close].
	- → In bizhub PRESS C1070/C1070P/C1060/C71hc or bizhub PRESS C1100/C1085, press [Exit PrintMode].
- 9 If adjustment is required, use the touch panel keypad or control panel keypad to enter the setting data.
	- $\rightarrow$  Adjustable range: -50 (shorter) to +50 (longer) (1 step = 0.1 mm)
	- $\rightarrow$  Use [+<->-] to specify the value to be positive or negative.
	- $\rightarrow$  The measurement L1 in step 7 will increase with positive value entered, and decrease with negative value entered.
- 10 Press [Set] to change the current data.
- 11 Repeat the steps from 4 to 10 until the desired result is obtained.
- 12 Press [Return] to restore the Saddle Stitcher Adjustment Menu Screen.

# 5.8 [Saddle Stitcher Adjustment] - [Fold Paper Width Adjustment]

Adjust the width of adjustment plates of Saddle Stitcher SD-513 if half-folded or tri-folded sheets show misalignment.

Objects of adjustment: Full Area (Offset for All Size),  $11 \times 17$  a, A3 a, B4 a, 8.5  $\times$  14 a, A4 a, 8.5  $\times$  11 a,  $B5 = 8 \times 13 = 8.125 \times 13.25 = 8.5 \times 13 = 8.25 \times 13 = 8K = 16K = 12 \times 18 = 16.43W$  as  $B4W = 16K = 16K = 16K$ A4W  $\Box$ , B5W  $\Box$ , 12 x 18W  $\Box$ , 11 x 17W  $\Box$ , 8.5 x 11W  $\Box$ , Custom, SRA3  $\Box$ , SRA4  $\Box$ , PI paper

#### **NOTICE**

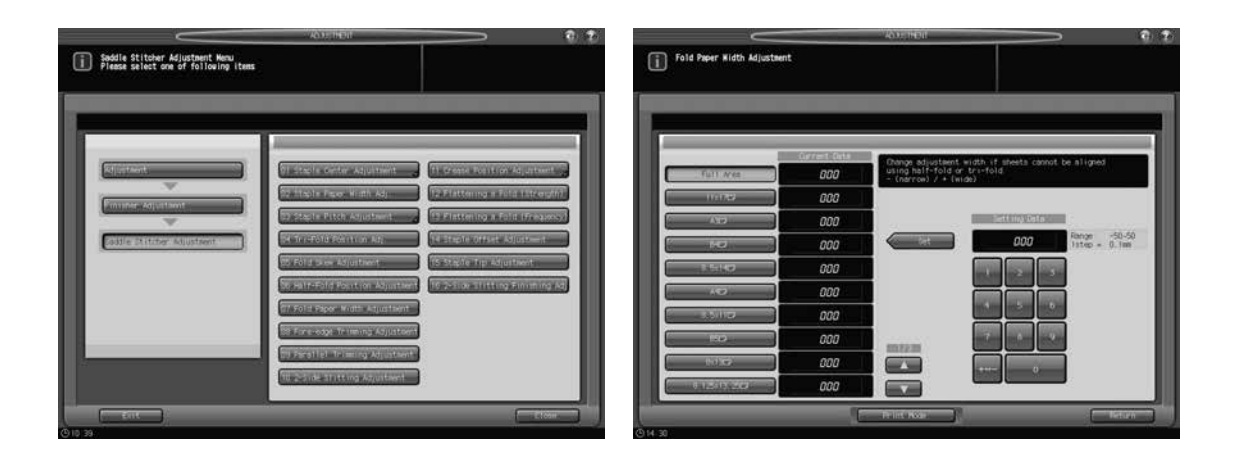

- 1 Press [Adjustment] on the Machine Screen to display the Adjustment Menu Screen.
- 2 Display the Fold Paper Width Adjustment Screen.
	- > In bizhub PRESS 1250/1250P/1052, press [02 Finisher Adjustment], [08 Saddle Stitcher Adjustment], and [07 Fold Paper Width Adjustment] in sequence.
	- → In bizhub PRESS C1070/C1070P/C1060/C71hc, press [04 Finisher Adjustment], [04 Saddle Stitcher Adjustment], and [07 Fold Paper Width Adj.] in sequence.
	- > In bizhub PRESS C1100/C1085, press [03 Finisher Adjustment], [04 Saddle Stitcher Adjustment], and [07 Fold Paper Width Adj.] in sequence.
- 3 Select the size to be adjusted using  $[4]$  or  $[\nabla]$  to scroll.
- 4 Press [Print Mode].
- $5$  Load the paper size selected in step 3 into the tray, then select that tray key.
- 6 Press Start on the control panel. A sample pattern will be output.
- 7 Check that any misalignment is found in the output set.
	- a: Misalignment occurs at random if specified paper width is wider than the actual width. b: Misalignment occurs in one direction if specified paper width is narrower than the actual width.

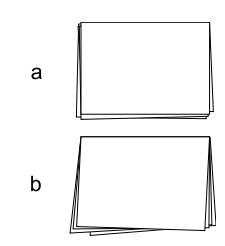

- 8 Exit the print mode to return to the Fold Paper Width Adjustment Screen.
	- $\rightarrow$  In bizhub PRESS 1250/1250P/1052, press [Close].
	- → In bizhub PRESS C1070/C1070P/C1060/C71hc or bizhub PRESS C1100/C1085, press [Exit PrintMode].
- 9 If adjustment is required, use the touch panel keypad or control panel keypad to enter the setting data.
	- $\rightarrow$  Adjustable range: -50 (narrow) to +50 (wide) (1 step = 0.1 mm)
	- $\rightarrow$  Use [+<->-] to specify the value to be positive or negative.
	- $\rightarrow$  If the setting data is too wide, misalignment may become worse.
- 10 Press [Set] to change the current data.
- 11 Repeat the steps from 4 to 10 until the desired result is obtained.
- 12 Press [Return] to restore the Saddle Stitcher Adjustment Menu Screen.

### 5.9 [Saddle Stitcher Adjustment] - [Fore-edge Trimming Adjustment]

Adjust the fore-edge trimming width determined by Saddle Stitcher SD-513. The trimming width should be 5 mm or more, otherwise the trimming operation may not performed properly.

Objects of adjustment: Full Area (Offset for All Size),  $11 \times 17$  a, A3 a, B4 a, 8.5  $\times$  14 a, A4 a, 8.5  $\times$  11 a,  $B5 = 8 \times 13 = 8.125 \times 13.25 = 8.5 \times 13 = 8.25 \times 13 = 8K = 16K = 12 \times 18 = 16.43W$  as  $B4W = 16K = 16K = 16K$ A4W  $\Box$ , B5W  $\Box$ , 12 x 18W  $\Box$ , 11 x 17W  $\Box$ , 8.5 x 11W  $\Box$ , Custom, SRA3  $\Box$ , SRA4  $\Box$ 

#### **NOTICE**

With [Full Area] ([Offset for All Size]) selected, the entered value will be applied to all sizes. With a specific paper size selected, the trimming width will be the sum of the entered value and the value previously specified for [Full Area] ([Offset for All Size]).

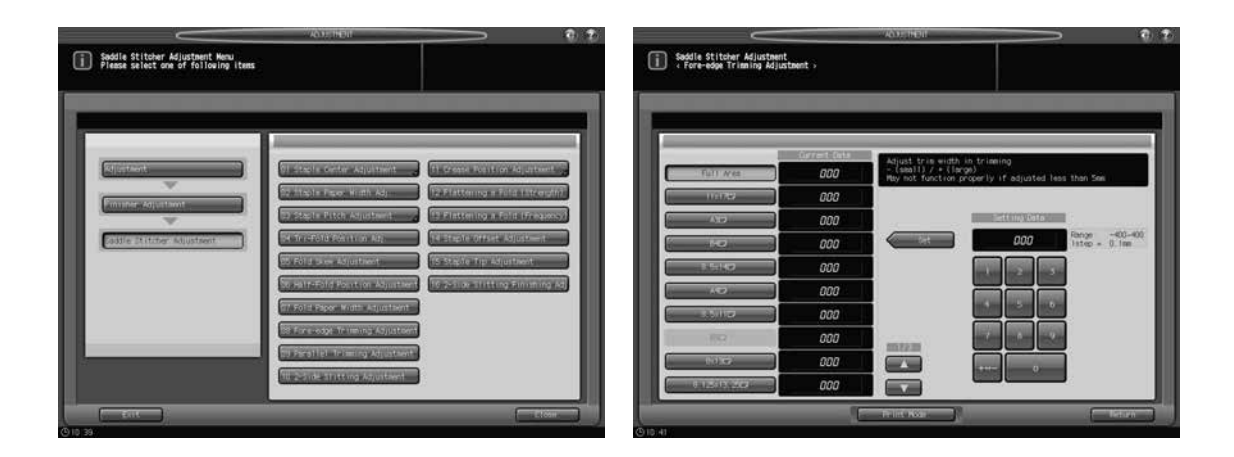

1 Press [Adjustment] on the Machine Screen to display the Adjustment Menu Screen.

2 Display the Trimming Adjustment Screen.

- > In bizhub PRESS 1250/1250P/1052, press [02 Finisher Adjustment], [08 Saddle Stitcher Adjustment], and [08 Fore-edge Trimming Adjustment] in sequence.
- → In bizhub PRESS C1070/C1070P/C1060/C71hc, press [04 Finisher Adjustment], [04 Saddle Stitcher Adjustment], and [08 Fore-edge Trimming Adj.] in sequence.
- > In bizhub PRESS C1100/C1085, press [03 Finisher Adjustment], [04 Saddle Stitcher Adjustment], and [08 Fore-edge Trimming Adj.] in sequence.
- 3 Select the size to be adjusted using  $[4]$  or  $[\nabla]$  to scroll.
- 4 Press [Print Mode].
- $5$  Load the paper size selected in step 3 into the tray, then select that tray key.
- 6 Press Start on the control panel. A sample pattern will be output.
- 7 Check the trimming width (a) of the output sheets.

Allowance:  $a = 5$  mm or more

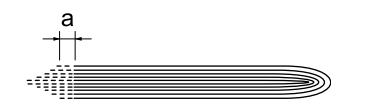

- 8 Exit the print mode to return to the Fore-edge Trimming Adjustment Screen.
	- $\rightarrow$  In bizhub PRESS 1250/1250P/1052, press [Close].
	- → In bizhub PRESS C1070/C1070P/C1060/C71hc or bizhub PRESS C1100/C1085, press [Exit PrintMode].
- 9 If adjustment is required, use the touch panel keypad or control panel keypad to enter the setting data.
	- $\rightarrow$  Adjustable range: -400 (small) to 400 (large) (1 step = 0.1 mm)
	- $\rightarrow$  Use [+<->-] to specify the value to be positive or negative.
	- $\rightarrow$  Enter the value so that the cover should be cut by 5.0 mm or more. If the trimming width is less than 5.0 mm, the trimming operation may not performed properly. Therefore, even if the trimming width is specified as 5.0 mm or less, actual trimming width is automatically adjusted so that it does not fall below 5.0 mm.
- 10 Press [Set] to change the current data.
- 11 Repeat the steps from 4 to 10 until the desired result is obtained.
- 12 Press [Return] to restore the Saddle Stitcher Adjustment Menu Screen.

# 5.10 [Saddle Stitcher Adjustment] - [Parallel Trimming Adjustment]

Adjust the parallelism between the trim line and the fore edge determined by Saddle Stitcher SD-513.

Objects of adjustment: Front, Rear

#### **NOTICE**

The following adjustments can be made only when Folding Unit FD-504 is mounted on Saddle Stitcher SD-513.

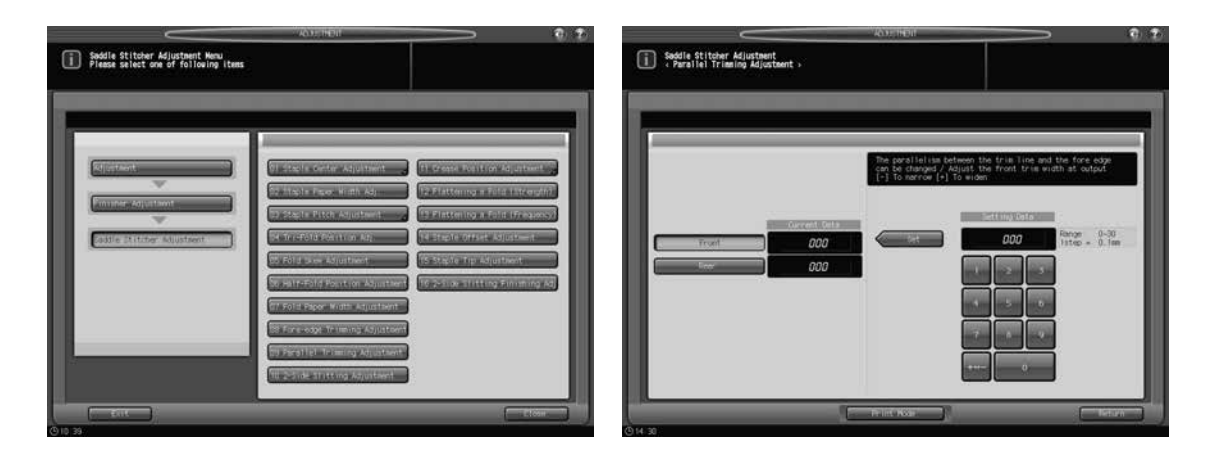

- 1 Press [Adjustment] on the Machine Screen to display the Adjustment Menu Screen.
- 2 Display the Parallel Trimming Adjustment Screen.
	- > In bizhub PRESS 1250/1250P/1052, press [02 Finisher Adjustment], [08 Saddle Stitcher Adjustment], and [09 Parallel Trimming Adjustment] in sequence.
	- → In bizhub PRESS C1070/C1070P/C1060/C71hc, press [04 Finisher Adjustment], [04 Saddle Stitcher Adjustment], and [09 Parallel Trimming Adjustment] in sequence.
	- $\rightarrow$  In bizhub PRESS C1100/C1085, press [03 Finisher Adiustment], [04 Saddle Stitcher Adiustment], and [09 Parallel Trimming Adjustment] in sequence.
- 3 Select [Front] or [Rear], then press [Print Mode].
- 4 Load 11  $\times$  17 (A3)  $\Box$  paper into a tray, then select that tray key.
- **5** Press Start on the control panel. A sample pattern will be output.
- 6 Check the parallelism (a) of the trimmed edge.

Allowance:  $a = 4.0$  mm or less (with 50 half-folded sheets)

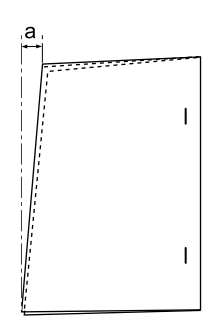

- 7 Exit the print mode to return to the Parallel Trimming Adjustment Screen.
	- $\rightarrow$  In bizhub PRESS 1250/1250P/1052, press [Close].
	- → In bizhub PRESS C1070/C1070P/C1060/C71hc or bizhub PRESS C1100/C1085, press [Exit PrintMode].
- 8 If adjustment is required, use the touch panel keypad or control panel keypad to enter the setting data.  $\rightarrow$  Adjustable range: 0 (To narrow) to 30 (To widen) (1 step = 0.1 mm)
	-
- 9 Press [Set] to change the current data.
- 10 Repeat the steps from 3 to 9 until the desired result is obtained.
- 11 Press [Return] to restore the Saddle Stitcher Adjustment Menu Screen.

## 5.11 [Saddle Stitcher Adjustment] - [2-Side Slitting Adjustment]

Adjust the 2-side slitting width determined by Trimmer Unit TU-503 mounted on Saddle Stitcher SD-513. Objects of adjustment: Front, Rear

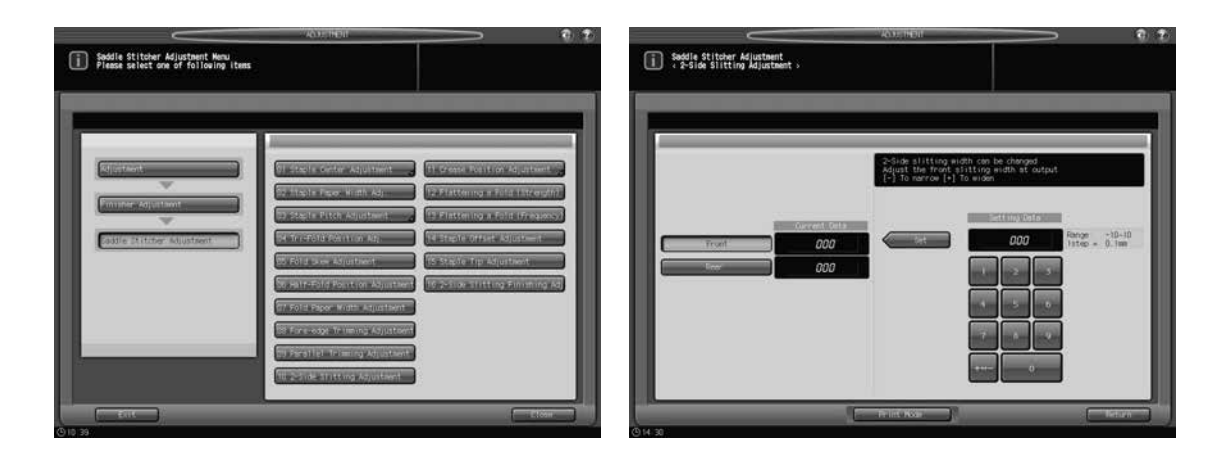

- 1 Press [Adjustment] on the Machine Screen to display the Adjustment Menu Screen.
- 2 Display the 2-Side Slitting Adjustment Screen.
	- > In bizhub PRESS 1250/1250P/1052, press [02 Finisher Adjustment], [08 Saddle Stitcher Adjustment], and [10 2-Side Slitting Adjustment] in sequence.
	- > In bizhub PRESS C1070/C1070P/C1060/C71hc, press [04 Finisher Adjustment], [04 Saddle Stitcher Adjustment], and [10 2-Side Slitting Adjustment] in sequence.
	- > In bizhub PRESS C1100/C1085, press [03 Finisher Adjustment], [04 Saddle Stitcher Adjustment], and [10 2-Side Slitting Adjustment] in sequence.
- 3 Select [Front] or [Rear], then press [Print Mode].
- 4 Load 11  $\times$  17 (A3)  $\Box$  paper into a tray, then select that tray key.
- 5 Press Start on the control panel. A sample pattern will be output.
- 6 Measure the length (a) of the output sheet and check the misalignment against the set value. Allowance: set value -  $a =$  within  $\pm$  0.5 mm

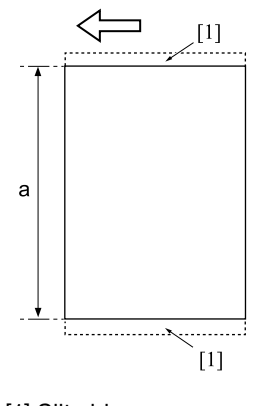

[1] Slit side

- 7 Exit the print mode to return to the 2-Side Slitting Adjustment Screen.
	- $\rightarrow$  In bizhub PRESS 1250/1250P/1052, press [Close].
	- → In bizhub PRESS C1070/C1070P/C1060/C71hc or bizhub PRESS C1100/C1085, press [Exit PrintMode].
- 8 If adjustment is required, use the touch panel keypad or control panel keypad to enter the setting data.
	- $\rightarrow$  Adjustable range: -10 (To narrow) to +10 (To widen) (1 step = 0.1 mm)
	- $\rightarrow$  Use [+<->-] to specify the value to be positive or negative.
- 9 Press [Set] to change the current data.
- 10 Repeat the steps from 3 to 9 until the desired result is obtained.
- 11 Press [Return] to restore the Saddle Stitcher Adjustment Menu Screen.

## 5.12 [Saddle Stitcher Adjustment] - [Crease Position Adjustment]

### 5.12.1 Half-Fold Crease Position

The half-fold crease position determined by Creaser Unit CR-101 mounted on Saddle Stitcher SD-513 can be moved. Adjust the distance between the cover edge of the output top face and the crease.

Objects of adjustment: Full Area (Offset for All Size),  $11 \times 17$  a, A3 a, B4 a, 8.5  $\times$  14 a, A4 a, 8.5  $\times$  11 a,  $B5 = 8 \times 13 = 8.125 \times 13.25 = 8.5 \times 13 = 8.25 \times 13 = 8K = 16K = 12 \times 18 = 8.43W$  as  $B4W = 16K = 12 \times 18 = 12 \times 18 = 12 \times 18 = 12 \times 18 = 12 \times 18 = 12 \times 18 = 12 \times 18 = 12 \times 18 = 12 \times 18 = 12 \times 18 = 12 \times 18 = 12 \times 18 = 12 \times 18 = 12 \times 18 = 12 \times 18$ A4W  $\Box$ , B5W  $\Box$ , 12 x 18W  $\Box$ , 11 x 17W  $\Box$ , 8.5 x 11W  $\Box$ , Custom, SRA3  $\Box$ , SRA4  $\Box$ 

#### **NOTICE**

With [Full Area] ([Offset for All Size]) selected, the entered value will be applied to all sizes. With a specific paper size selected, set value will be the sum of the entered value and the value previously specified for [Full Area] ([Offset for All Size]).

#### **NOTICE**

Make this adjustment after [Half-Fold Position Adjustment] [\(page 5-32](#page-160-0)) has been completed.

#### **NOTICE**

Depending on the paper weight, when the crease position is adjusted, it may no longer align with the fold position. In such a case, make this adjustment again so that the crease position aligns with the fold position.

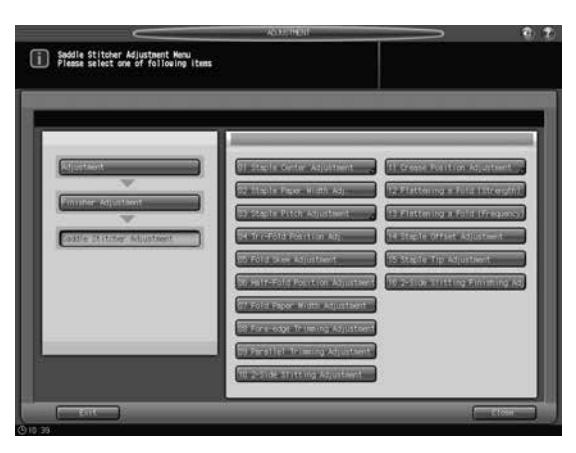

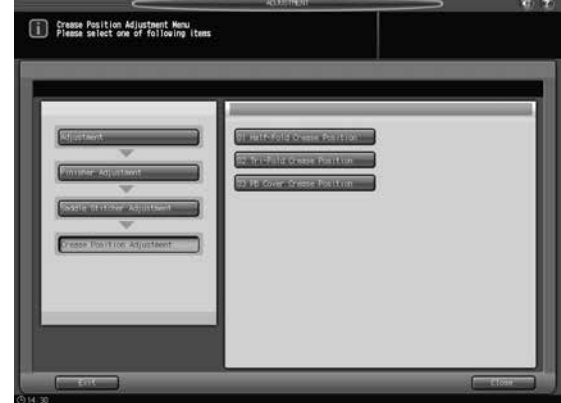

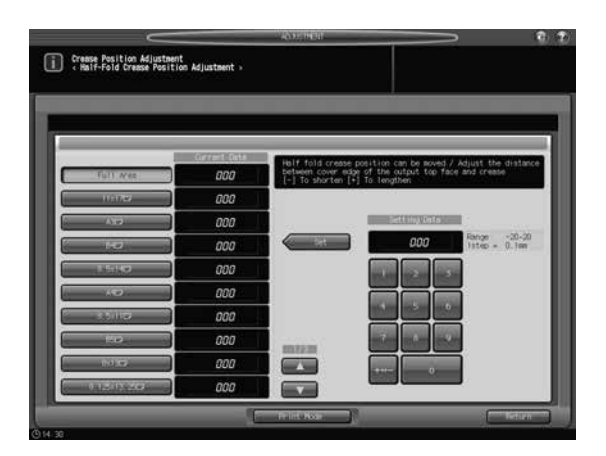

- 1 Press [Adjustment] on the Machine Screen to display the Adjustment Menu Screen.
- 2 Display the Half-Fold Crease Position Adjustment Screen.
	- > In bizhub PRESS 1250/1250P/1052, press [02 Finisher Adjustment], [08 Saddle Stitcher Adjustment], [11 Crease Position Adjustment], and [01 Half-Fold Crease Position] in sequence.
	- → In bizhub PRESS C1070/C1070P/C1060/C71hc, press [04 Finisher Adjustment], [04 Saddle Stitcher Adjustment], [11 Crease Position Adjustment], and [01 Half-Fold Crease Position] in sequence.
	- > In bizhub PRESS C1100/C1085, press [03 Finisher Adjustment], [04 Saddle Stitcher Adjustment], [11 Crease Position Adjustment], and [01 Half-Fold Crease Position] in sequence.
- 3 Select the size to be adjusted using  $[4]$  or  $[\nabla]$  to scroll.
- 4 Press [Print Mode].
- $5$  Load the paper size selected in step 3 into the tray, then select that tray key.
- 6 Press Start on the control panel. A sample pattern will be output.
- 7 Check the misalignment (a) between the fold and crease of the output sheet. Allowance:  $a =$  within  $\pm$  1 mm

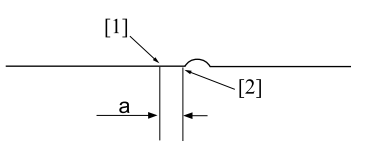

[1] Fold [2] Edge of crease

- 8 Exit the print mode to return to the Half-Fold Crease Position Adjustment Screen.
	- $\rightarrow$  In bizhub PRESS 1250/1250P/1052, press [Close].
	- → In bizhub PRESS C1070/C1070P/C1060/C71hc or bizhub PRESS C1100/C1085, press [Exit PrintMode].
- 9 If adjustment is required, use the touch panel keypad or control panel keypad to enter the setting data.
	- $\rightarrow$  Adjustable range: -20 (To shorten) to +20 (To lengthen) (1 step = 0.1 mm)
	- $\rightarrow$  Use [+<->-] to specify the value to be positive or negative.
	- $\rightarrow$  Adjust the distance between the cover edge of the output top face and the crease.
- 10 Press [Set] to change the current data.
- 11 Repeat the steps from 4 to 10 until the desired result is obtained.
- 12 Press [Return] to restore the Crease Position Adjustment Menu Screen.

Saddle Stitcher SD-513 5-43

### 5.12.2 Tri-Fold Crease Position

The tri-fold crease position determined by Creaser Unit CR-101 mounted on Saddle Stitcher SD-513 can be moved. The position of 1st Fold Crease is calculated from the edge of the sheet, while that of 2nd Fold Crease is calculated from the position of 1st Fold Crease. Adjust the distance between each reference position and the crease position.

Objects of adjustment: Full Area (Offset for All Size), A4  $\Box$ , 8.5  $\times$  11  $\Box$ 

#### **NOTICE**

With [Full Area] ([Offset for All Size]) selected, the entered value will be applied to all sizes. With a specific paper size selected, set value will be the sum of the entered value and the value previously specified for [Full Area] ([Offset for All Size]).

#### **NOTICE**

Make this adjustment after [Tri-Fold Position Adj.] ([page 5-28\)](#page-156-0) has been completed.

#### NOTICE

Depending on the paper weight, when the crease position is adjusted, it may no longer align with the fold position. In such a case, make this adjustment again so that the crease position aligns with the fold position.

#### **NOTICE**

Depending on the crease position, the tri-fold position is drawn to the crease position, and the fold position may be changed.

In this case, carry out [Tri-Fold Position Adj.] [\(page 5-28](#page-156-0)) to determine the tri-fold position, then follow the steps below to adjust the crease position.

1. Move the crease position away from the tri-fold position. Move the crease position in the minus (-) or plus (+) direction so that each current position is displaced at a maximum before outputting sheets.

2. Check the output sheets, then measure the distance between the output crease position and the desired crease position.

3. Enter the distance measured above into the Setting Data field of Crease Position Adjustment.

See the steps below for details on the setting procedure.

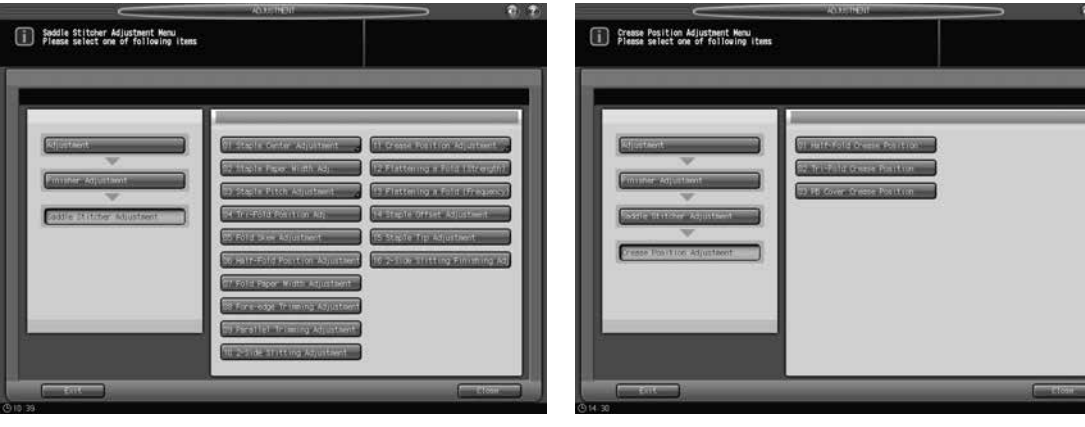

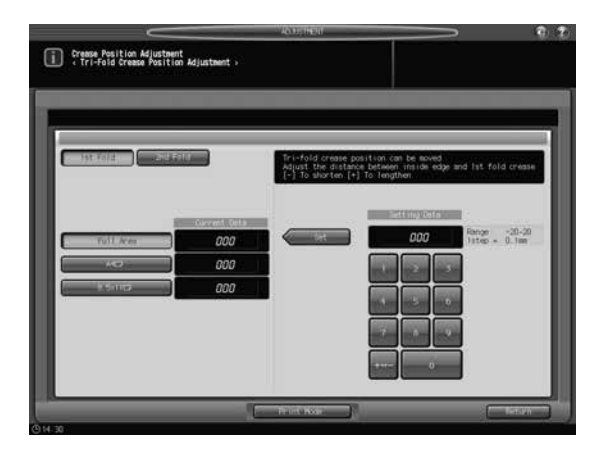

**1** Press [Adjustment] on the Machine Screen to display the Adjustment Menu Screen.

- 2 Display the Tri-Fold Crease Position Adjustment Screen.
	- > In bizhub PRESS 1250/1250P/1052, press [02 Finisher Adjustment], [08 Saddle Stitcher Adjustment], [11 Crease Position Adjustment], and [02 Tri-Fold Crease Position] in sequence.
	- → In bizhub PRESS C1070/C1070P/C1060/C71hc, press [04 Finisher Adjustment], [04 Saddle Stitcher Adjustment], [11 Crease Position Adjustment], and [02 Tri-Fold Crease Position] in sequence.
	- $\rightarrow$  In bizhub PRESS C1100/C1085, press [03 Finisher Adjustment], [04 Saddle Stitcher Adjustment], [11 Crease Position Adjustment], and [02 Tri-Fold Crease Position] in sequence.
- 3 Select the size to be adjusted.
- 4 Press [Print Mode].
- $5$  Load the paper size selected in step 3 into the tray, then select that tray key.
- 6 Press Start on the control panel. A sample pattern will be output.
- 7 Check the misalignment (a) between the fold and crease of the output sheet.

Allowance:  $a =$  within  $\pm$  1 mm

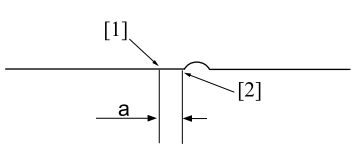

[1] Fold [2] Edge of crease

- 8 Exit the print mode to return to the Tri-Fold Crease Position Adjustment Screen.
	- $\rightarrow$  In bizhub PRESS 1250/1250P/1052, press [Close].
	- → In bizhub PRESS C1070/C1070P/C1060/C71hc or bizhub PRESS C1100/C1085, press [Exit PrintMode].
- 9 If adjustment is required, select [1st Fold] or [2nd Fold] and use the touch panel keypad or control panel keypad to enter the setting data.
	- $\rightarrow$  Adjustable range: -20 (To shorten) to +20 (To lengthen) (1 step = 0.1 mm)
	- $\rightarrow$  Use [+<->-] to specify the value to be positive or negative.
	- $\rightarrow$  Adjust the distance between the inside edge and the 1st or 2nd fold crease.
- 10 Press [Set] to change the current data.
- 11 Repeat the steps from 4 to 10 until the desired result is obtained.
- 12 Press [Return] to restore the Crease Position Adjustment Menu Screen.

### 5.12.3 Perfect Bind Cover Crease Position

The perfect bind crease position determined by Creaser Unit CR-101 mounted on Saddle Stitcher SD-513 can be moved. Perfect bind cover crease is controlled so that the reference position is aligned with the perfect bind spine width. Specifically, the position of 1st Fold crease is calculated from the edge of the sheet, while that of 2nd Fold crease is calculated from the position of 1st Fold crease (the position of 2nd Fold crease is determined as the spine width from the position of 1st Fold crease). This adjustment controls the distance between each reference position and the crease position.

Objects of adjustment: Full Area (Offset for All Size),  $11 \times 17$  a, A3 a, B4 a, 8.5  $\times$  14 a, A4 a, 8.5  $\times$  11 a, B5  $\Box$ , 8 x 13  $\Box$ , 8.125 x 13.25  $\Box$ , 8.5 x 13  $\Box$ , 8.25 x 13  $\Box$ , 8K  $\Box$ , 16K  $\Box$ , 12 x 18  $\Box$ , A3W  $\Box$ , B4W  $\Box$ , A4W  $\Box$ , B5W  $\Box$ , 12 x 18W  $\Box$ , 11 x 17W  $\Box$ , 8.5 x 11W  $\Box$ , Custom, SRA3  $\Box$ , SRA4  $\Box$ 

#### **NOTICE**

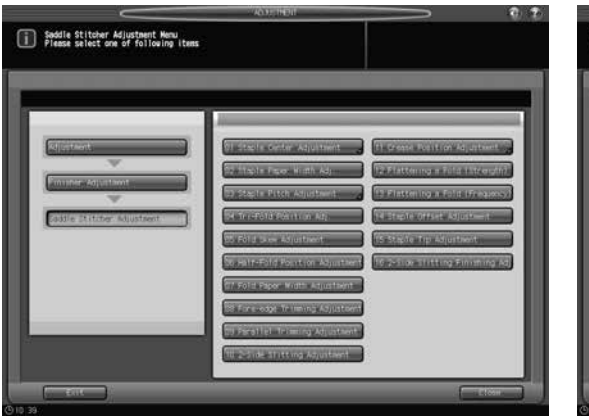

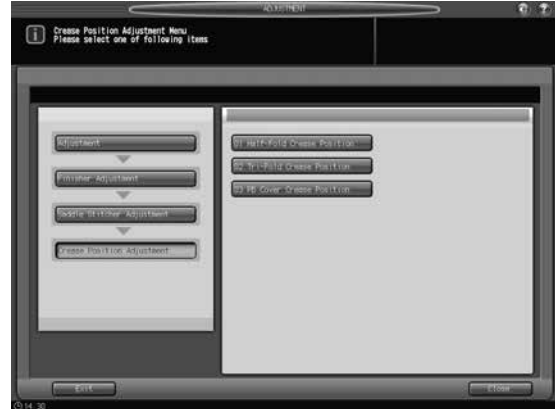

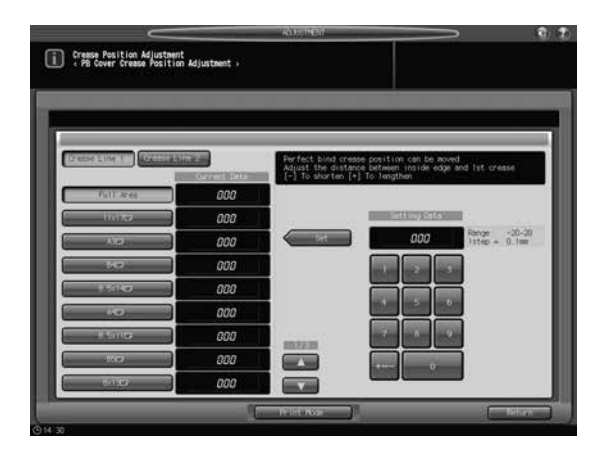

- 1 Press [Adjustment] on the Machine Screen to display the Adjustment Menu Screen.
- 2 Display the PB Cover Crease Position Adjustment Screen.
	- → In bizhub PRESS 1250/1250P/1052, press [02 Finisher Adjustment], [08 Saddle Stitcher Adjustment], [11 Crease Position Adjustment], and [03 PB Cover Crease Position] in sequence.
	- > In bizhub PRESS C1070/C1070P/C1060/C71hc, press [04 Finisher Adjustment], [04 Saddle Stitcher Adjustment], [11 Crease Position Adjustment], and [03 PB Cover Crease Position] in sequence.
	- > In bizhub PRESS C1100/C1085, press [03 Finisher Adjustment], [04 Saddle Stitcher Adjustment], [11 Crease Position Adjustment], and [03 PB Cover Crease Position] in sequence.
- 3 Select the size to be adjusted using  $[4]$  or  $[\nabla]$  to scroll.
- 4 Press [Print Mode].
- 5 Load the paper size selected in step 3 into the tray, then select that tray key.
- 6 Press Start on the control panel. A sample pattern will be output.
- 7 Check the misalignment between the fold and crease of the output sheet.
- 8 Exit the print mode to return to the PB Cover Crease Position Adjustment Screen.
	- $\rightarrow$  In bizhub PRESS 1250/1250P/1052, press [Close].
	- → In bizhub PRESS C1070/C1070P/C1060/C71hc or bizhub PRESS C1100/C1085, press [Exit PrintMode].
- 9 If adjustment is required, select [Crease Line 1] or [Crease Line 2] and use the touch panel keypad or control panel keypad to enter the setting data.
	- $\rightarrow$  Adjustable range: -20 (To shorten) to +20 (To lengthen) (1 step = 0.1 mm)
	- $\rightarrow$  Use [+<->-] to specify the value to be positive or negative.
	- $\rightarrow$  Adjust the distance between the paper edge in the top side of the perfect bind cover and the crease position.
- 10 Press [Set] to change the current data.
- 11 Repeat the steps from 4 to 10 until the desired result is obtained.
- 12 Press [Return] to restore the Crease Position Adjustment Menu Screen.

# 5.13 [Saddle Stitcher Adjustment] - [Flattening a Fold (Strength)]

Adjust the force to form the spine of saddle-stitched booklets with Folding Unit FD-504 mounted on Saddle Stitcher SD-513.

#### **NOTICE**

This allows you to adjust the reference value of the spine corner forming strength by selecting [COPY] - [Output Setting] - [Fold&Staple] - [Spine Corner Forming].

For example, if the strength is set to the strong direction in this adjustment, the reference value of the spine corner forming strength to be specified on the [COPY] screen above shifts in generally the strong direction. When the strength specified on the [COPY] screen is insufficient, it can be further increased in this adjustment. However, note that the reference value shifts in whole.

If the strength is set to the weak direction in this adjustment, the reference value of the spine corner forming strength to be specified on the [COPY] screen above shifts in whole to the weak direction.

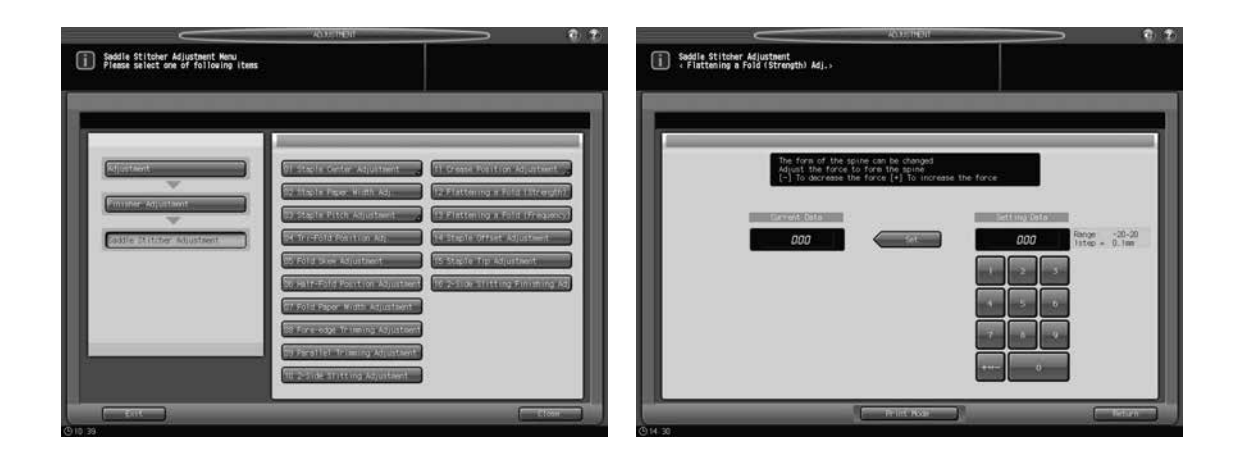

- Press [Adjustment] on the Machine Screen to display the Adjustment Menu Screen.
- 2 Display the Flattening a Fold (Strength) Adj. Screen.
	- > In bizhub PRESS 1250/1250P/1052, press [02 Finisher Adjustment], [08 Saddle Stitcher Adjustment], and [12 Flattening a Fold (Strength)] in sequence.
	- → In bizhub PRESS C1070/C1070P/C1060/C71hc, press [04 Finisher Adjustment], [04 Saddle Stitcher Adjustment], and [12 Flattening a Fold (Strength)] in sequence.
	- $\rightarrow$  In bizhub PRESS C1100/C1085, press [03 Finisher Adjustment], [04 Saddle Stitcher Adjustment], and [12 Flattening a Fold (Strength)] in sequence.
- 3 Press [Print Mode].
- $\frac{4}{1}$  Load 11 x 17 (A3)  $\Box$  paper into a tray, then select that tray key.
- $5$  Press Start on the control panel. A sample pattern will be output.
- 6 Check the spine of the output booklet.
- 7 Exit the print mode to return to the Flattening a Fold (Strength) Adj. Screen.
	- $\rightarrow$  In bizhub PRESS 1250/1250P/1052, press [Close].
	- → In bizhub PRESS C1070/C1070P/C1060/C71hc or bizhub PRESS C1100/C1085, press [Exit PrintMode].
- 8 If adjustment is required, use the touch panel keypad or **control panel keypad** to enter the setting data.
	- $\rightarrow$  Adjustable range: -20 (To decrease the force) to +20 (To increase the force) (1 step = 0.1 mm)
	- $\rightarrow$  Use [+<->-] to specify the value to be positive or negative.
- **9** Press [Set] to change the current data.
- 10 Repeat the steps from 3 to 9 until the desired result is obtained.
- 11 Press [Return] to restore the Saddle Stitcher Adjustment Menu Screen.

### 5.14 [Saddle Stitcher Adjustment] - [Flattening a Fold (Frequency)]

Adjust the number of back-and-forth motion of the roller when forming the spine of saddle-stitched booklets by Folding Unit FD-504 mounted on Saddle Stitcher SD-513.

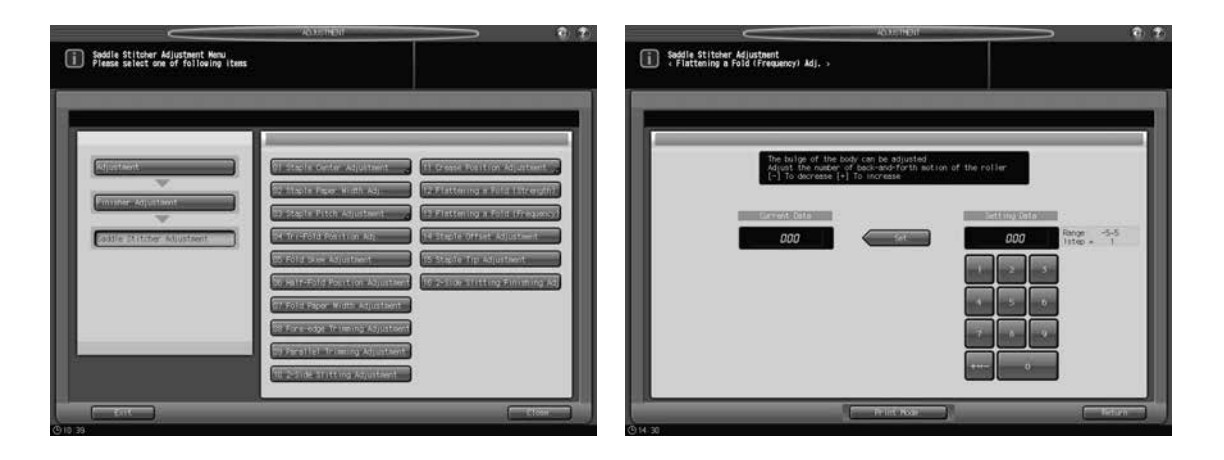

- 1 Press [Adjustment] on the Machine Screen to display the Adjustment Menu Screen.
- 2 Display the Flattening a Fold (Frequency) Adj. Screen.
	- > In bizhub PRESS 1250/1250P/1052, press [02 Finisher Adjustment], [08 Saddle Stitcher Adjustment], and [13 Flattening a Fold (Frequency)] in sequence.
	- → In bizhub PRESS C1070/C1070P/C1060/C71hc, press [04 Finisher Adjustment], [04 Saddle Stitcher Adjustment], and [13 Flattening a Fold (Freq.)] in sequence.
	- $\rightarrow$  In bizhub PRESS C1100/C1085, press [03 Finisher Adjustment], [04 Saddle Stitcher Adjustment], and [13 Flattening a Fold (Freq.)] in sequence.
- 3 Press [Print Mode].
- 4 Load 11  $\times$  17 (A3)  $\Box$  paper into a tray, then select that tray key.
- 5 Press Start on the control panel. A sample pattern will be output.
- 6 Check the spine of the output booklet.
- 7 Exit the print mode to return to the Flattening a Fold (Frequency) Adj. Screen.
	- $\rightarrow$  In bizhub PRESS 1250/1250P/1052, press [Close].
	- → In bizhub PRESS C1070/C1070P/C1060/C71hc or bizhub PRESS C1100/C1085, press [Exit PrintMode].
- 8 If adjustment is required, use the touch panel keypad or **control panel keypad** to enter the setting data.
	- $\rightarrow$  Adjustable range: -5 (To decrease) to +5 (To increase) (1 step = 1)
	- $\rightarrow$  Use [+<->-] to specify the value to be positive or negative.
- **9** Press [Set] to change the current data.
- 10 Repeat the steps from 3 to 9 until the desired result is obtained.
- 11 Press [Return] to restore the Saddle Stitcher Adjustment Menu Screen.

# 5.15 [Saddle Stitcher Adjustment] - [Staple Offset Adjustment]

Adjust staple position in Saddle Stitcher SD-513. The misalignment between the staples and the fold can be reduced.

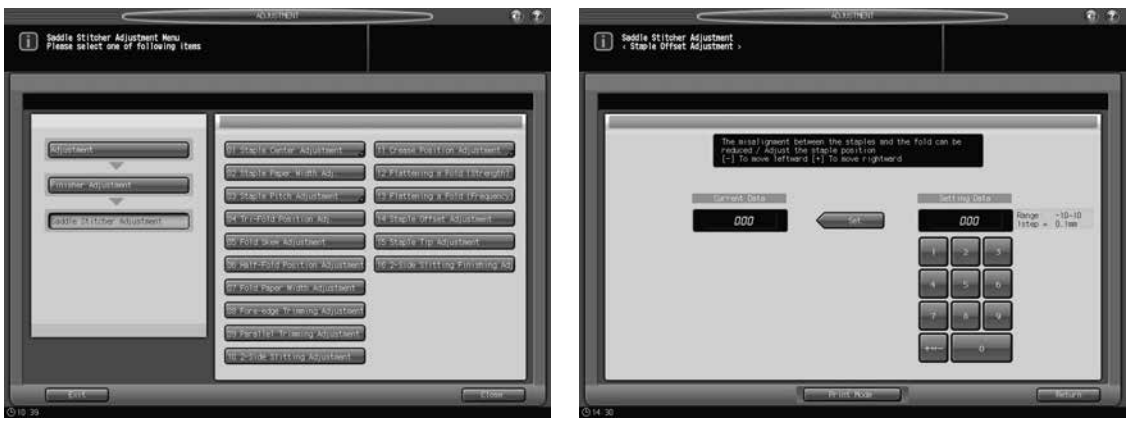

- 1 Press [Adjustment] on the Machine Screen to display the Adjustment Menu Screen.
- 2 Display the Staple Offset Adjustment Screen.
	- > In bizhub PRESS 1250/1250P/1052, press [02 Finisher Adjustment], [08 Saddle Stitcher Adjustment], and [14 Staple Offset Adjustment] in sequence.
	- > In bizhub PRESS C1070/C1070P/C1060/C71hc, press [04 Finisher Adjustment], [04 Saddle Stitcher Adjustment], and [14 Staple Offset Adjustment] in sequence.
	- → In bizhub PRESS C1100/C1085, press [03 Finisher Adjustment], [04 Saddle Stitcher Adjustment], and [14 Staple Offset Adjustment] in sequence.
- 3 Press [Print Mode].
- 4 Load 11  $\times$  17 (A3)  $\Box$  paper into a tray, then select that tray key.
- 5 Press Start on the control panel. A sample pattern will be output.
- 6 Measure the difference (a) between the fold position and staples.

Allowance:  $a = \pm 1$  mm

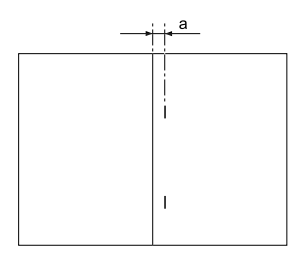

- 7 Exit the print mode to return to the Staple Offset Adjustment Screen.
	- $\rightarrow$  In bizhub PRESS 1250/1250P/1052, press [Close].
	- → In bizhub PRESS C1070/C1070P/C1060/C71hc or bizhub PRESS C1100/C1085, press [Exit PrintMode].
- 8 If adjustment is required, use the touch panel keypad or **control panel keypad** to enter the setting data.
	- $\rightarrow$  Adjustable range:-10 (To move leftward) to +10 (To move rightward) (1 step = 0.1 mm)
	- $\rightarrow$  Use [+<->-] to specify the value to be positive or negative.
- **9** Press [Set] to change the current data.
- 10 Repeat the steps from 3 to 9 until the desired result is obtained.
- 11 Press [Return] to restore the Saddle Stitcher Adjustment Menu Screen.

# 5.16 [Saddle Stitcher Adjustment] - [Staple Tip Adjustment]

Adjust the staple strength of Saddle Stitcher SD-513 to change the staple foot shape.

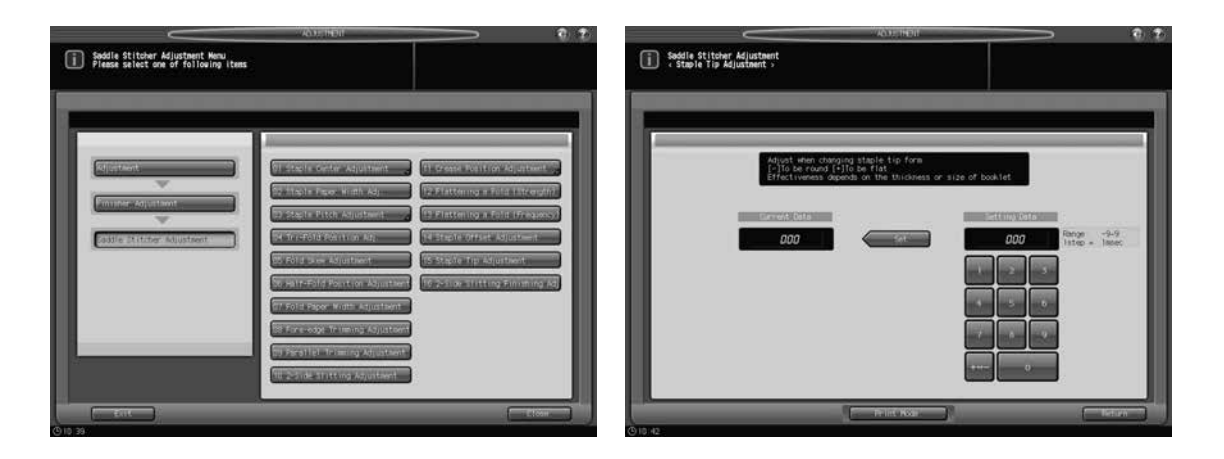

- 1 Press [Adjustment] on the Machine Screen to display the Adjustment Menu Screen.
- 2 Display the Staple Foot Shape Adjustment Screen.
	- $\rightarrow$  In bizhub PRESS 1250/1250P/1052, press [02 Finisher Adjustment], [08 Saddle Stitcher Adjustment], and [15 Staple Tip Adjustment] in sequence.
	- → In bizhub PRESS C1070/C1070P/C1060/C71hc, press [04 Finisher Adjustment], [04 Saddle Stitcher Adjustment], and [15 Staple Tip Adjustment] in sequence.
	- > In bizhub PRESS C1100/C1085, press [03 Finisher Adjustment], [04 Saddle Stitcher Adjustment], and [15 Staple Tip Adjustment] in sequence.
- 3 Press [Print Mode].
- 4 Load 11  $\times$  17 (A3)  $\Box$  paper into a tray, then select that tray key.
- 5 Press Start on the control panel. A sample pattern will be output.
- 6 Check the staple shape.
- 7 Exit the print mode to return to the Staple Tip Adjustment Screen.
	- $\rightarrow$  In bizhub PRESS 1250/1250P/1052, press [Close].
	- → In bizhub PRESS C1070/C1070P/C1060/C71hc or bizhub PRESS C1100/C1085, press [Exit PrintMode].
- 8 If adjustment is required, use the touch panel keypad or **control panel keypad** to enter the setting data.
	- $\rightarrow$  Adjustment range: (To be round) -9 to +9 (To be flat) (1 step = 1 msec.)
	- $\rightarrow$  Use [+<->-] to specify the value to be positive or negative.
- **9** Press [Set] to change the current data.
- 10 Repeat the steps from 3 to 9 until the desired result is obtained.
- 11 Press [Return] to restore the Saddle Stitcher Adjustment Menu Screen.
### 5.17 [Saddle Stitcher Adjustment] - [2-Side Slitting Finishing Adj.]

Adjust the 2-side slitting speed of Trimmer Unit TU-503 mounted on Saddle Stitcher SD-513 to reduce rough cut and curve of the slit parts.

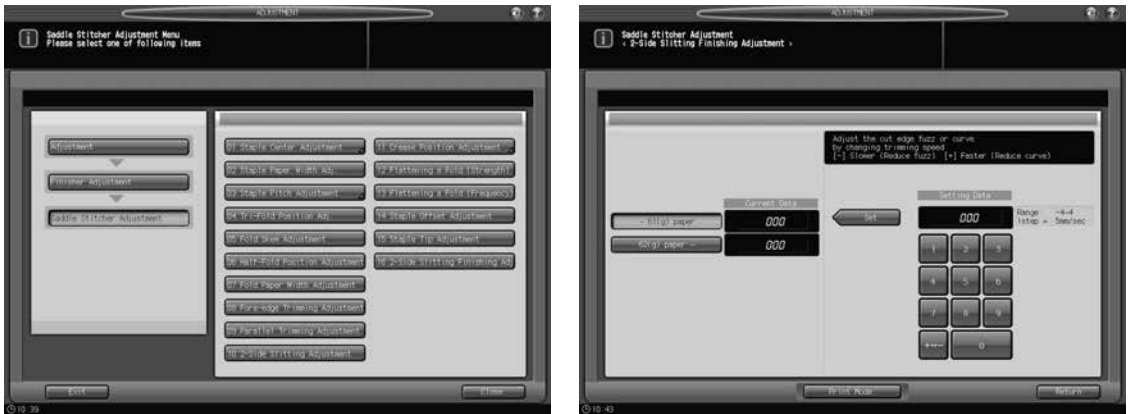

- 1 Press [Adjustment] on the Machine Screen to display the Adjustment Menu Screen.
- 2 Display the 2-Side Slitting Finishing Adj. Screen.
	- > In bizhub PRESS 1250/1250P/1052, press [02 Finisher Adjustment], [08 Saddle Stitcher Adjustment], and [16 2-Side Slitting Finishing Adj.] in sequence.
	- → In bizhub PRESS C1070/C1070P/C1060/C71hc, press [04 Finisher Adjustment], [04 Saddle Stitcher Adjustment], and [16 2-Side Slit Finishing Adj.] in sequence.
	- $\rightarrow$  In bizhub PRESS C1100/C1085, press [03 Finisher Adjustment], [04 Saddle Stitcher Adjustment], and [16 2-Side Slit Finishing Adj.] in sequence.
- 3 Press [Print Mode].
- 4 Load 11  $\times$  17 (A3)  $\Box$  paper into a tray, then select that tray key.
- **5** Press Start on the control panel. A sample pattern will be output.
- 6 Check rough cut and curve of the slit parts.
- 7 Exit the print mode to return to the 2-Side Slitting Finishing Adj. Screen.
	- $\rightarrow$  In bizhub PRESS 1250/1250P/1052, press [Close].
	- → In bizhub PRESS C1070/C1070P/C1060/C71hc or bizhub PRESS C1100/C1085, press [Exit PrintMode].
- 8 If adjustment is required, select the paper weight, then use the touch panel keypad or control panel keypad to enter the setting data.
	- → Adjustment range: (Slower / Reduce fuzz) -4 to +4 (Faster / Reduce curve)  $(1 step = 5 mm/sec.)$
	- $\rightarrow$  Use [+ <-> -] to specify the value to be positive or negative.
- 9 Press [Set] to change the current data.
- 10 Repeat the steps from 3 to 9 until the desired result is obtained.
- 11 Press [Return] to restore the Saddle Stitcher Adjustment Menu Screen.

### 5.18 [Saddle Stitcher Adjustment] - [Trimmer Receiver Adjustment]

### 5.18.1 Count Select for Move

Frequent trimming operations may cause damage to the receiver, resulting in trimming failures. Specify the limit count of trimming for Saddle Stitcher SD-513 trimmer receiver relocation.

#### **NOTICE**

The [Trimmer Receiver Adjustment] key is displayed only in the customer engineer setting mode. Contact your service representative, if desired.

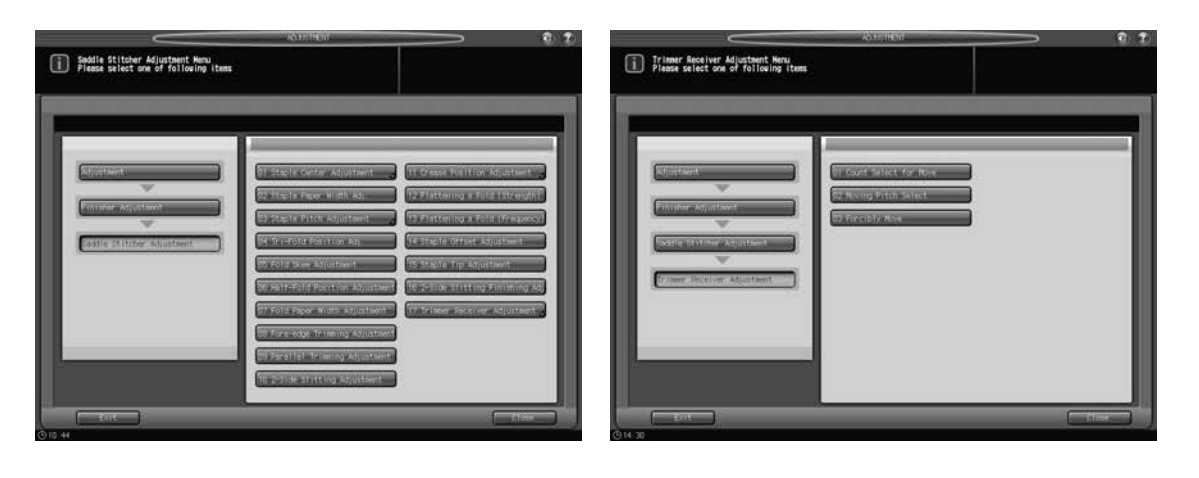

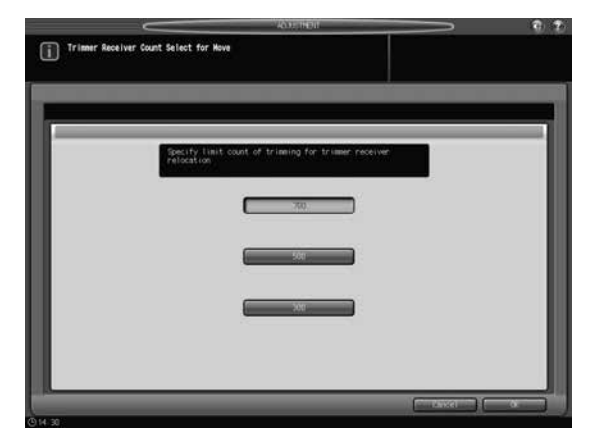

- 1 Press [Adjustment] on the Machine Screen to display the Adjustment Menu Screen.
- 2 Display the Count Select for Move Screen for trimmer receiver.
	- > In bizhub PRESS 1250/1250P/1052, press [02 Finisher Adjustment], [08 Saddle Stitcher Adjustment], [17 Trimmer Receiver Adjustment], and [01 Count Select for Move] in sequence.
	- → In bizhub PRESS C1070/C1070P/C1060/C71hc, press [04 Finisher Adjustment], [04 Saddle Stitcher Adjustment], and [17 Trimmer Receiver Adj.] in sequence.
	- $\rightarrow$  In bizhub PRESS C1100/C1085, press [03 Finisher Adjustment], [04 Saddle Stitcher Adjustment], and [17 Trimmer Receiver Adj.] in sequence.
- 3 Select [700], [500], or [300].
	- $\rightarrow$  In bizhub PRESS C1070/C1070P/C1060/C71hc or bizhub PRESS C1100/C1085, select the appropriate item in [Trim Count].
- 4 Press [OK] to restore the Trimmer Receiver Adjustment Menu Screen.

### 5.18.2 Moving Pitch Select

Specify the distance for the trimmer receiver of Saddle Stitcher SD-513 to move.

#### **NOTICE**

The [Trimmer Receiver Adjustment] key is displayed only in the customer engineer setting mode. Contact your service representative, if desired.

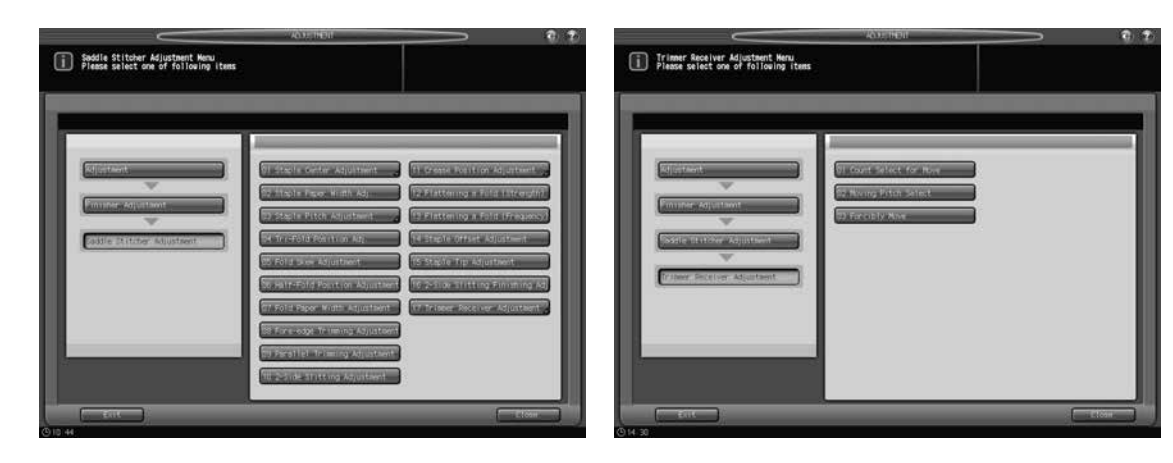

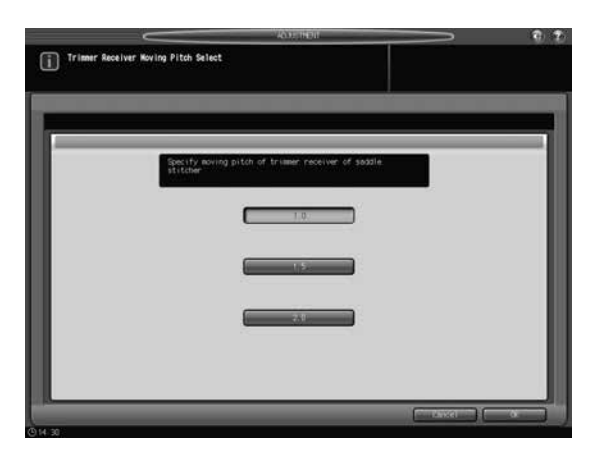

- 1 Press [Adjustment] on the Machine Screen to display the Adjustment Menu Screen.
- 2 Display the Moving Pitch Select Screen for trimmer receiver.
	- > In bizhub PRESS 1250/1250P/1052, press [02 Finisher Adjustment], [08 Saddle Stitcher Adjustment], [17 Trimmer Receiver Adjustment], and [02 Moving Pitch Select] in sequence.
	- → In bizhub PRESS C1070/C1070P/C1060/C71hc, press [04 Finisher Adjustment], [04 Saddle Stitcher Adjustment], and [17 Trimmer Receiver Adj.] in sequence.
	- → In bizhub PRESS C1100/C1085, press [03 Finisher Adjustment], [04 Saddle Stitcher Adjustment], and [17 Trimmer Receiver Adj.] in sequence.
- 3 Select [1.0], [1.5], or [2.0] (Unit: mm).
	- $\rightarrow$  In bizhub PRESS C1070/C1070P/C1060/C71hc or bizhub PRESS C1100/C1085, select the appropriate item in [Move Pitch].
- 4 Press [OK] to restore the Trimmer Receiver Adjustment Menu Screen.

#### 5.18.3 Forcibly Move

The trimmer receiver of Saddle Stitcher SD-513 is forcibly moved 1 pitch.

#### **NOTICE**

The [Trimmer Receiver Adjustment] key is displayed only in the customer engineer setting mode. Contact your service representative, if desired.

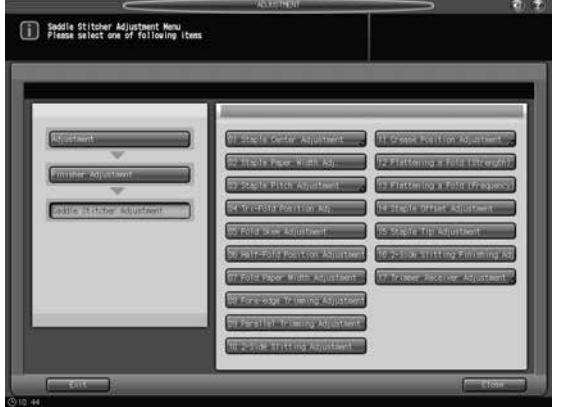

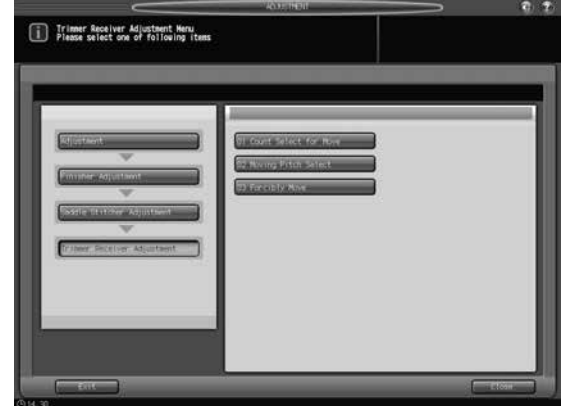

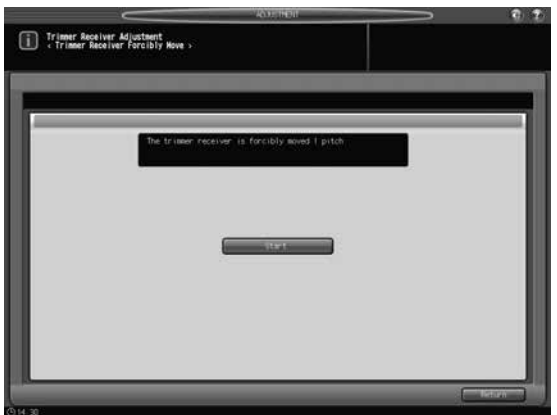

- 1 Press [Adjustment] on the Machine Screen to display the Adjustment Menu Screen.
- 2 Display the Forcibly Move Screen for trimmer receiver.
	- > In bizhub PRESS 1250/1250P/1052, press [02 Finisher Adjustment], [08 Saddle Stitcher Adjustment], [17 Trimmer Receiver Adjustment], and [03 Forcibly Move] in sequence.
	- → In bizhub PRESS C1070/C1070P/C1060/C71hc, press [04 Finisher Adjustment], [04 Saddle Stitcher Adjustment], and [17 Trimmer Receiver Adj.] in sequence.
	- → In bizhub PRESS C1100/C1085, press [03 Finisher Adjustment], [04 Saddle Stitcher Adjustment], and [17 Trimmer Receiver Adj.] in sequence.
- 3 Press [Start].
	- → In bizhub PRESS C1070/C1070P/C1060/C71hc or bizhub PRESS C1100/C1085, press [Execute Compulsive Movement].
- 4 Press [Return] to restore the Trimmer Receiver Adjustment Menu Screen.

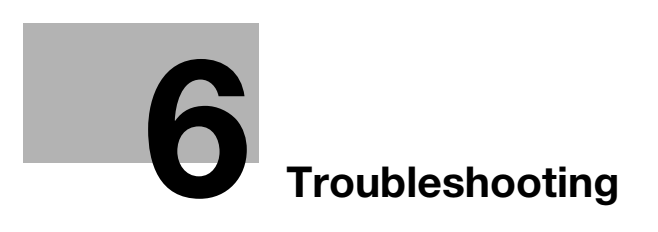

# <span id="page-186-0"></span>6 Troubleshooting

### 6.1 If [Mishandled paper] Message Is Displayed

When a paper misfeed occurs in an output job, the machine displays the message [Mishandled paper] and misfeed area(s) on the screen.

The Start LED turns orange on the control panel, and machine operation cannot be continued until all the locations are cleared.

### 6.1.1 Precautions for Removing Mishandled Paper from Saddle Stitcher SD-513

### **ACAUTION**

Removing Stuck Staples Staples are very sharp!

Be careful of removing staples stuck inside the machine so as not to get injured.

# 6.2 Troubleshooting Tips

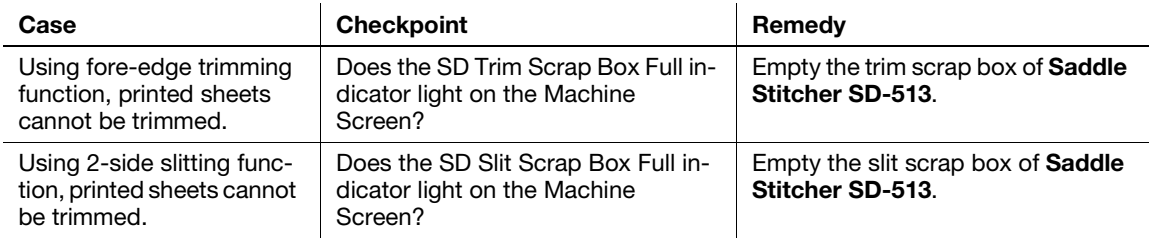

If remedies mentioned above do not work, contact your service representative.

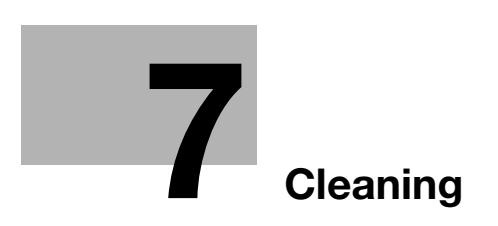

# <span id="page-190-0"></span>7 Cleaning

### 7.1 Cleaning the conveyance belt of the bundle exit tray

The conveyance belt of bundle exit tray should be kept clean, otherwise soil marks may be printed. Follow the procedure below to clean the conveyance belt of bundle exit tray.

In order to maintain optimum print quality, we recommend to clean it every time before using the tray.

If any soil marks are found on the conveyance belt while printing, perform this cleaning procedure immediately.

- 1 Open the clamp section upper door.
	- $\rightarrow$  The clamp section upper door cannot be opened while the saddle stitcher is in the initializing state. Open the clamp section upper door when the saddle stitcher exits the initializing state.
- 2 Clean the surface of the two conveyance belts with a soft cloth dampened slightly with alcohol (cleaner).

- 3 Move the conveyance belt to clean the whole length of the conveyance belt.
	- $\rightarrow$  Raise the two conveyance belts lightly, then pull them both leftward at the same time in order to show the hidden parts.
	- Clean the conveyance belt using a soft cloth dampened with alcohol (cleaner).
	- $\rightarrow$  Repeat steps 2 and 3 (about three times) to clean the whole round of the belts.

#### **NOTICE**

Do not pull the conveyance belt while the saddle stitcher is in

the idle state. Pulling the belts with force may cause unexpected machine trouble. When pulling the conveyance belt, be sure to check that the saddle stitcher exits the idle state, then open the clamp section upper door.

### **NOTICE**

Do not raise the conveyance belt higher than necessary. Or, never fail to pull the two belts at the same time. Otherwise, machine trouble may be caused.

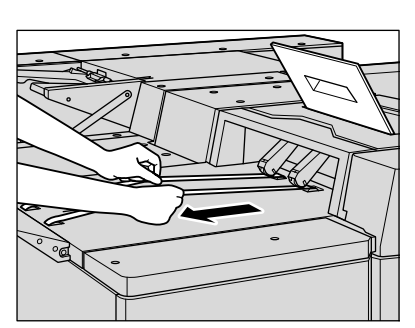

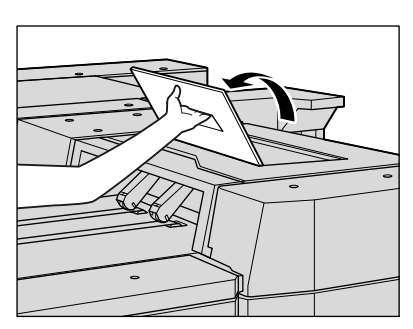

- 4 Clean the bottom plate of the bundle exit tray.
	- $\rightarrow$  Wipe the whole surface of the bottom plate with a soft cloth slightly dampened with alcohol (cleaner).

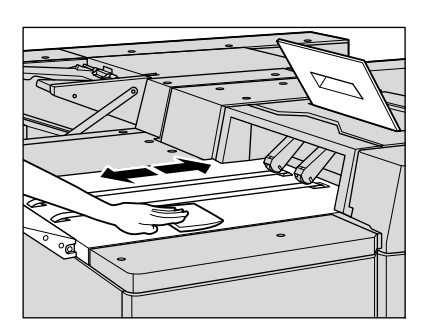

5 Close the clamp section upper door.

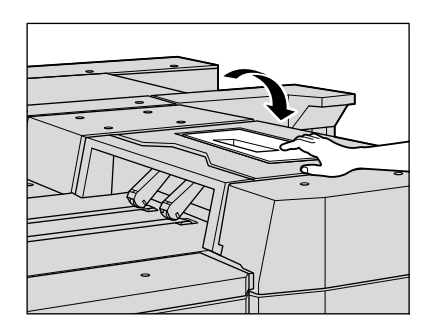

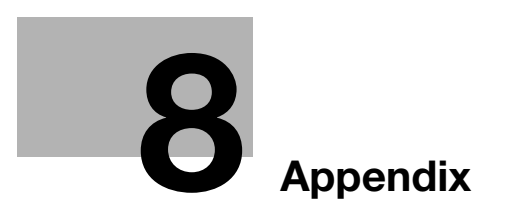

# <span id="page-194-0"></span>8 Appendix

## 8.1 Typical Specifications

In order to incorporate improvements, the product specifications are subject to change without notice.

### 8.1.1 Saddle Stitcher SD-513

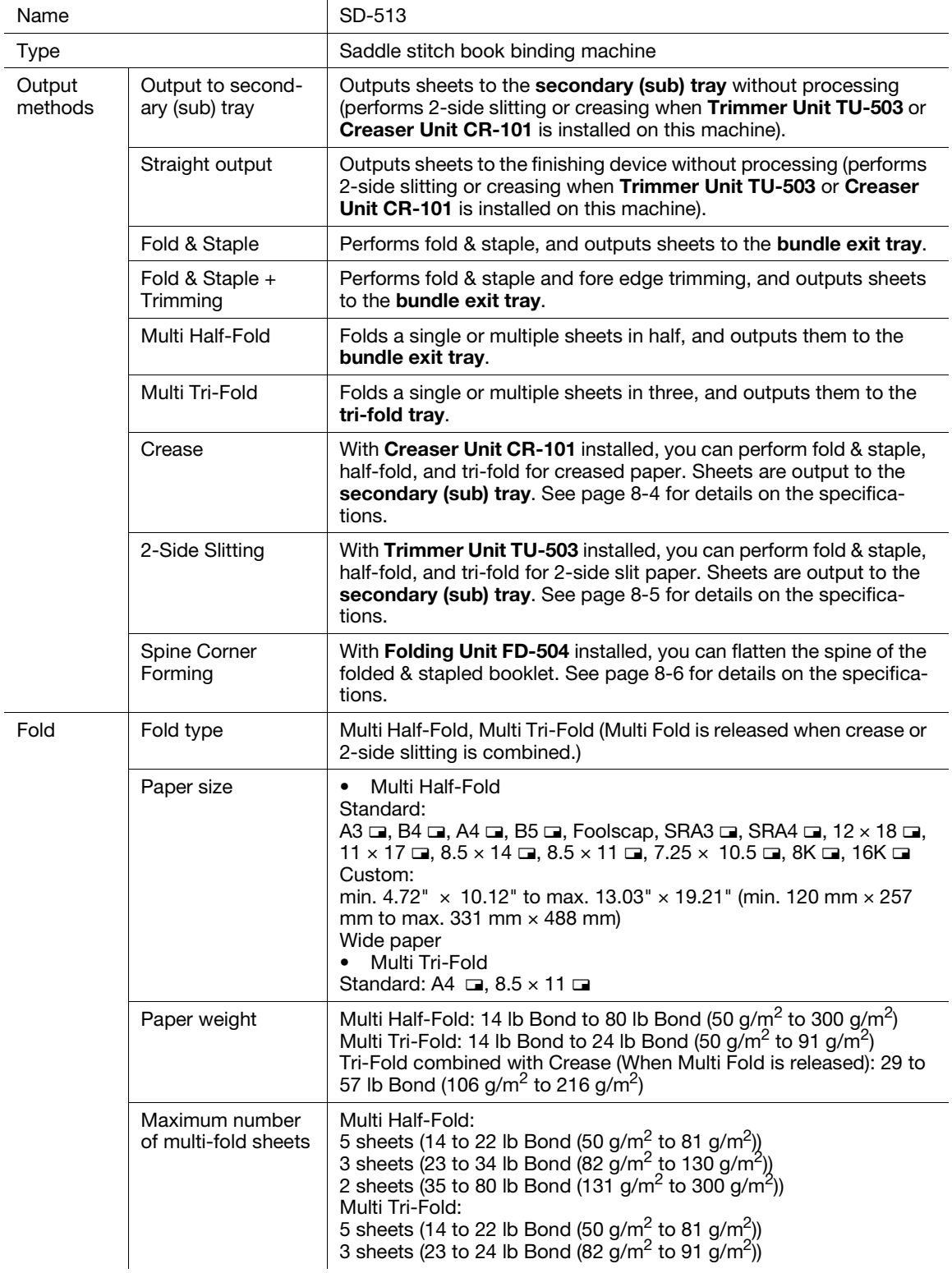

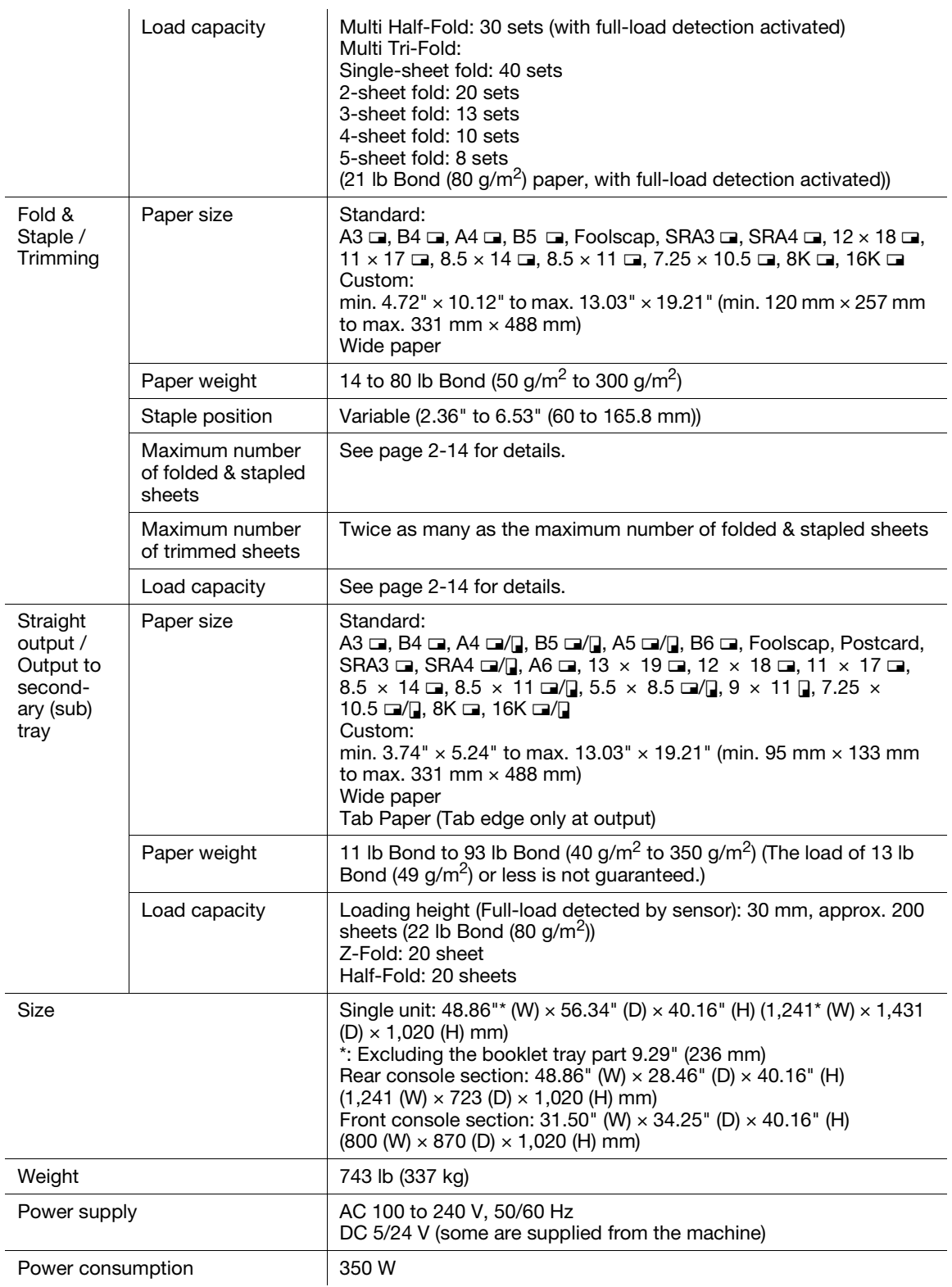

# <span id="page-196-0"></span>8.1.2 Creaser Unit CR-101 (equipped in Saddle Stitcher SD-513)

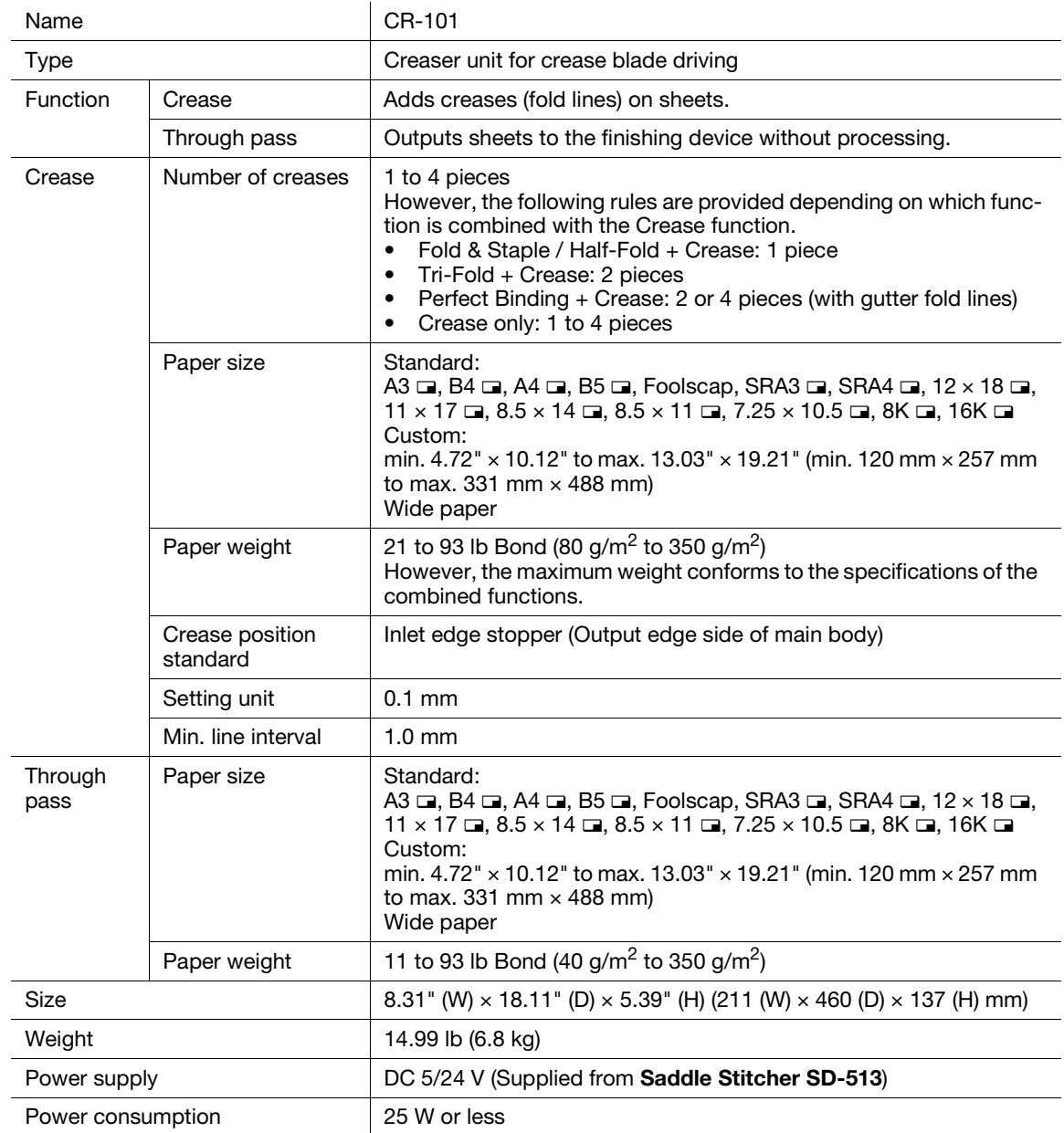

## <span id="page-197-0"></span>8.1.3 Trimmer Unit TU-503 (equipped in Saddle Stitcher SD-513)

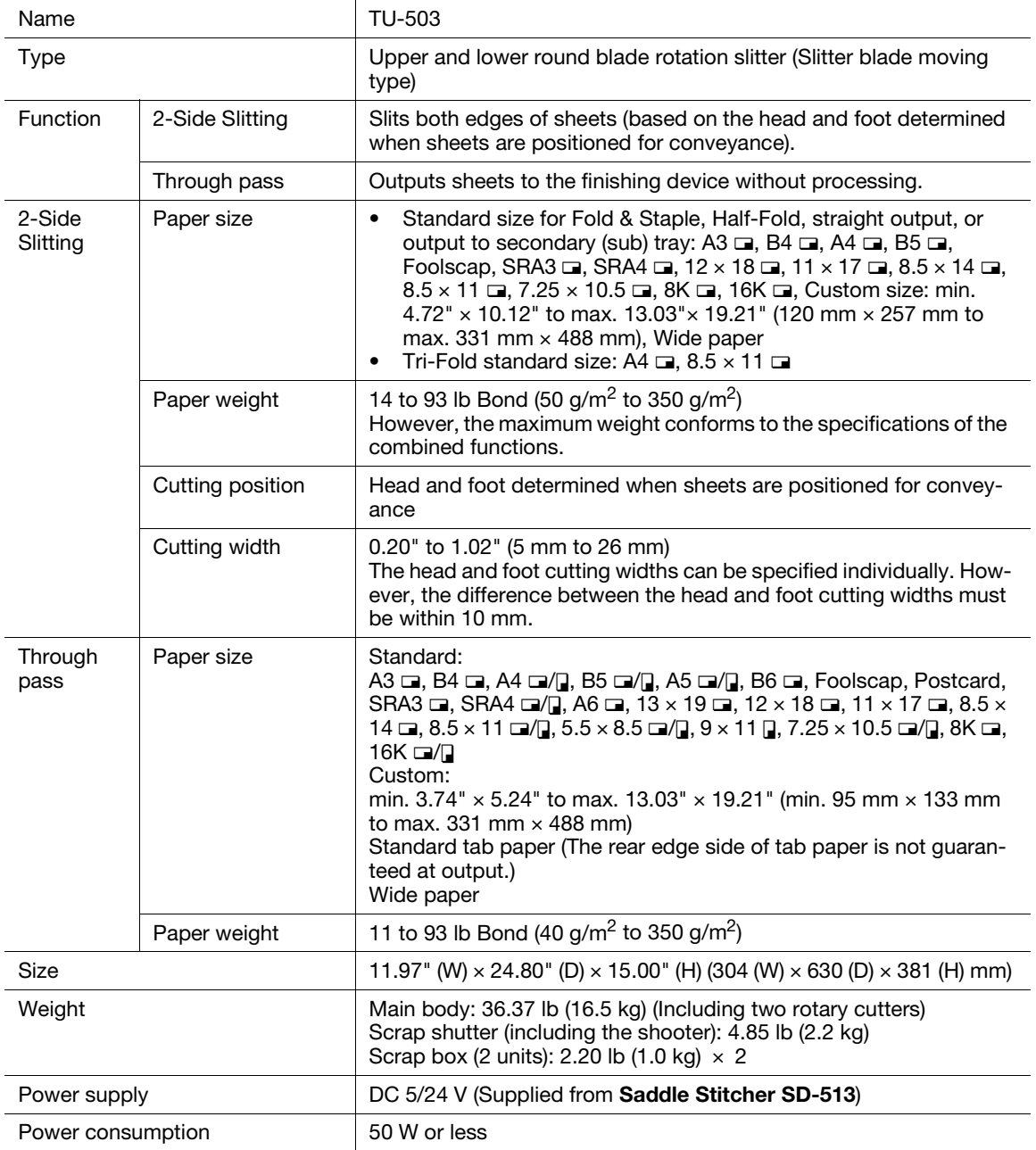

# <span id="page-198-0"></span>8.1.4 Folding Unit FD-504 (equipped in Saddle Stitcher SD-513 as option)

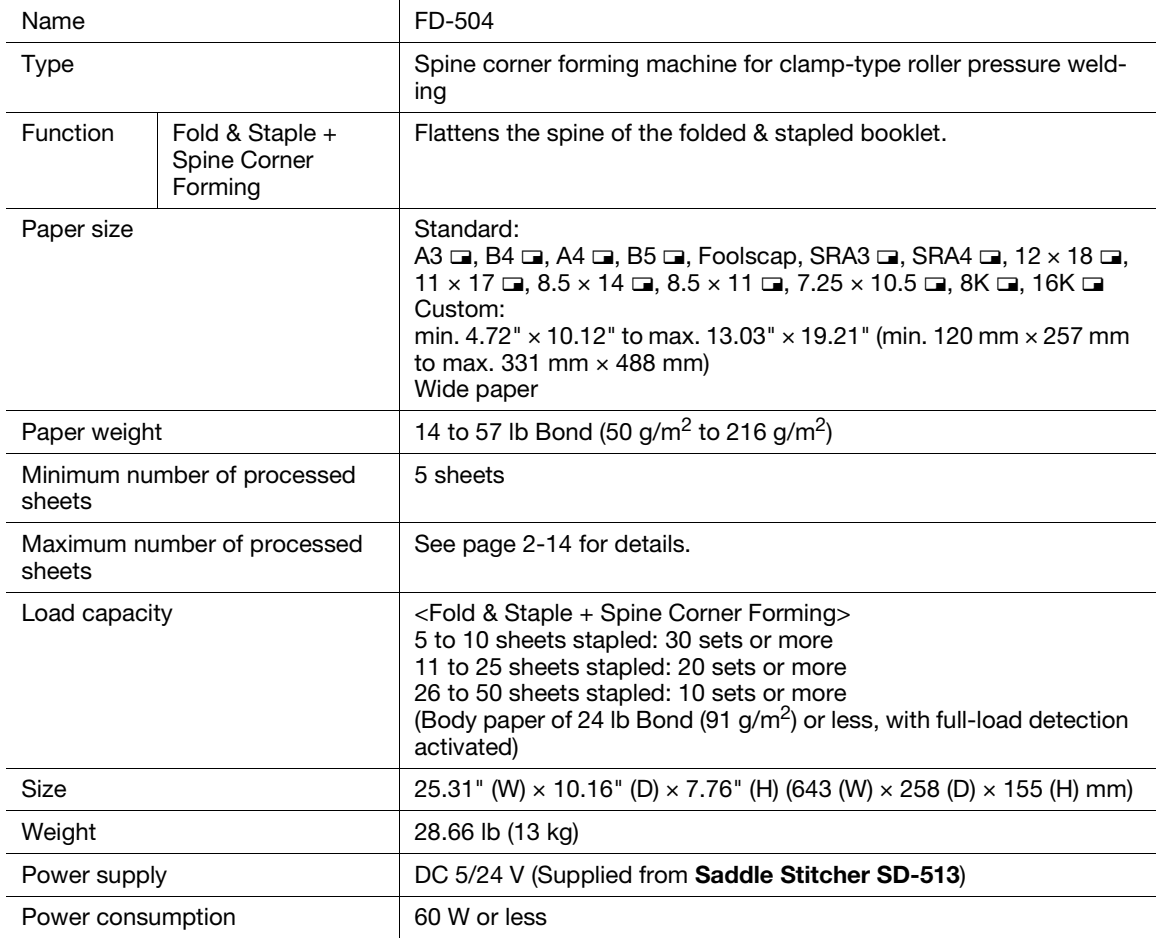

MEMO

MEMO

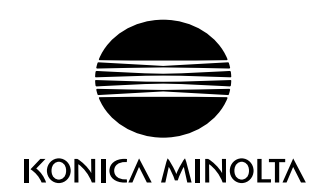

http://konicaminolta.com